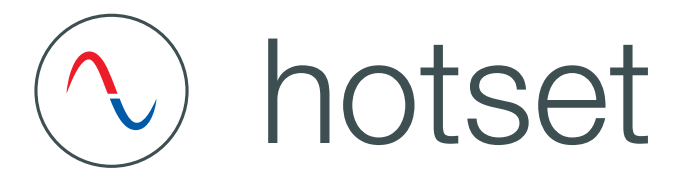

# Start-up-, Service- and Operation Manual

# **hotcontrol cDT+**

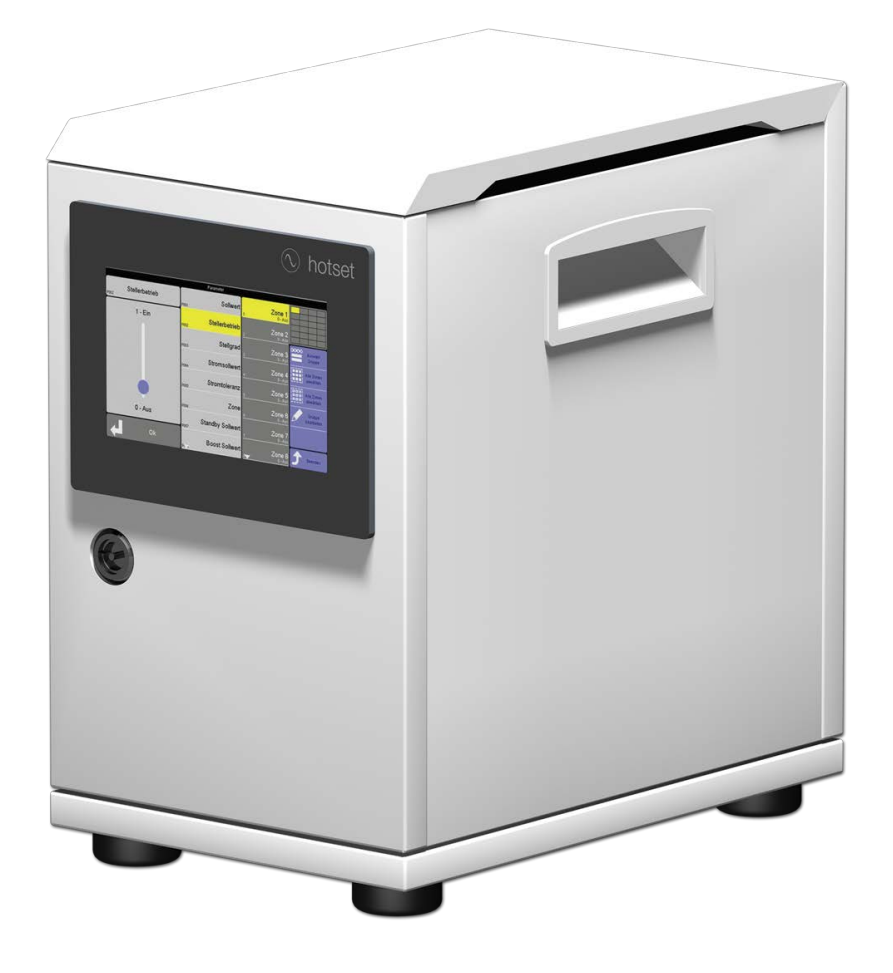

 $|1$ 

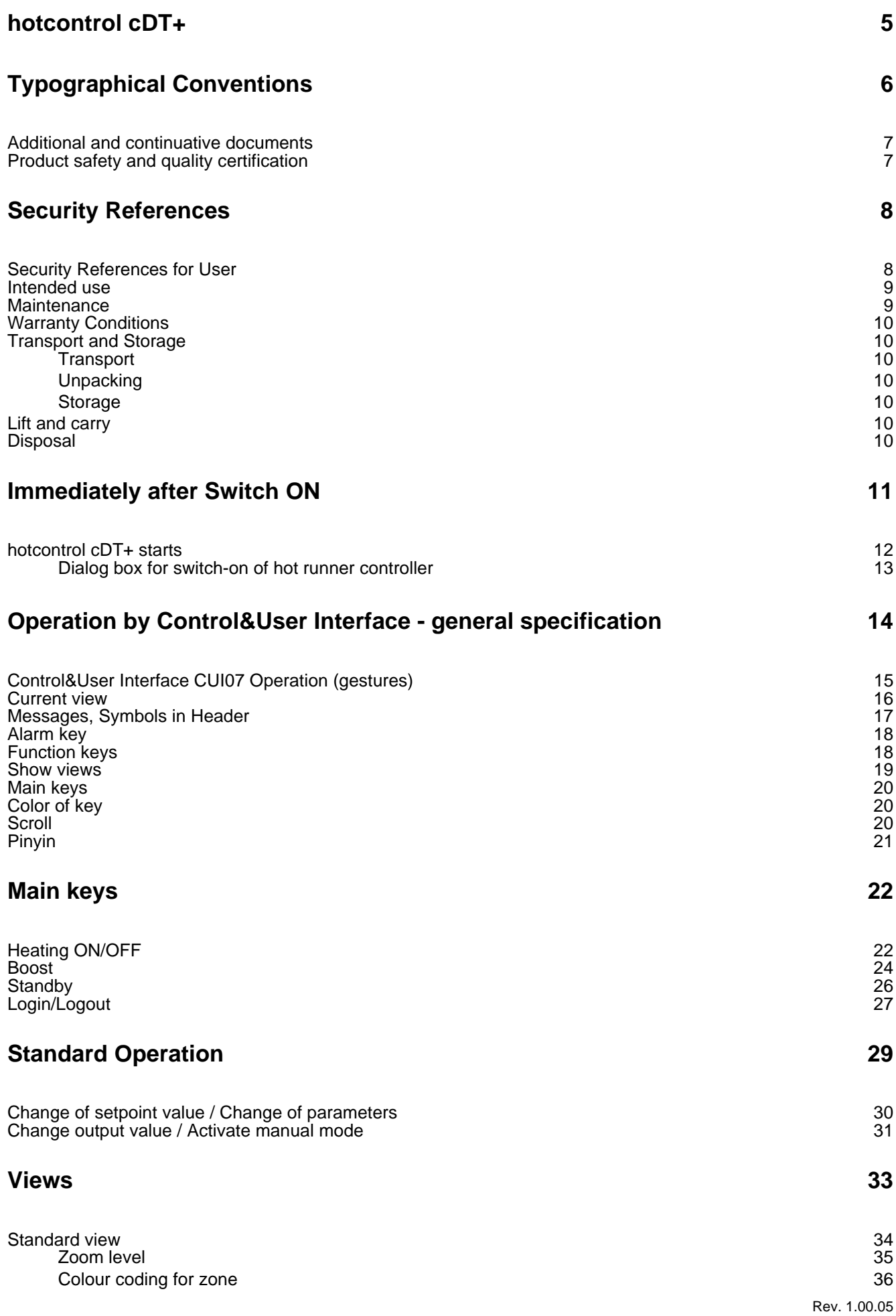

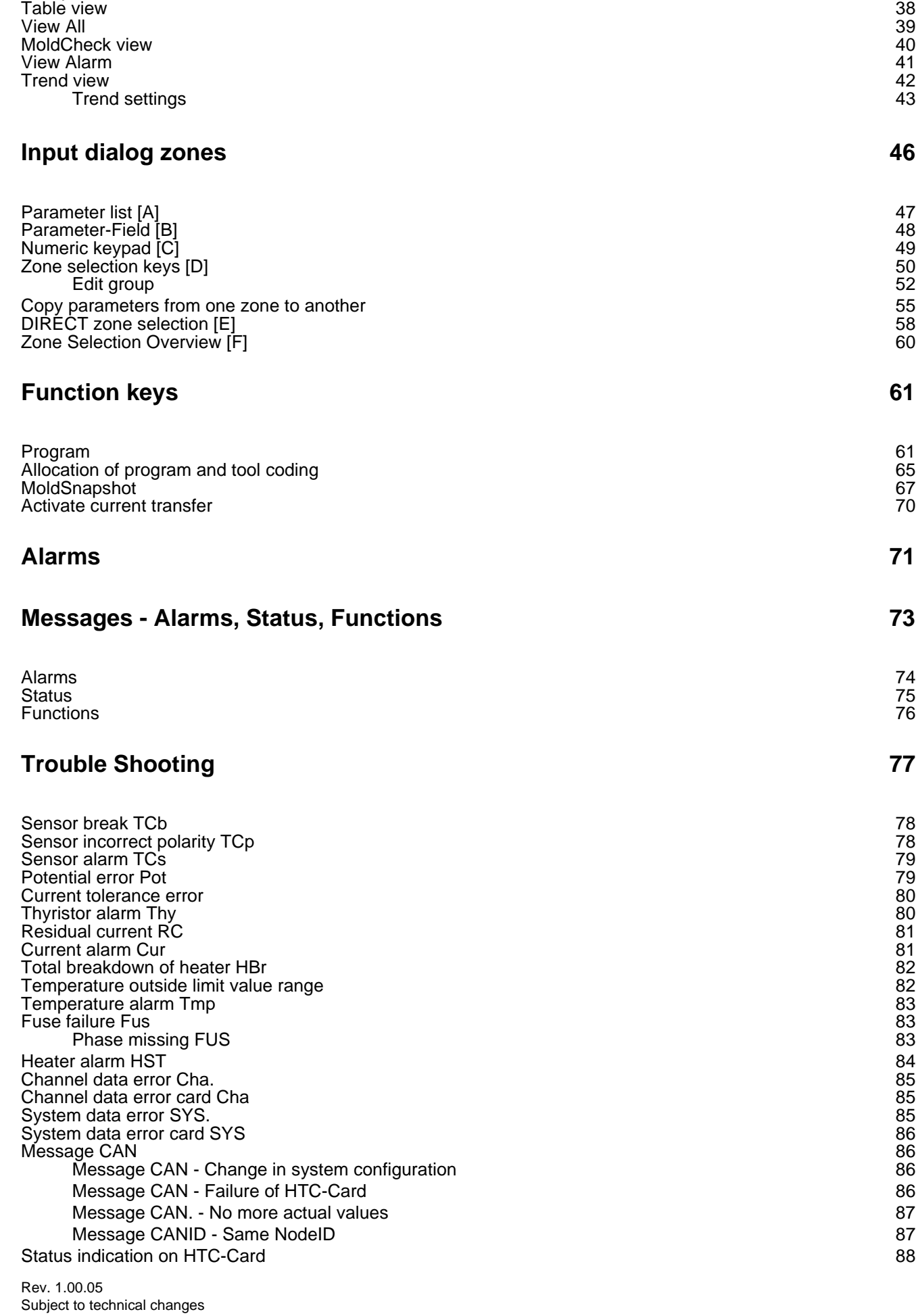

[Group view 37](#page-38-0)

# **[Infocenter 89](#page-90-0)**

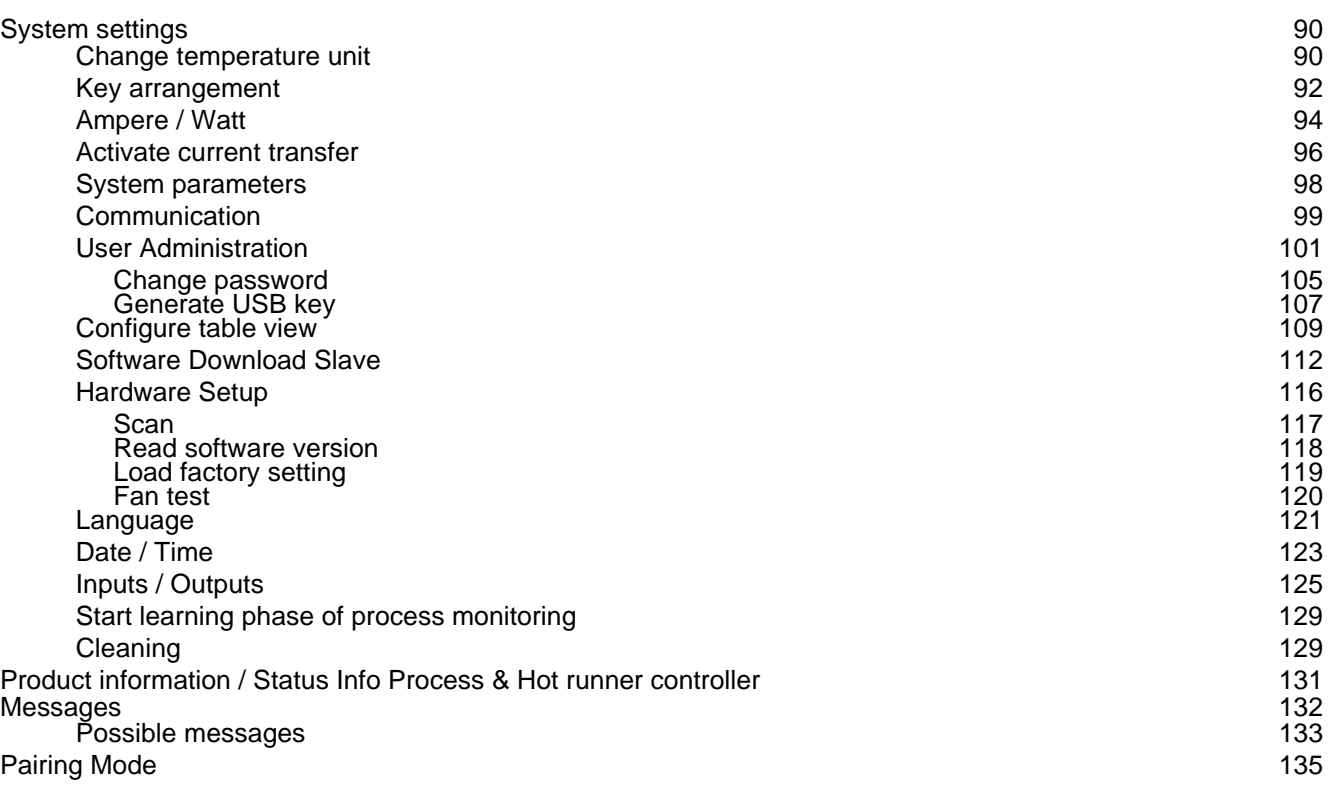

# **[Functions 138](#page-139-0)**

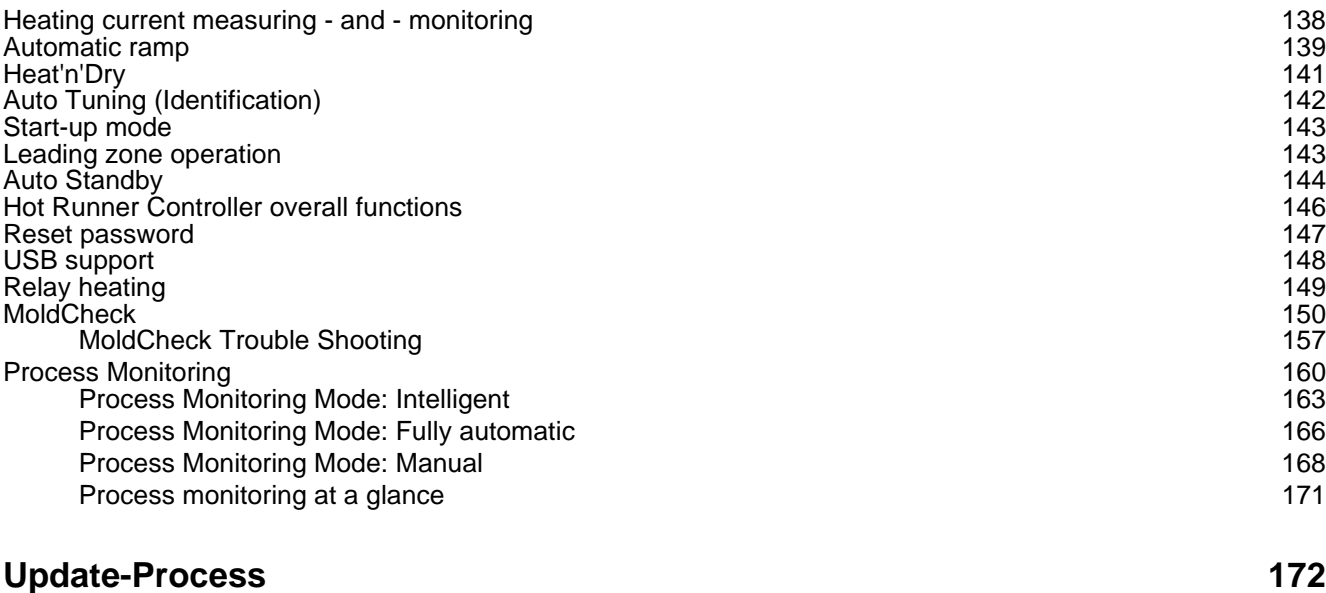

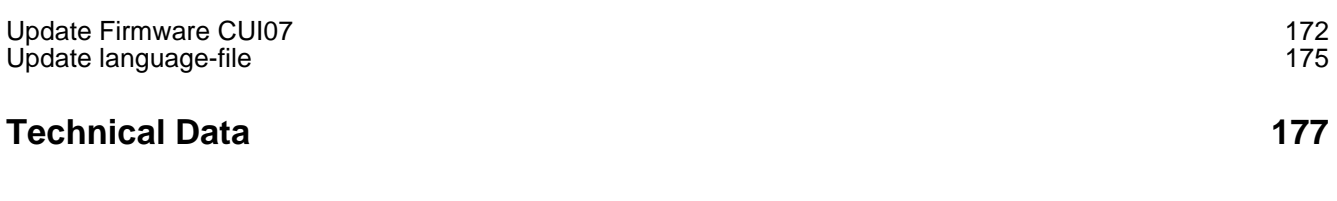

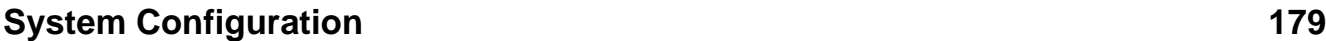

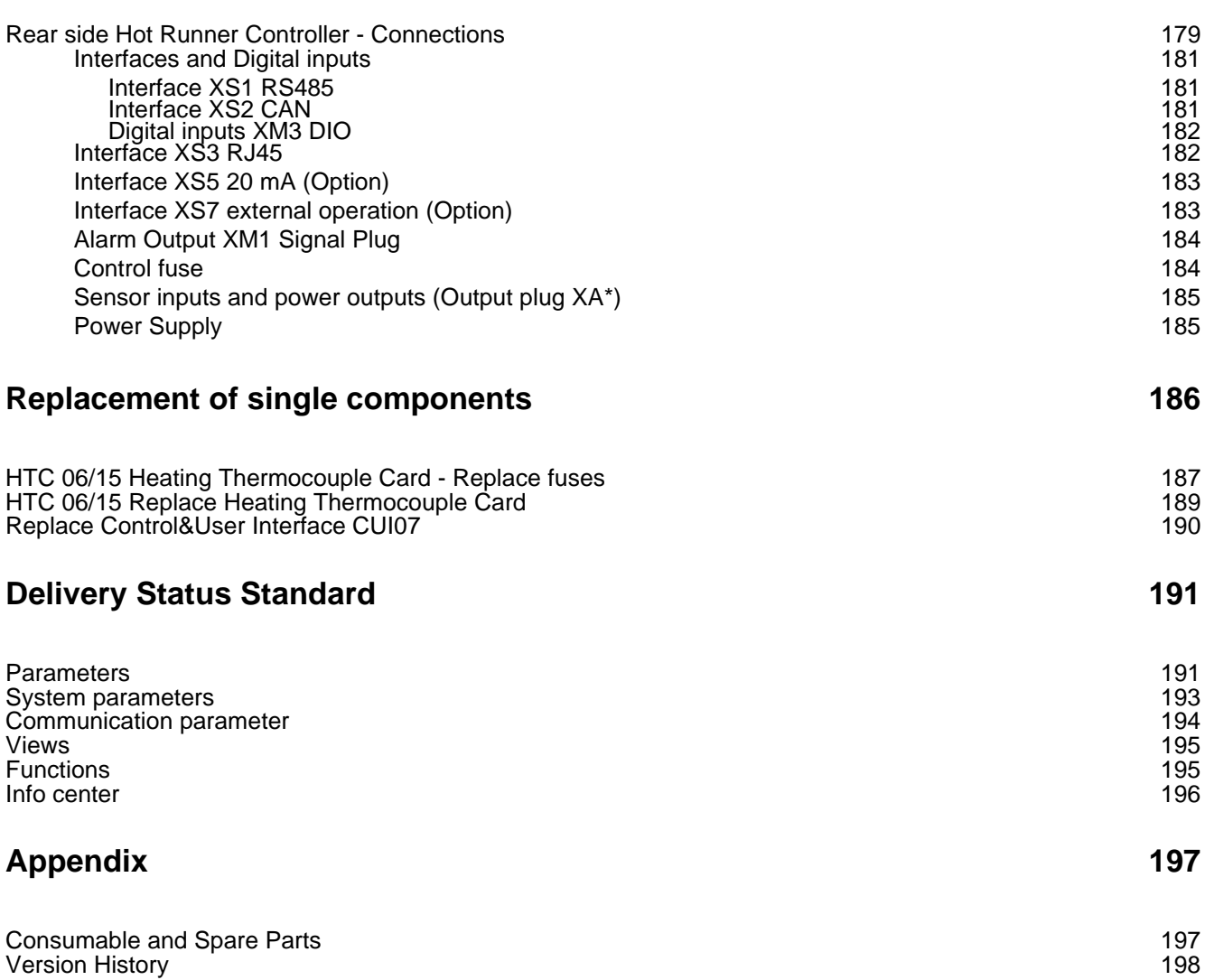

# <span id="page-6-0"></span>**1 hotcontrol cDT+**

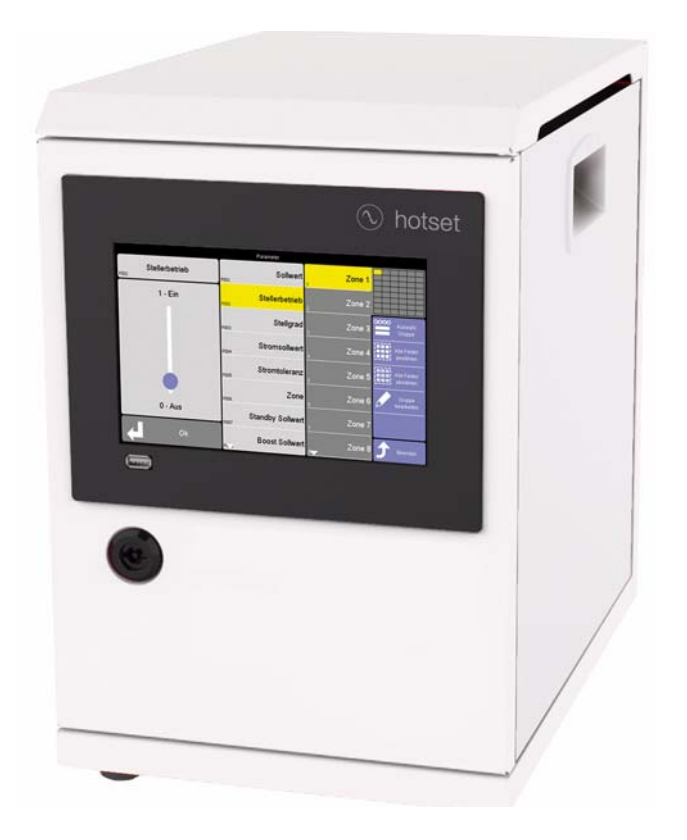

# **Benefits at a glance**

- **Little space requirement.**
- Extended range of function Innovative functions such as Smart Power Limitation SPL and the further development of well-known functions, contributing towards process security.
- Number of zones can be expanded very quickly and easily by Pairing Mode.
- Easy to maintain. Backup exchange or card exchange are not a problem. You only need to release the door, open it, and you have access to the controller cards. **hotcontrol cDT+** is also optionally available with external fuses.
- App for remote control via your Smartphone. Comfortable monitoring and diagnostics.
- Hot runner controller with output limitation and intelligent output distribution
- The equal control pulse distribution, Smart Peak Reduction SPR, reduces peak loads.
- Ultra fast and reaction-free current measurement.
- Data exchange, data backup, import and export of tool settings... everything is conveniently possible using the USB port on the front.
- Automatically recognizes new cards.
- Available data interfaces and protocols allow connectivity to machine control, process control systems, process data detection systems or established process optimization systems.

# <span id="page-7-0"></span>**2 Typographical Conventions**

Symbols and conventions are used in this document for faster orientation for you.

#### **Symbols**

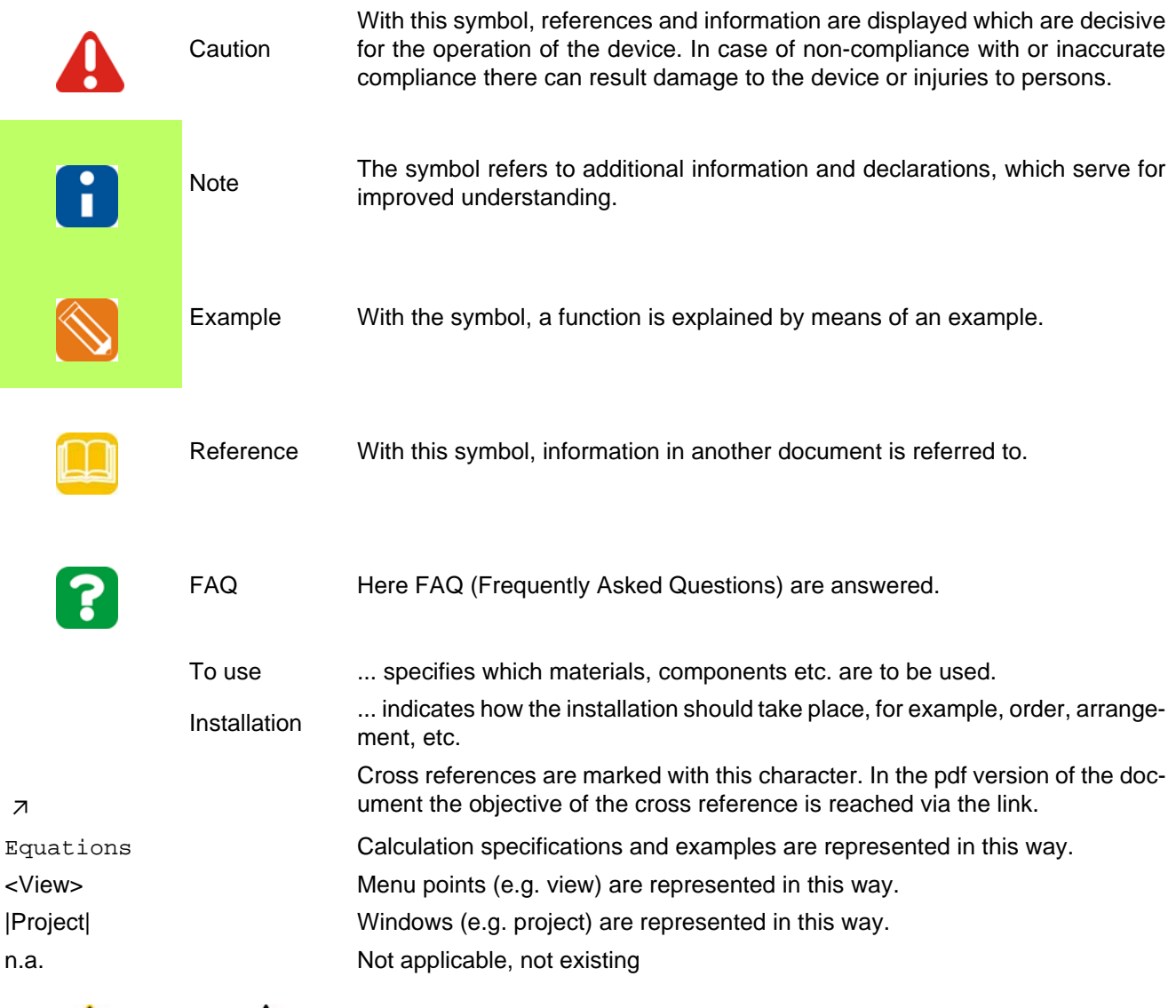

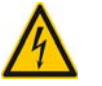

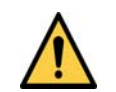

In all cases where the adjacent symbol is to see, the start-up, service and operation manual must be consulted.

Warning, Possibility of electric shock

General warning sign

Rev. 1.00.05 Subject to technical changes

## <span id="page-8-0"></span>**2.1 Additional and continuative documents**

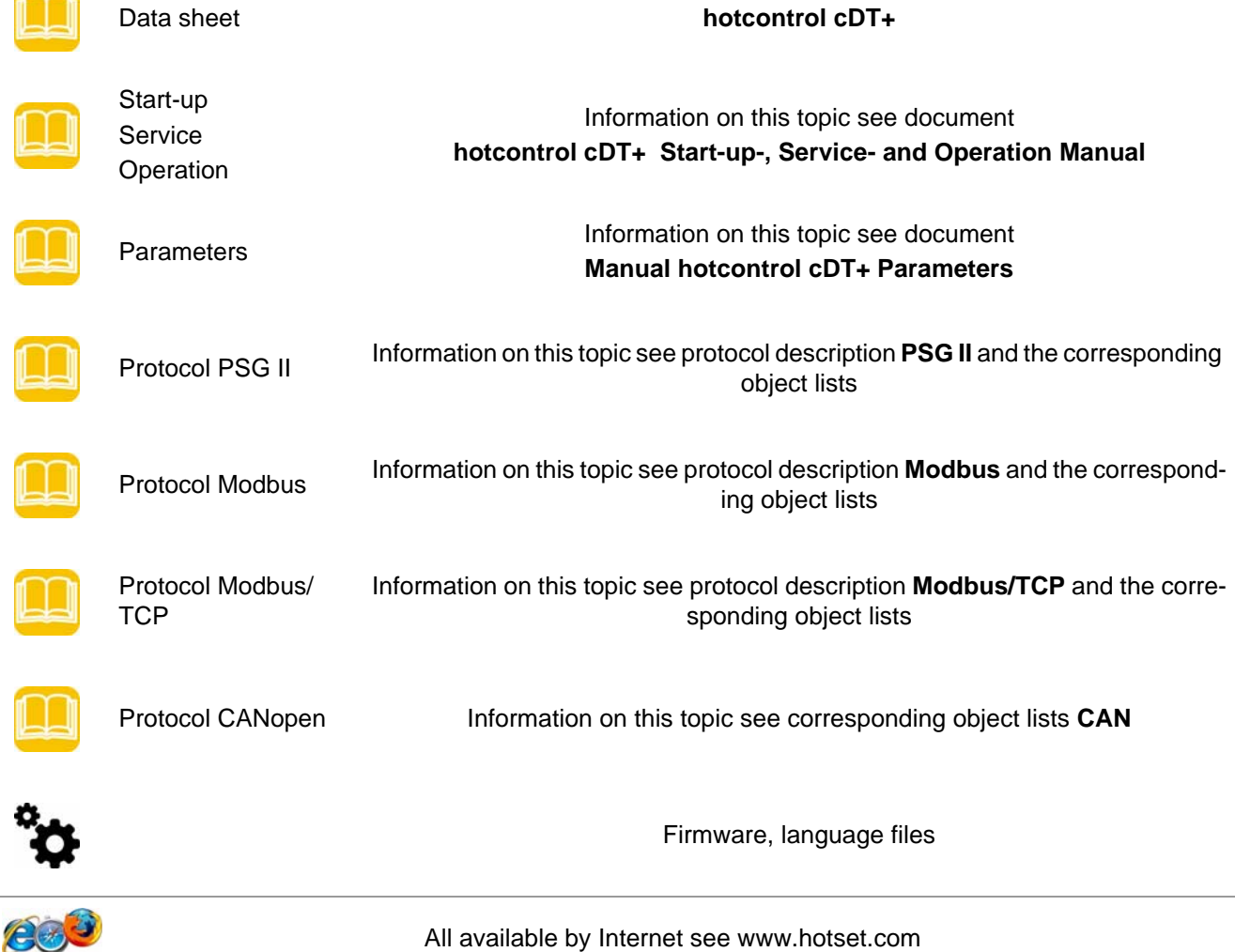

# <span id="page-8-1"></span>**2.2 Product safety and quality certification**

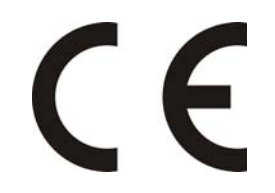

CE marking

# <span id="page-9-0"></span>**3 Security References**

For the hot runner controller **hotcontrol cDT+** hereinafter referred to as device (consisting of see  $\pi$ [Technical Data](#page-178-1) [\(page 177\)\)](#page-178-1), the following safety instructions must be observed.

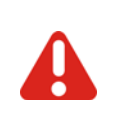

Before installation, handling or operation of the device, please read through this start-up, service and operation manual completely and carefully.

#### <span id="page-9-1"></span>**3.1 Security References for User**

All persons, responsible for the mounting/start-up/operation/maintenance/servicing of the device, have to

- $\bullet$  be skilled appropriately
- consider this start-up, service and operation manual exactly
- regard this start-up, service and operation manual as part of the product
- keep this start-up, service and operation manual during lifetime of the product
- pass this start-up, service and operation manual to all successive owners or operators of the product
- make sure, that every obtained amendment is integrated in this start-up, service and operation manual.

Please note the following safety instructions necessarily for protection against electric shock, risks of injuries and fire.

At start-up, adhere strictly to the local safety regulations as well as the safety instruction.

Consider the regulations for prevention of industrial accidents for electrical installations and equipment by government safety organization in industrial facilities.

Do not throw packaging material careless away, thermoplastic foil/ styrofoam parts etc. may get dangerous for persons.

Protect device against moisture. Do not use in areas with high humidity.

Check, that the specified voltage on the type plate is identical with the mains voltage on-site.

Ensure that the power cord and the connecting cables are not damaged by overrun, squeezing, tearing or suchlike. Protect the cords/cables against oil, sharp edges and temperatures above 70 °C.

Do not touch the mains plug with wet hands.

Lock the connected counter plug on the rear side of the device with retaining brackets against accidental removal.

Connect the connecting cable only in de-energized status. Place the connecting cable to prevent stumbling.

Assure yourself that the e.g. connected injection mold is linked to the protective conductor.

Do not place any tanks, filled with liquid, on the top of the device, otherwise a dangerous situation may emerge.

The device is set up so that the main switch is easily accessible so that in emergency, the machine can be shut down quickly.

The feet of the device may not be removed. Also, make sure that there is on the right and left side of the housing sufficient distance (desktop housing at least 5 cm ) so that the waste heat can escape. Around the bottom and below the bottom of the device, the air is drawn to cool the heat sink. This area must be kept clear that the air can be drawn in unhindered.

Work like e.g. maintenance and repair may be carried out by authorized and skilled qualified personnel only. Only qualified personnel, skilled and on the risks trained, may use the device. The relevant accidental regulations as well as other general approved safety-relevant, occupational-medical norms have to be obeyed. Unauthorized modifications of the device exclude liability of the manufacturer/supplier for resultant damages.

Before working on this device always switch-off the mains switch and make sure that the device is de-energized. Protect the supply voltage against unintentional reclosing.

For person and property damages, resulting of not considering this Start-up, service and operation manual or not considering these safety instruction, warranty claim terminates. For these damages the manufacturer assumes no liability.

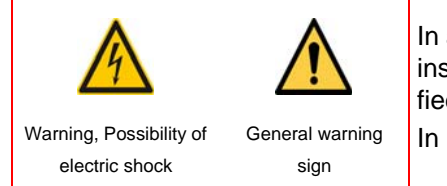

In all cases where the adjacent symbol is to see on the device, note the safety instructions necessarily on the hot runner controller **hotcontrol cDT+** identified by this symbol/sign/label.

In all cases this Start-up-, Service- and Operation Manual must be consulted.

#### <span id="page-10-0"></span>**3.2 Intended use**

The hot runner controller **hotcontrol cDT+** is exclusively designed for temperature-dependent control of electric heaters (e.g. injection molds) determined within the specifications. More specific descriptions are given in this operating instructions.

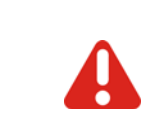

When properly used, the safety of the user and the device is guaranteed. The device may only be used for the particular purpose.

With improper use the protection to persons and property may be impaired, and is thus no longer given.

For the parameterization of customer desired functions, the customer is responsible.

Uses other than the above shall be improper and exclude the liability of the manufacturer/supplier for any related persons -, property - and consequential damage.

#### <span id="page-10-1"></span>**3.3 Maintenance**

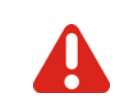

Check regularly that the ventilation holes, located at the bottom of the device, are free of dust.

A further maintenance is not necessary. Maintain a clean surface of the operating unit. For cleaning use a damp cloth. Avoid the use of solvents, cleansers and abrasives.

#### <span id="page-11-0"></span>**3.4 Warranty Conditions**

This product is subject to the legal warranty time periods for faults or deficiencies in manufacture.

#### **Content of Warranty**

If a malfunction relatively occurs through the manufacture, the manufacturer/supplier repairs or replaces the nonconforming product, according to their own discretion.

The following repairs do not fall under the warranty and are liable to costs:

- Malfunctions after the legal notice periods have expired.
- Malfunctions caused through operating error and/or incorrect parameterization of the user (if the device is not operated as described in the start-up, service and operation manual).
- Malfunctions caused through other devices.
- Changes or damage to the device which do not originate from the manufacturer/supplier.

If you wish to use services within the framework of this guarantee, please refer to the manufacturer/supplier.

#### <span id="page-11-1"></span>**3.5 Transport and Storage**

#### <span id="page-11-2"></span>**3.5.1 Transport**

The hot runner controller **hotcontrol cDT+** (all single components together) is packed in a stable shock proofed carton. This assures sufficient protection in normal case.

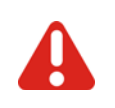

To avoid damage, the hot runner controllers must be transported **STANDING**.

#### <span id="page-11-3"></span>**3.5.2 Unpacking**

Check the packaging and then the device for identifiable damage incurred during transit. If damage is identified, then please get in touch with the transportation company.

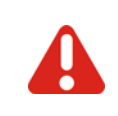

In the case of damage the device may not be brought into operation.

#### <span id="page-11-4"></span>**3.5.3 Storage**

If you should not put the device into operation immediately, store it protected against dirt and moisture. Permissible temperature -20…70°C, average permissible humidity < 95 % per year, no condensation.

#### <span id="page-11-5"></span>**3.6 Lift and carry**

The desktop housing device is to be carried by the handles provided, which are mounted on the two side parts.

#### <span id="page-11-6"></span>**3.7 Disposal**

A manufacturer within the meaning of ElektroG (Electrical and Electronic Equipment), which implements the European WEEE directive 2002/96/EC in German law, is registered under number WEEE registration number DE 64958116 . The components of this device are considered here too.

# <span id="page-12-0"></span>**4 Immediately after Switch ON**

Immediately after Switch ON the boot monitor is executed. The system starts up and gets analyzed. Are any problems detected, the boot monitor gives information on trouble shooting. The following messages are shown.

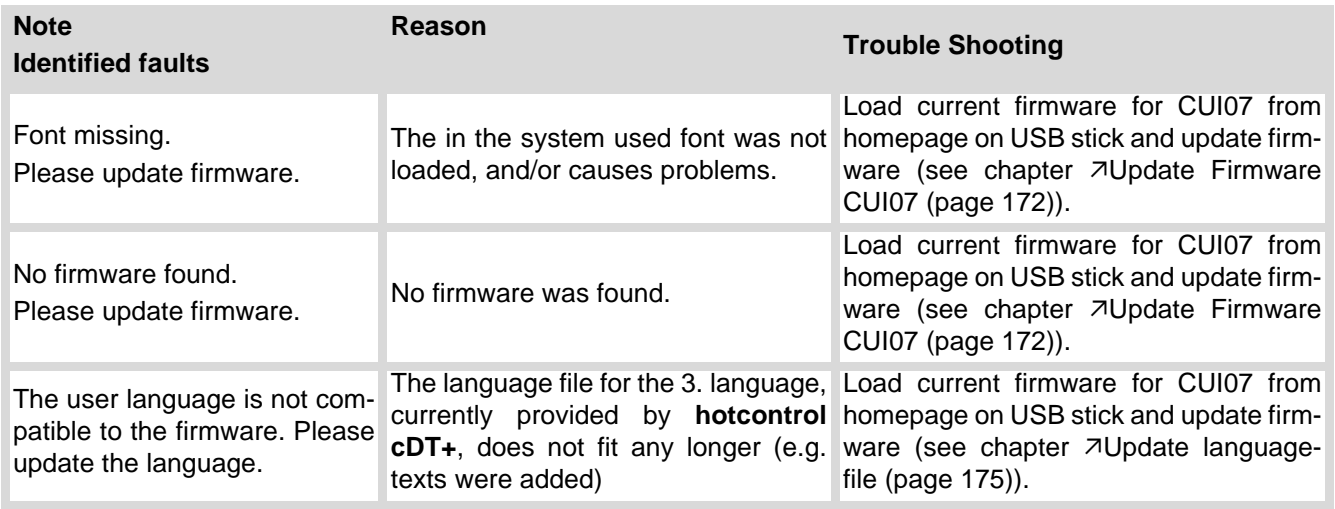

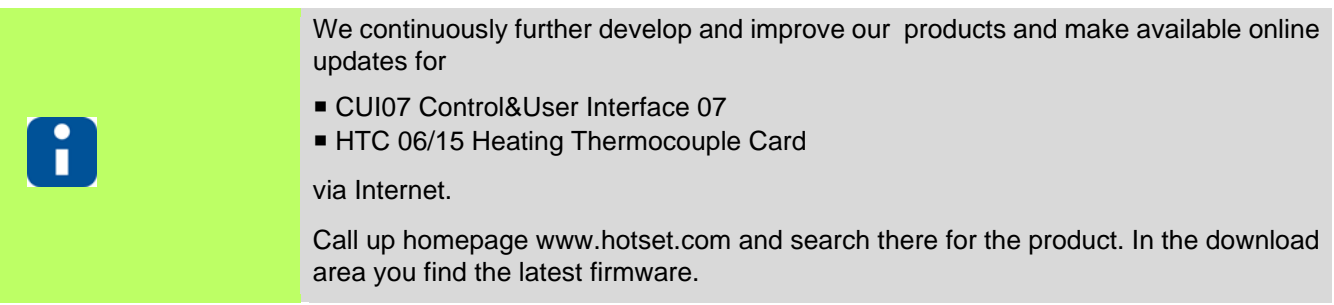

The first switch-on after leaving the factory asks for the language to use on the display (see chapter  $\neg$ Language [\(page 121\)\)](#page-122-1).

Is an USB stick, with hex-file on it, plugged in, the system runs directly after switch-on into see chapter  $\nabla$ [Update-](#page-173-3)[Process \(page 172\).](#page-173-3) Otherwise the message occurs: No language file or firmware found on USB.

#### <span id="page-13-0"></span>**4.1 hotcontrol cDT+ starts**

After successful end of boot monitor, the display changes to Standard view

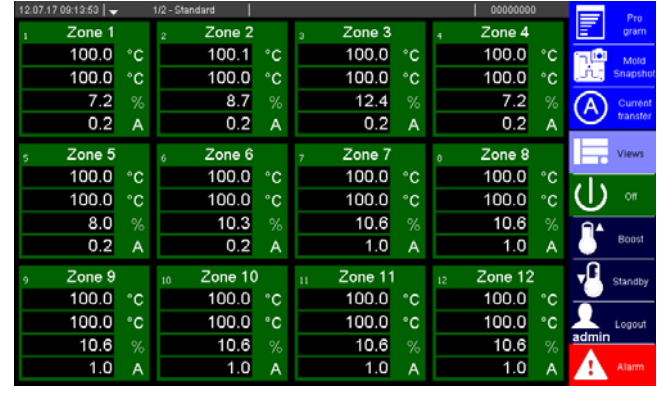

In the Standard view, the zones are represented with their important characteristics dependent on the zoom level.

#### <span id="page-14-1"></span><span id="page-14-0"></span>**4.1.1 Dialog box for switch-on of hot runner controller**

Is the parameter  $\neg$ [\[SP17\]Query for MoldCheck start \(page 193\)](#page-194-1)=ON, a dialog box is shown after switch-on of the hot runner controller (also after activation of the heating by key).

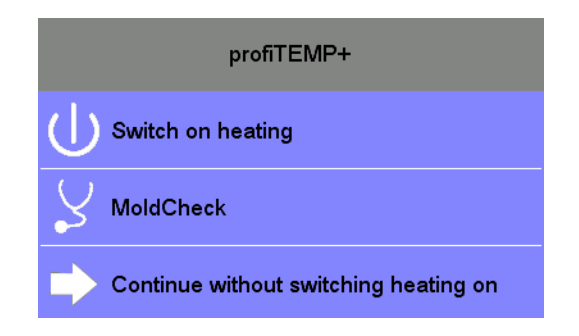

Selection

- Switch-on; The heaters are switched-on without any further check
- MoldCheck; call of function see chapter **7MoldCheck** (page 150)
- Quit; Quit this dialog and change to Standard view

# <span id="page-15-0"></span>**5 Operation by Control&User Interface - general specification**

Overview of displays and operation elements for control&user interface CUI07 of **hotcontrol cDT+** dependent on basic display.

#### **Header**

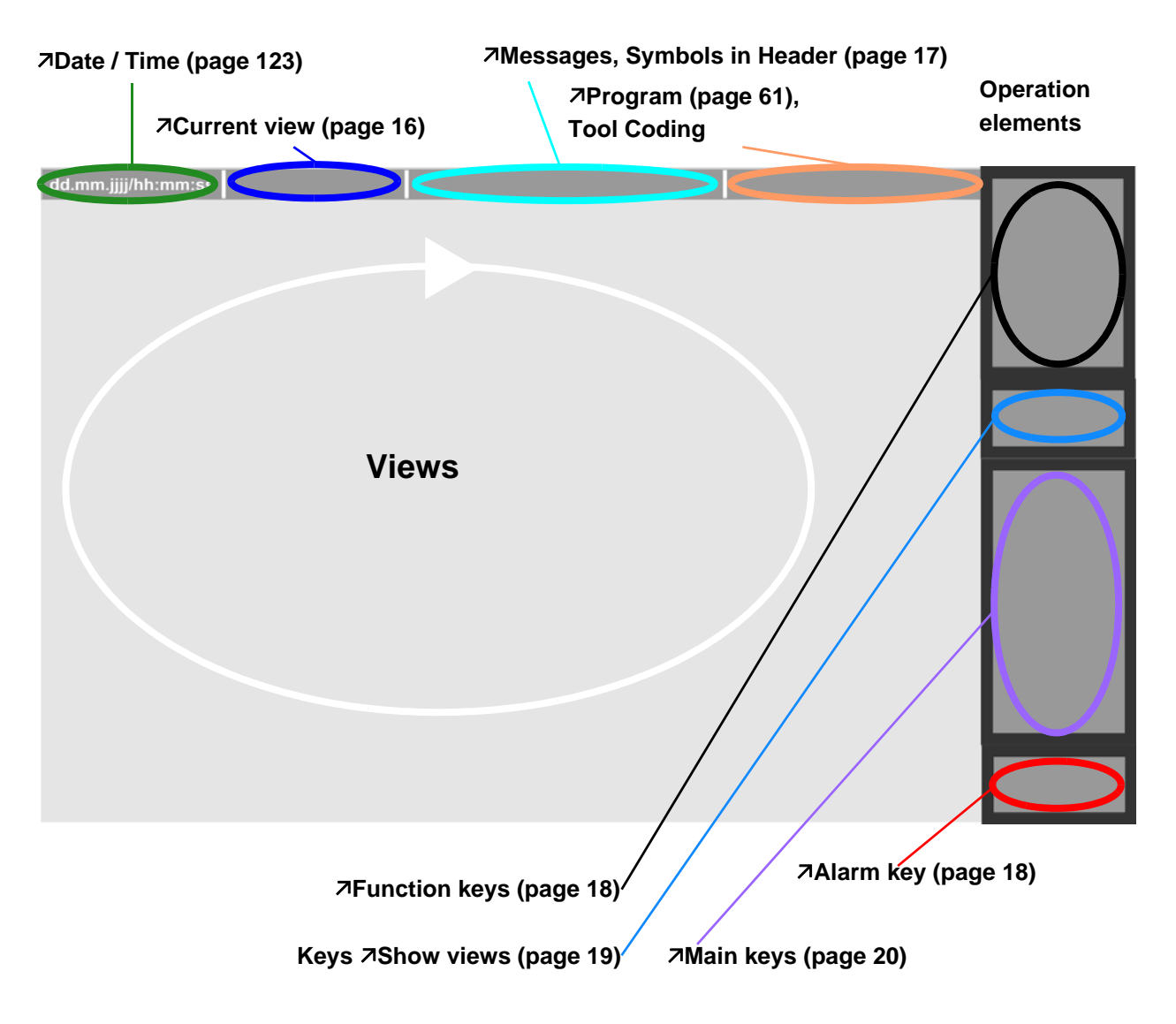

Whether and which keys and views are enabled for the user, see chapter 7[User Ad](#page-102-1)[ministration \(page 101\).](#page-102-1)

The shown examples are usually for user admin.

The displays/views and operation elements presented are exemplarily, because

- **settings by 7[Infocenter \(page 89\)](#page-90-1) may have been modified compared to the standard delivery**
- other users (not admin) are logged in
- other programs are active

 $\ddot{\phantom{a}}$ 

**other current views are shown** 

#### <span id="page-16-0"></span>**5.1 Control&User Interface CUI07 Operation (gestures)**

The Control&User Interface CUI07 of **hotcontrol cDT+** is operated by Touch-Display.

<span id="page-16-2"></span><span id="page-16-1"></span>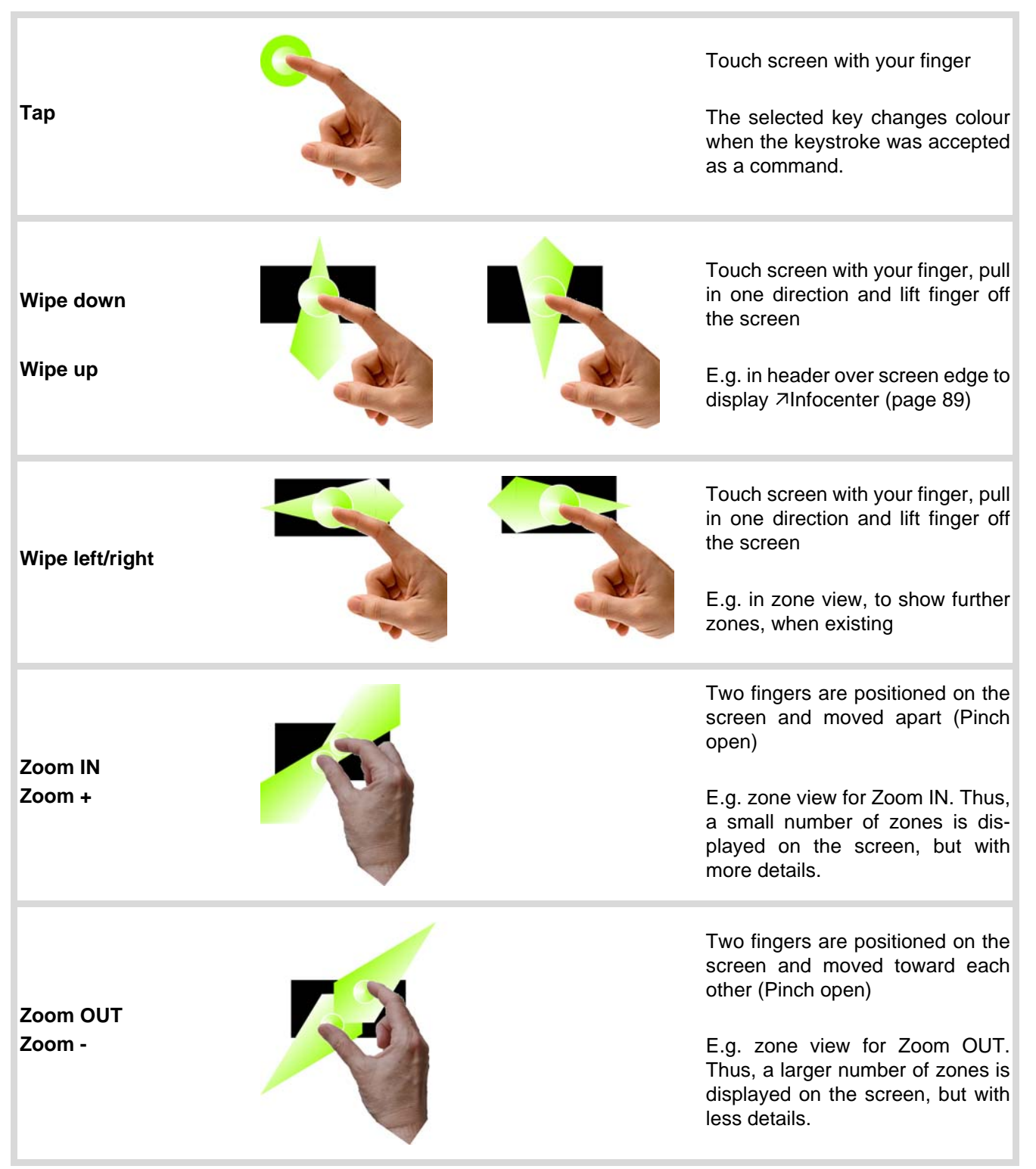

#### <span id="page-17-0"></span>**5.2 Current view**

The current view is selected via key and the view name is displayed in the header .

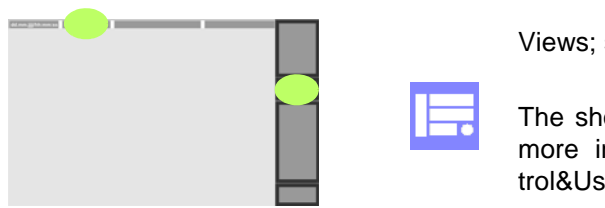

Views; see chapter **7Show** views (page 19)

The shown arrows indicate, that in the direction of the arrows is more information available. Navigation by see chapter  $\neg$ [Con](#page-16-0)[trol&User Interface CUI07 Operation \(gestures\) \(page 15\)](#page-16-0).

<current page> / <of maximum pages> <Name of view>.

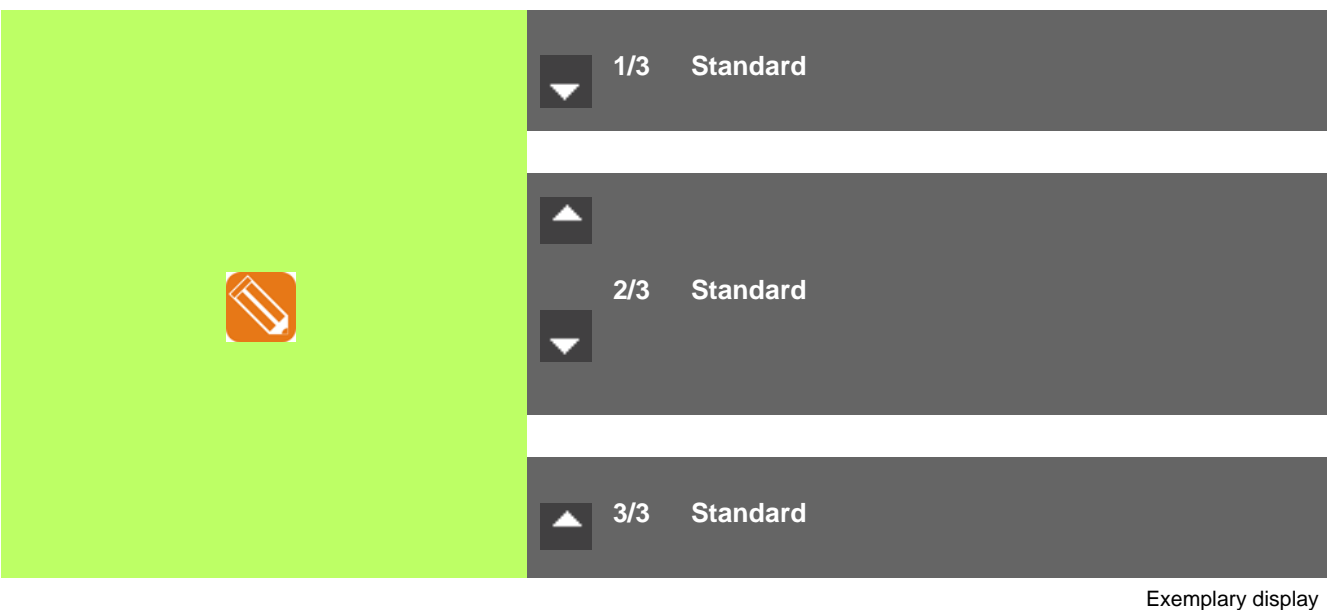

#### <span id="page-18-0"></span>**5.3 Messages, Symbols in Header**

If at least one message is existing, this is indicated to the user in the header.

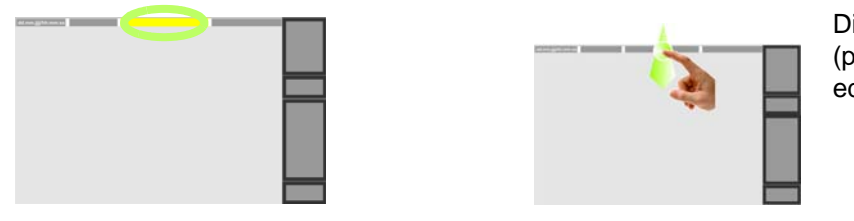

Display Infocenter by 7[Wipe down](#page-16-1) [\(page 15\)](#page-16-1) in the header over screen edge

The following symbols are additionally displayed in the header in the marked field on the left hand,

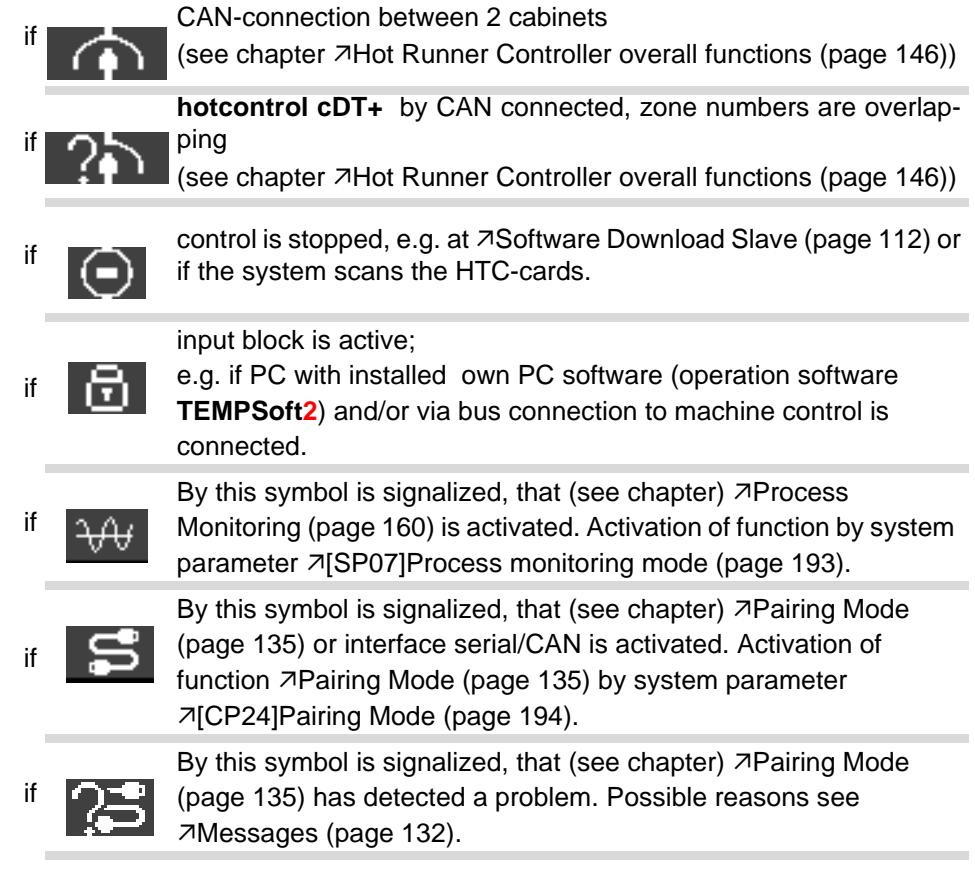

**Operation by Control&User Interface - general specification**

#### <span id="page-19-0"></span>**5.4 Alarm key**

Whether the key Alarm is activated for the user, see chapter  $\nabla$ [User Administration \(page 101\).](#page-102-1)

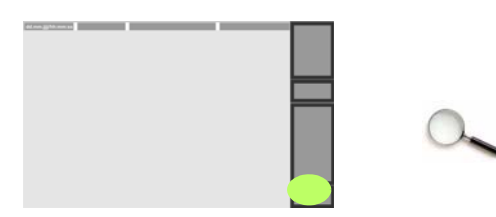

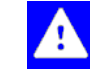

No alarms **By selection of the key, the alarm view is displayed (see chapter** [Alarms \(page 71\)\)](#page-72-1).

There are persistent alarms By selection of the key, the alarm view is displayed (see chapter

#### <span id="page-19-1"></span>**5.5 Function keys**

Whether and which keys are enabled for the user, see chapter  $\nabla$ [User Administration \(page 101\)](#page-102-1)

[Alarms \(page 71\)\)](#page-72-1).

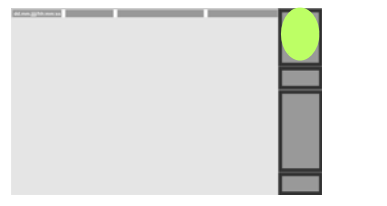

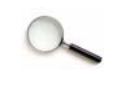

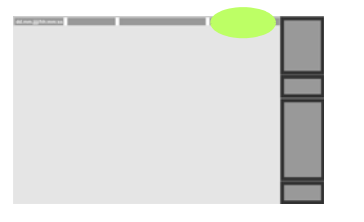

Group Croup Croup Croup view was selected before, see chapter 7[Show views](#page-20-0) [\(page 19\)](#page-20-0)

Program The name of the activated program is displayed in the header. See chapter  $\sqrt{P}$ rogram (page 61).

> Is tool coding active in **hotcontrol cDT+** ,the transferred tool coding (e.g. 00000001) from the connected tool to **hotcontrol cDT+** is visible in the header alternating with the name of the activated program.

₹

MoldSnapshot See Chapter<sub>7</sub>[MoldSnapshot \(page 67\)](#page-68-1)

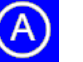

Current transfer  $\begin{pmatrix} A \\ A \end{pmatrix}$  See Chapter $\lambda$ [Activate current transfer \(page 96\)](#page-97-1)

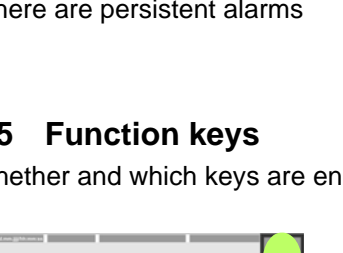

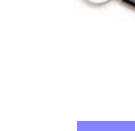

#### <span id="page-20-1"></span><span id="page-20-0"></span>**5.6 Show views**

About the different views (form of representation of the process data, or configuration parameters or functions) the representation of the zones can be changed. Whether and which keys are enabled for the user, see chapter 7[User](#page-102-1) [Administration \(page 101\)](#page-102-1)

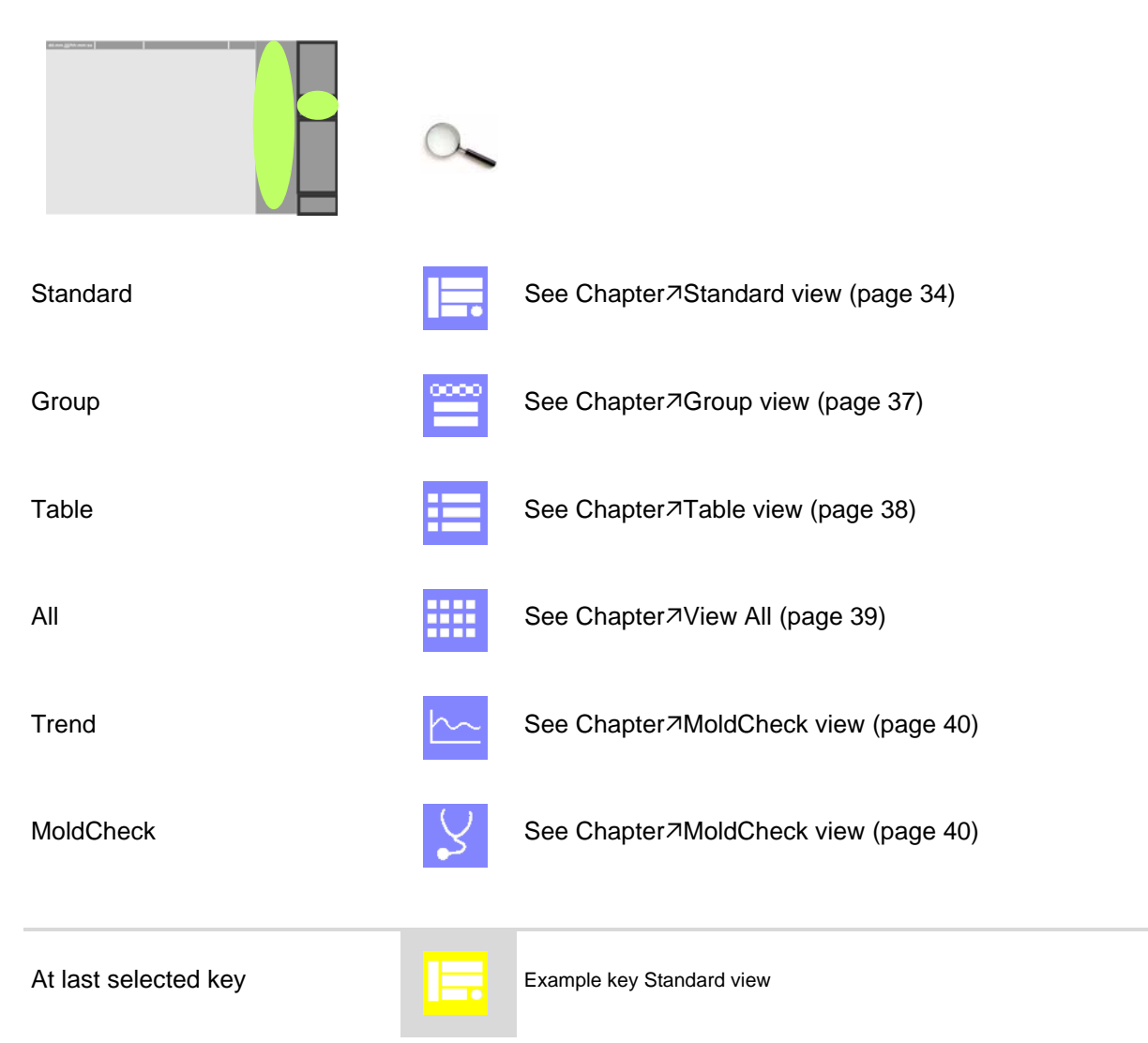

**Operation by Control&User Interface - general specification**

#### <span id="page-21-3"></span><span id="page-21-0"></span>**5.7 Main keys**

The main keys are permanently available and can be user specific shown / hidden by 7[User Administration \(page](#page-102-1) [101\)](#page-102-1).

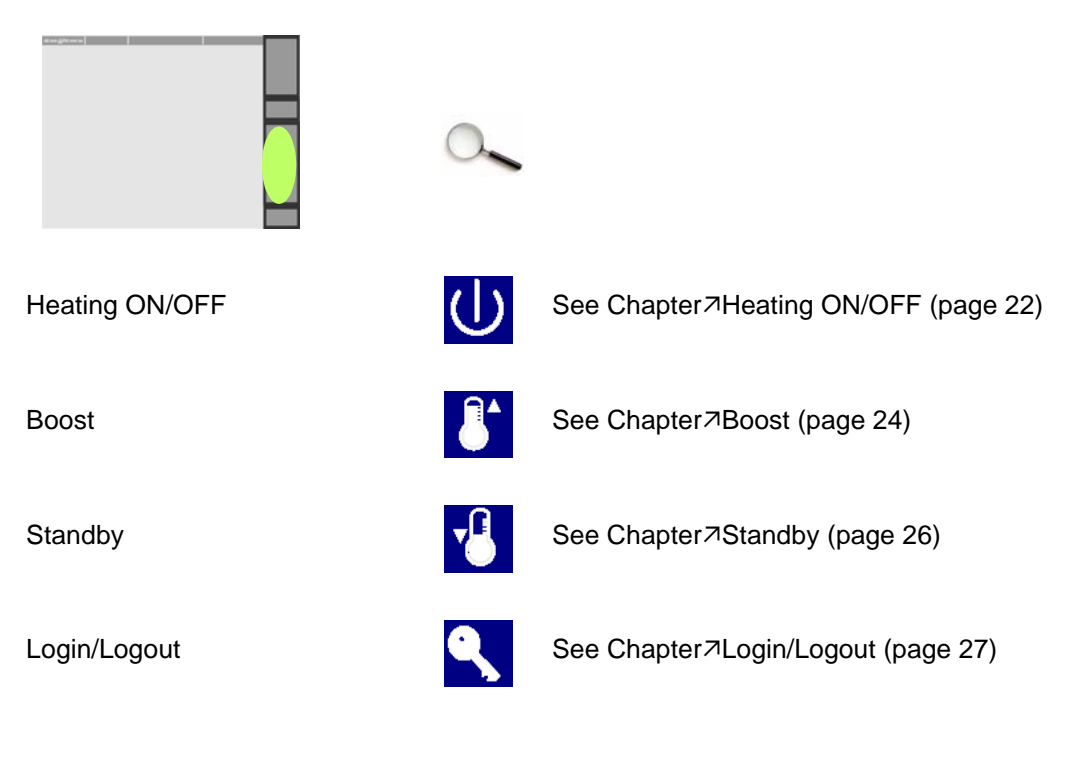

# <span id="page-21-1"></span>**5.8 Color of key**

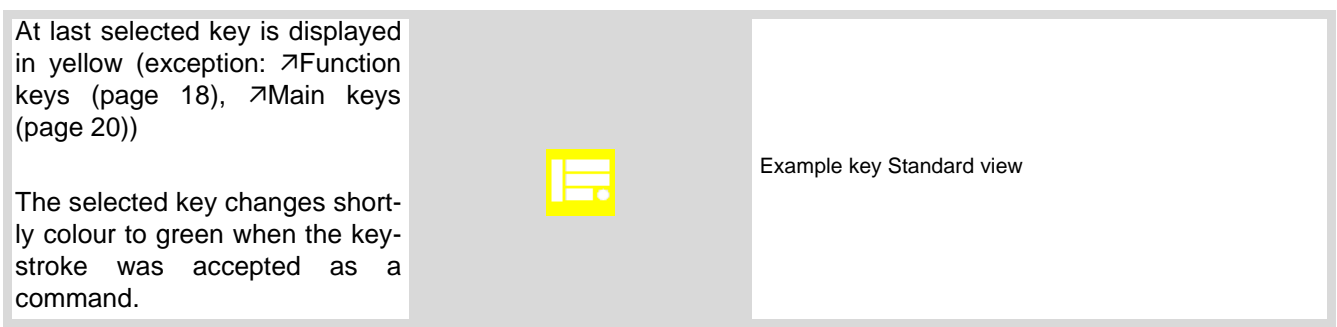

#### <span id="page-21-4"></span><span id="page-21-2"></span>**5.9 Scroll**

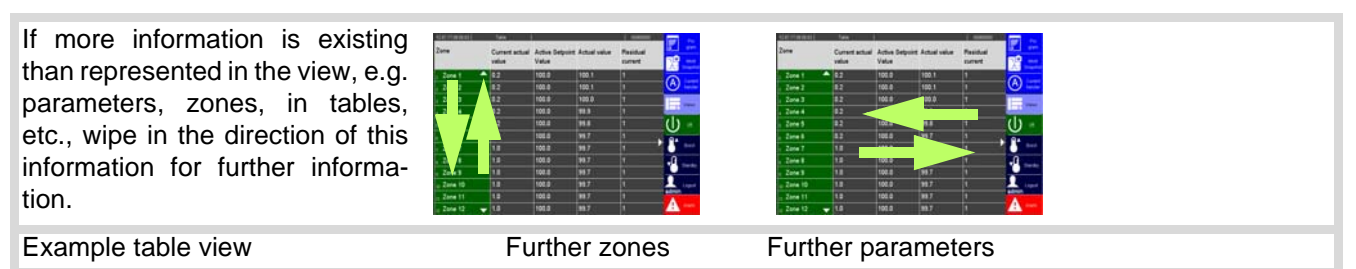

#### <span id="page-22-0"></span>**5.10 Pinyin**

When using Chinese as a third language, Pinyin (conversion of the Latin alphabet to Chinese characters) is used. An extended keyboard is used to enter the Latin transcription. From the keypad embedded over the normal keys, the Chinese characters can be selected by using the arrow keys (left / right). (The entry of password for  $\nabla$ [Login/](#page-28-1) [Logout \(page 27\)](#page-28-1) is via standard keyboard)

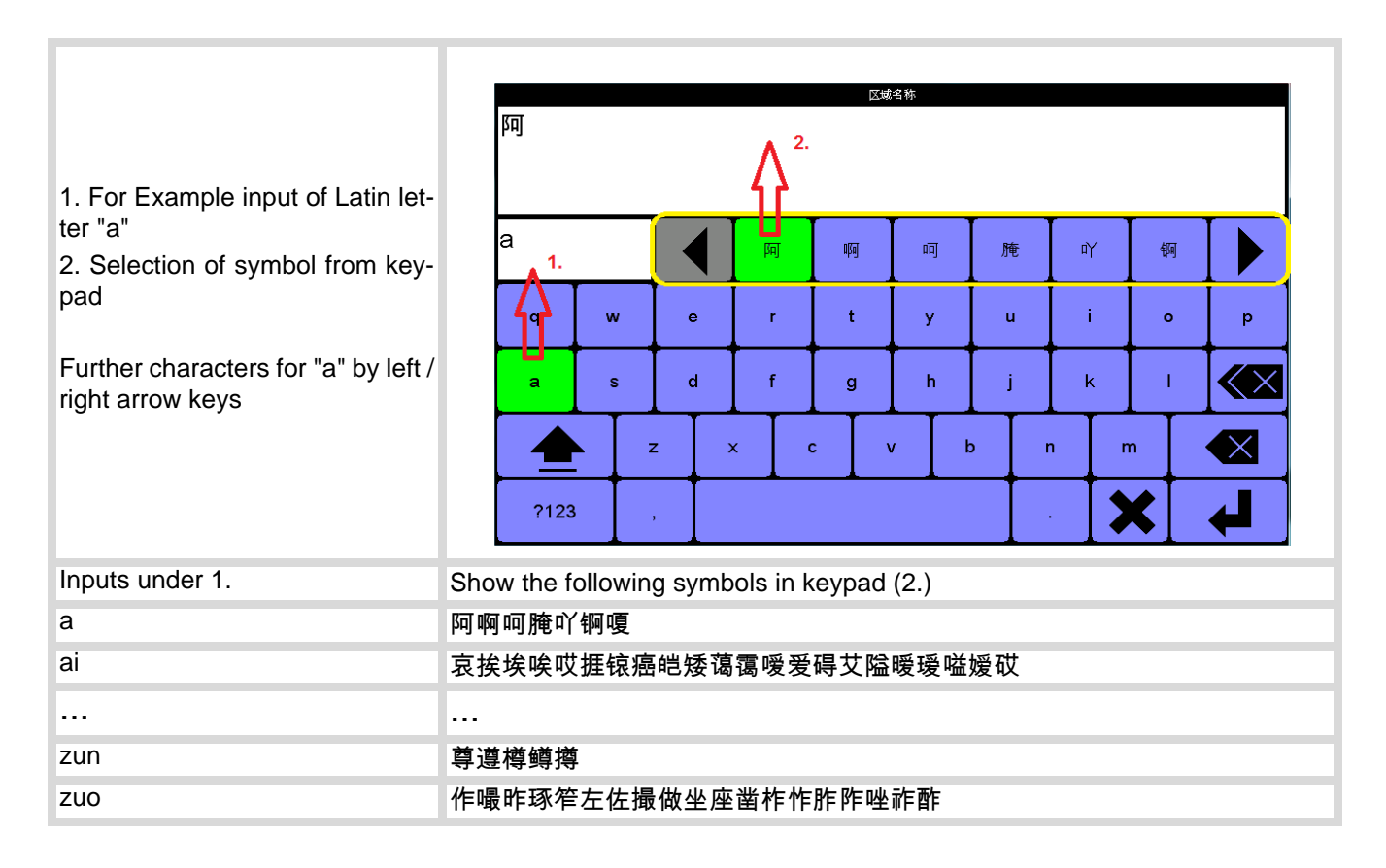

# <span id="page-23-0"></span>**6 Main keys**

#### <span id="page-23-2"></span><span id="page-23-1"></span>**6.1 Heating ON/OFF**

#### **Description**

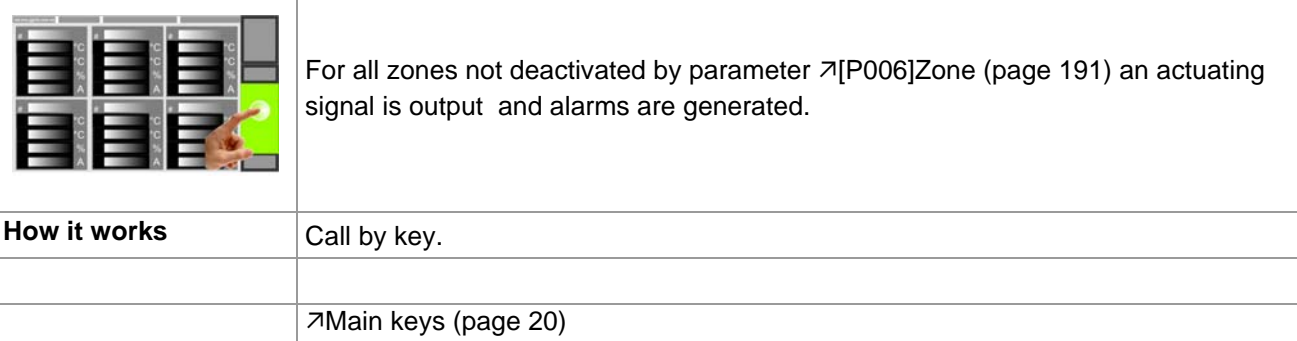

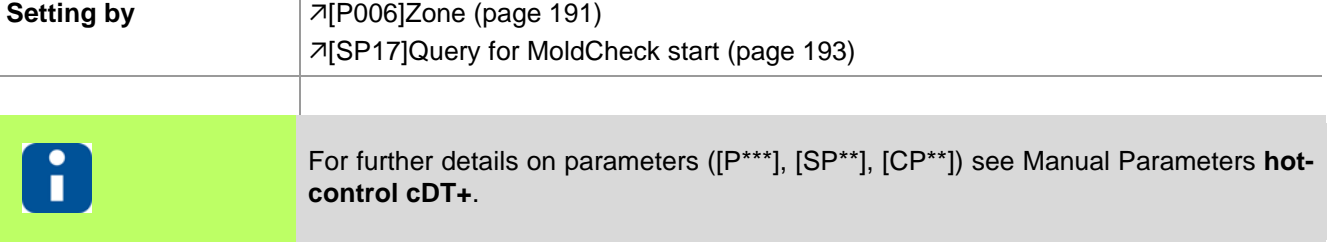

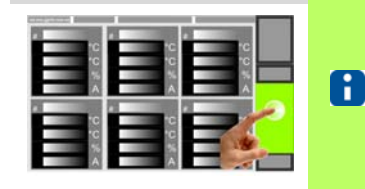

Whether and which keys are activated for the user, see chapter **7User** Ad[ministration \(page 101\)](#page-102-1)

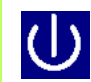

Press key

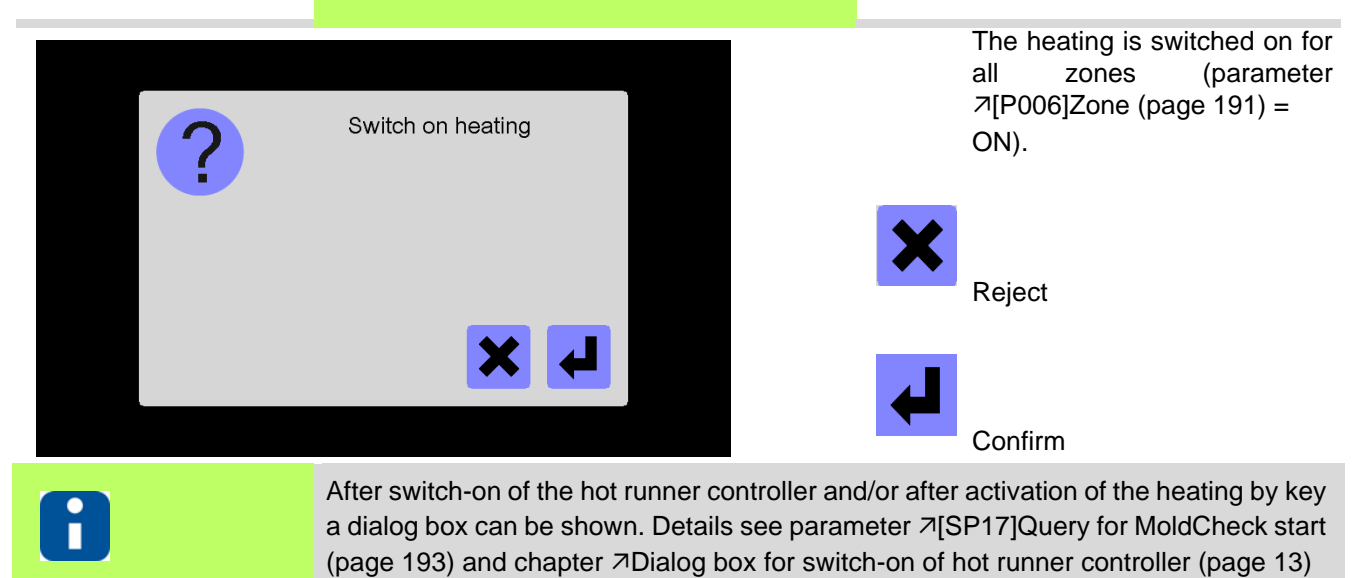

Is the heating on, is this signalized by the green color in the key.

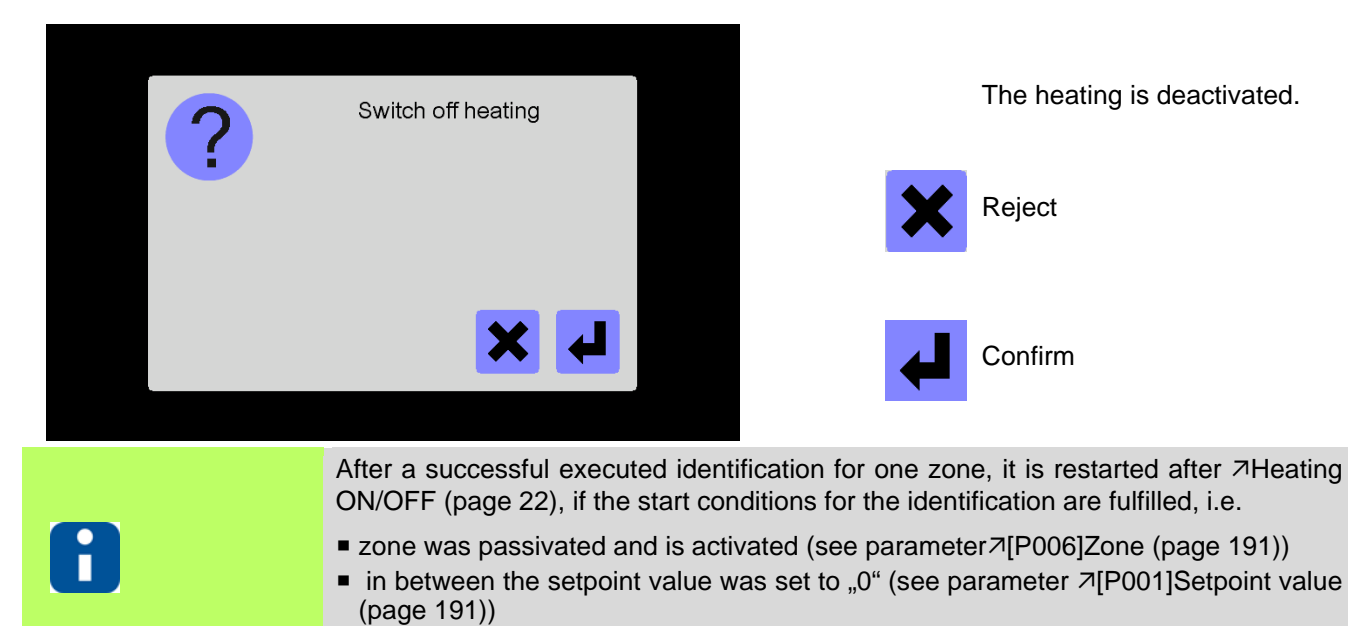

 $\blacksquare$  the actual value shows no sensor break.

#### <span id="page-25-1"></span><span id="page-25-0"></span>**6.2 Boost**

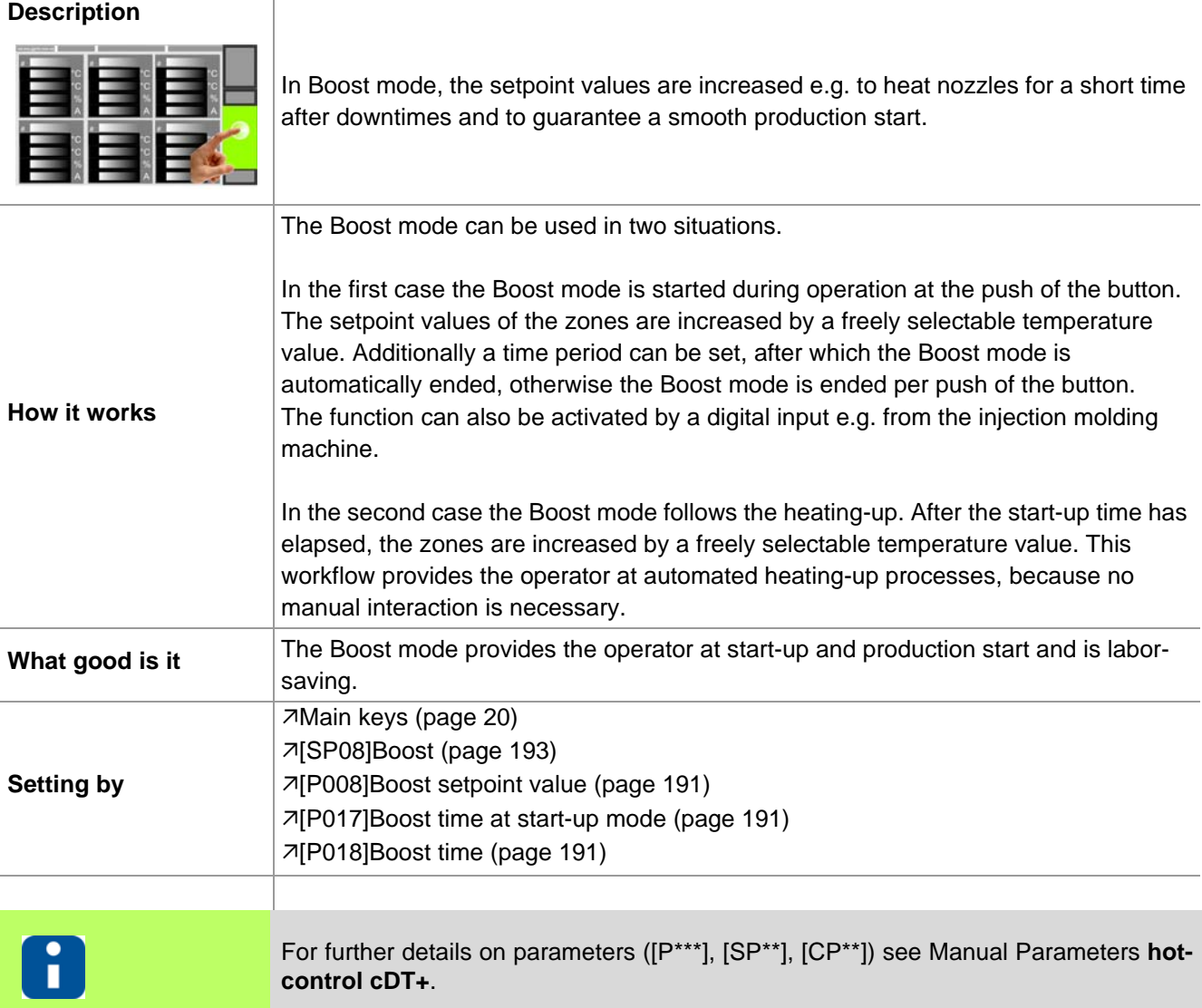

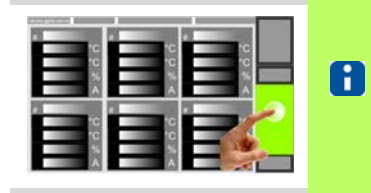

Whether and which keys are activated for the user, see chapter **7User** Ad[ministration \(page 101\)](#page-102-1)

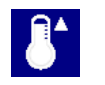

Press key

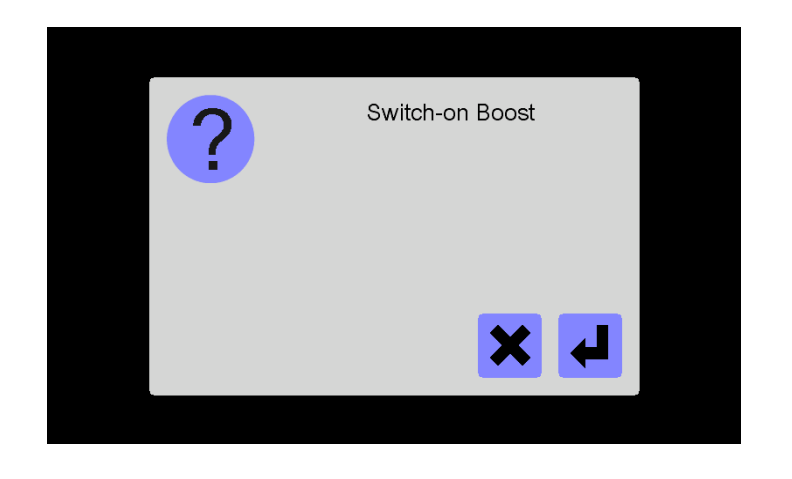

After activation of the Boost function, all zones are increased by the setpoint value under parameter [\[P008\]Boost setpoint value](#page-192-4) [\(page 191\)](#page-192-4) for the time set un-der parameter 7[\[P018\]Boost](#page-192-6) [time \(page 191\)](#page-192-6).

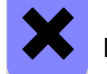

Reject

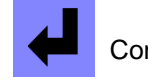

Confirm

In the first line (actual value) of the zone display, the display of the text alternates with the display of the current value (see chapter [Alarms](#page-75-1) [\(page 74\)](#page-75-1)).

In the second line (setpoint value) of the zone display the elapsing timer is shown (see parameter  $\sqrt{P}017$ ]Boost time at start-up mode (page [191\)\)](#page-192-5).

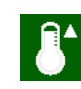

Boost function active is signalized by the green color in the key.

After deactivation of the Boost function and/or after expiration of

the time set, all zones are controlled

by the setpoint value set.

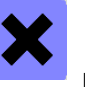

Reject

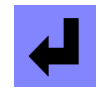

Confirm

Switch-off Boost  $\blacktriangleleft$ 

#### <span id="page-27-1"></span><span id="page-27-0"></span>**6.3 Standby**

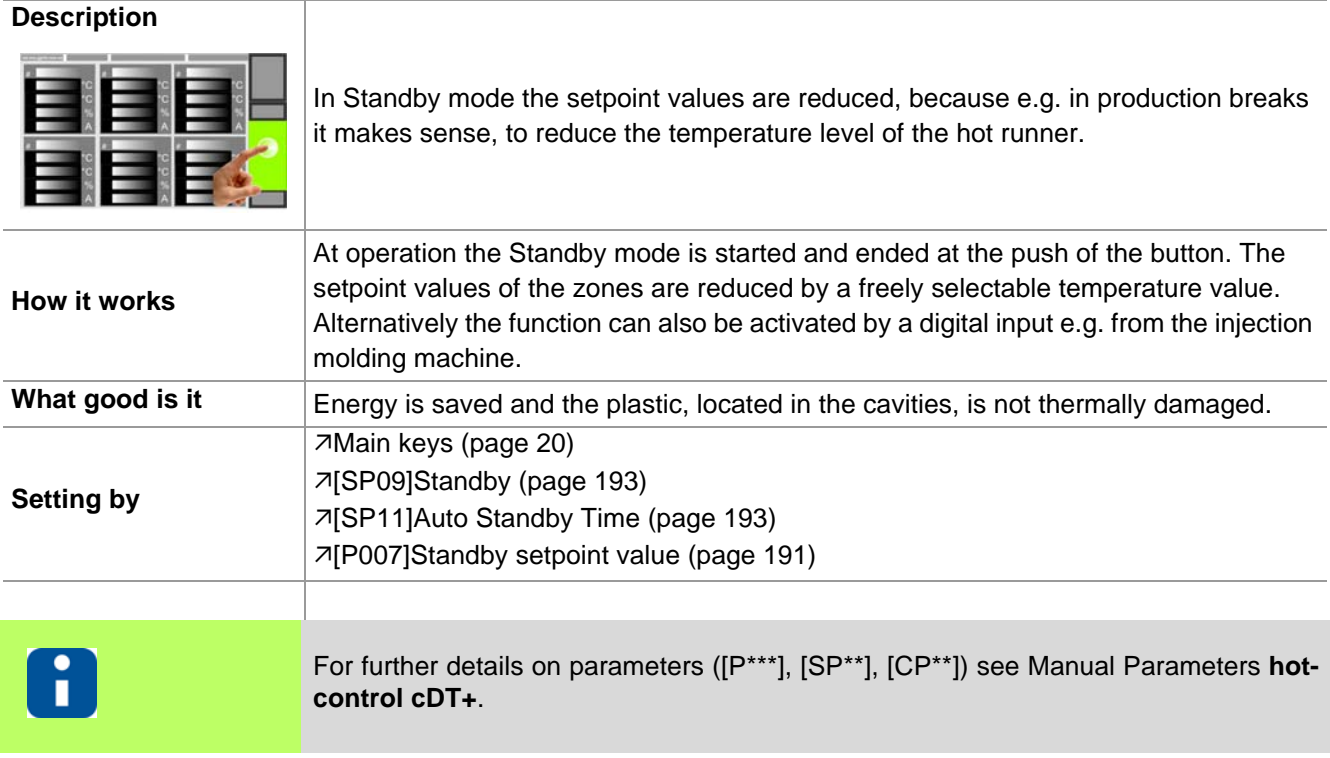

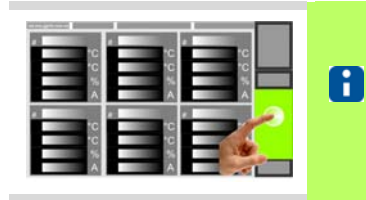

Whether and which keys are activated for the user, see chapter **7User** Ad[ministration \(page 101\)](#page-102-1)

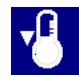

Press key

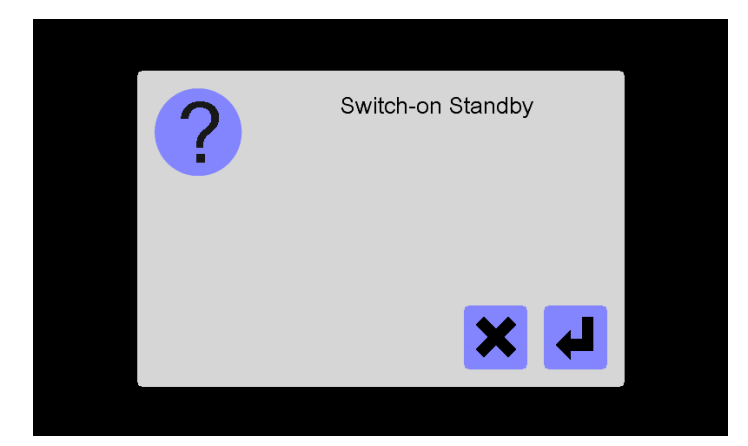

After activation of the Standby function, all zones are reduced by the setpoint value under pa-rameter 7[\[P007\]Standby set](#page-192-7)[point value \(page 191\)](#page-192-7).

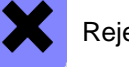

Reject

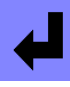

 $\sqrt{2}$ 

Confirm

In the first line of the zone display, the display of the text alternates with the display of the current value (see chapter [Alarms \(page 74\)\)](#page-75-1).

Standby function active is signalized by the green color in the key.

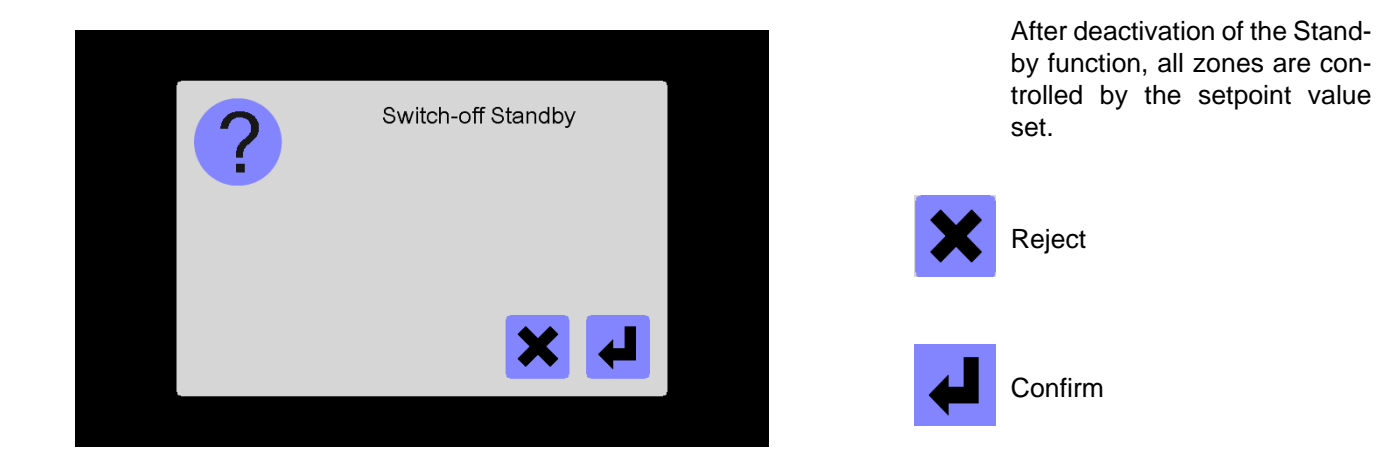

# <span id="page-28-1"></span><span id="page-28-0"></span>**6.4 Login/Logout**

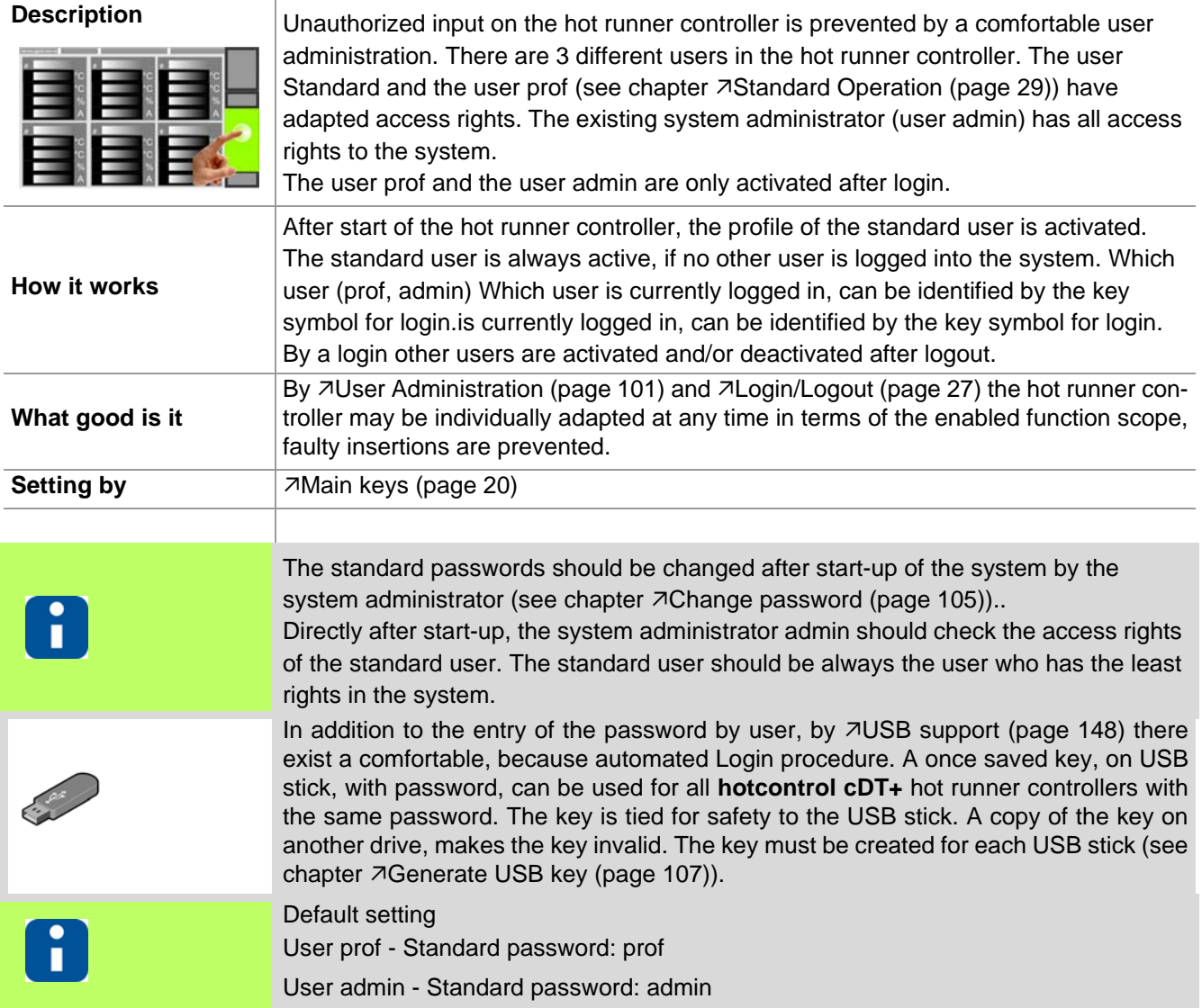

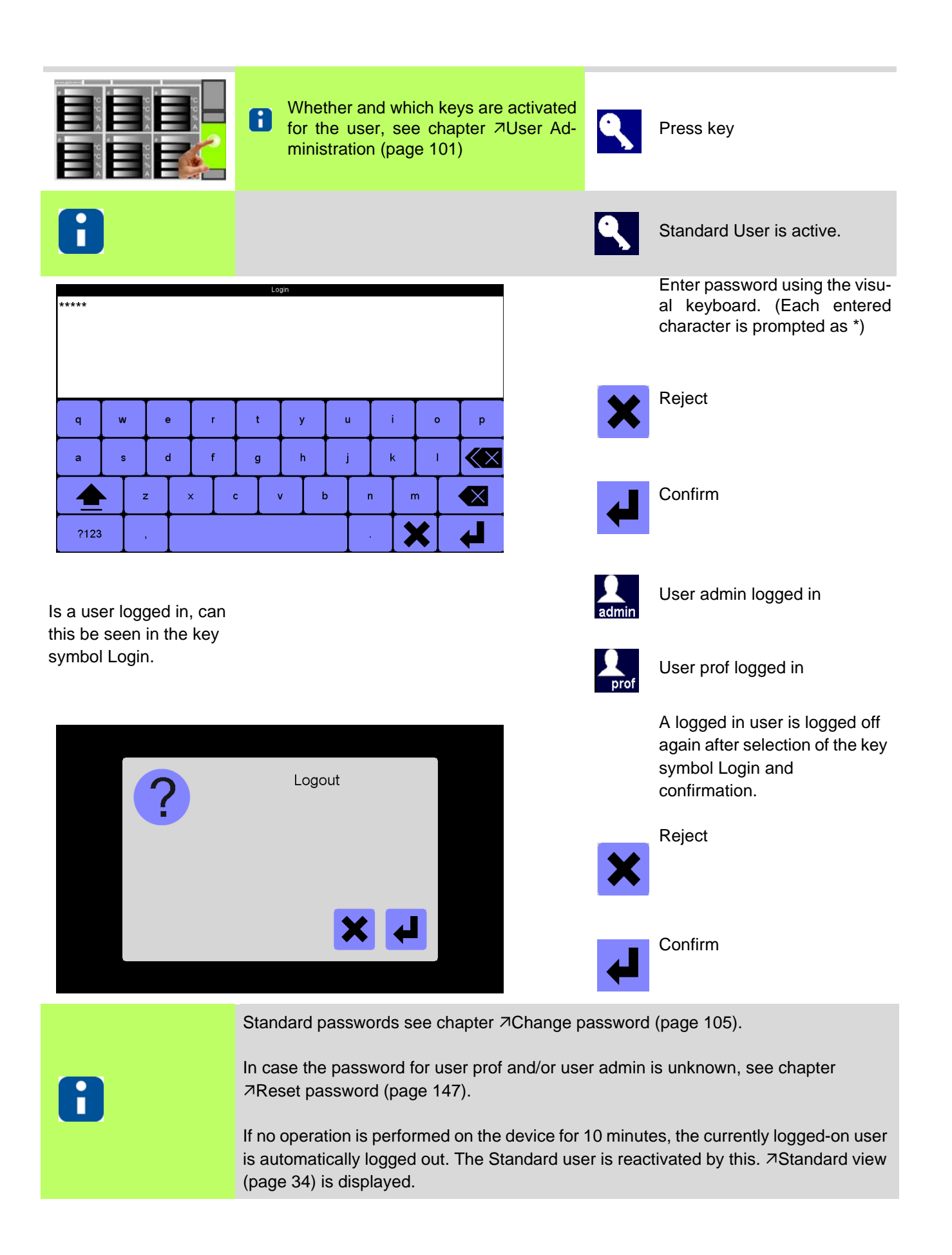

# <span id="page-30-1"></span><span id="page-30-0"></span>**7 Standard Operation**

To achieve an absolute process security, unauthorized input on the device is prevented by a comfortable 7[User](#page-102-1) [Administration \(page 101\)](#page-102-1).

In **hotcontrol cDT+** exist three user levels where individual functions and parameters can be activated / deactivated.

Which user (prof, admin) Which user is currently logged in, can be identified by the key symbol for login.is currently logged in, can be identified by the key symbol for login.

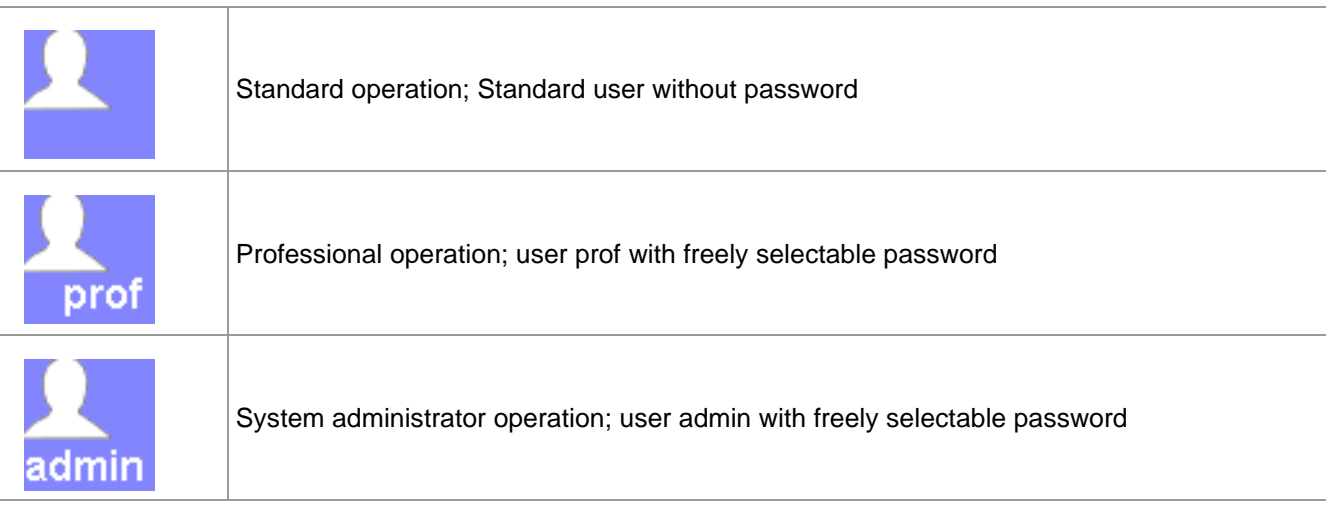

Not all parameters, views and functions are available for Standard user without login. An overview you can find in chapter **7Delivery Status Standard** (page 191).

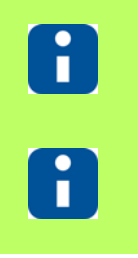

For further details on parameters ([P\*\*\*], [SP\*\*], [CP\*\*]) see Manual Parameters **hotcontrol cDT+**.

In delivery status available parameters, views, functions etc. see chapter  $\neg$ [Delivery](#page-192-8) [Status Standard \(page 191\).](#page-192-8)

When the Standard user wants to access other (user prof) and/or all (user admin) parameters, views, functions, he must log in (see chapter  $\nabla$ [Login/Logout \(page 27\)\)](#page-28-1), and/or activate/deactivate parameters, views, functions by [User Administration \(page 101\)](#page-102-1).

#### <span id="page-31-0"></span>**7.1 Change of setpoint value / Change of parameters**

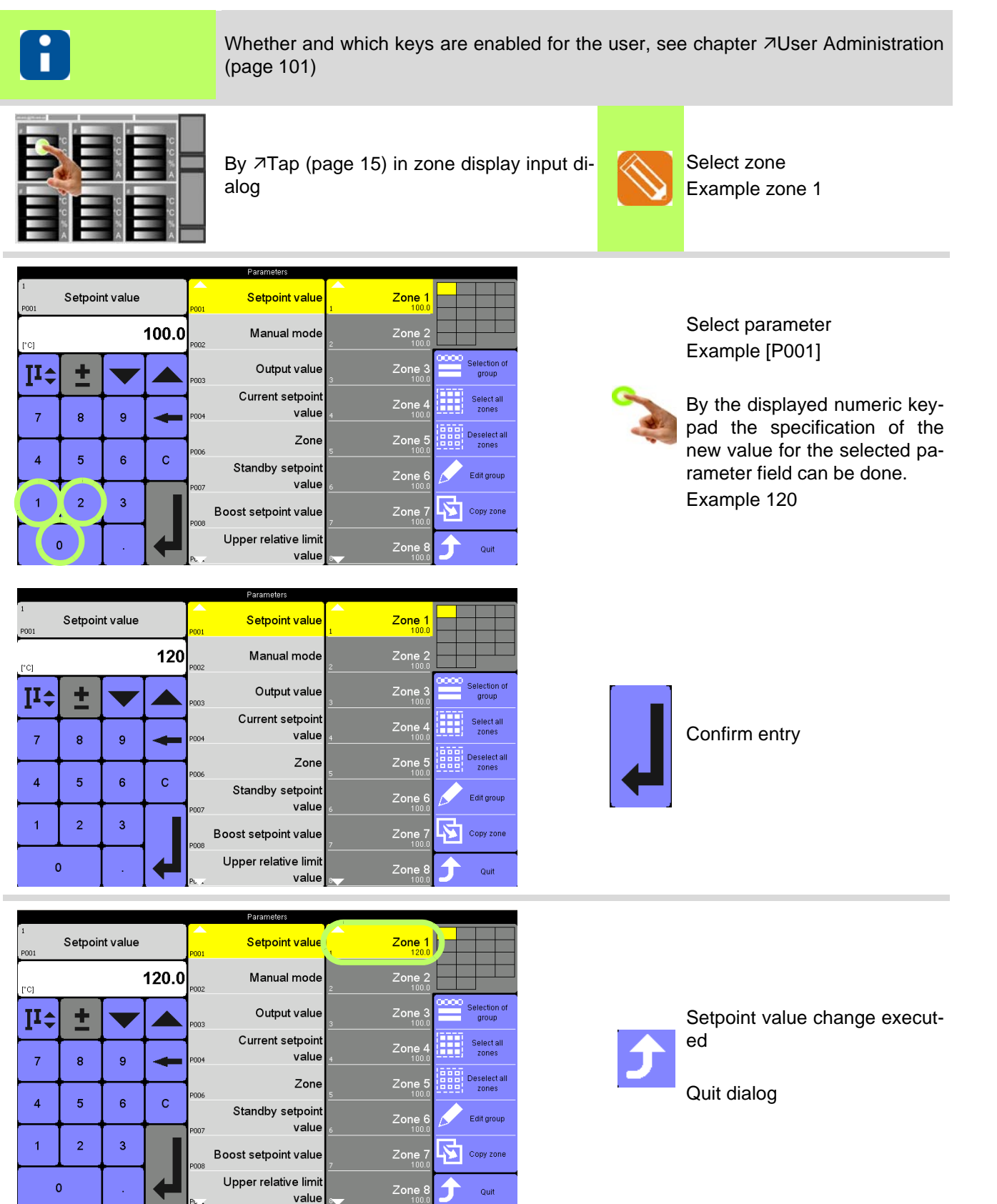

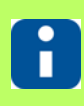

Further information see chapter  $\lambda$ [Input dialog zones \(page 46\)](#page-47-1)

Rev. 1.00.05 Subject to technical changes

#### <span id="page-32-0"></span>**7.2 Change output value / Activate manual mode**

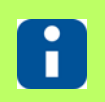

Whether and which keys are enabled for the user, see chapter  $\overline{\lambda}$ [User Administration](#page-102-1) [\(page 101\)](#page-102-1)

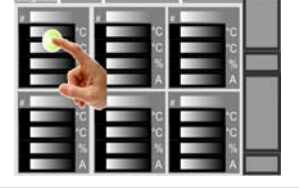

By  $\sqrt{7}$ ap (page 15) in zone display input dialog

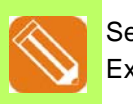

Select zone Example zone 1

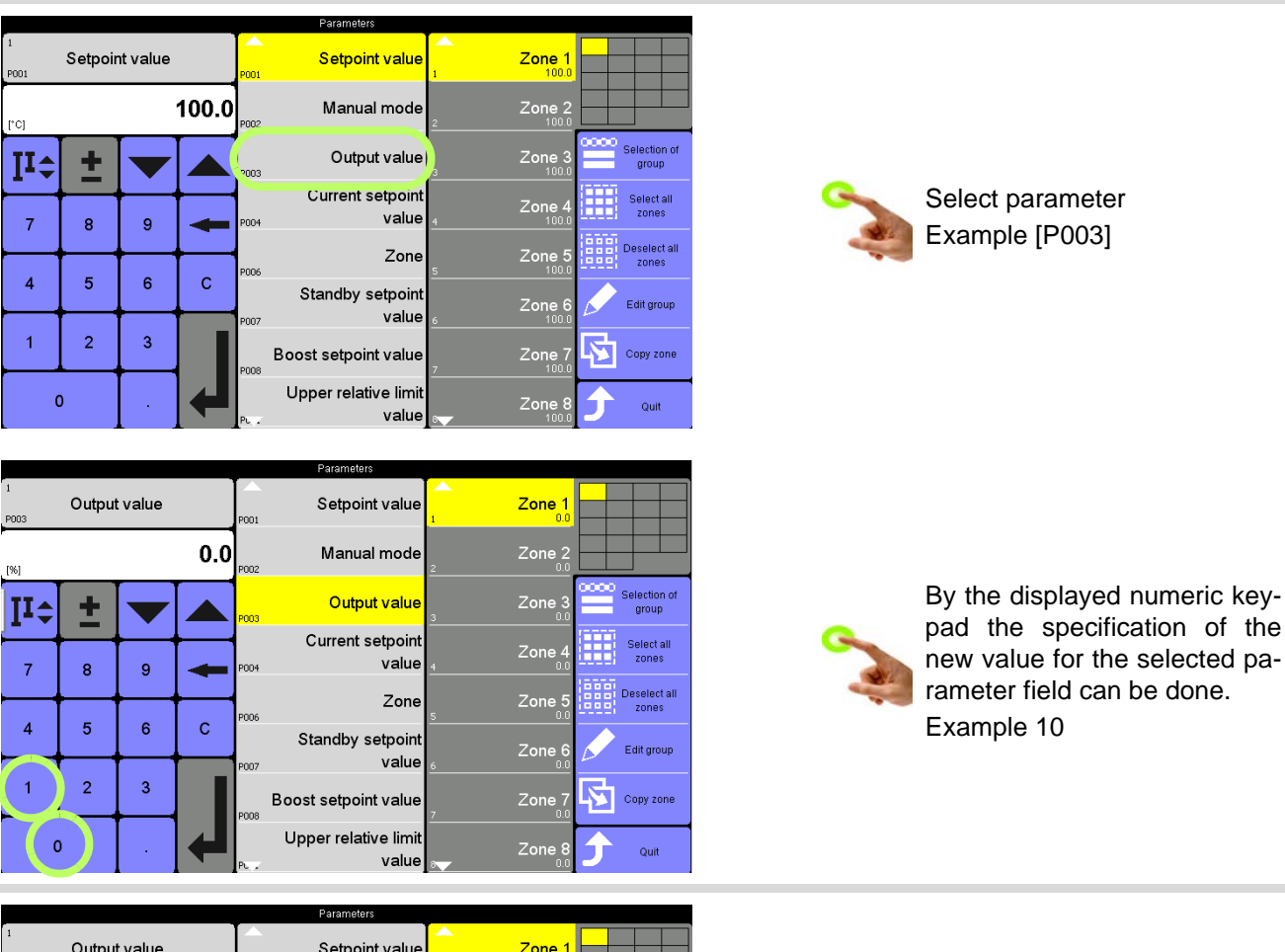

![](_page_32_Picture_9.jpeg)

![](_page_33_Picture_1.jpeg)

![](_page_33_Picture_2.jpeg)

Further information see chapter *Alnput dialog zones* (page 46)

#### <span id="page-34-0"></span>**8 Views**

![](_page_34_Picture_2.jpeg)

Show views

**hotcontrol cDT+** in total has 6 different representation forms for the display of zones.

- $\blacksquare$  7[Standard view \(page 34\)](#page-35-0)
- [Group view \(page 37\)](#page-38-0)
- $\blacksquare$   $\blacktriangleright$   $\blacksquare$   $\blacktriangleright$   $\blacksquare$   $\blacktriangleright$   $\blacksquare$   $\blacktriangleright$   $\blacksquare$   $\blacktriangleright$   $\blacksquare$   $\blacktriangleright$   $\blacksquare$   $\blacksquare$
- $\blacksquare$  7[View All \(page 39\)](#page-40-0)
- $\blacksquare$  **7[MoldCheck view \(page 40\)](#page-41-0)**
- $\blacksquare$   $\blacktriangleright$   $\blacktriangleright$

and  $\nabla$ [View Alarm \(page 41\).](#page-42-0)

On the one hand, this offers the possibility to view zones in an individual favorite view, on the other hand enables very convenient operation, depending on the application.

Change can be implemented as desired between the individual representation types.

**Change setting**

![](_page_34_Figure_15.jpeg)

The activated and therefore operable views for the user are as-signed by 7[User Administration \(page 101\)](#page-102-1).

#### <span id="page-35-1"></span><span id="page-35-0"></span>**8.1 Standard view**

![](_page_35_Picture_2.jpeg)

In the Standard view, the zones are represented with their important characteristics dependent on the zoom level. The smaller the zoom level, the more details are shown and vice versa.

![](_page_35_Picture_60.jpeg)

Exemplary display | User admin

![](_page_35_Figure_6.jpeg)
#### **8.1.1 Zoom level**

There exist 4 zoom levels. The smaller the zoom level, the more details are shown and vice versa.

**Largest** zoom level at 6, 12, 18 zones

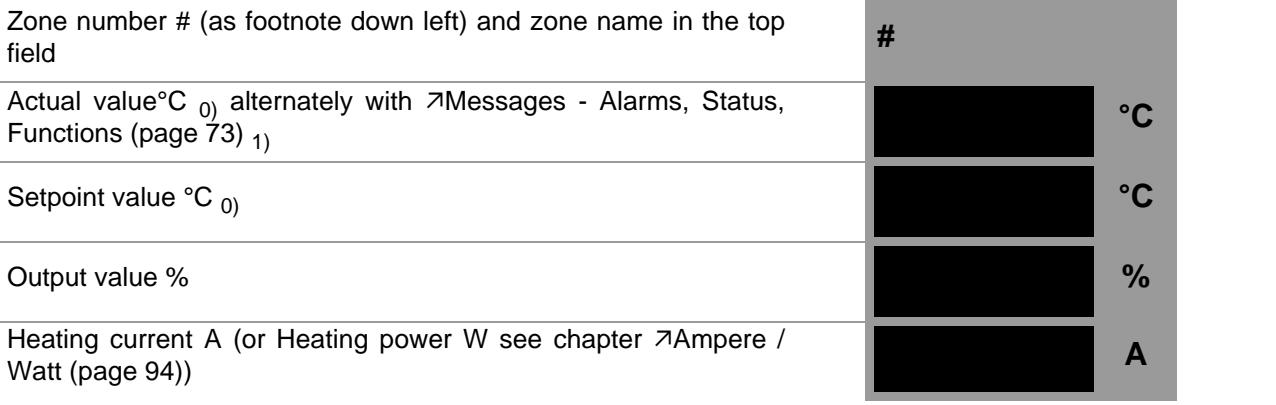

Schematic presentation Zone

**Medium** zoom level at 24 zones **PM** Zone number # (as footnote down left) and zone name in the top field **#** Actual value°C  $_{0}$ ) alternately with 7[Messages - Alarms, Status,](#page-74-0) Functions (page  $\overline{7}3$ ) <sub>1)</sub> **°C °C** Setpoint value °C 0) **°C %** Output value % **% A** Schematic presentation Zone

# **Smallest** zoom level at 30, 36, 42, 48 zones **PM PM** Zone number # (as footnote down left) and zone name in the top field **#** Actual value°C  $_{0}$  alternately with  $\nabla$ [Messages - Alarms, Status,](#page-74-0) Functions (page  $\overline{7}3$ ) <sub>1)</sub> **°C °C** Setpoint value °C 0) **°C %** Schematic presentation Zone

**Mini** zoom level at >= 64 Zones

[Functions \(page 73\)](#page-74-0)  $_1$ 

Zone number # (as footnote down left) and zone name in the top field **#** Actual value  ${}^{\circ}C_{0}$  alternately with  $\overline{\wedge}$  [Messages - Alarms, Status,](#page-74-0)

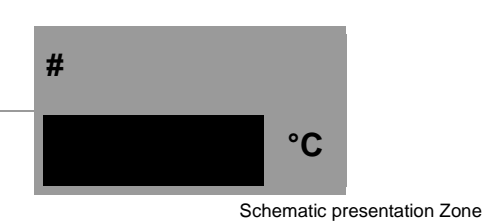

**Mini** zoom level at Pairing-Mode-actuator (= PM)

Zone number #; actual value  ${}^{\circ}C_{0}$  alternately with  $\overline{\phantom{a}}$  [Messages -](#page-74-0) [Alarms, Status, Functions \(page 73\)](#page-74-0)  $_1$ **# °C** PM

 $_{0}$ ) dependant on temperature unit °C/°F

 $_{1}$ ) provided that at least one a is persistent for the zone

Schematic presentation Zone

#### **8.1.2 Colour coding for zone**

Temperature and status of the zones is identified by colour.

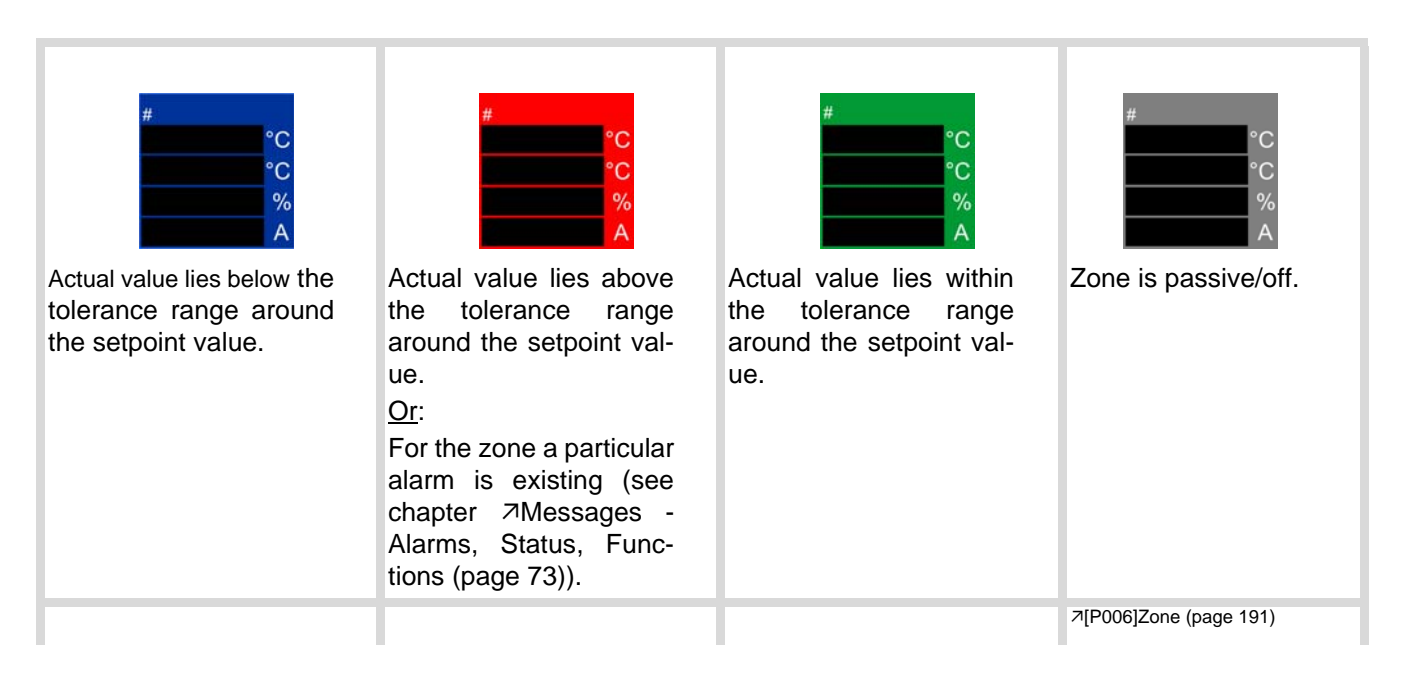

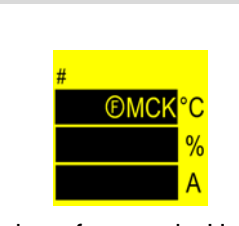

Display of zones in Hot runner controller#Pairing-Mode-actuator, when MoldCheck is running.

Display of text MCK alternating with actual value.

See chapter / parameters [MoldCheck \(page 150\)](#page-151-0) [Pairing Mode \(page 135\)](#page-136-0) [\[CP24\]Pairing Mode \(page 194\)](#page-195-0)

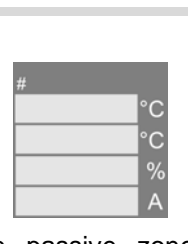

The passive zones are dimmed. There were no values displayed.

[\[SP14\]Passive zones pres](#page-194-0)[ent dimmed \(page 193\)](#page-194-0)

#### <span id="page-38-0"></span>**8.2 Group view**

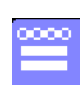

In the group view are grouped zones displayed, selectable by the group name from the user. For details see chapter  $\frac{7}{2}$ one selection keys [D] (page 50) and  $\frac{7}{2}$  [Edit group \(page 52\)](#page-53-0). Pressing the GROUP key displays the defined groups in a list to choose from. The first defined group is always displayed, as shown.

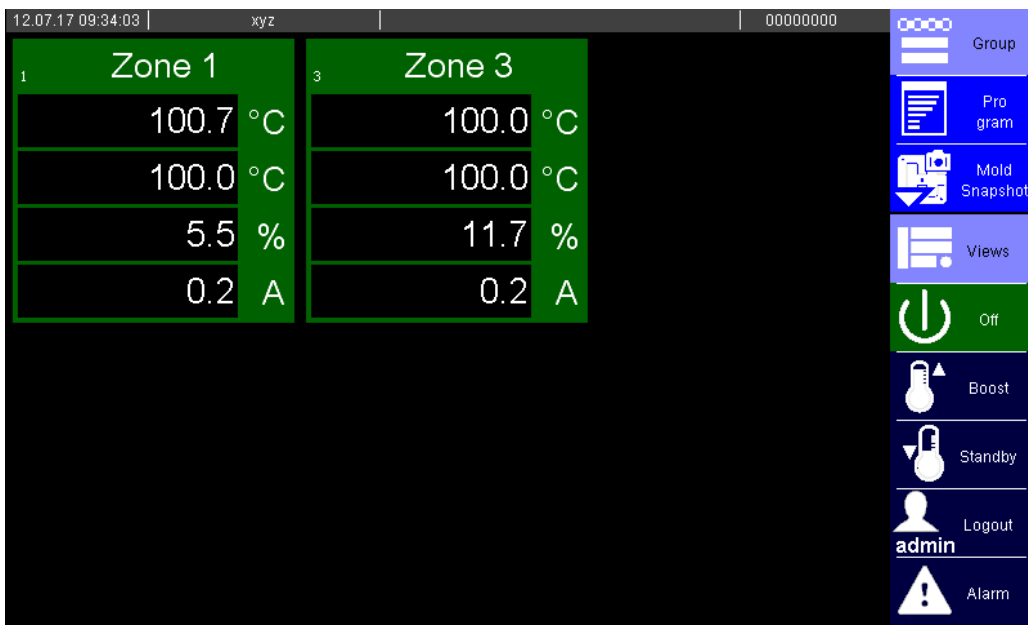

Group xyz, Zone 1&3 | User admin

**Selection of zone see chapter [Input dialog zones \(page 46\)](#page-47-0) See Chapter See Chapter** 7[Scroll \(page 20\)](#page-21-0)

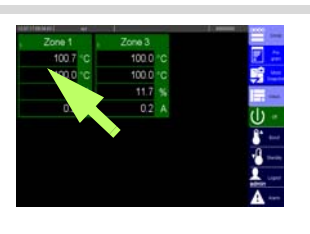

#### <span id="page-39-0"></span>**8.3 Table view**

In the table view the status (selectable from the following items)

- Current actual value
- Current actual value
- Actual value
- Residual current
- **Current process monitoring operating point**

and the parameters (selectable out of all parameters of the hot runner controller) of all zones are displayed. The settings in table are valid for the whole hot runner controller.

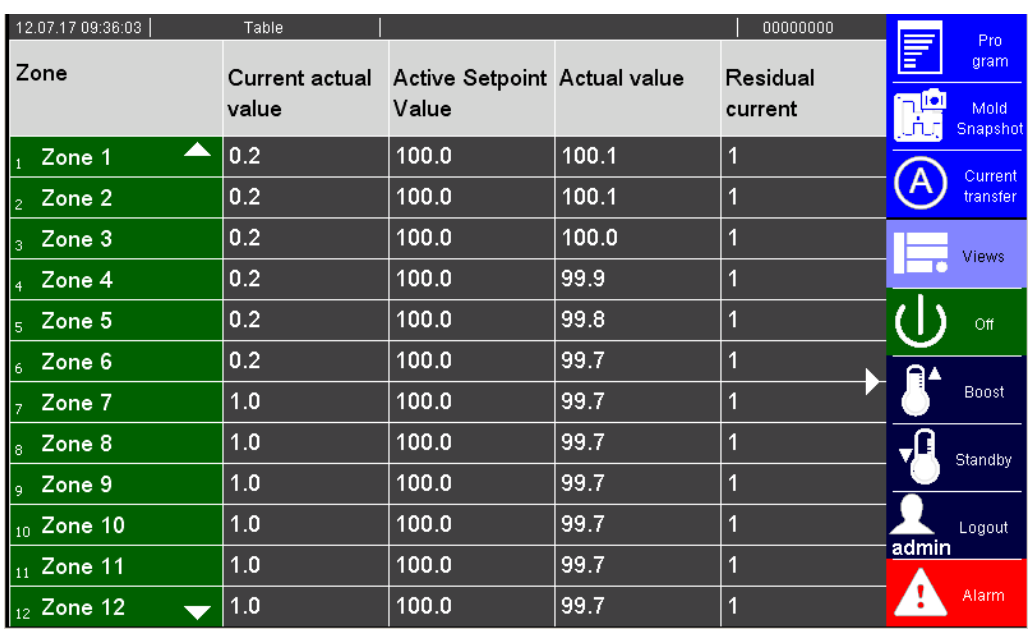

All zones, all table content selected | user admin

Dependent on configuration, see chapter **7Configure table view** (page 109) status and/or parameter are displayed in the table view here.

Navigation in the table view in column zones by see chapter  $\pi$ [Scroll \(page 20\)](#page-21-0)

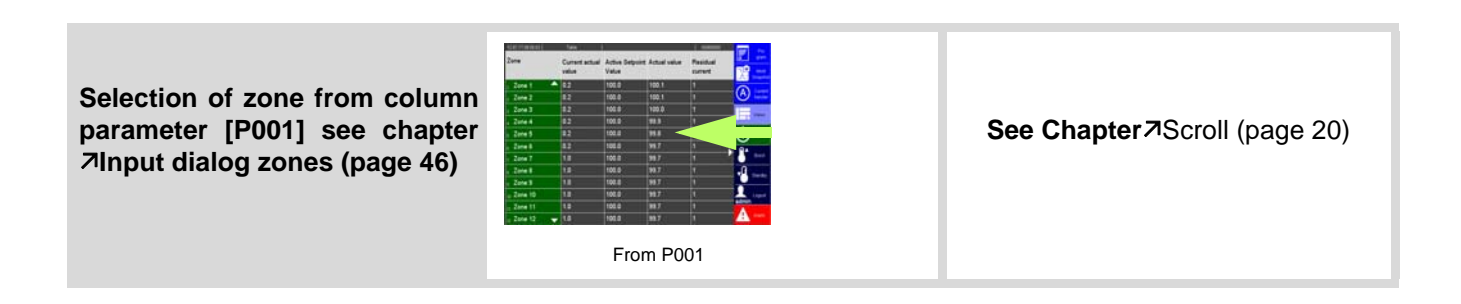

#### <span id="page-40-0"></span>**8.4 View All**

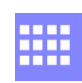

In the view All one achieves a general overview of the control performance of the temperature control of the Hot Runner (with regulation difference).

In this view all zones are represented on a screen page with a clear and easily visible Good/Bad information item in the form of a color underlay of the zone.

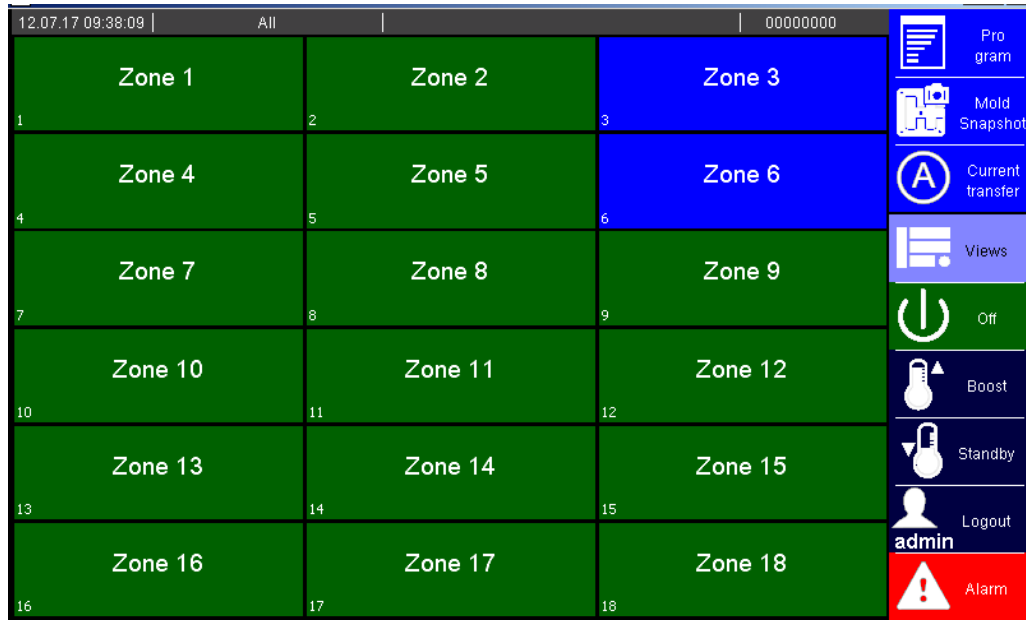

Exemplary display | User admin

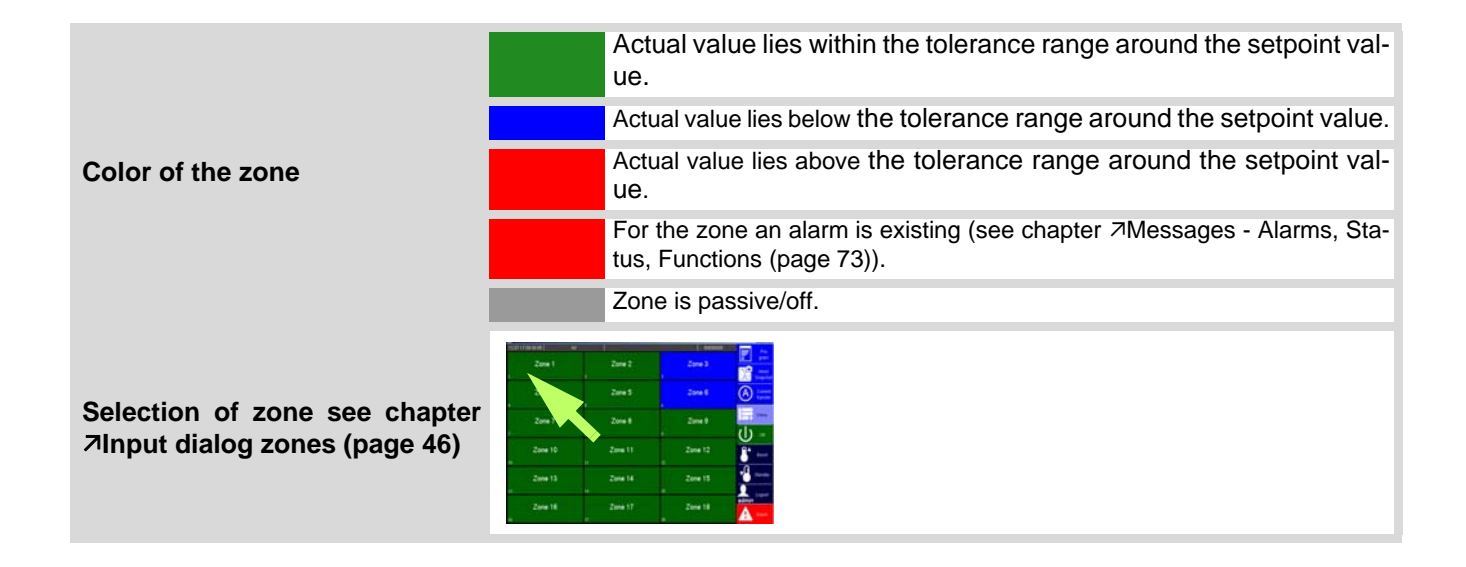

## **8.5 MoldCheck view**

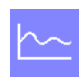

In the MoldCheck view a complete diagnosis of electric conditions of the Hot Runner and the corresponding peripherals is displayed.

For details see chapter *MoldCheck* (page 150).

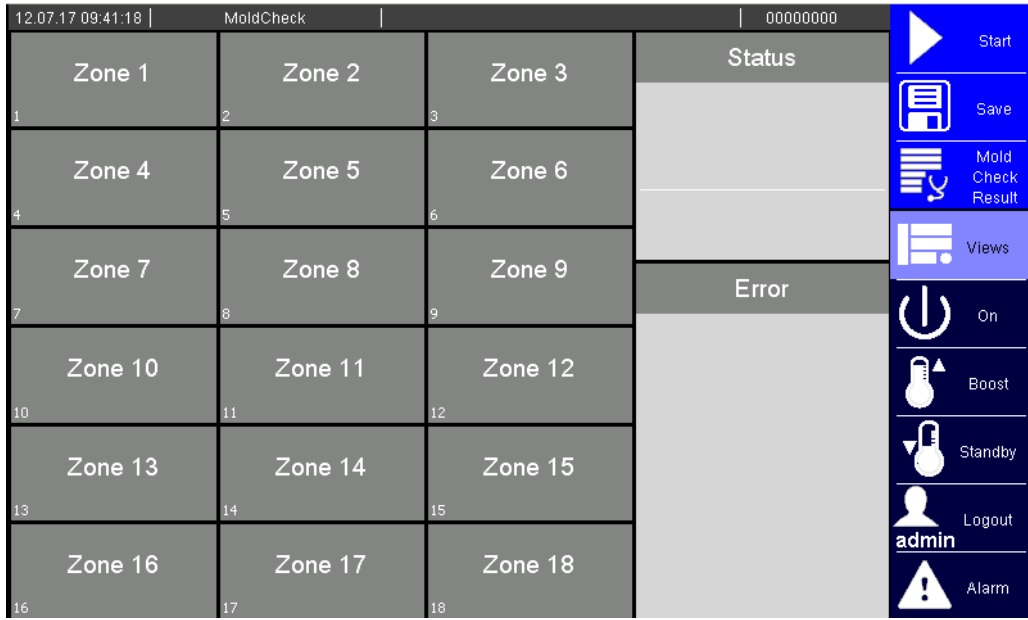

Exemplary display | User admin

## **8.6 View Alarm**

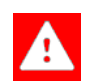

**hotcontrol cDT+** monitors the control process continuously. Alarms are output, when there is a deviation from the normal status, e.g. at limit value violation or a fault in the hardware. In the view Alarm all alarms for all zones are displayed.

For details see chapter 7[Alarms \(page 71\)](#page-72-0) and chapter 7[Messages - Alarms, Status, Functions \(page](#page-74-0) [73\)](#page-74-0).

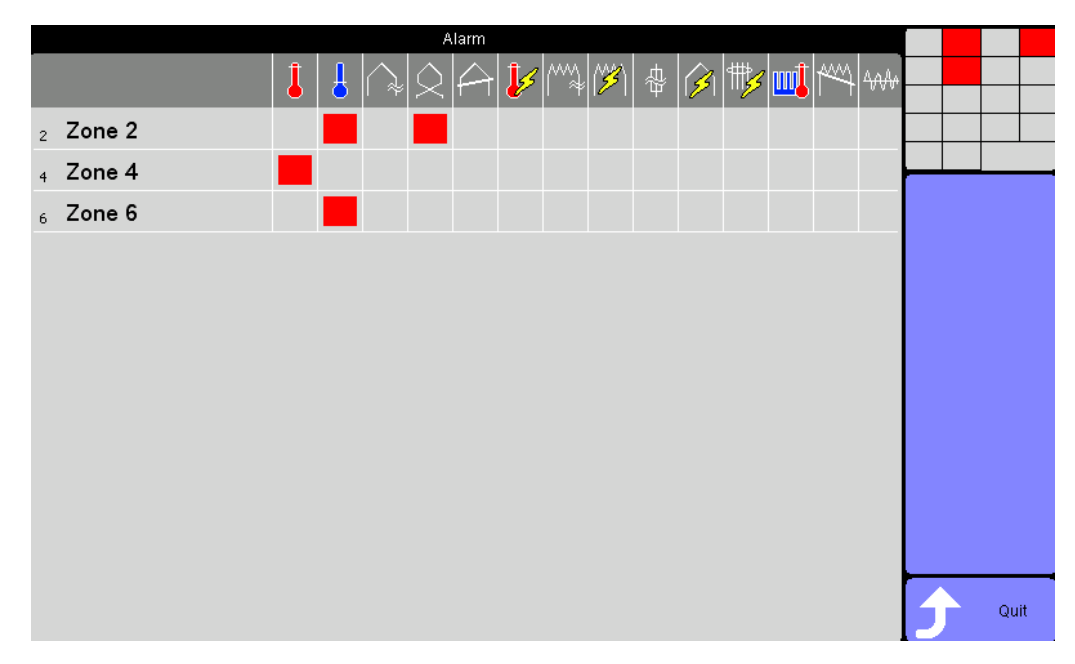

Exemplary display | User admin

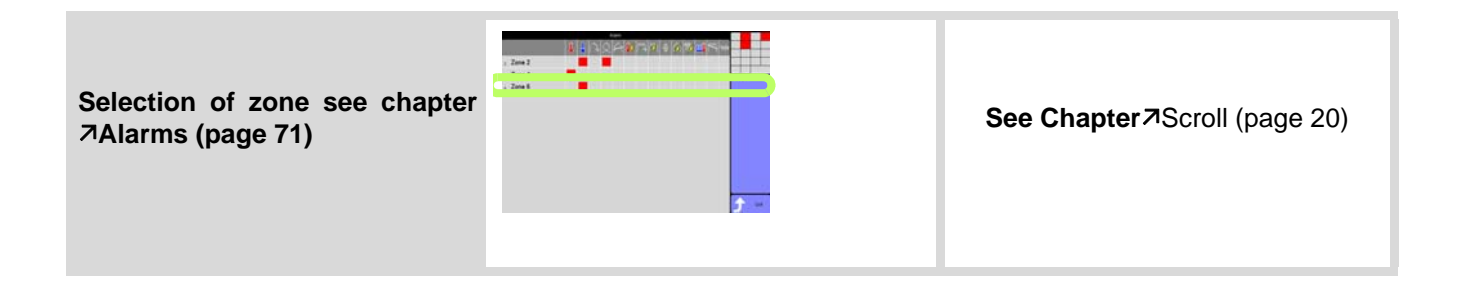

### **8.7 Trend view**

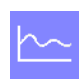

<span id="page-43-0"></span>In the trend view, the actual value, the setpoint value and the output value are displayed for maximum 6 selectable zones.

For details see chapter  $\pi$ [Trend settings \(page 43\).](#page-44-0)

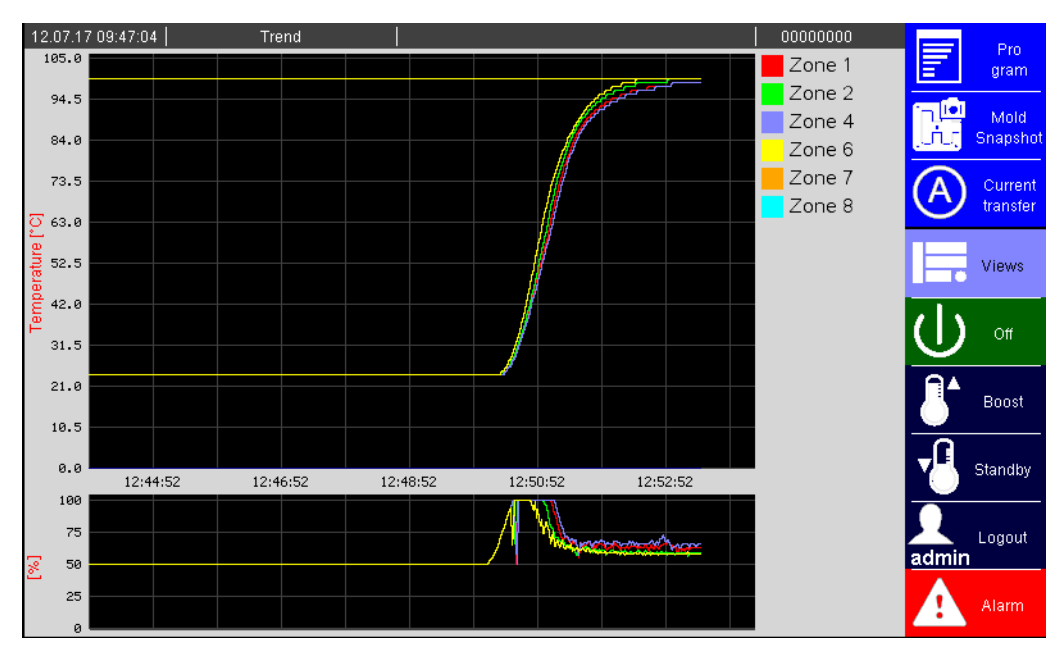

Zone 1, 2, 4, 6, 7, 8 | User admin

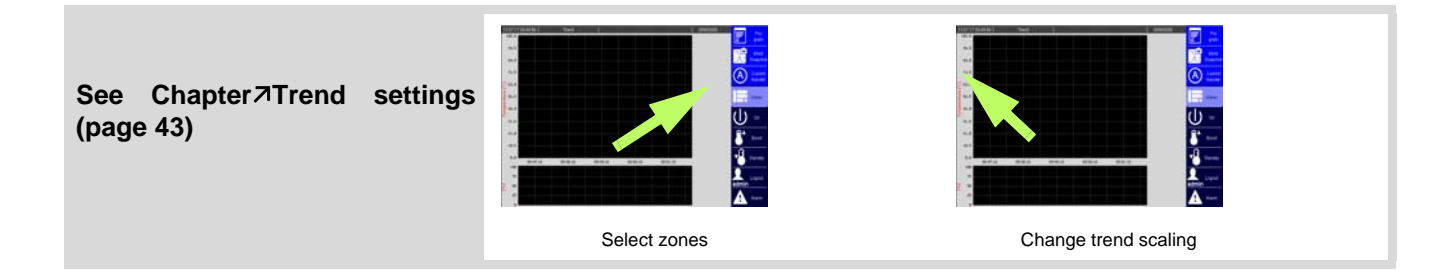

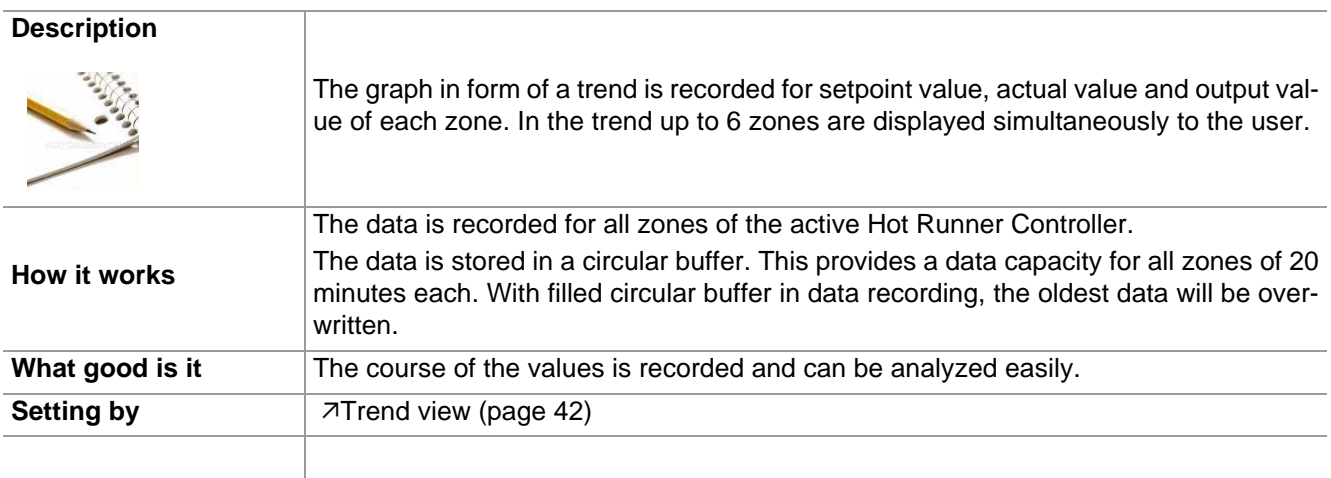

#### <span id="page-44-0"></span>**8.7.1 Trend settings**

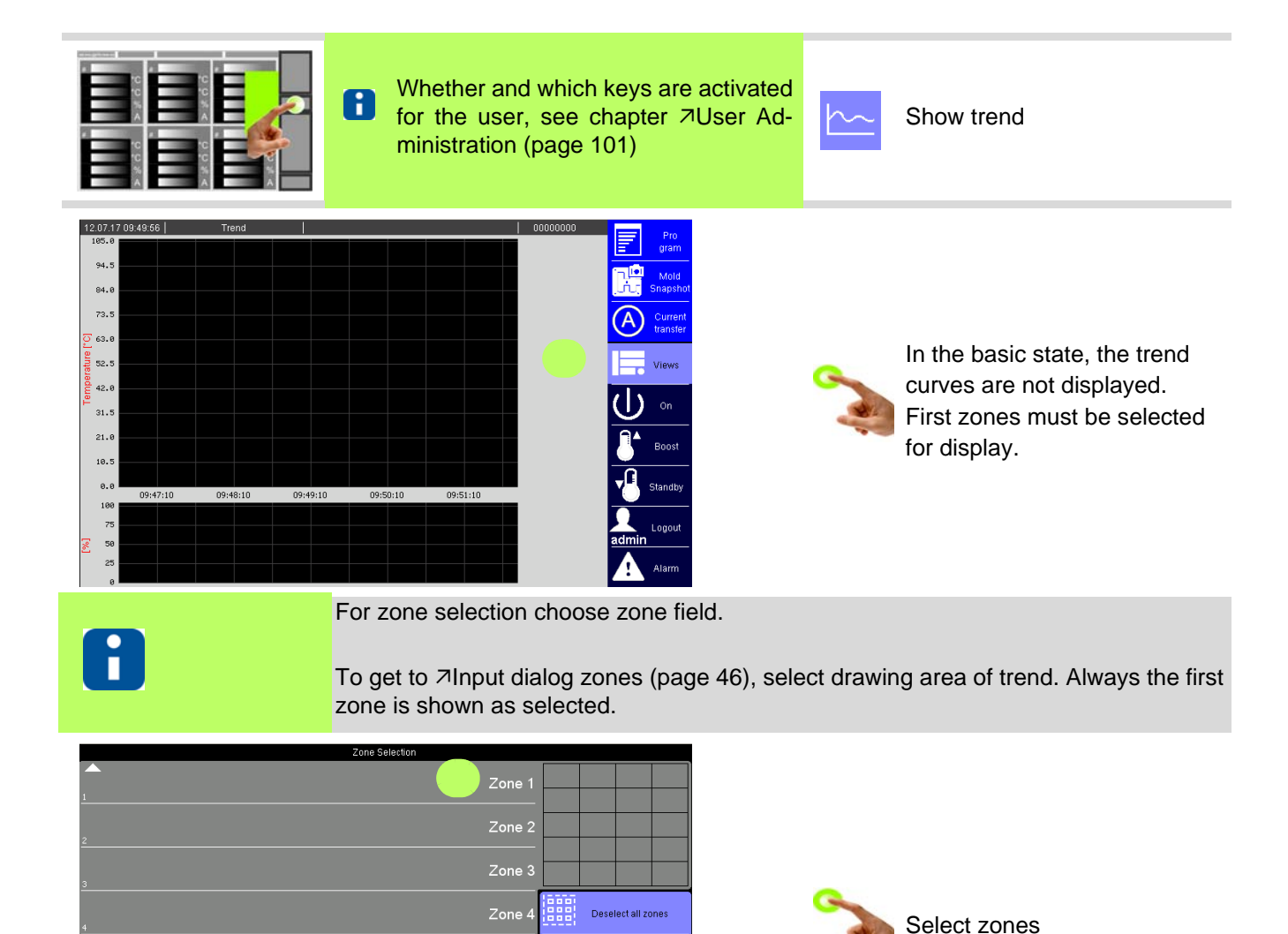

Zone

Zone

Quit

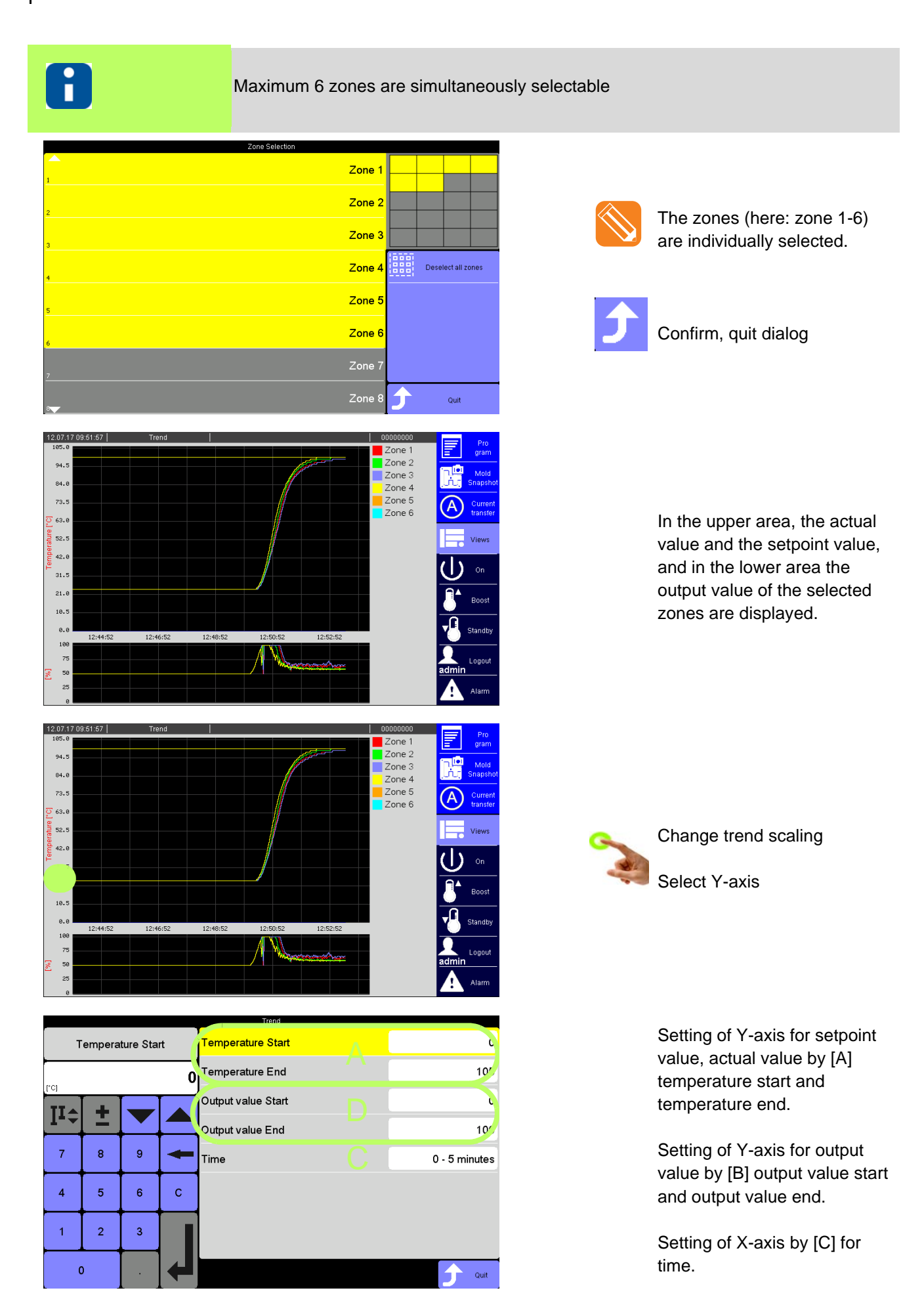

Rev. 1.00.05 Subject to technical changes

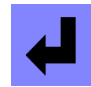

Confirm each setting

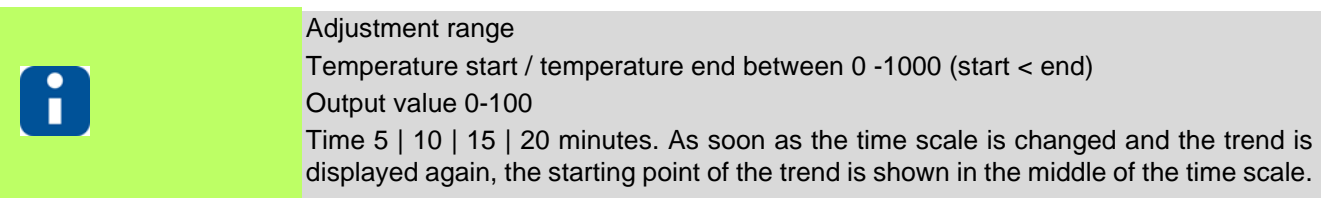

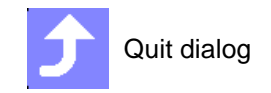

## <span id="page-47-1"></span><span id="page-47-0"></span>**9 Input dialog zones**

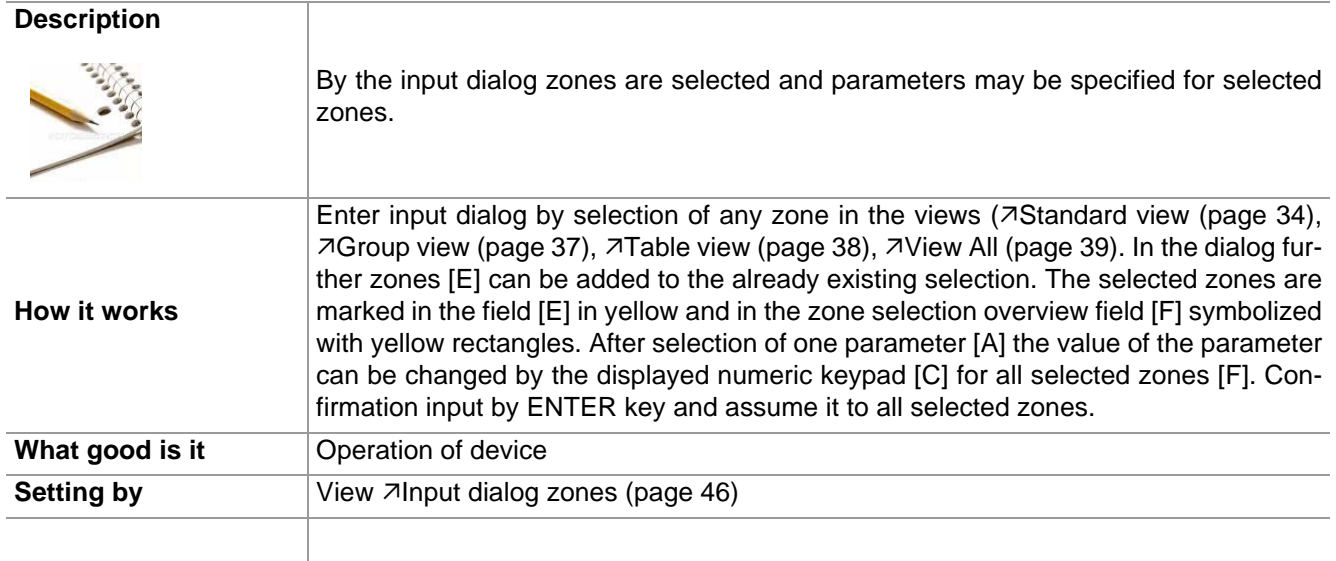

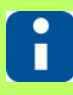

Whether and which keys are activated for the user, see chapter  $\overline{\lambda}$ [User Administration](#page-102-0) [\(page 101\)](#page-102-0)

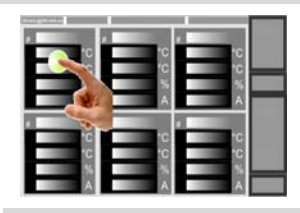

By  $\pi$ [Tap \(page 15\)](#page-16-0) in zone display input di-<br>alog

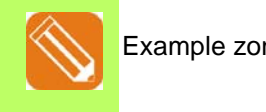

[A] 7[Parameter list \[A\] \(page 47\)](#page-48-0)

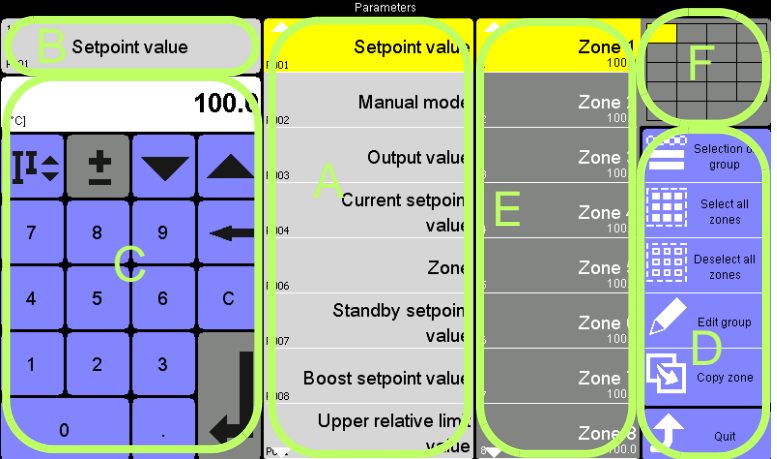

[B] The selected parameter out of the system parameter list is displayed in the [Parameter-Field \[B\] \(page 48\)](#page-49-0) upper left.

[C] By the displayed *A***[Numeric keypad](#page-50-0)** [\[C\] \(page 49\)](#page-50-0) the specification of the new value for the selected parameter field can be done.

- [D]  $\neg$ [Zone selection keys \[D\] \(page 50\)](#page-51-1)
- [E] **7DIRECT** zone selection [E] (page [58\)](#page-59-0)

[F] 7[Zone Selection Overview \[F\] \(page](#page-61-0) [60\)](#page-61-0)

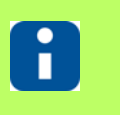

The first displayed zone in  $\nabla$ [Input dialog](#page-47-1) [zones \(page 46\)](#page-47-1) is always the zone selected.

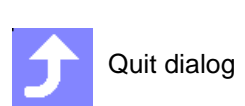

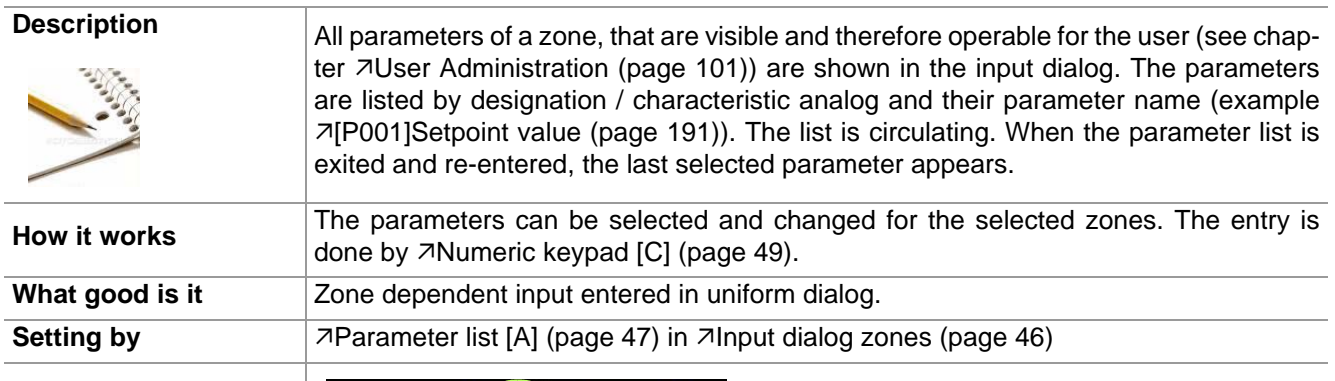

## <span id="page-48-0"></span>**9.1 Parameter list [A]**

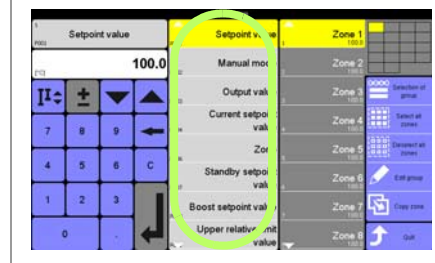

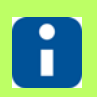

Whether and which keys are activated for the user, see chapter  $\overline{\lambda}$ [User Administration](#page-102-0) [\(page 101\)](#page-102-0)

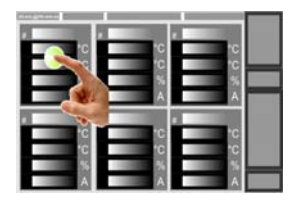

By  $\pi$ [Tap \(page 15\)](#page-16-0) displayed in zone **Example zone 1** 

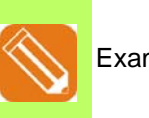

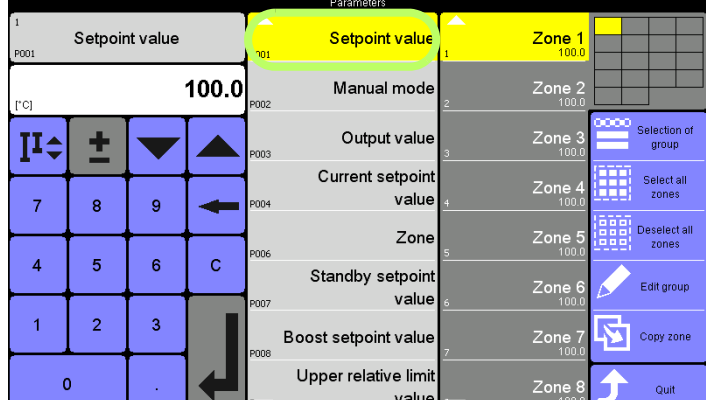

Parameters<sub>7</sub>[\[P001\]Setpoint value](#page-192-1) [\(page 191\)](#page-192-1)

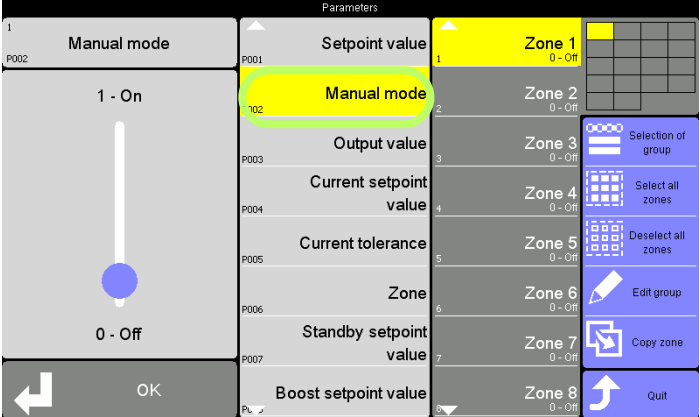

Parameter 7[\[P002\]Manual mode \(page](#page-192-2) [191\)](#page-192-2) etc.

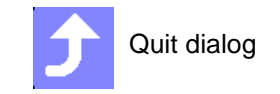

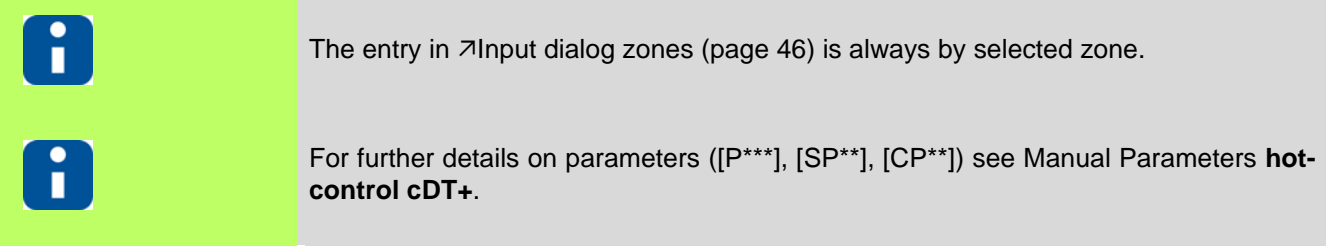

<span id="page-49-0"></span>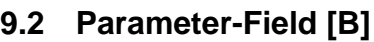

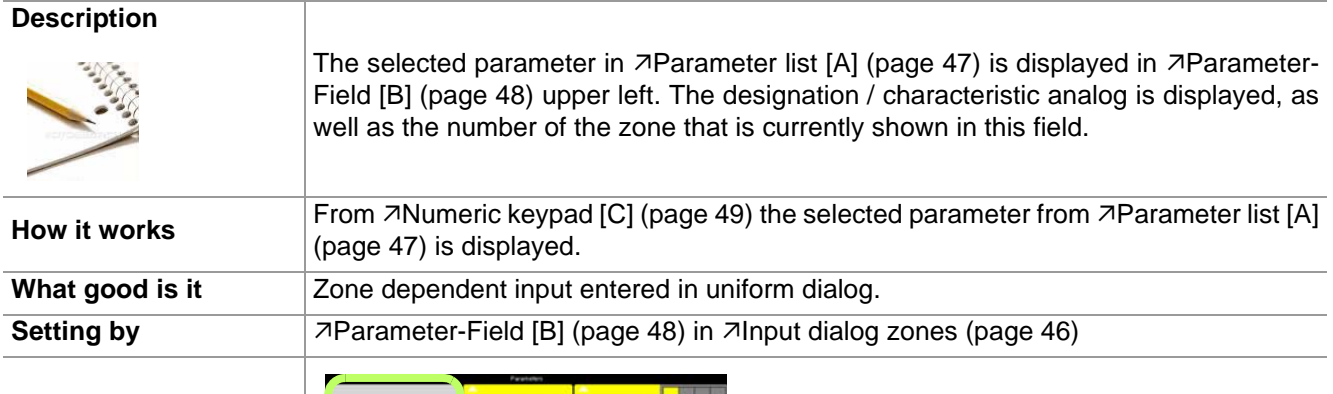

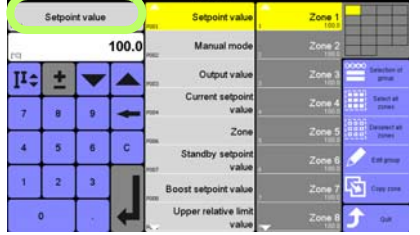

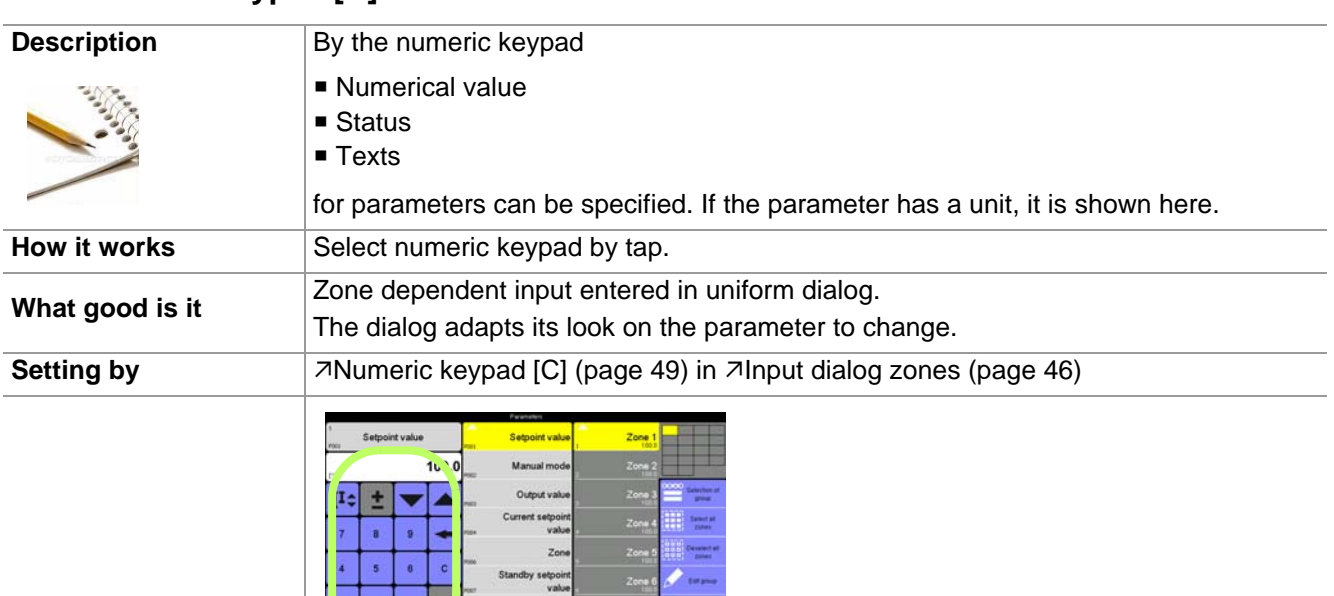

## <span id="page-50-0"></span>**9.3 Numeric keypad [C]**

#### **Numerical value**

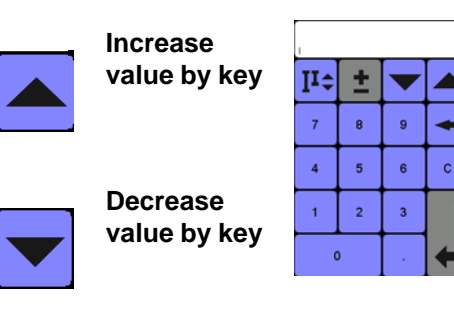

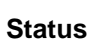

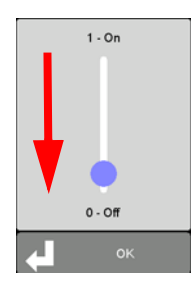

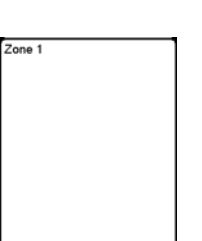

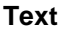

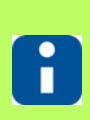

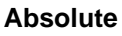

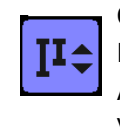

Current numerical value: 100; Entered numerical value 50; After confirmation numerical value: 50;

#### **Relative**

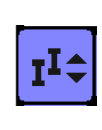

Current numerical value: 100; Entered numerical value 50; After confirmation numerical value: 150;

Change status by moving the sliding switch (here from ON to OFF) or by selection of the status.

Change text by selection of the text.

Enter a text using the visual keyboard.

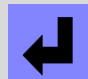

Always confirm change

## <span id="page-51-1"></span><span id="page-51-0"></span>**9.4 Zone selection keys [D]**

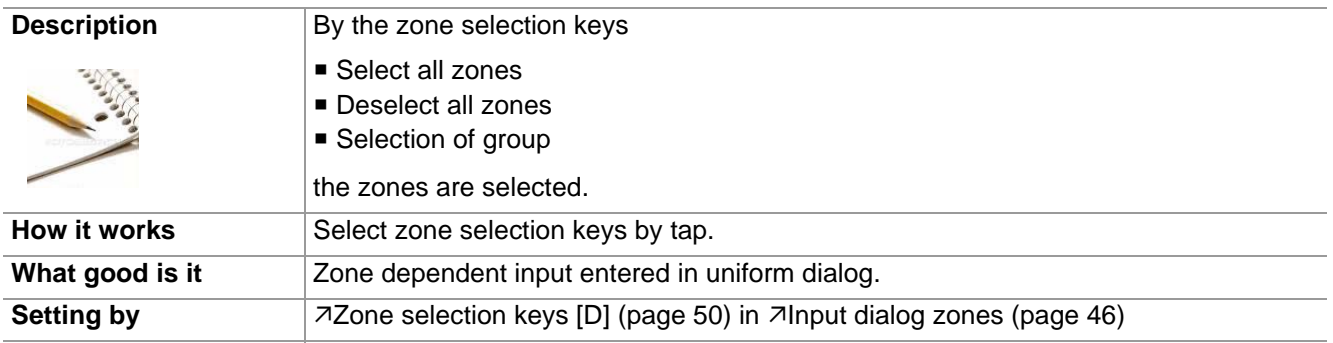

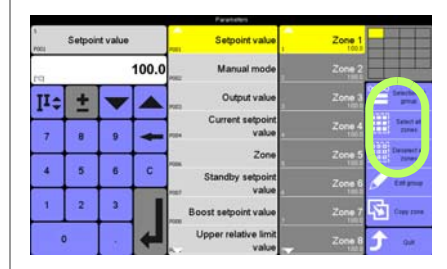

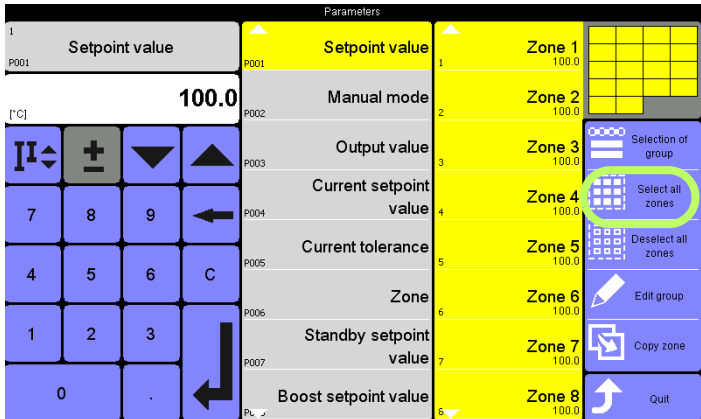

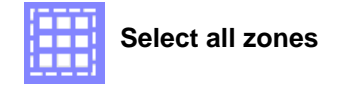

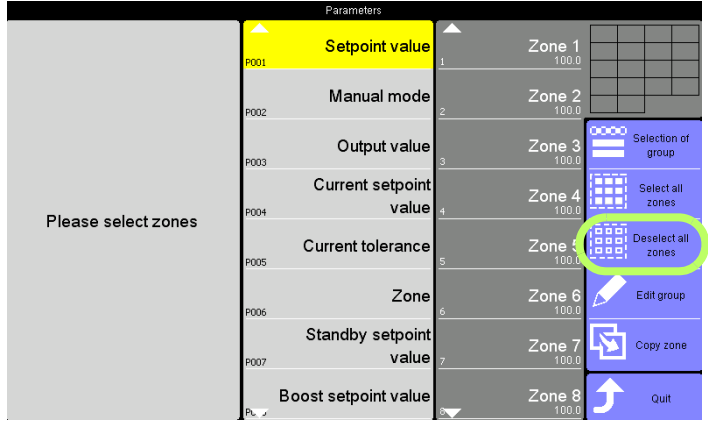

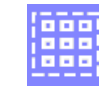

**Deselect all zones**

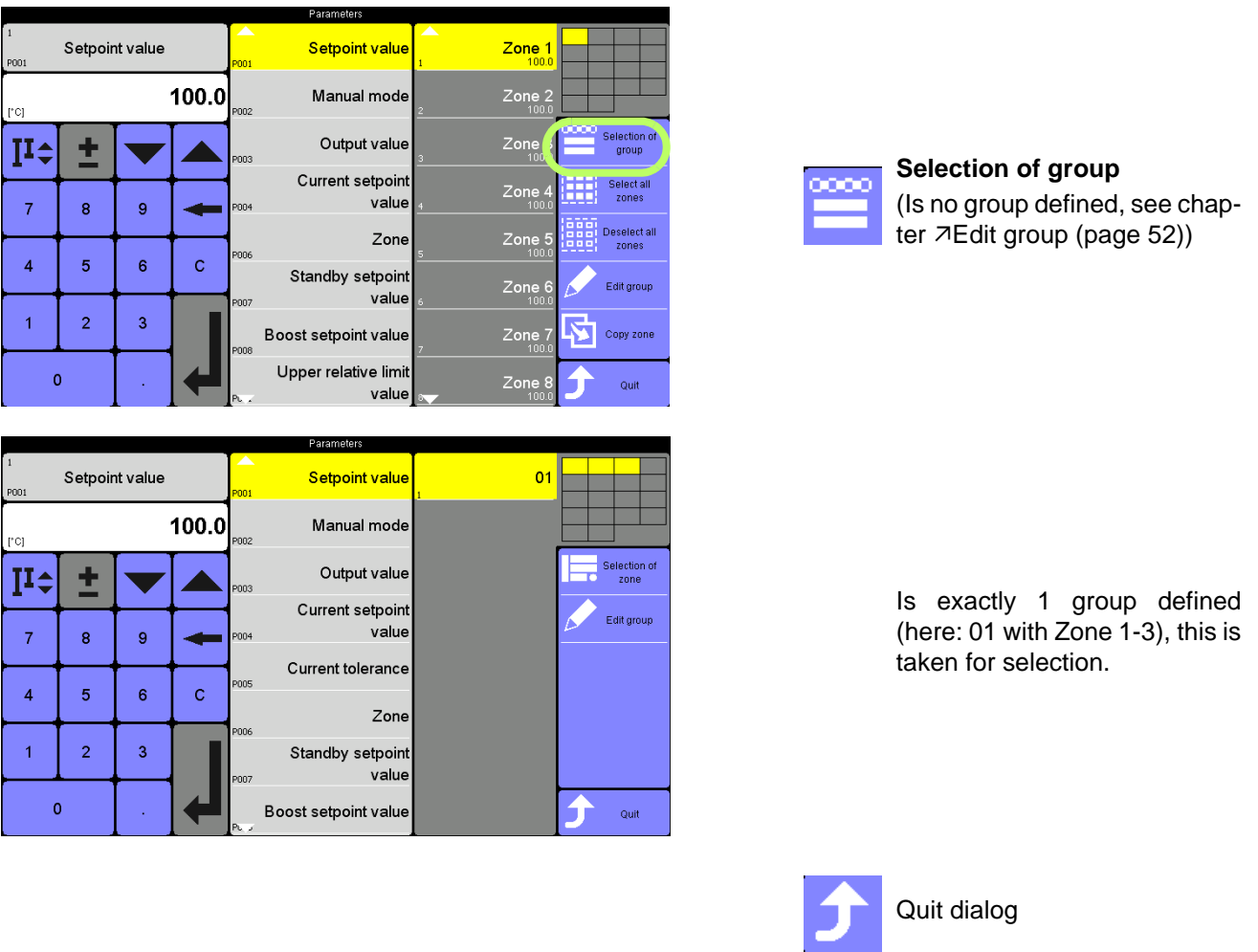

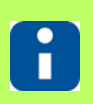

In the input field of  $\nabla$ [Numeric keypad \[C\] \(page 49\)](#page-50-0) the setting of the zone with the least number is displayed.

### <span id="page-53-1"></span><span id="page-53-0"></span>**9.4.1 Edit group**

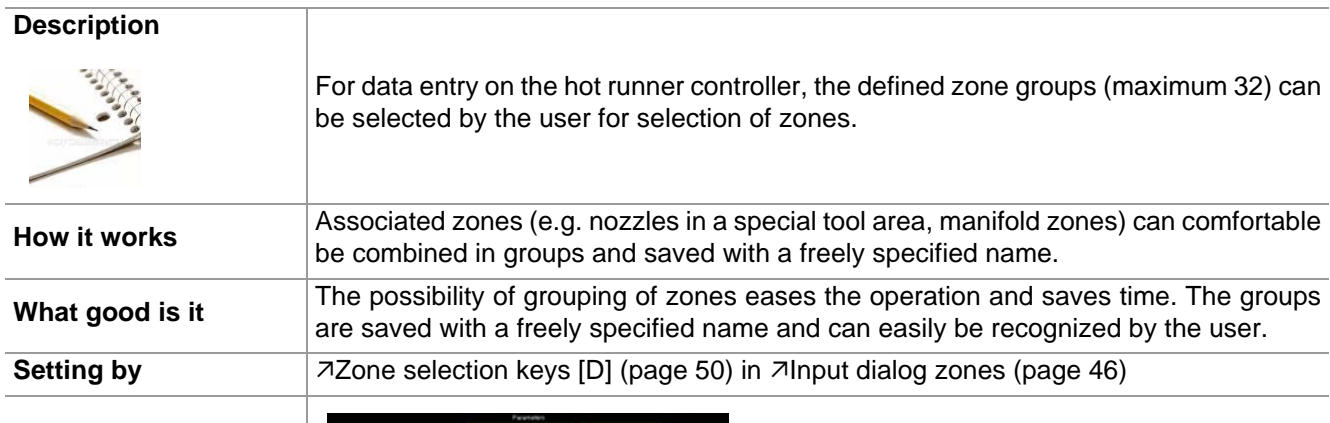

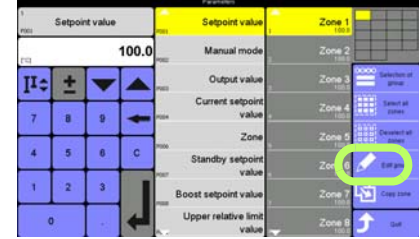

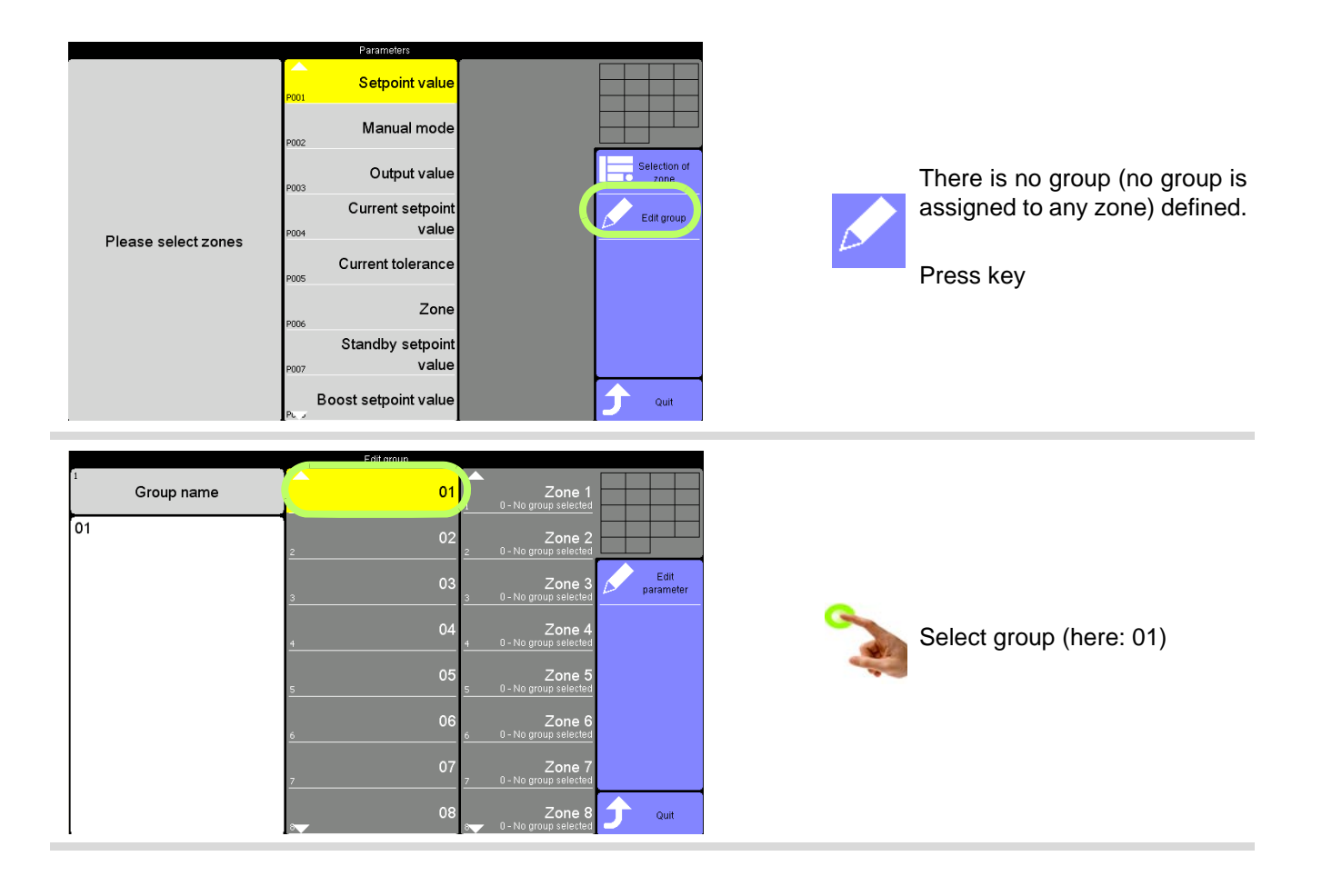

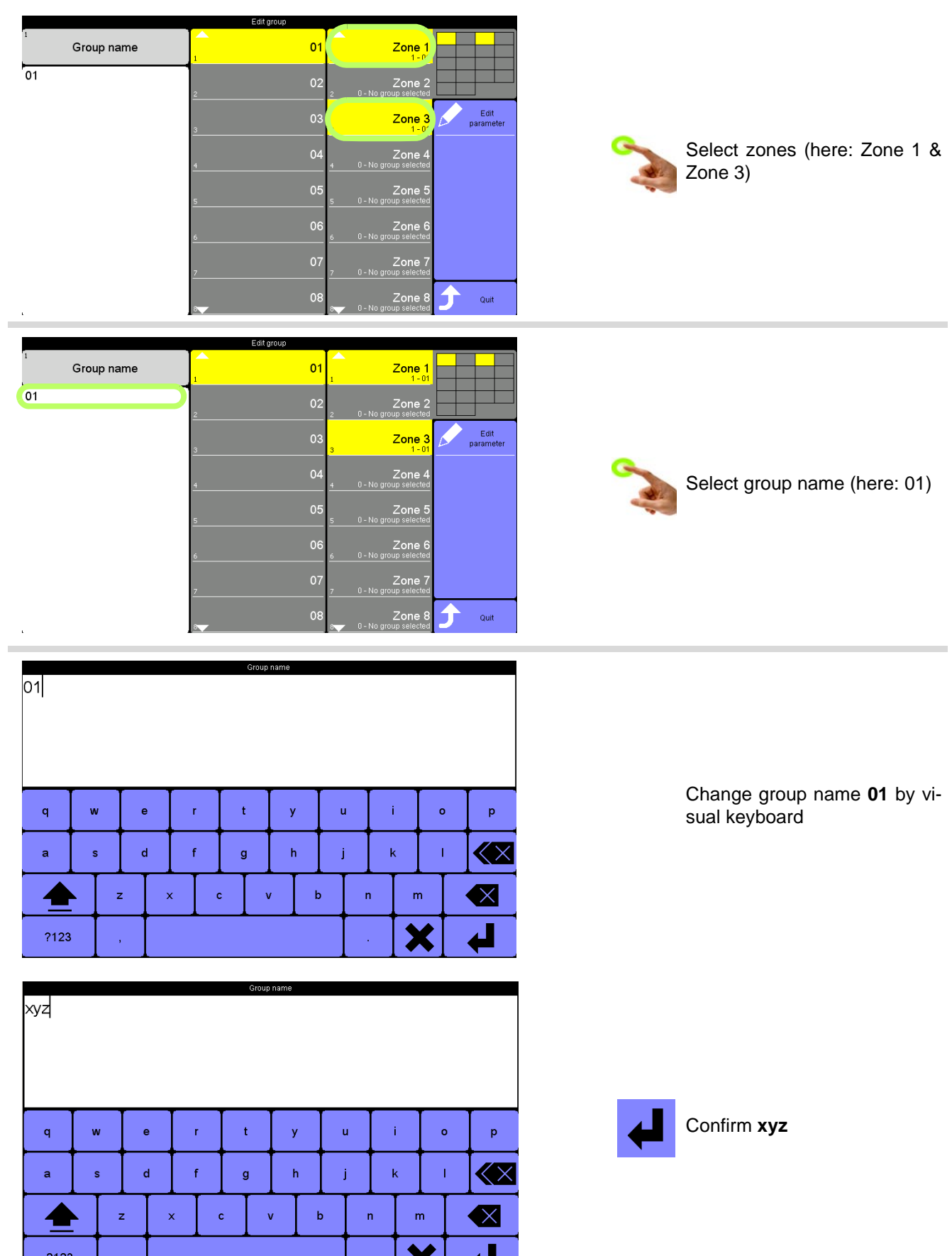

 $\left| \cdot \right|$ 

⇔

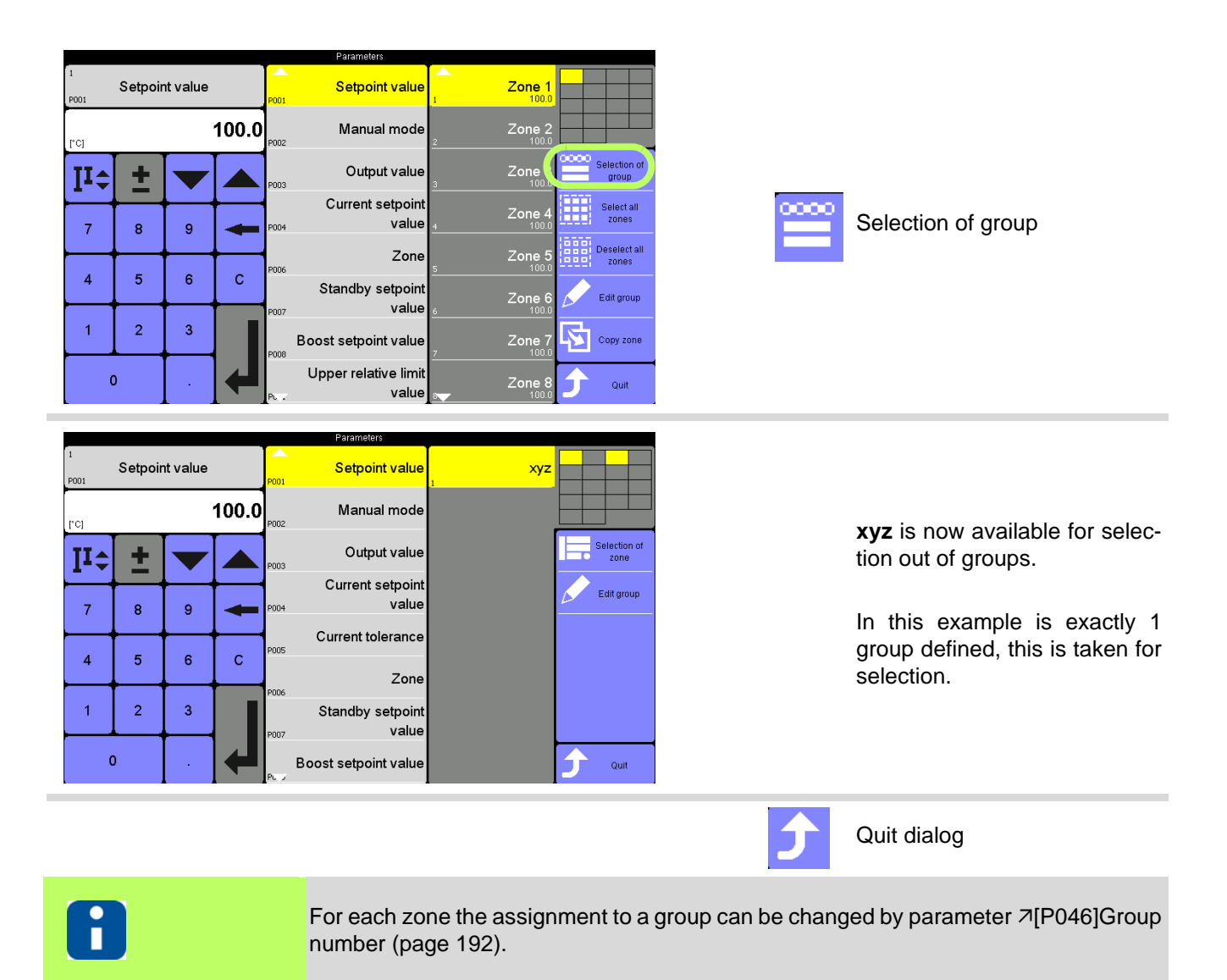

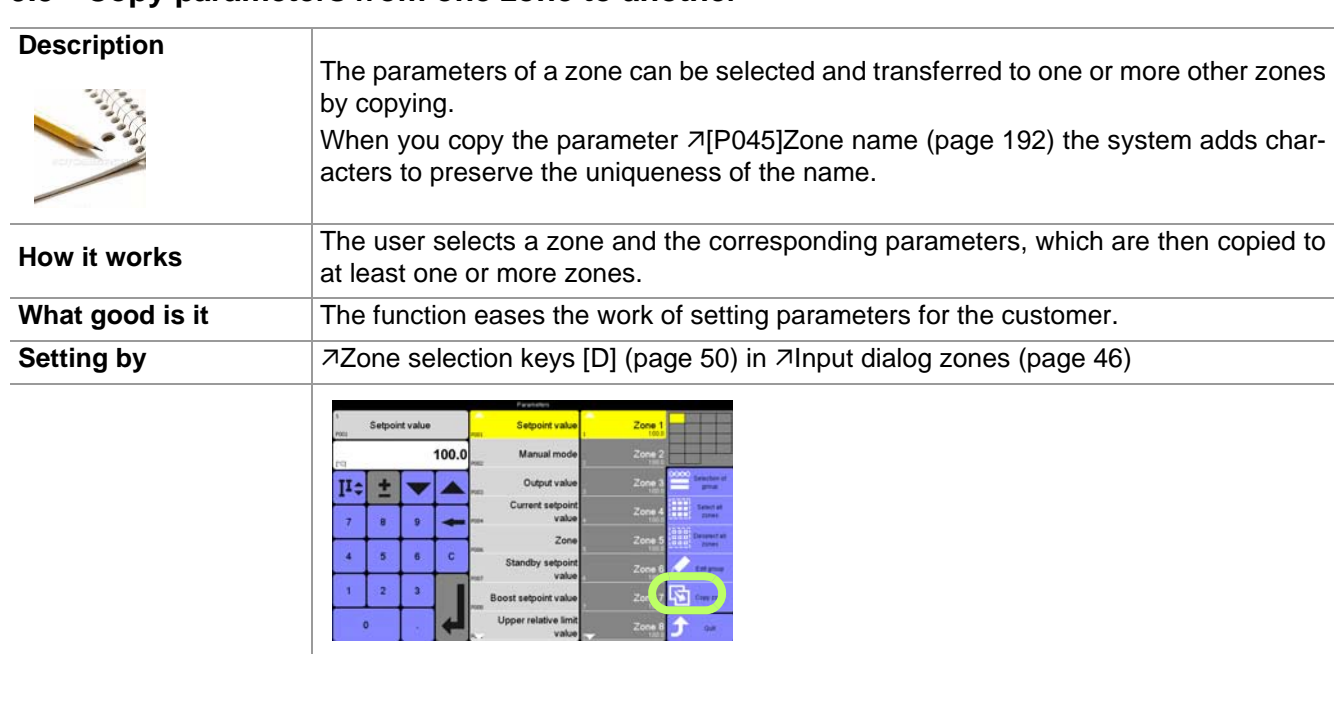

## **9.5 Copy parameters from one zone to another**

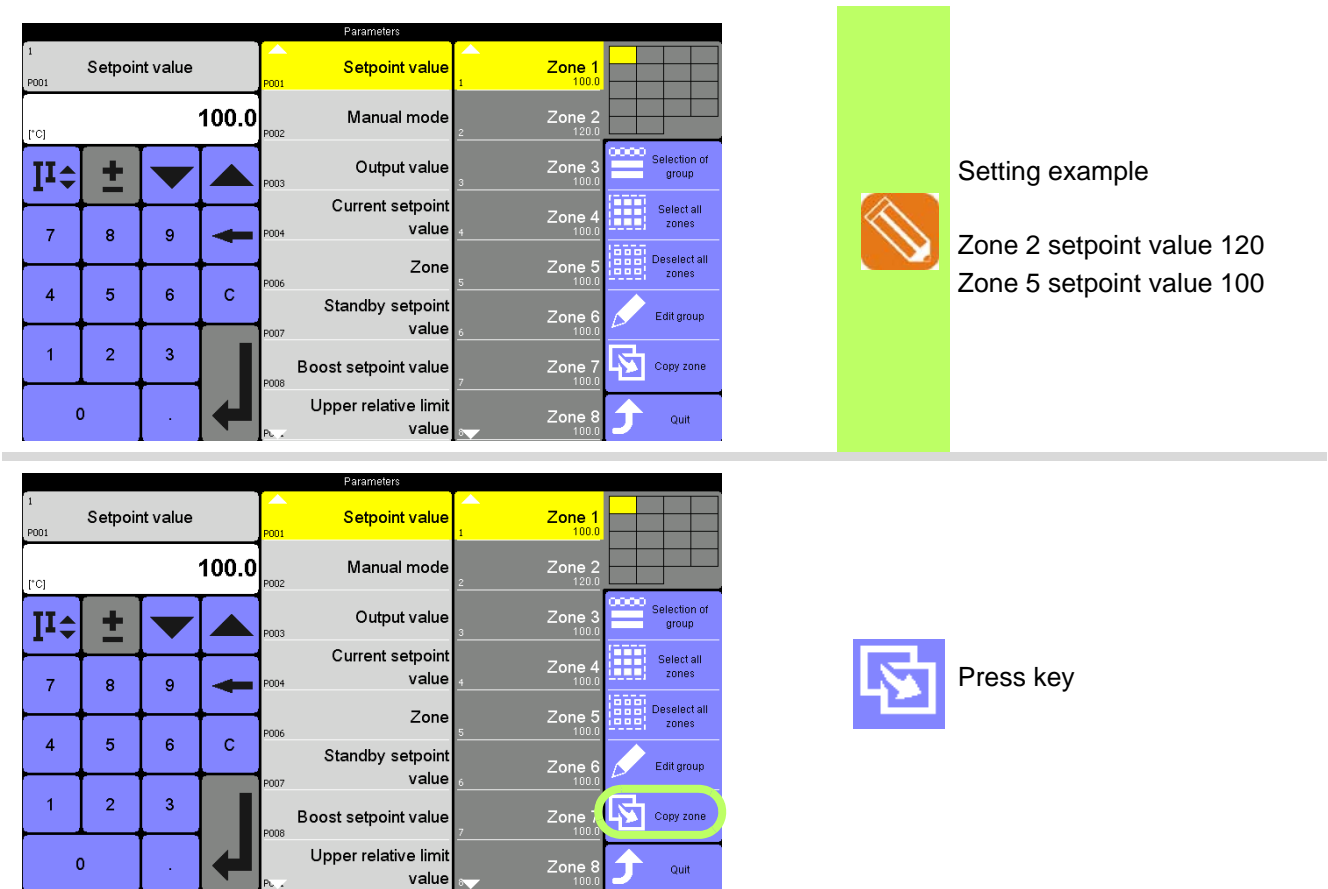

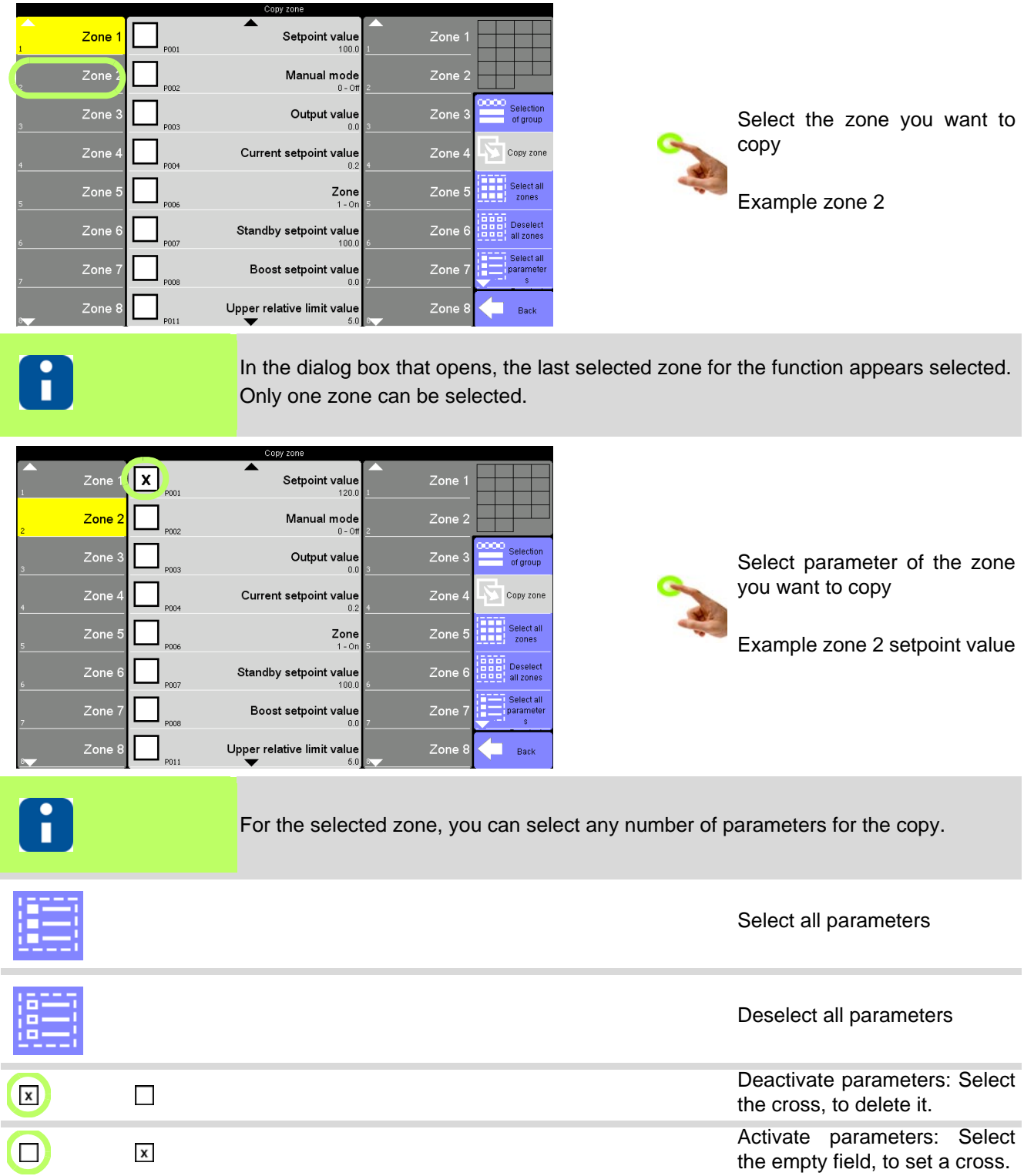

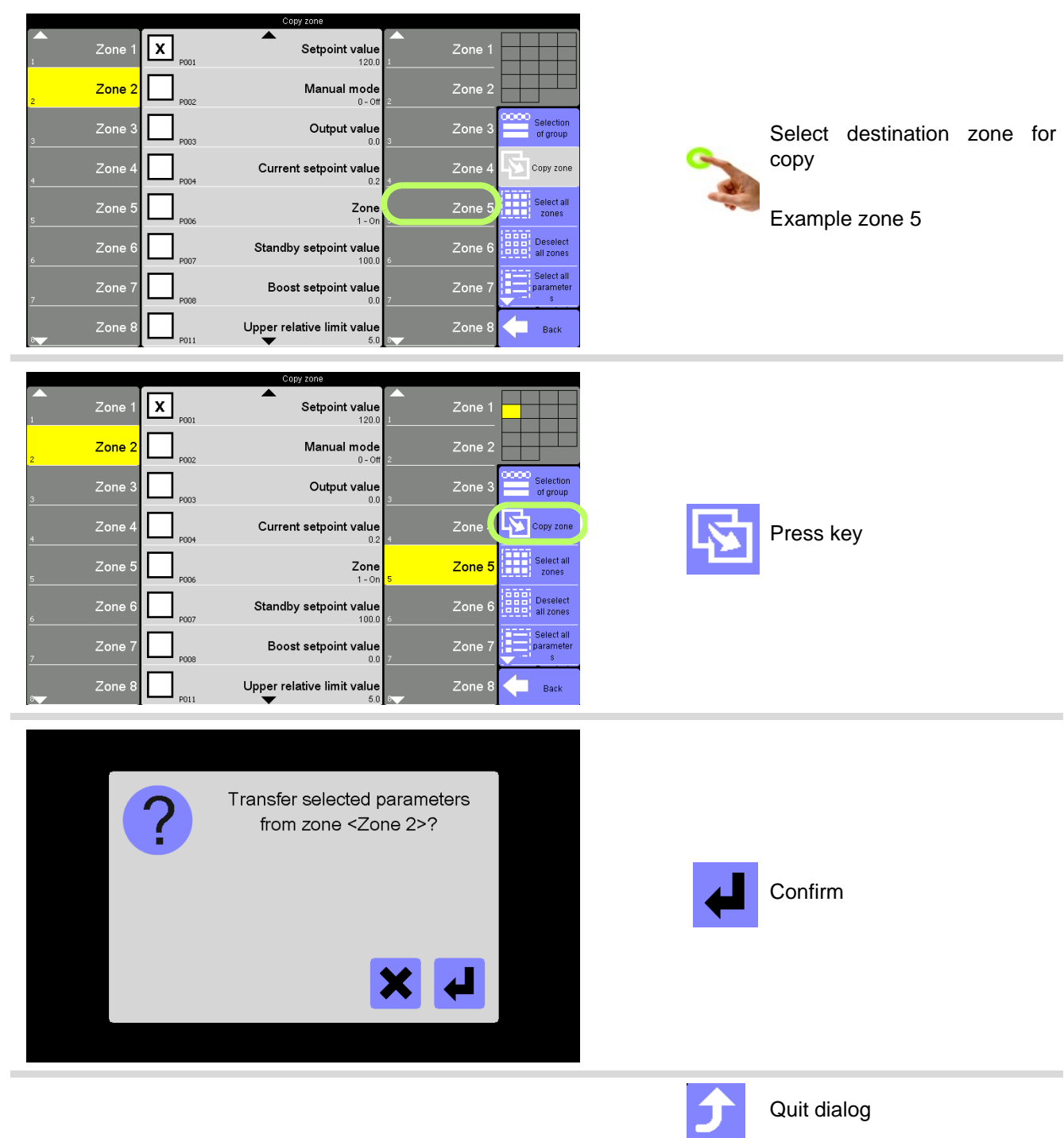

## <span id="page-59-0"></span>**9.6 DIRECT zone selection [E]**

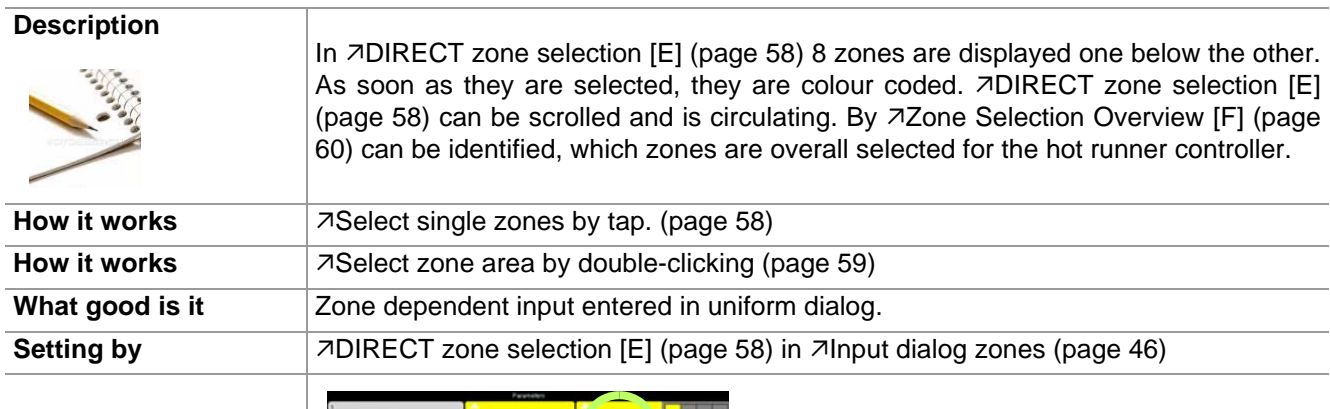

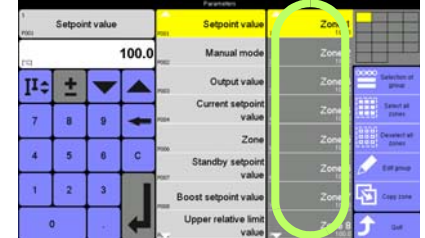

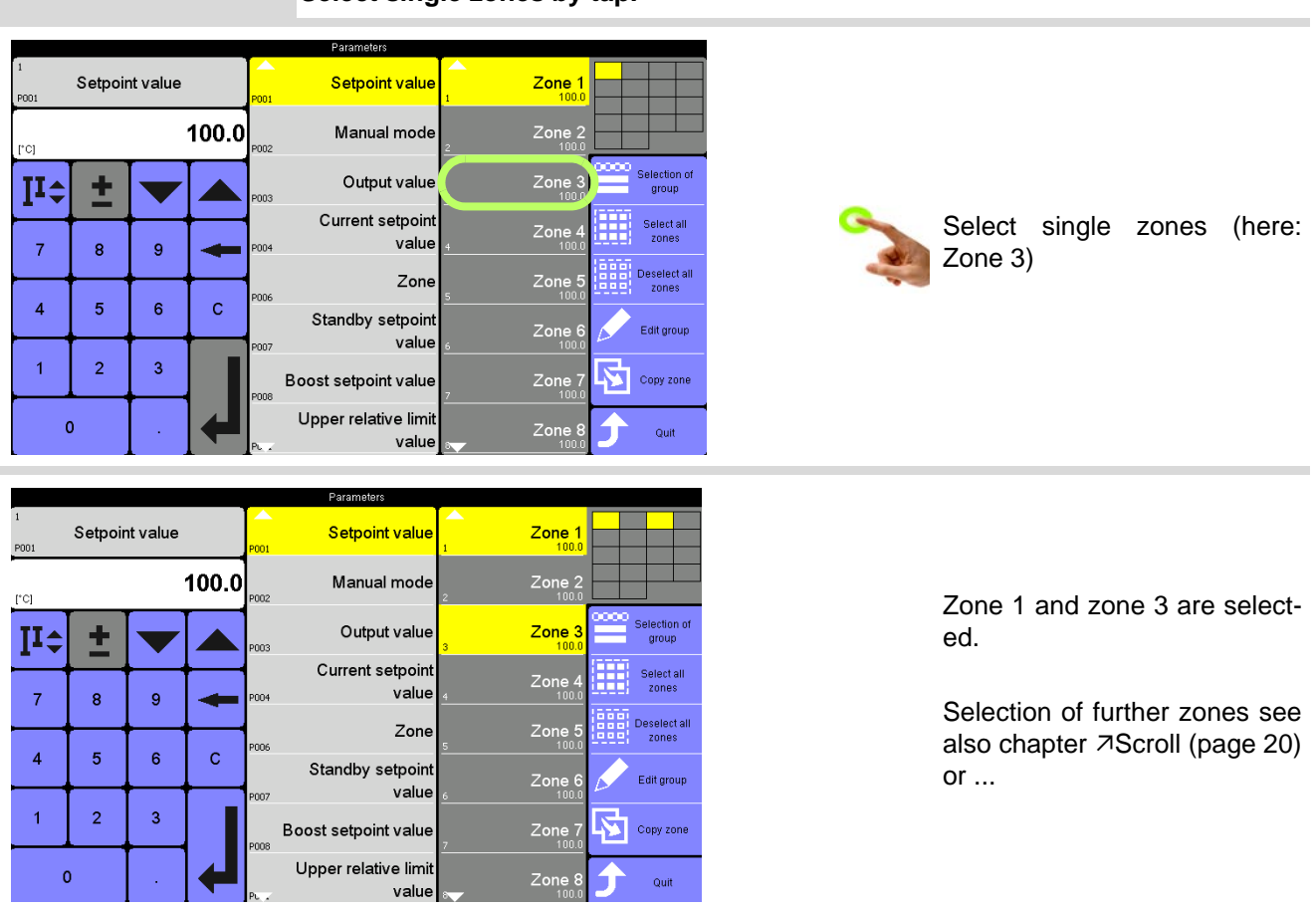

## <span id="page-59-1"></span>**Select single zones by tap.**

<span id="page-60-0"></span>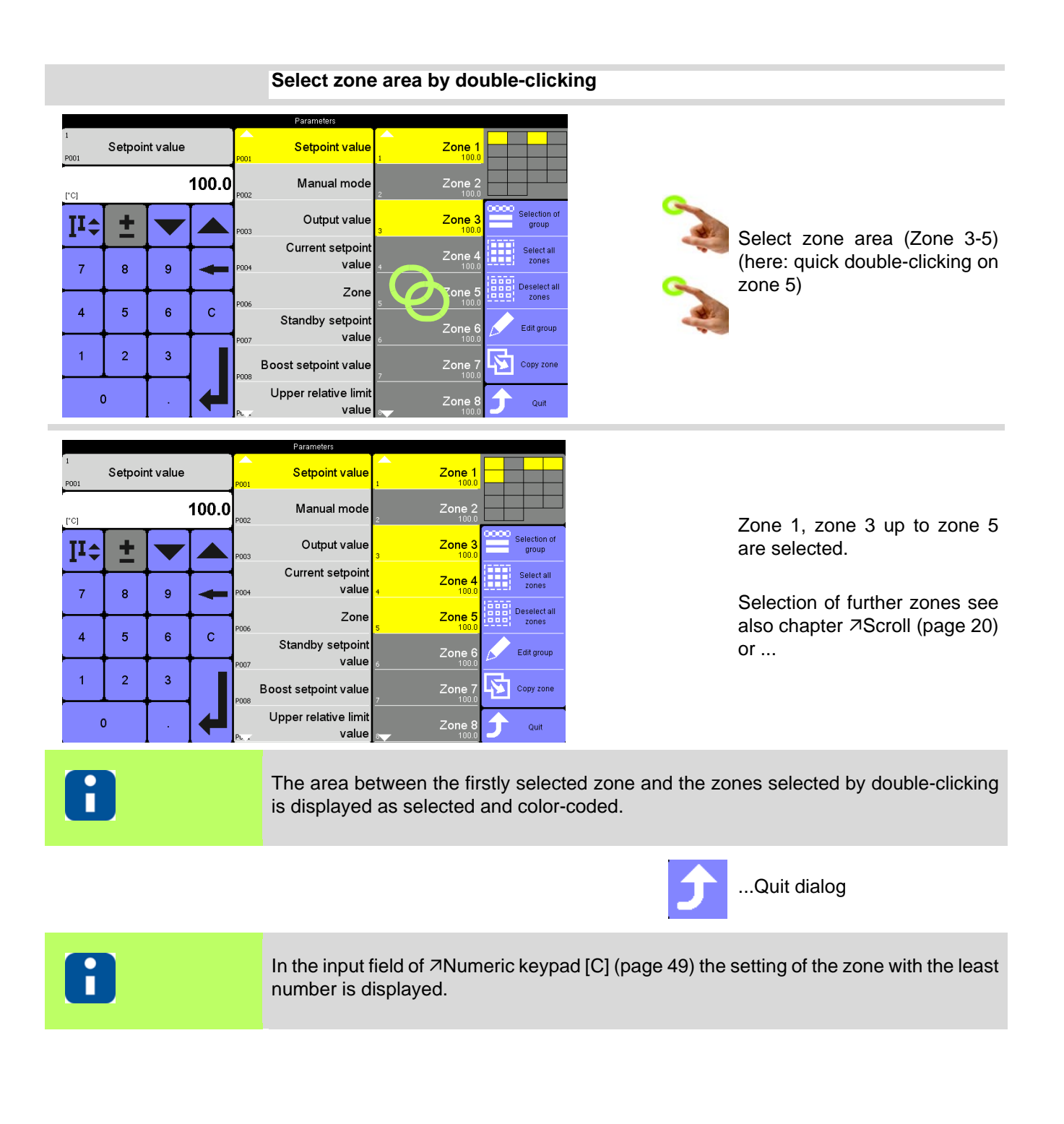

## <span id="page-61-0"></span>**9.7 Zone Selection Overview [F]**

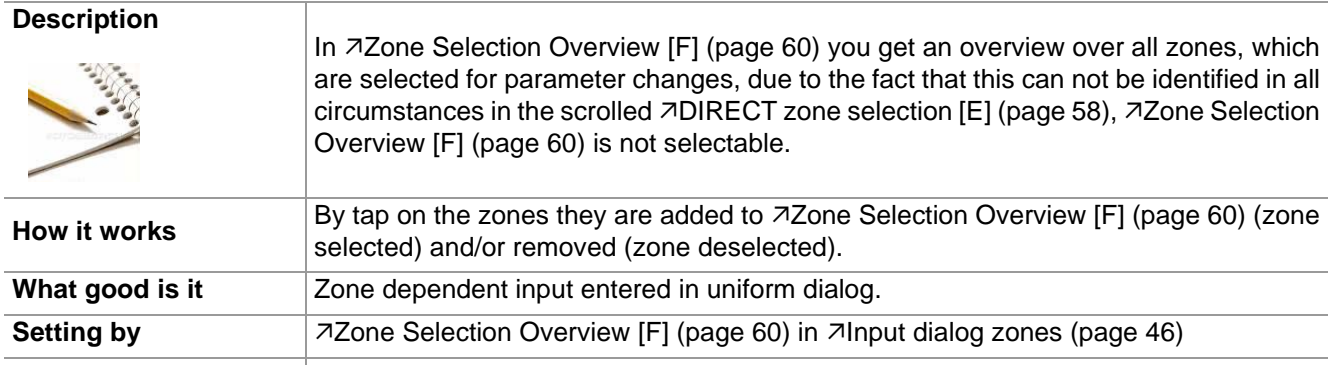

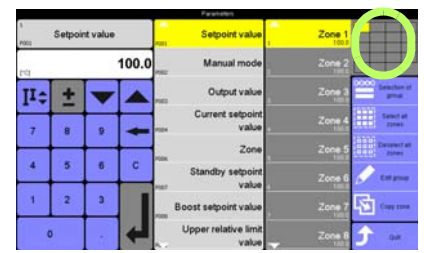

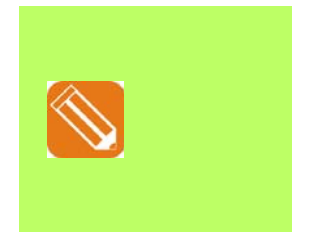

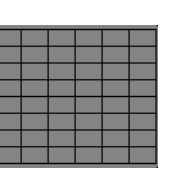

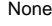

All Zone 1-6

## **10 Function keys**

## **10.1 Program**

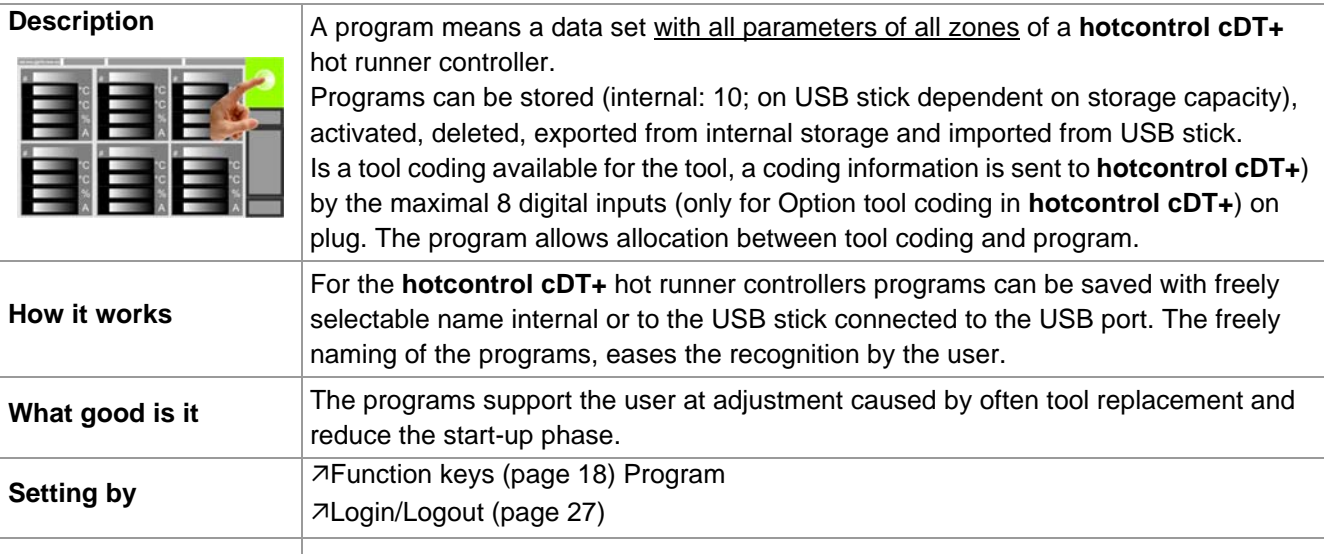

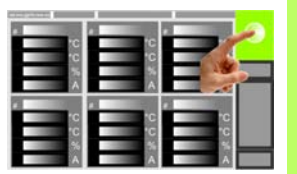

Whether and which keys are activated A for the user, see chapter **7User** Ad[ministration \(page 101\)](#page-102-0)

Select function

i

Is no USB stick connected, only the internal storage is active.

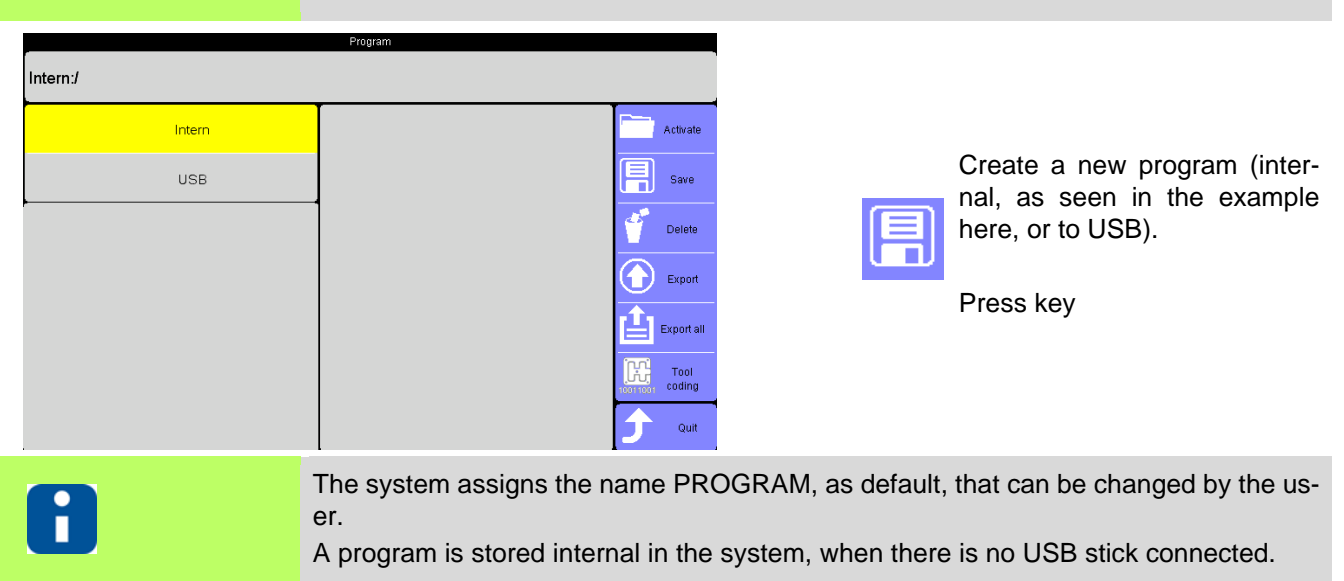

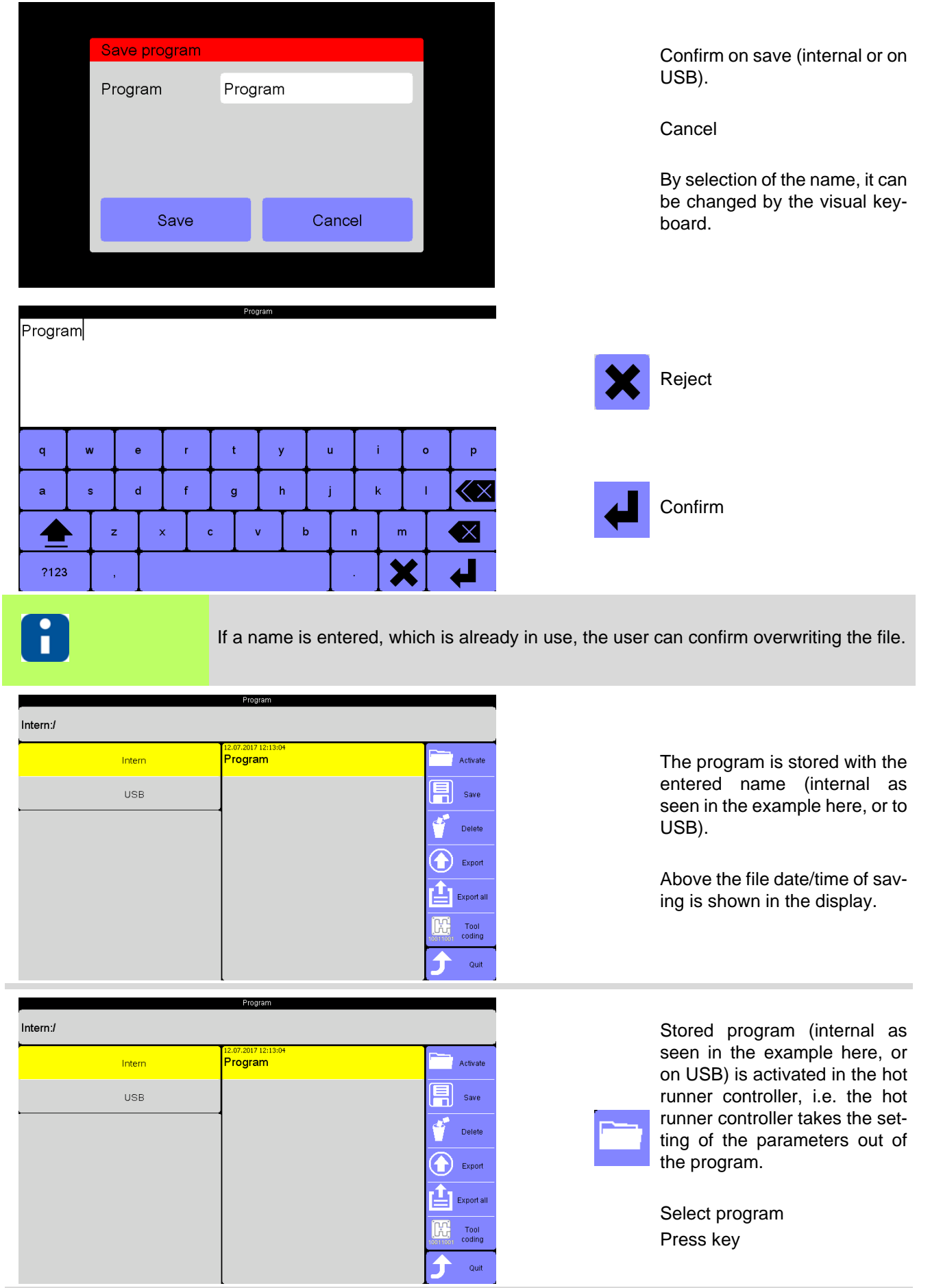

Is a program activated in the hot runner controller, the program name is displayed in the header.

As soon as one parameter in the hot runner controller is changed, the program name disappears from the header, because the current configuration is no longer conform with the activated program. Is option tool coding activated, display 00000000 alternates with the name of the activated program in the header.

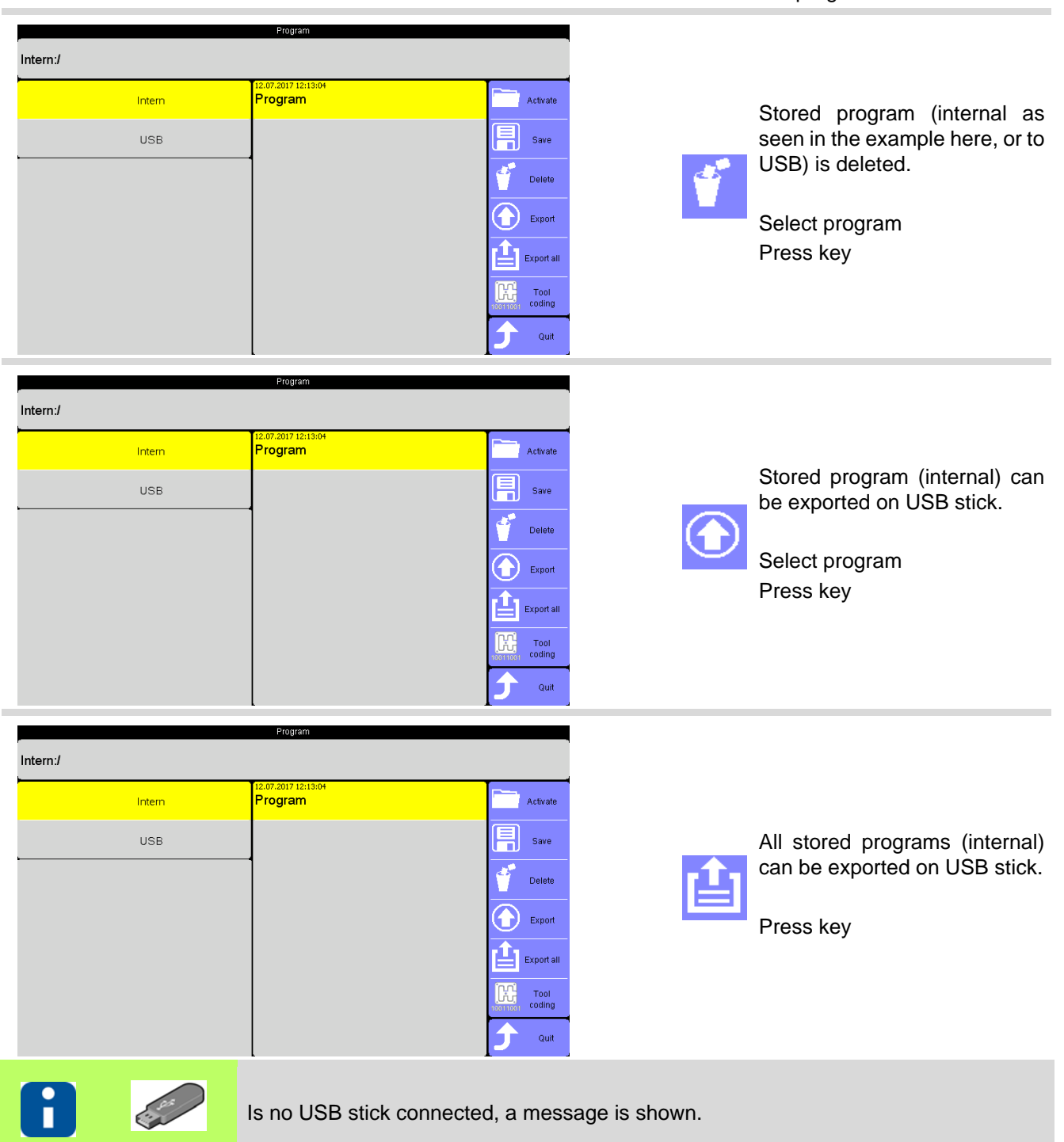

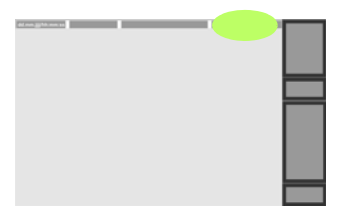

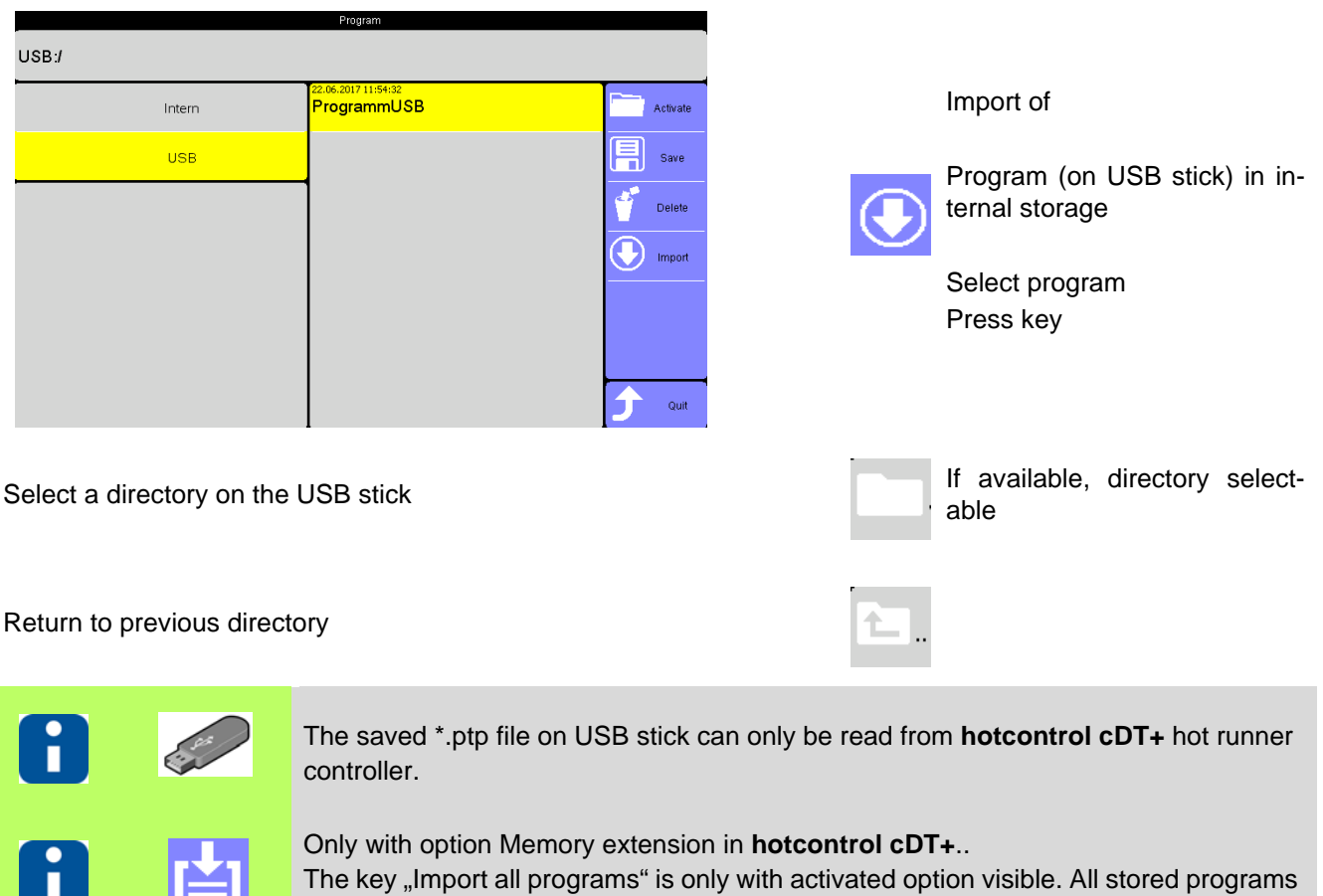

on the USB stick are then imported to the internal memory extension.

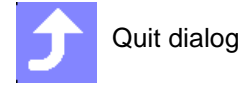

### **10.2 Allocation of program and tool coding**

After identification of the tool by means of the tool coding an assigned program is applied to the tool. Only internal stored programs can be allocated.

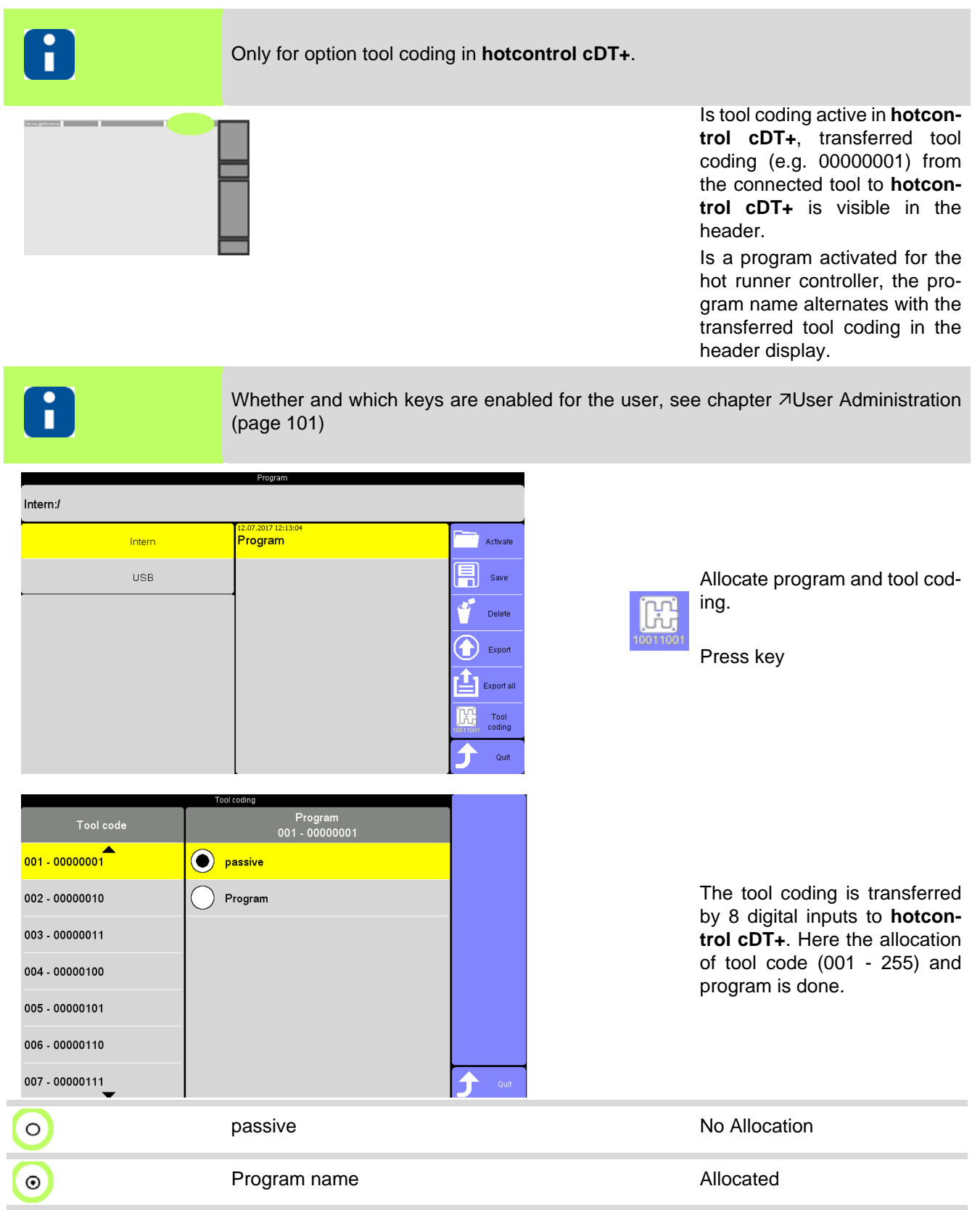

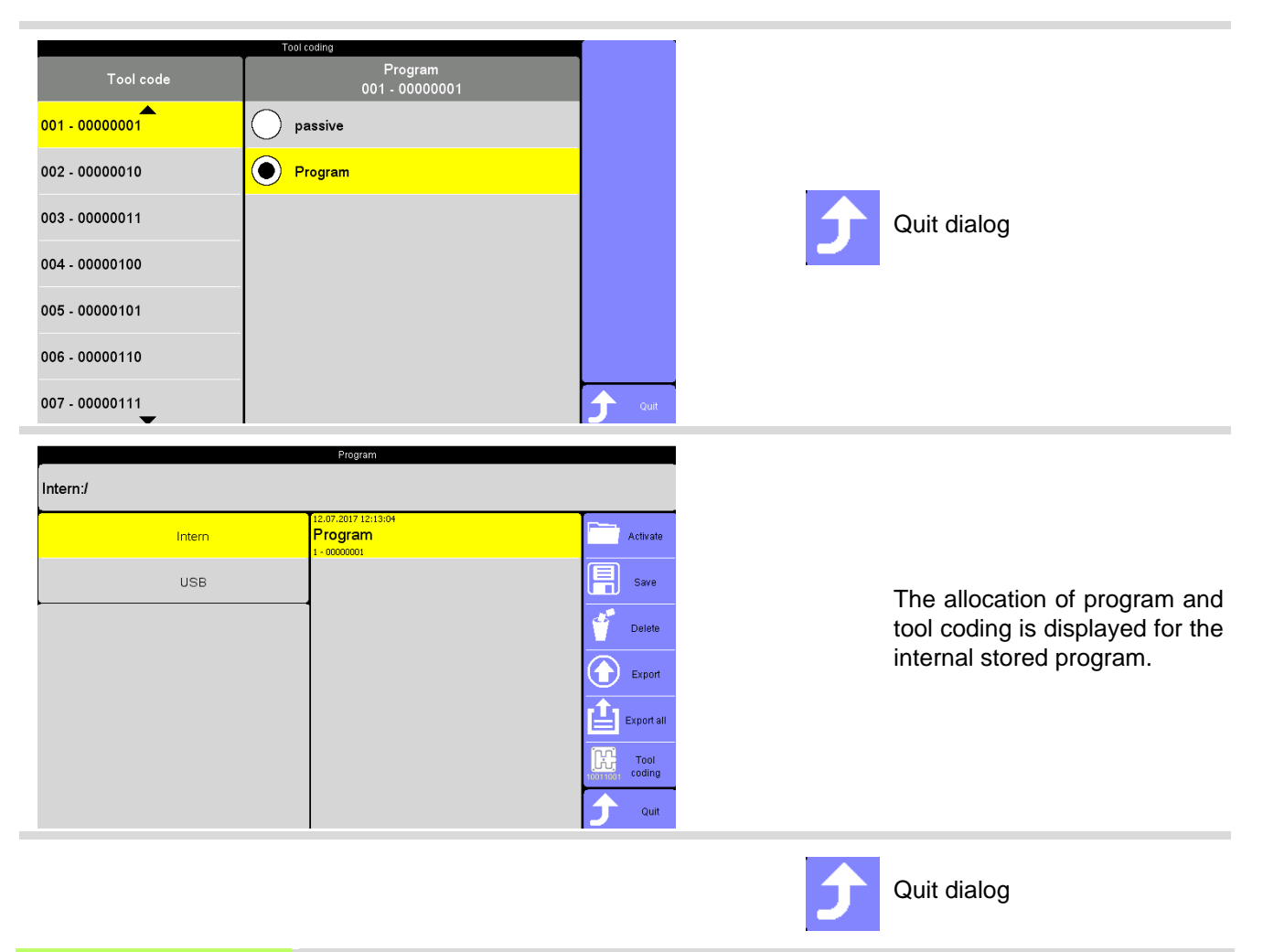

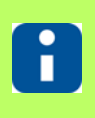

Only internal stored programs can be allocated. One tool coding can be allocated to maximal 1 program. One program can be allocated several tool codings.

## **10.3 MoldSnapshot**

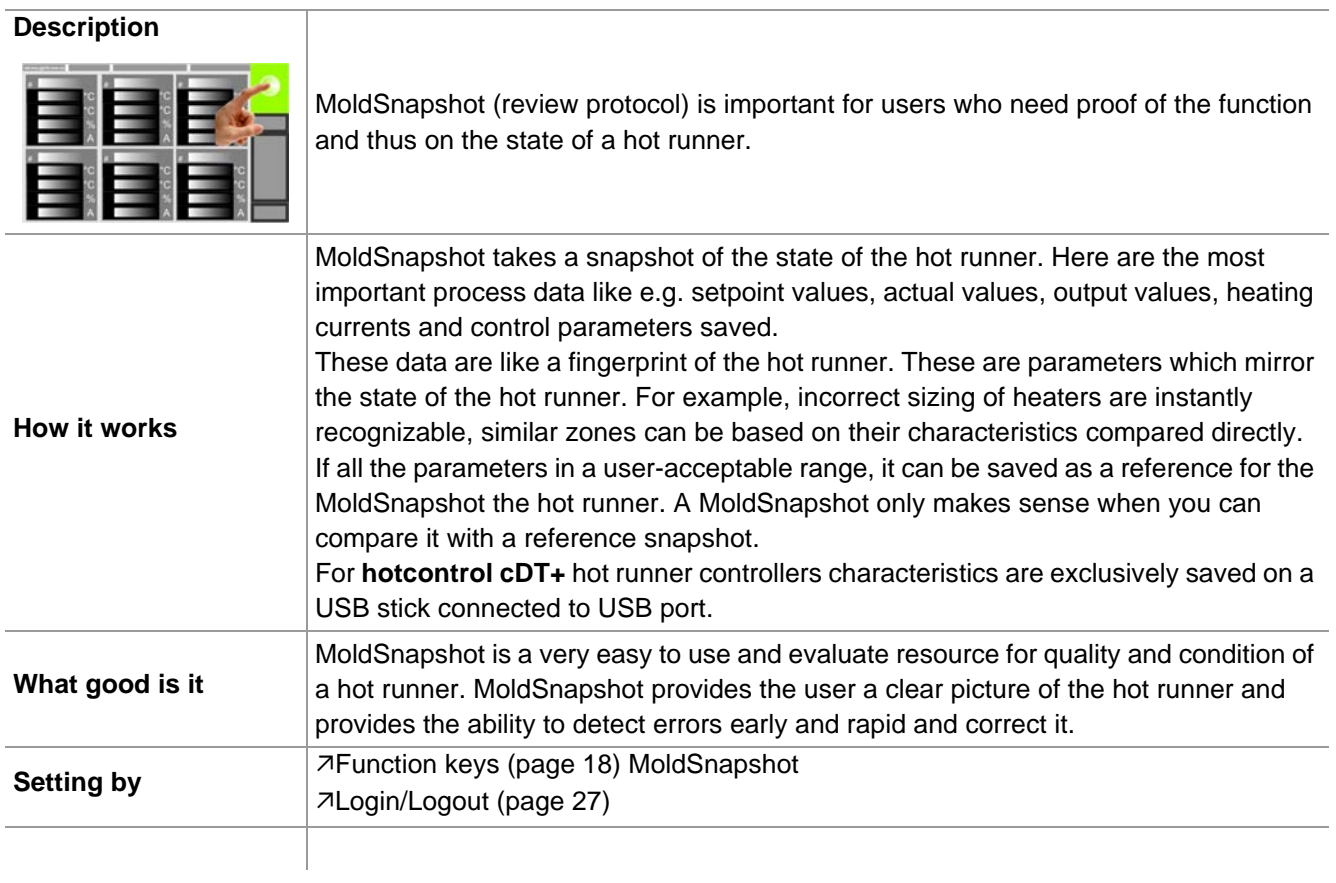

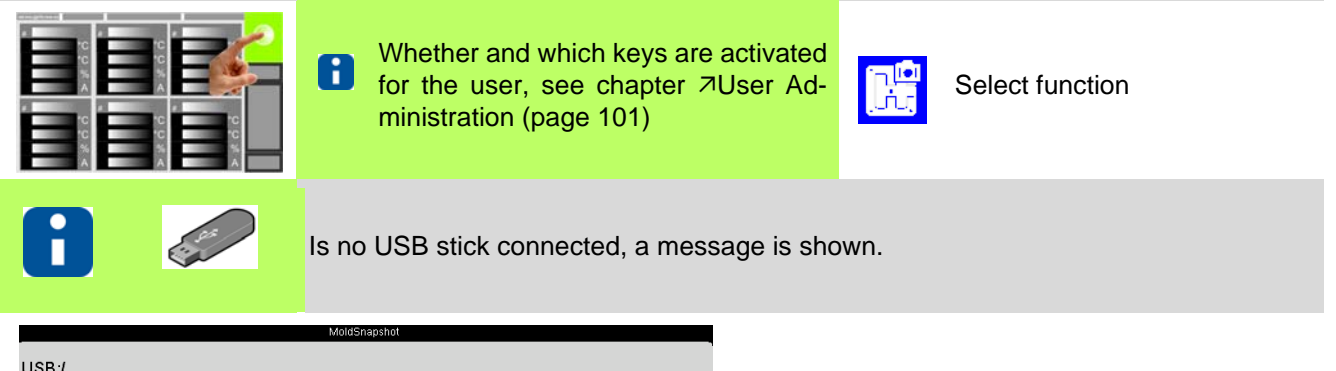

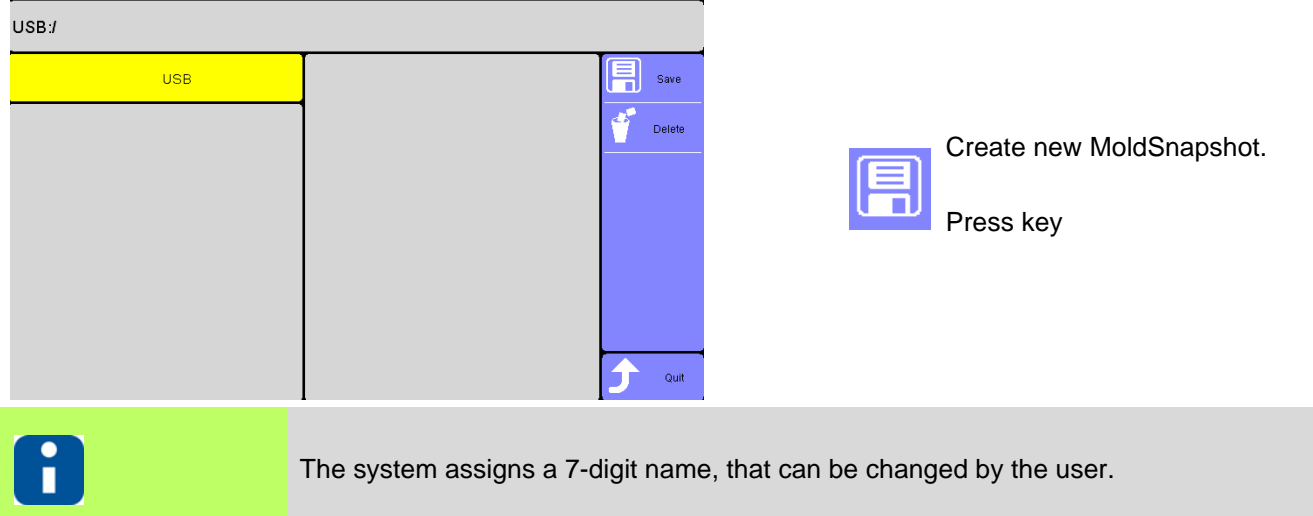

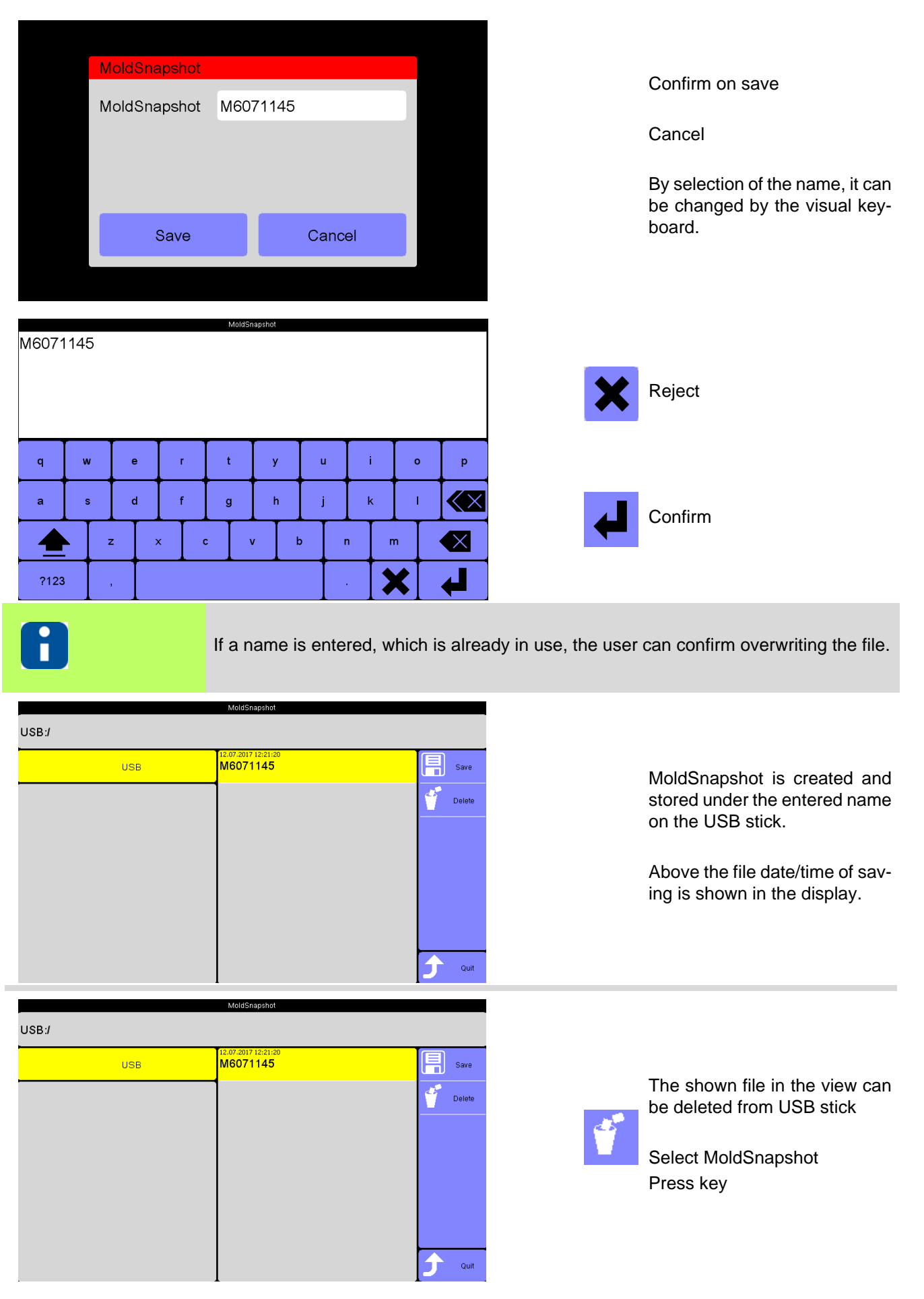

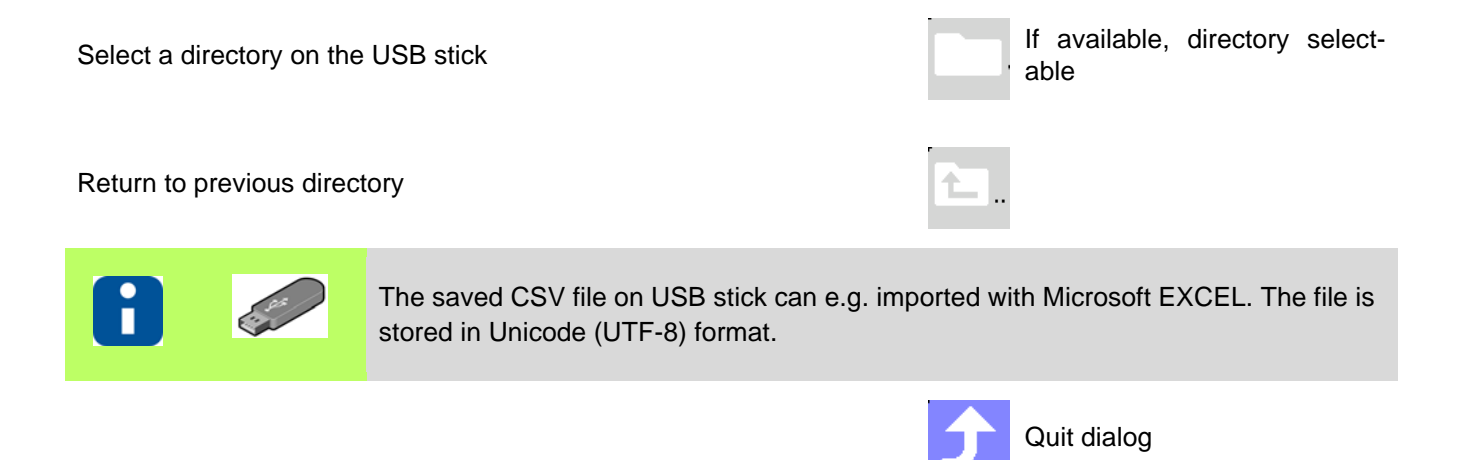

## **10.4 Activate current transfer**

E T

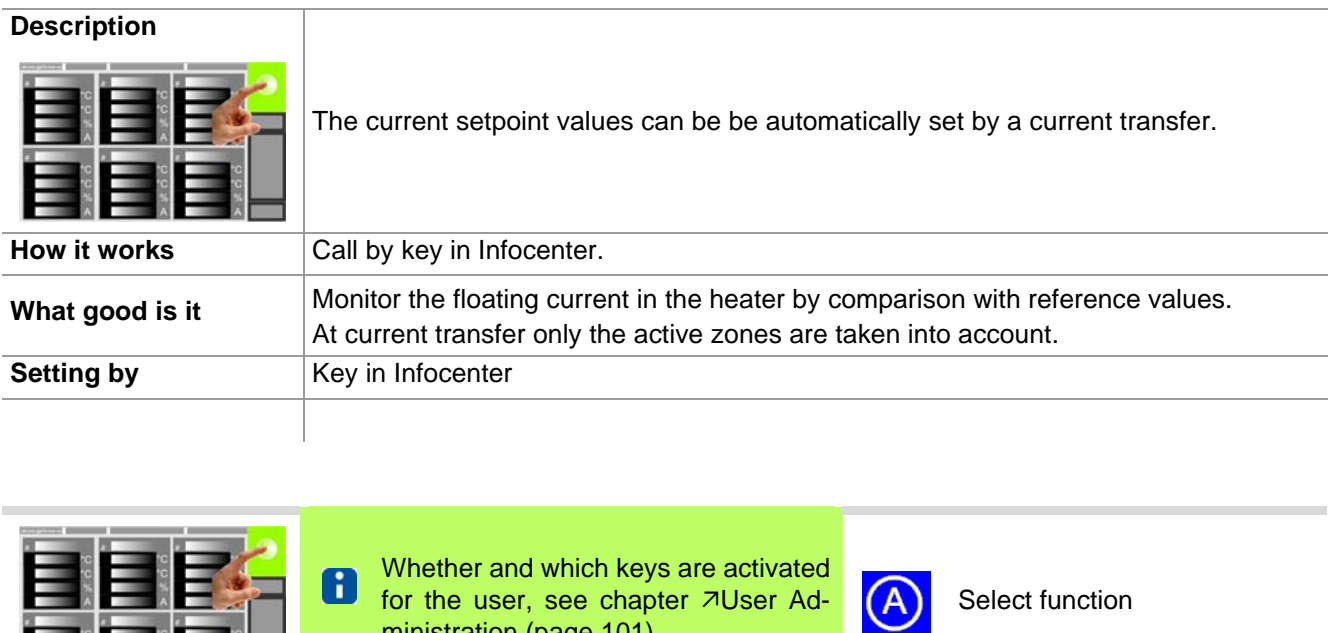

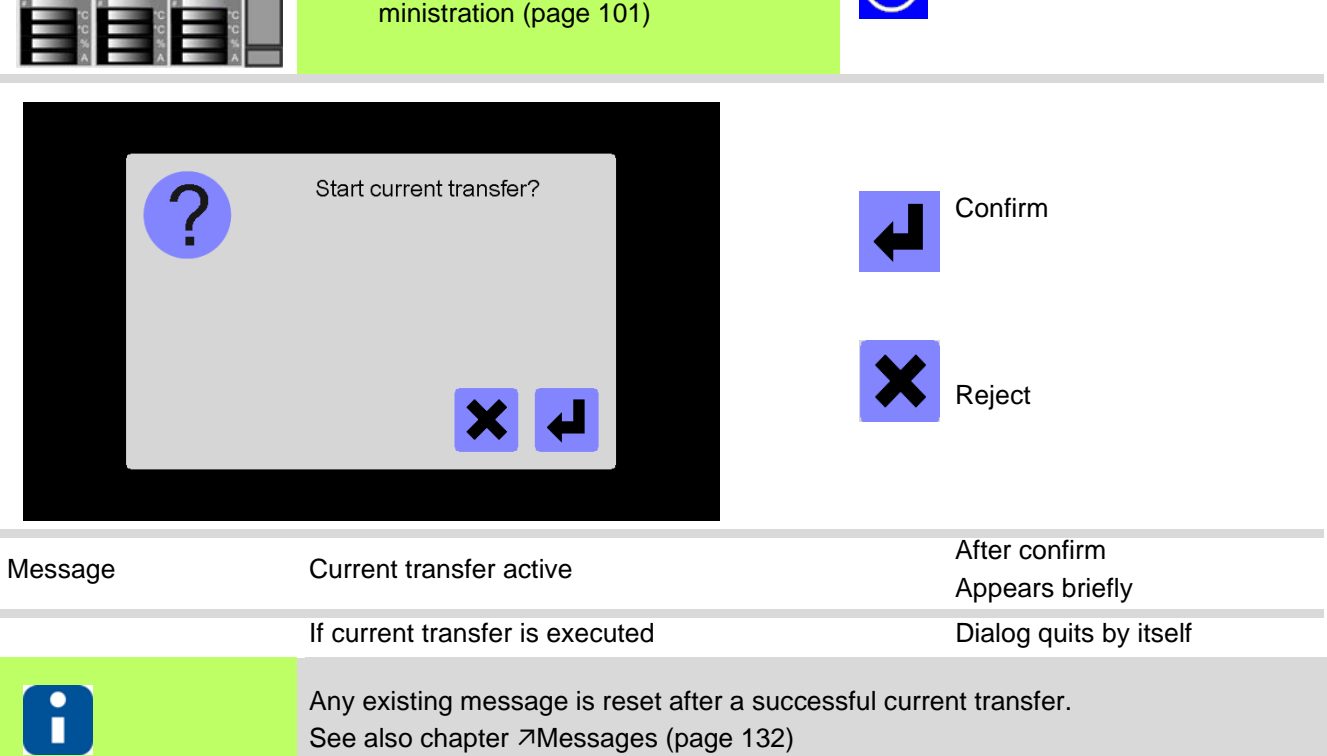
## <span id="page-72-0"></span>**11 Alarms**

#### **Description**

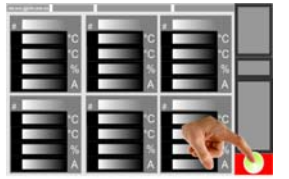

As soon, as an alarm is detected in the system, e.g. due to a sensor break, the color of the key changes. Are there no alarms, the key symbol is shown in normal color.

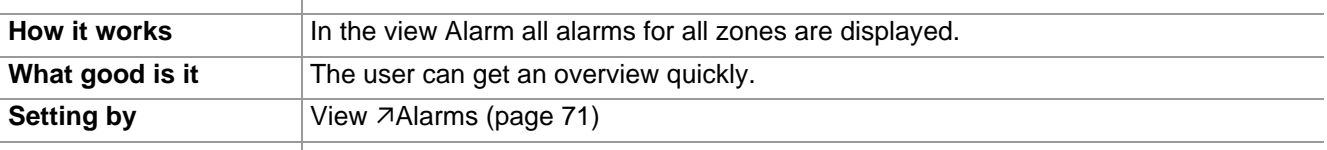

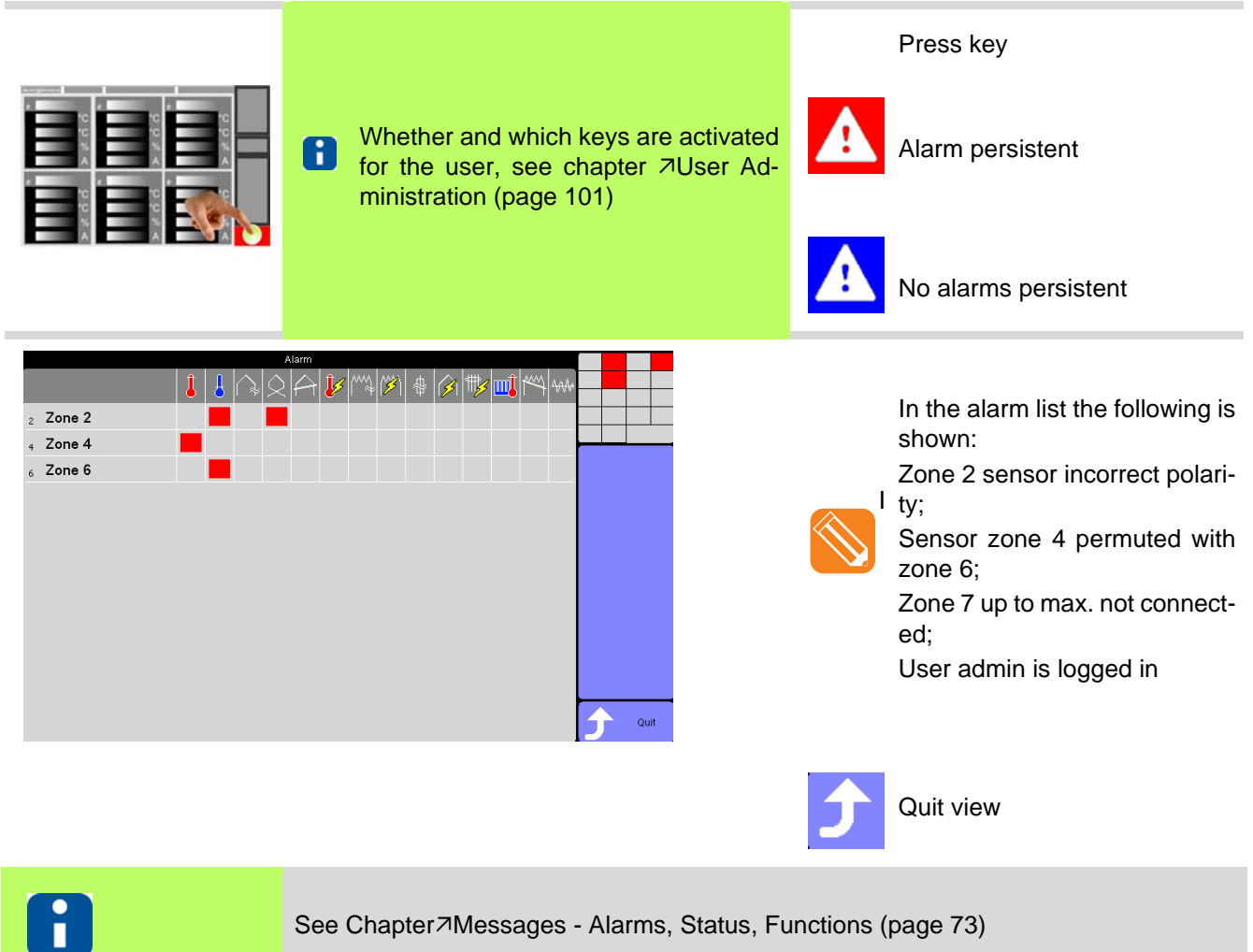

See Chapter 7[Messages - Alarms, Status, Functions \(page 73\)](#page-74-0)

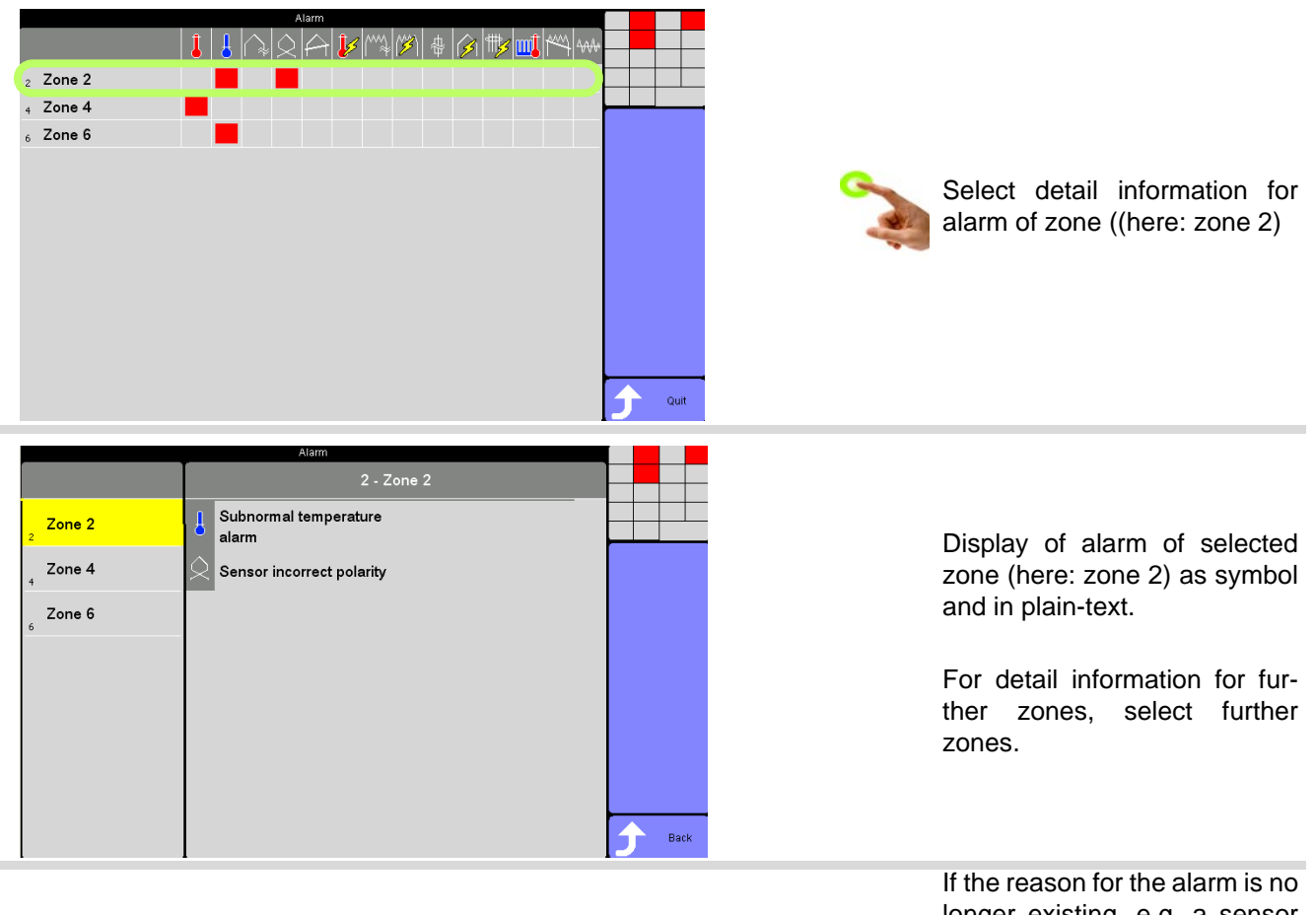

Key is only displayed, when there are alarms to acknowledge.

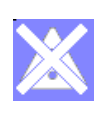

longer existing, e.g. a sensor break is repaired, the non storing alarms are automatically deleted from the alarm list. The storing alarms must be acknowledged.

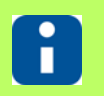

Which alarms are storing, because they are critical, is fixed in the system (see chapter [Messages - Alarms, Status, Functions \(page 73\)](#page-74-0)).

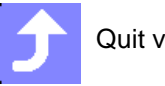

Quit view

# <span id="page-74-0"></span>**12 Messages - Alarms, Status, Functions**

In case of certain operational states of the hot runner controller, a text is overlaid alternately with the actual value in the zone display. The messages are prioritized. There is only 1 text shown, the one with the highest priority (alarms in zones, see chapter  $\overline{\sqrt{a}}$  [View Alarm \(page 41\)](#page-42-0)).

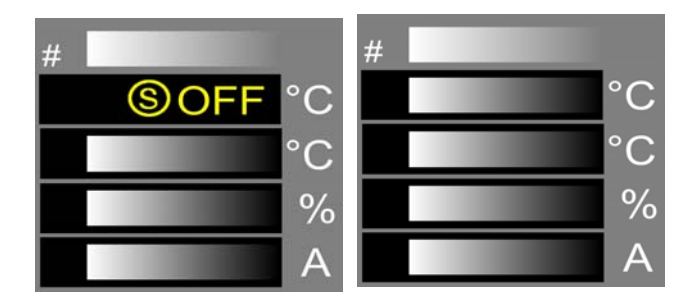

Text display (here: OFF) in the first line of the zone display alternates with current actual value.

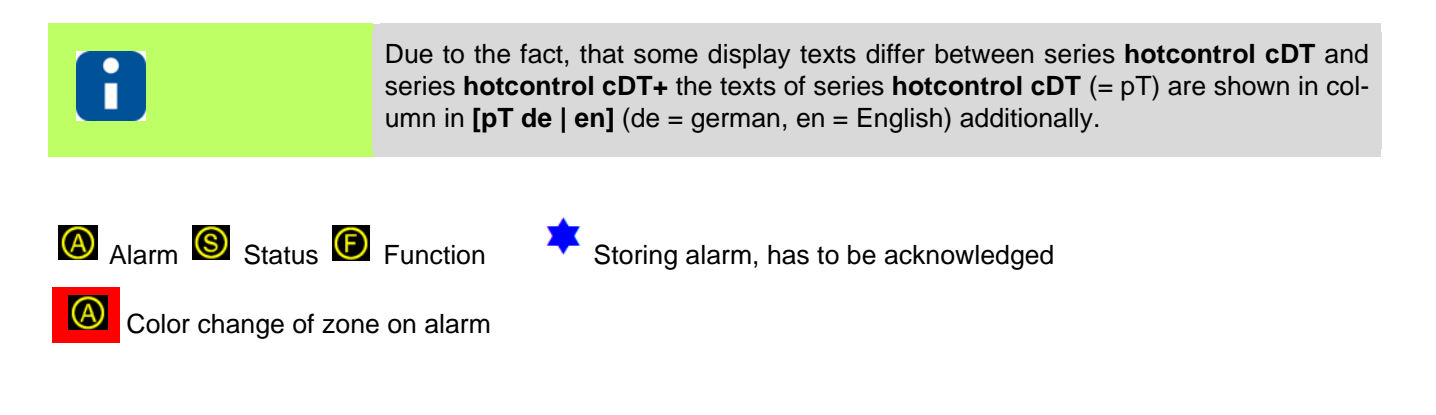

### <span id="page-75-0"></span>**12.1 Alarms**

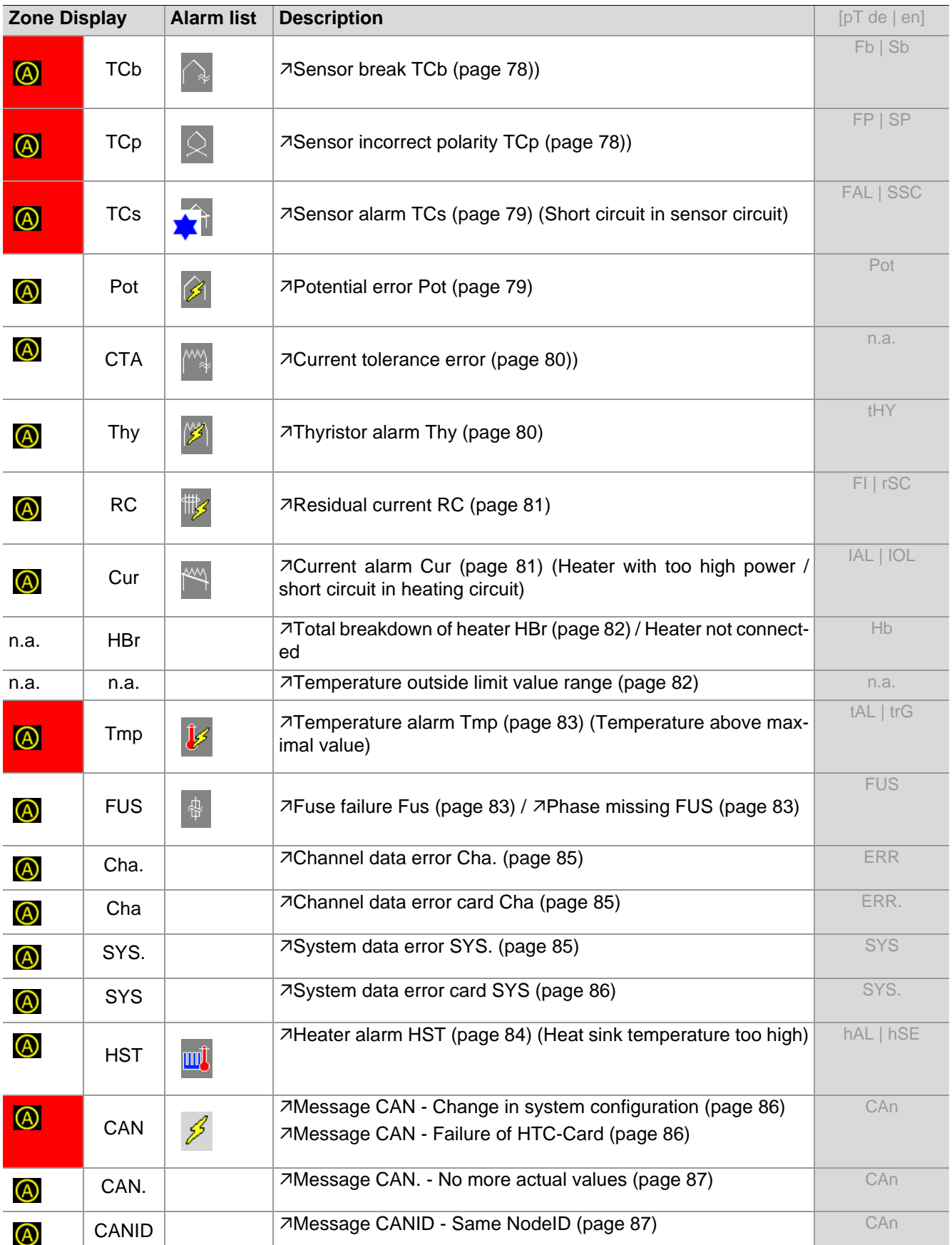

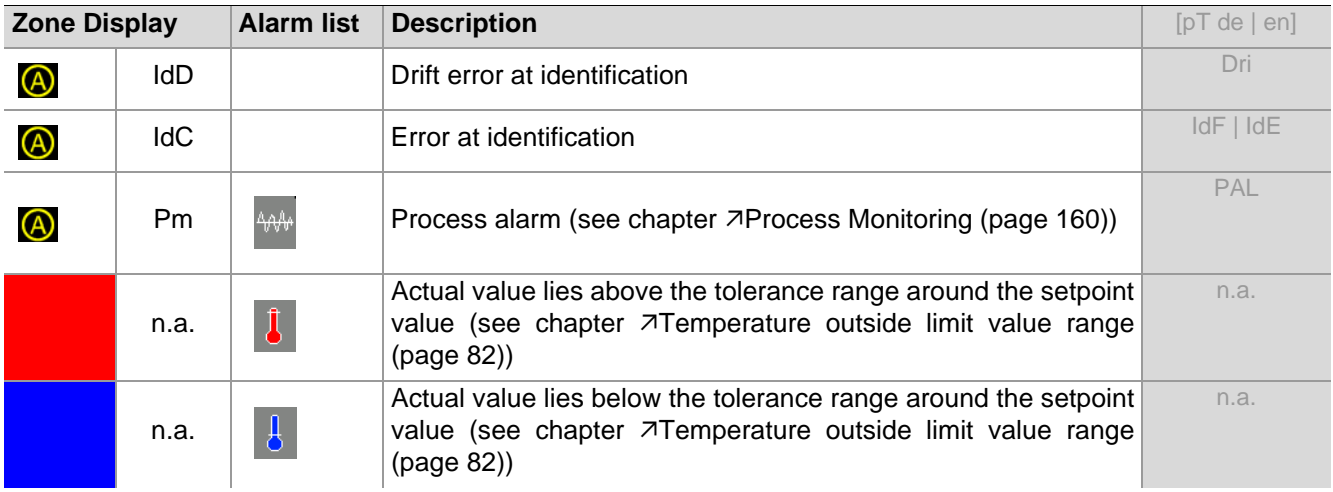

# **12.2 Status**

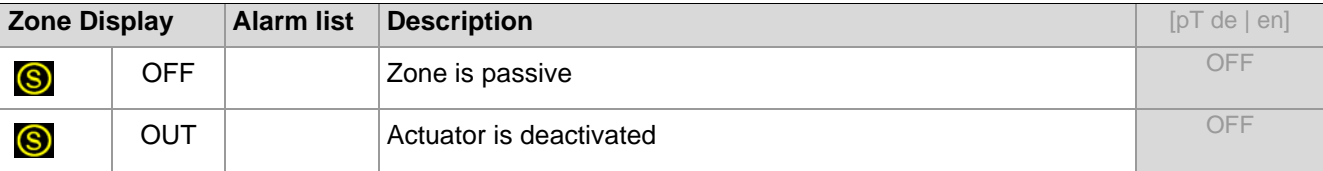

#### **12.3 Functions**

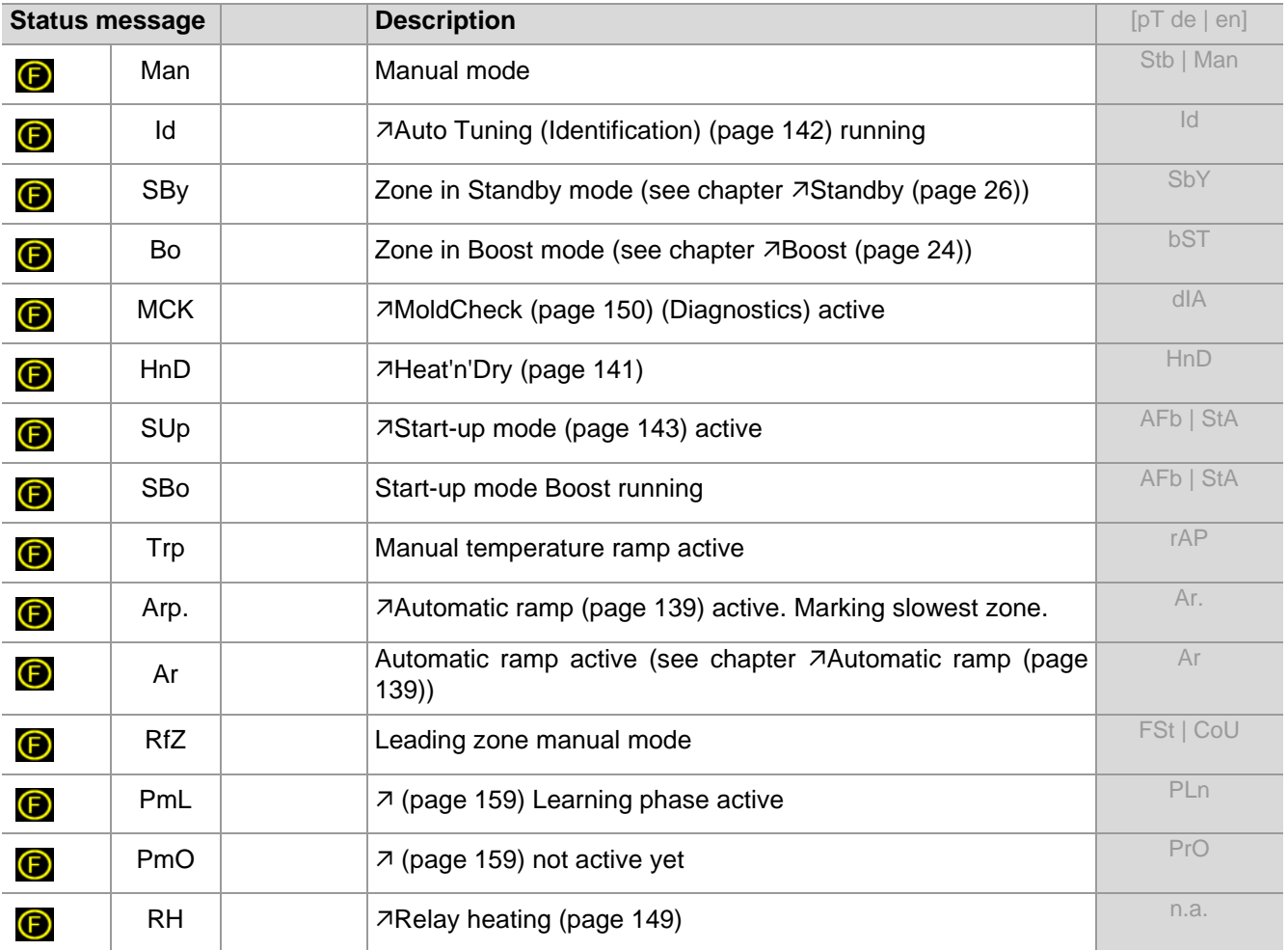

# <span id="page-78-0"></span>**13 Trouble Shooting**

Messages are shown to the user by

CUI07 Control&User Interface 07

For a problem **Directly after Switch-on** see chapter *Almmediately after Switch ON*.

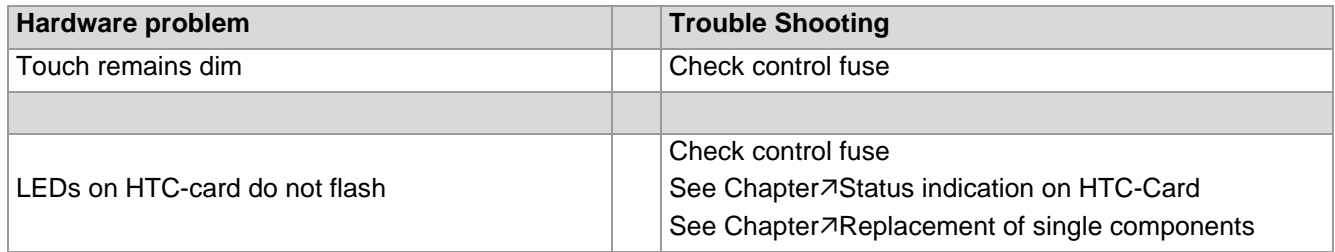

**In all other, here not explicitly described cases, send the Hot Runner Controller hotcontrol cDT+ in for repair.**

Below you can see how to find and eliminate errors during operation and how the messages look like in the various displays.

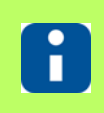

For further details on parameters ([P\*\*\*], [SP\*\*], [CP\*\*]) see Manual Parameters **hotcontrol cDT+**.

### <span id="page-79-0"></span>**13.1 Sensor break TCb**

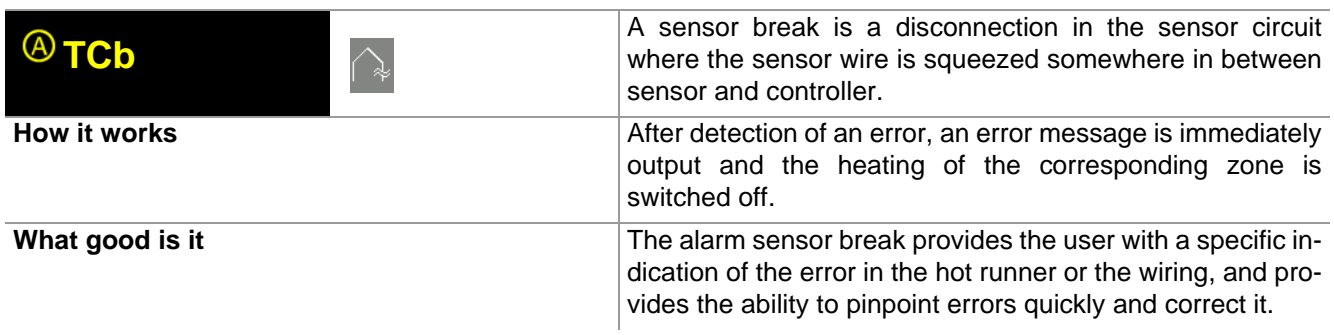

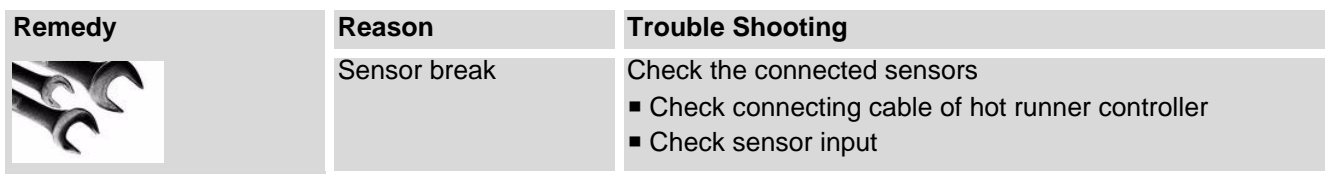

# <span id="page-79-1"></span>**13.2 Sensor incorrect polarity TCp**

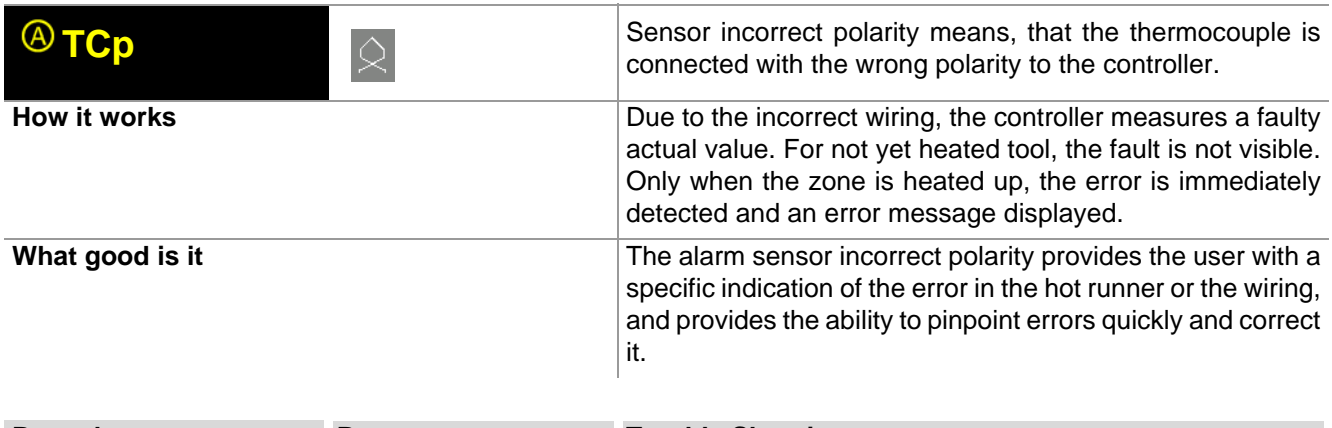

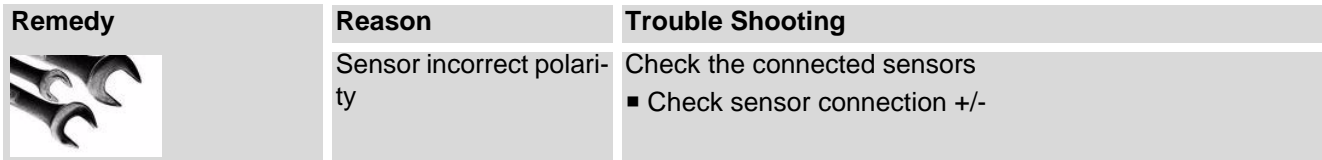

# <span id="page-80-0"></span>**13.3 Sensor alarm TCs**

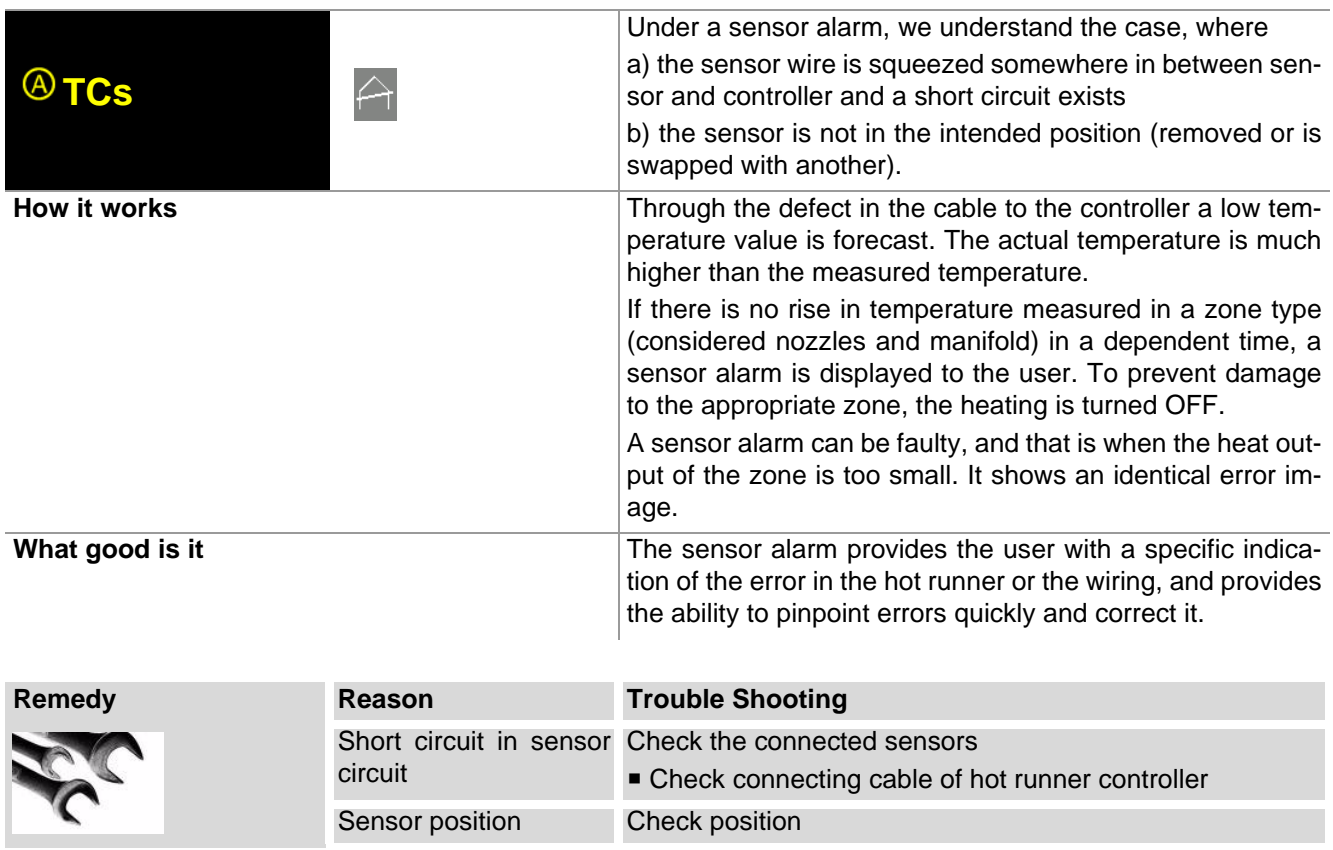

### <span id="page-80-1"></span>**13.4 Potential error Pot**

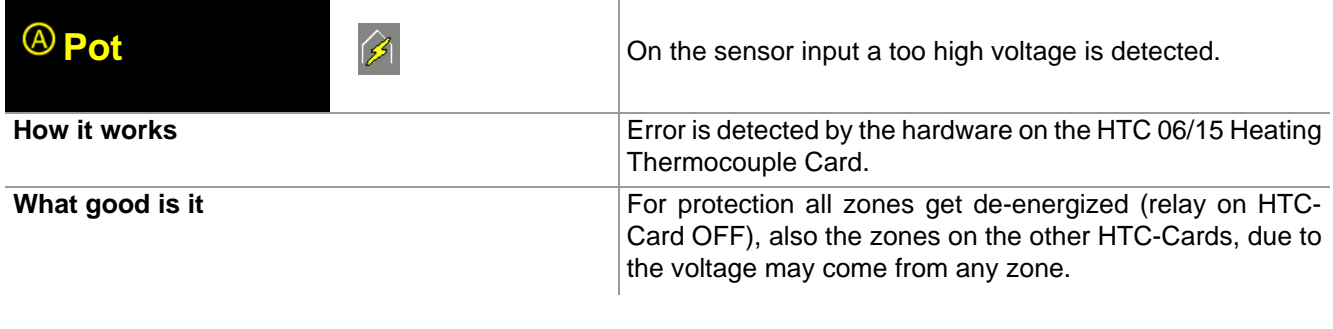

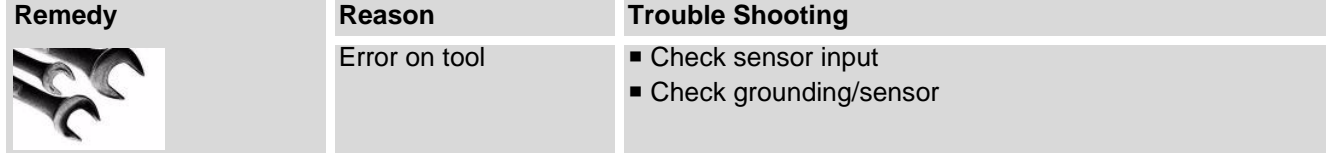

### <span id="page-81-0"></span>**13.5 Current tolerance error**

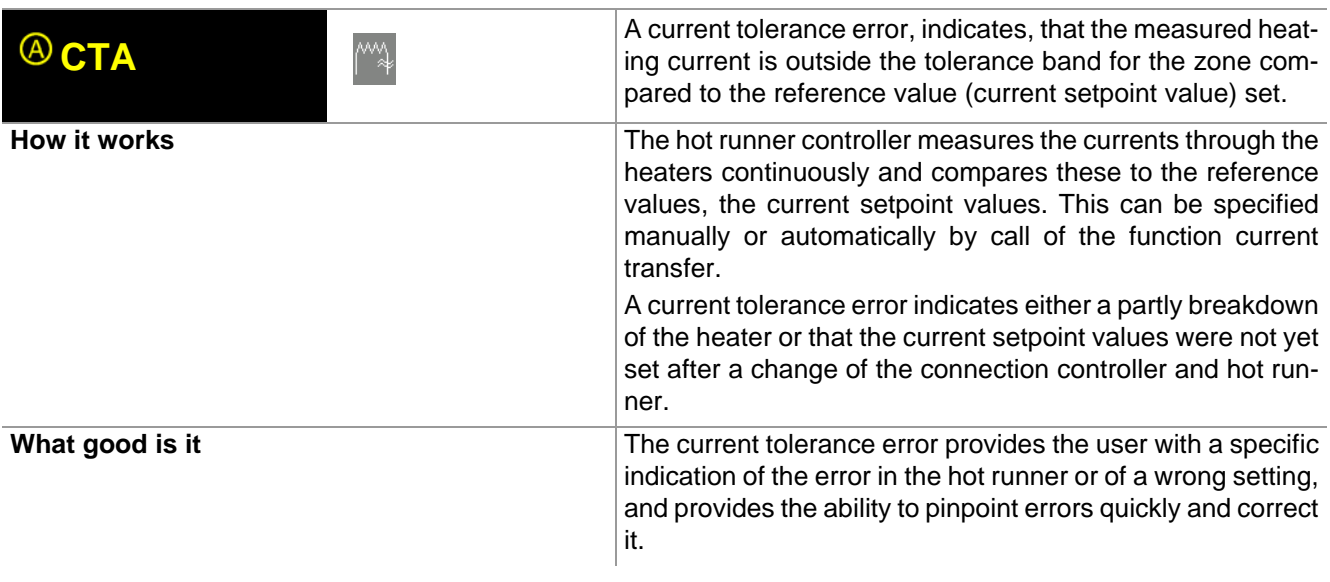

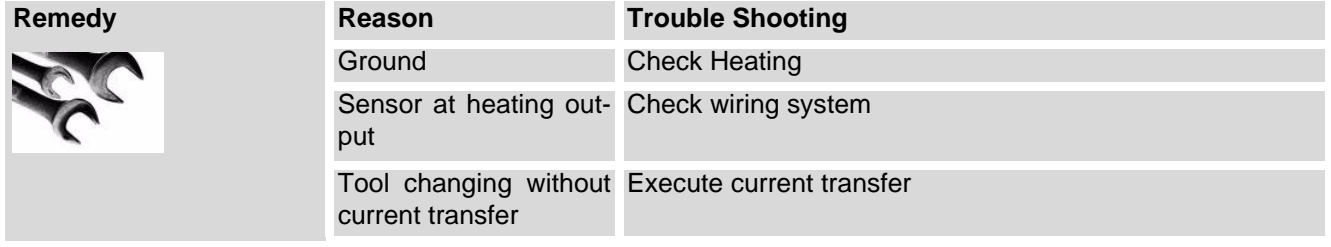

# <span id="page-81-1"></span>**13.6 Thyristor alarm Thy**

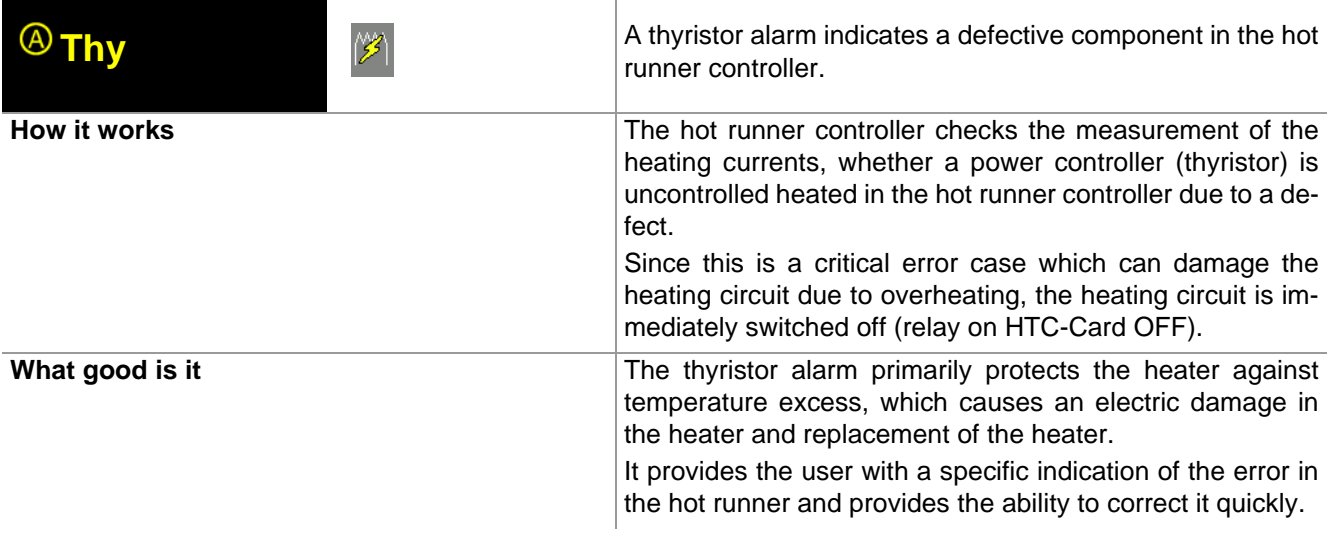

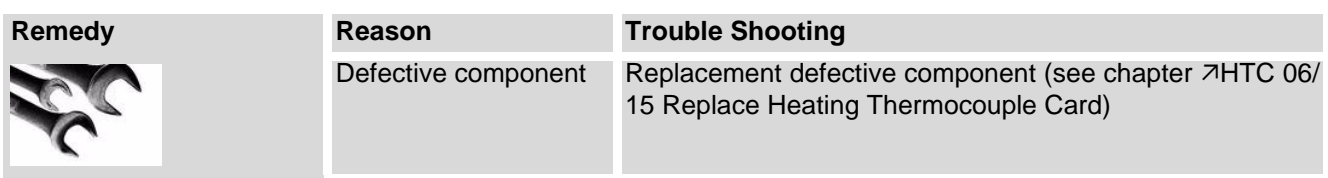

# <span id="page-82-0"></span>**13.7 Residual current RC**

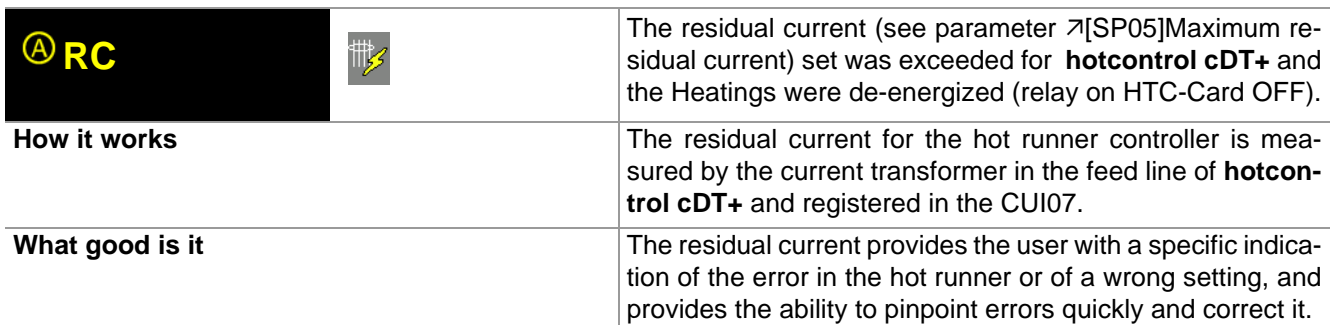

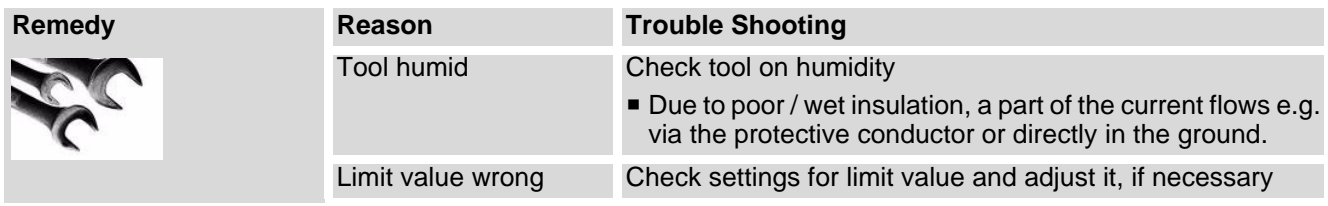

# <span id="page-82-1"></span>**13.8 Current alarm Cur**

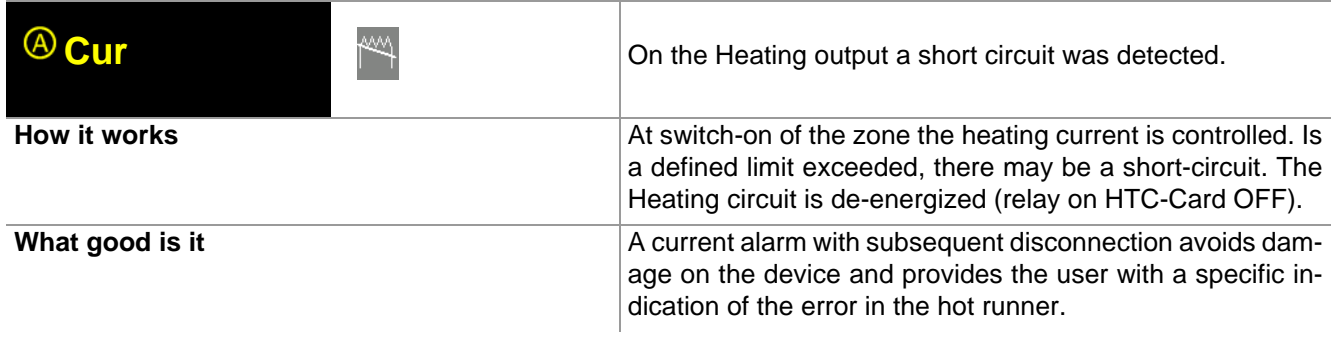

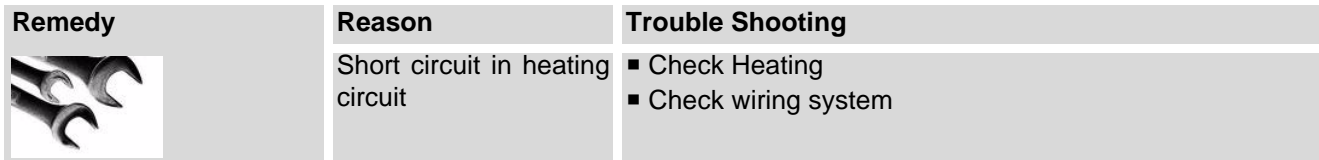

### <span id="page-83-0"></span>**13.9 Total breakdown of heater HBr**

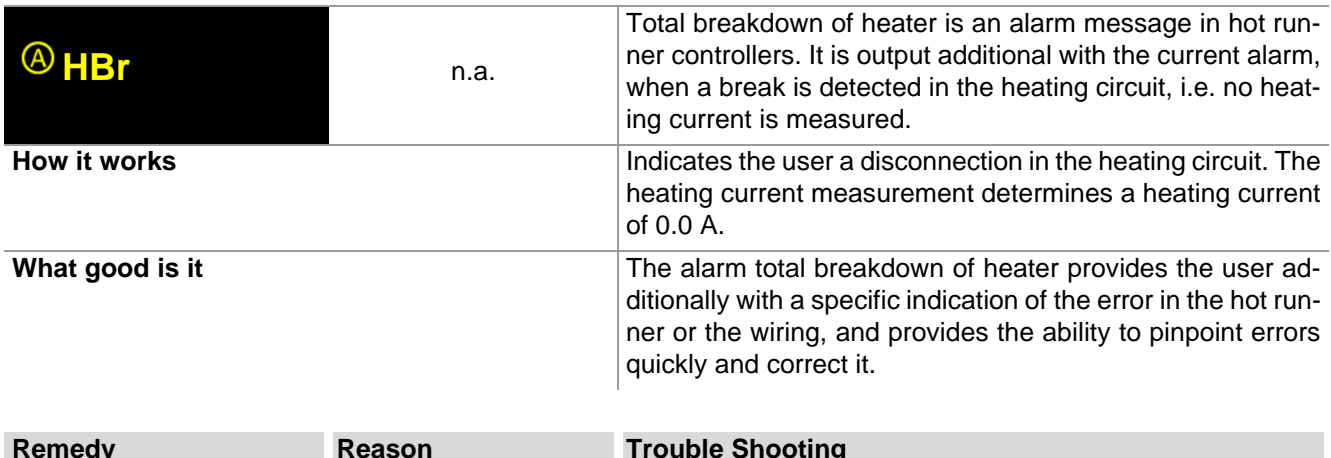

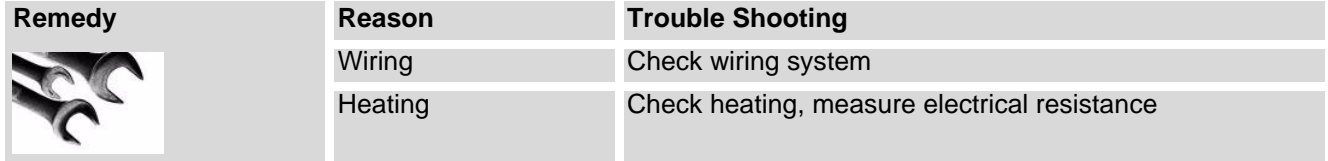

# <span id="page-83-1"></span>**13.10Temperature outside limit value range**

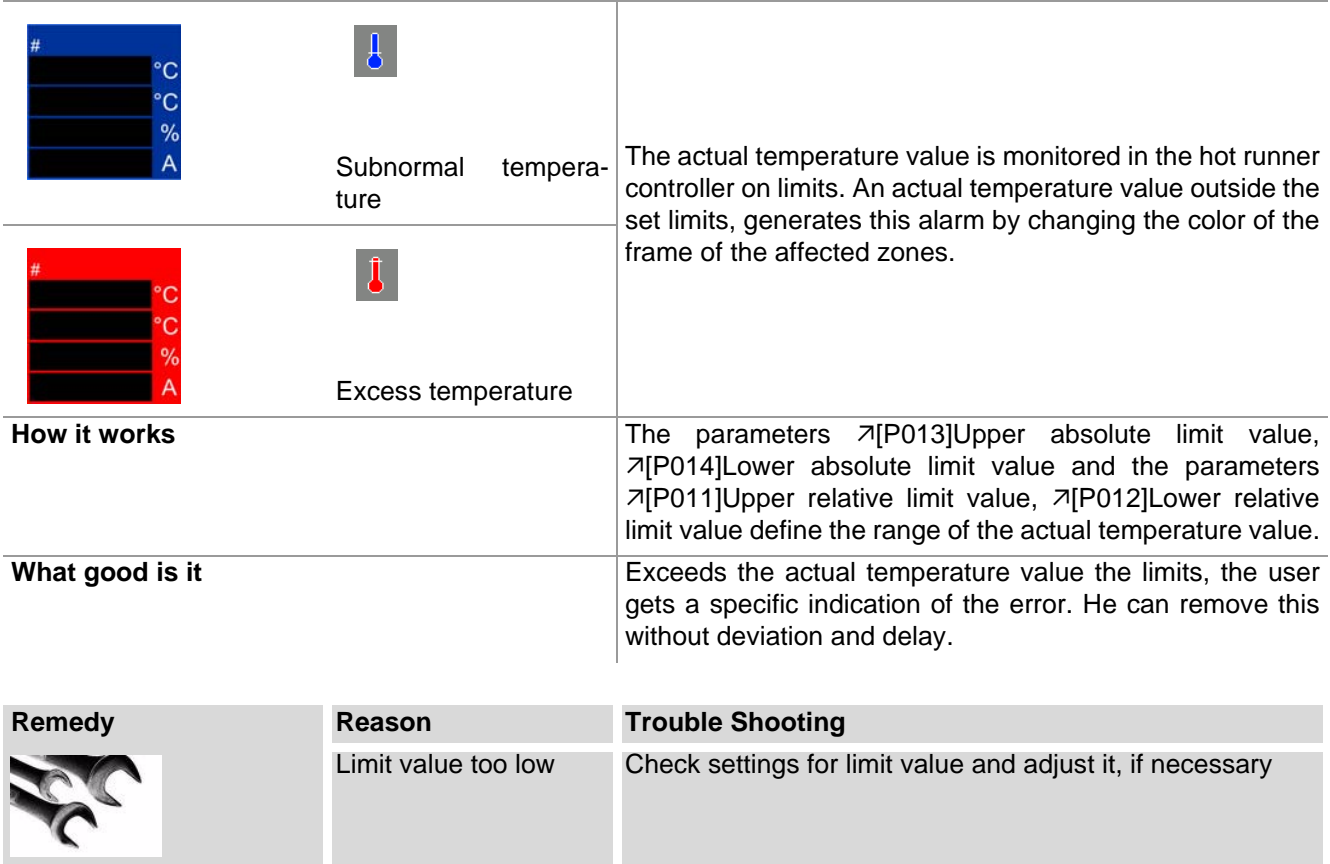

### <span id="page-84-0"></span>**13.11Temperature alarm Tmp**

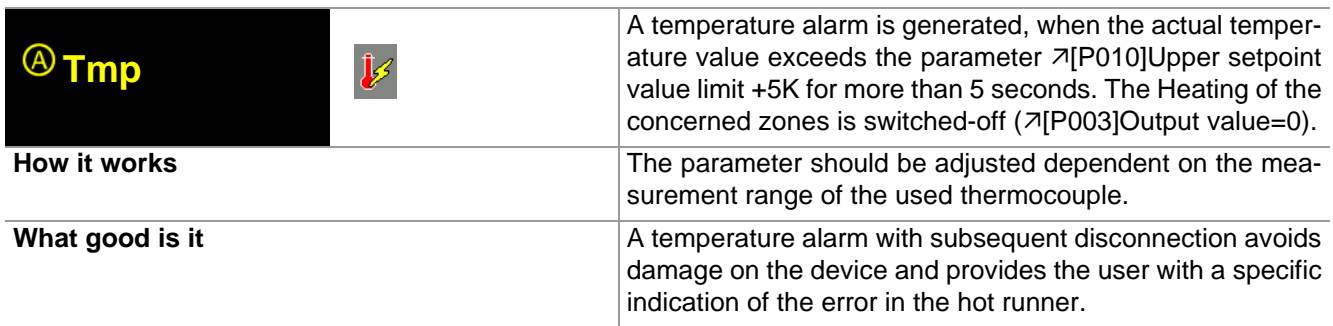

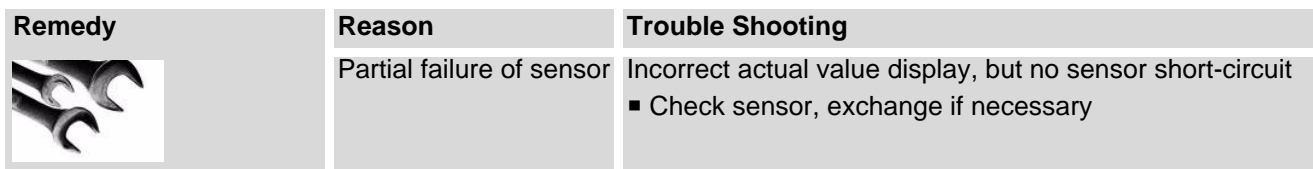

### <span id="page-84-1"></span>**13.12Fuse failure Fus**

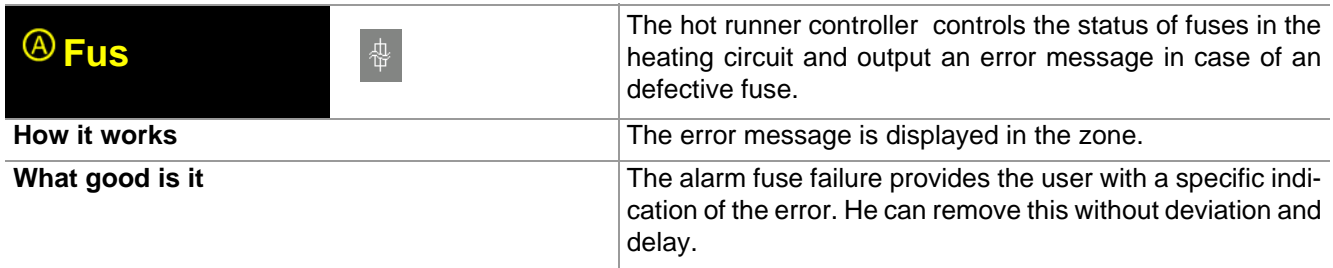

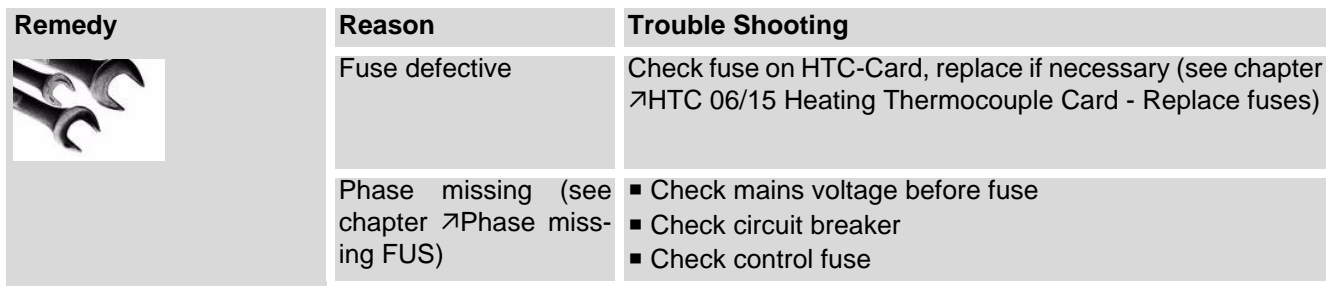

#### <span id="page-84-3"></span><span id="page-84-2"></span>**13.12.1Phase missing FUS**

Is one phase missing, the display in the view Standard shows a certain systematic. In the existing example for 12 zones phase L2 is missing. It is recommended to display 6 zones in parallel.

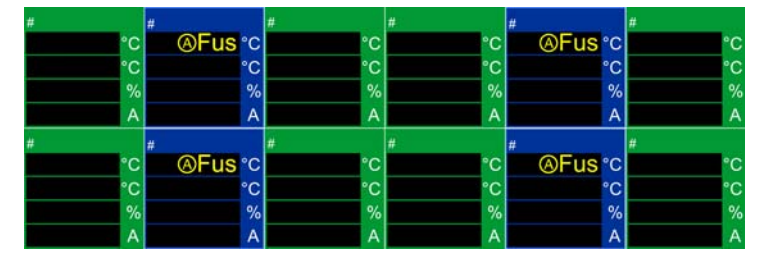

In the first line of the zone display, the display of the text alternates with the display of the current value (see chapter [Alarms](#page-75-0)), when the hot runner controller is set into operation and the heatings are ON.

Phase L1 supplies Zone 1/4; Phase L2 supplies Zone 2/5; Phase L3 supplies Zone 3/6 on a HTC-Card.

### <span id="page-85-0"></span>**13.13Heater alarm HST**

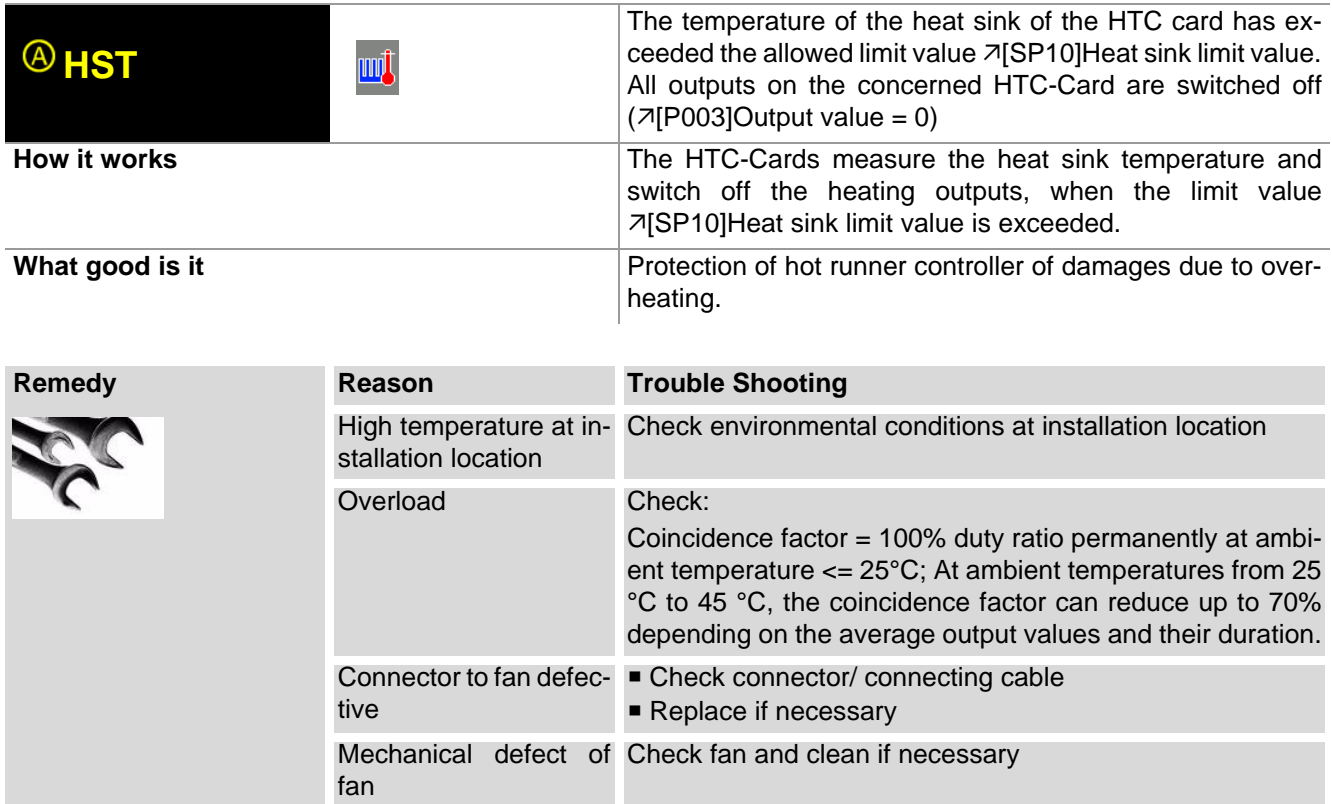

### <span id="page-86-0"></span>**13.14Channel data error Cha.**

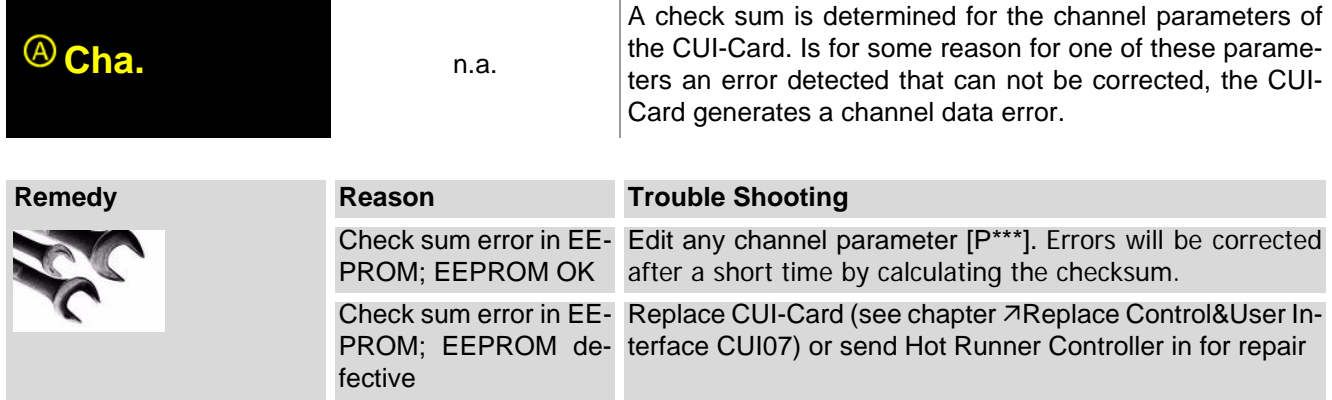

### <span id="page-86-1"></span>**13.15Channel data error card Cha**

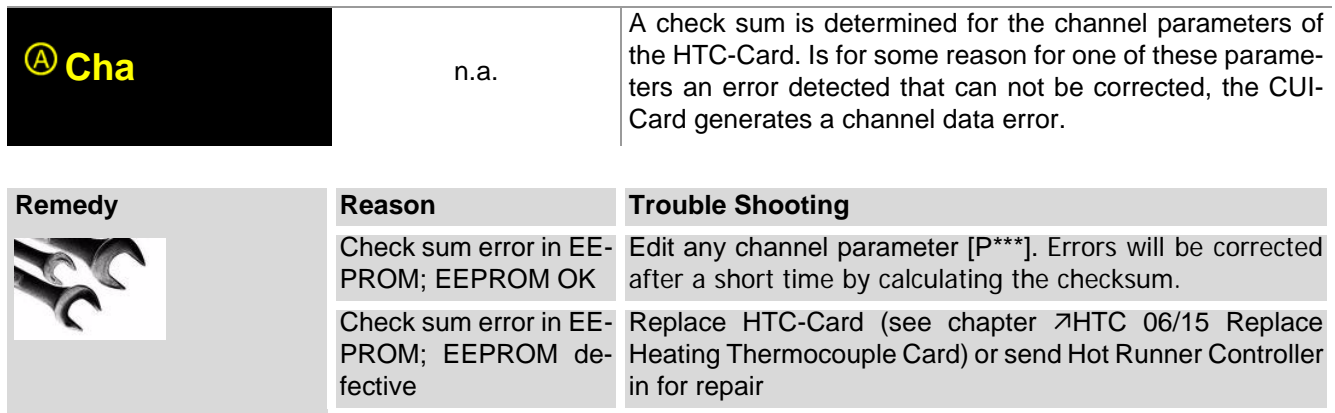

### <span id="page-86-2"></span>**13.16System data error SYS.**

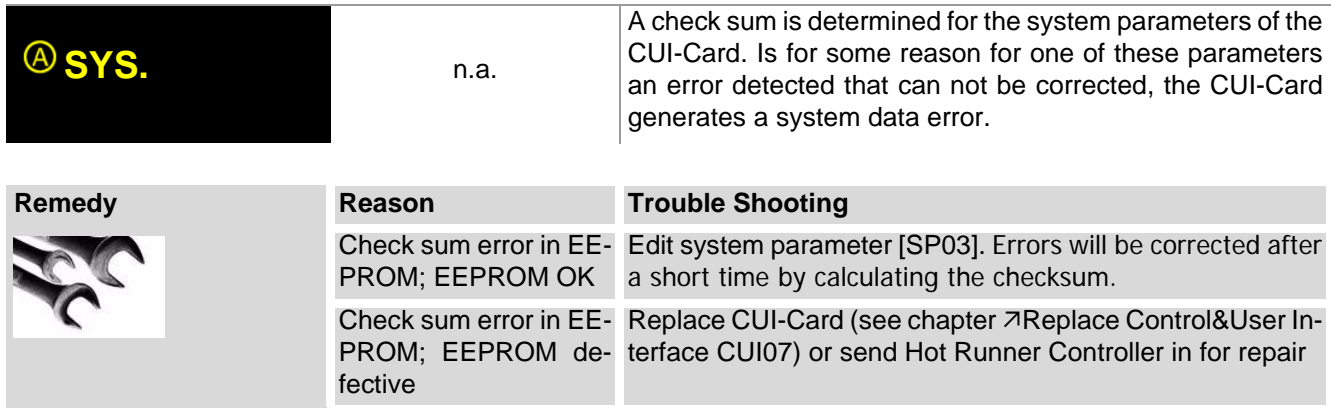

### <span id="page-87-0"></span>**13.17System data error card SYS**

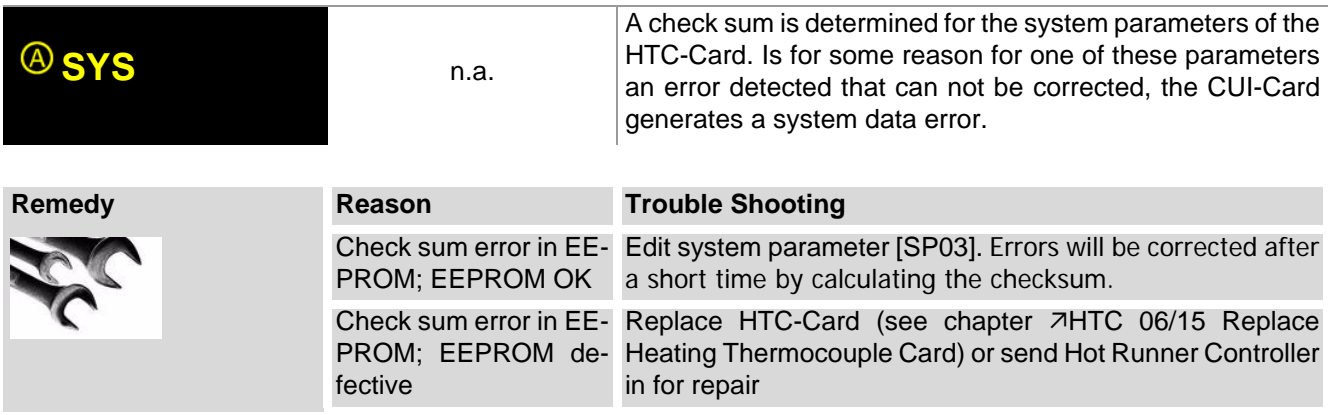

### **13.18Message CAN**

#### <span id="page-87-1"></span>**13.18.1Message CAN - Change in system configuration**

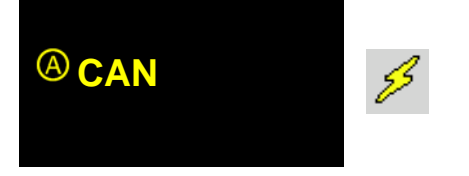

After switch-on of the hot runner controller a "Hardware check" is executed. This checks, whether all components in the project setup configured, are existing on the CAN-Bus. The project setup is always checked (cyclical version control of single components).

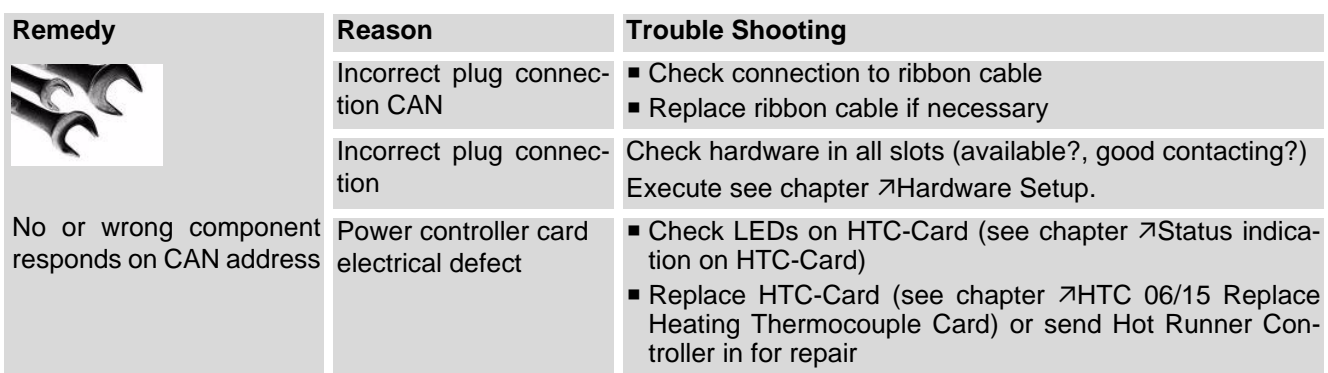

#### <span id="page-87-2"></span>**13.18.2Message CAN - Failure of HTC-Card**

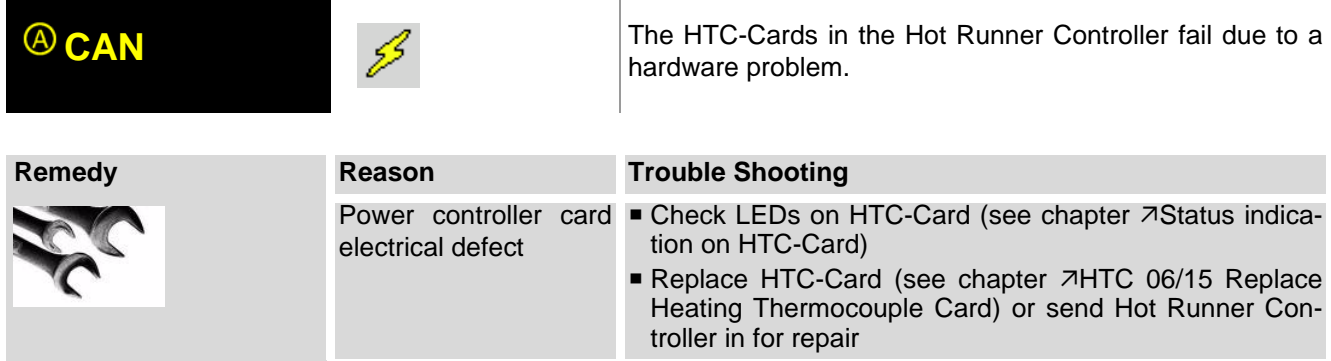

### <span id="page-88-0"></span>**13.18.3Message CAN. - No more actual values**

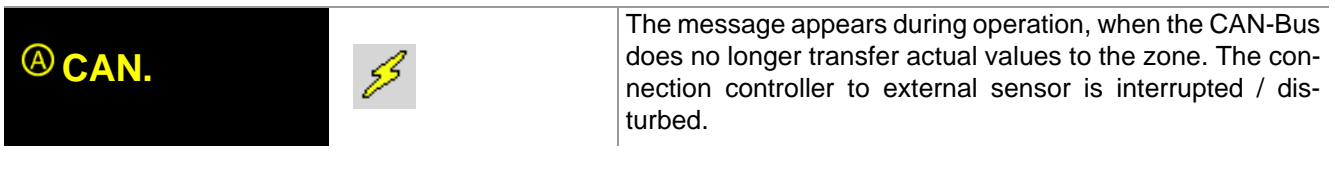

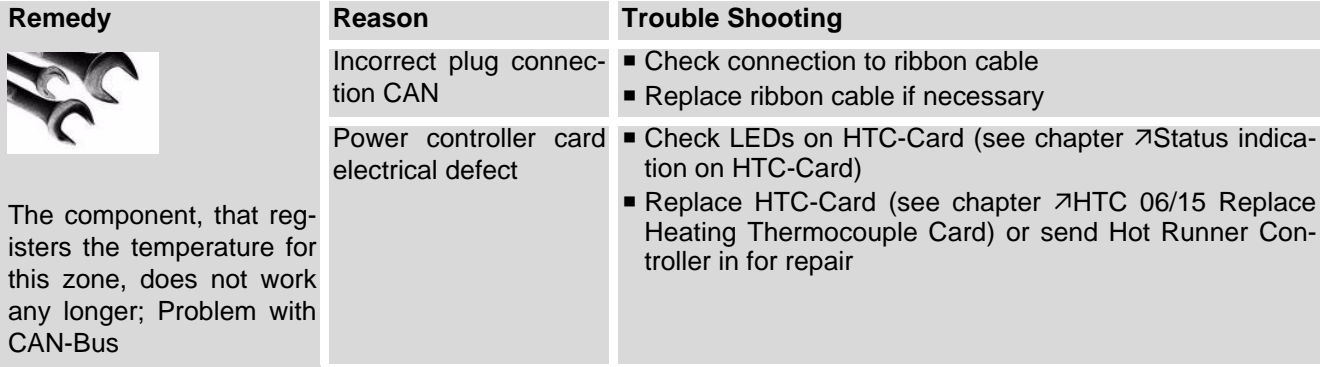

# <span id="page-88-1"></span>**13.18.4Message CANID - Same NodeID**

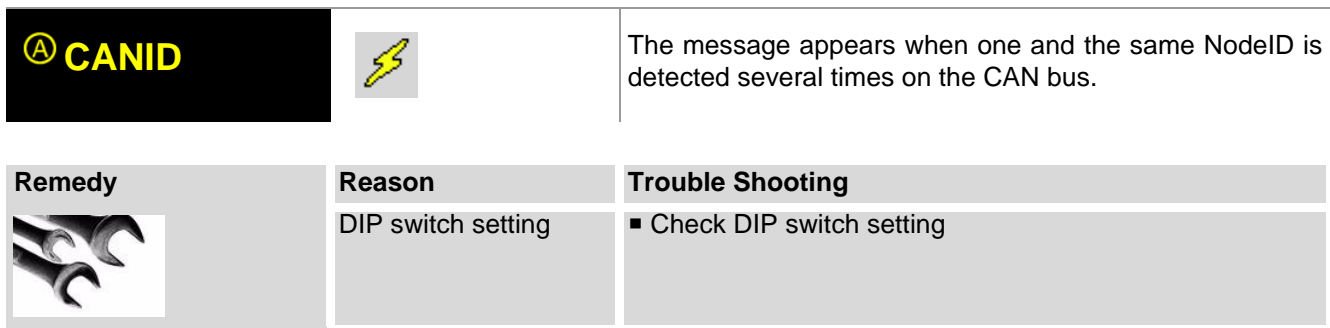

# <span id="page-89-0"></span>**13.19Status indication on HTC-Card**

On the HTC-Card are 3 LED's available.

The status of the HTC-Card can be identified by the displayed LED signals.

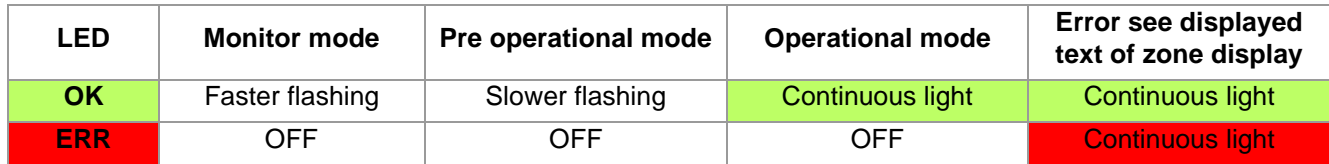

During fan test, the OK-LED and the ERR-LED per HTC-Card flash alternately, card by card.

Remedies in case of errors see displayed text in zone display see chapter  $\pi$ [Trouble Shooting.](#page-78-0)

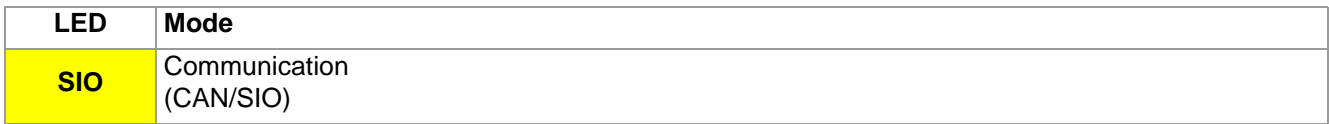

# <span id="page-90-0"></span>**14 Infocenter**

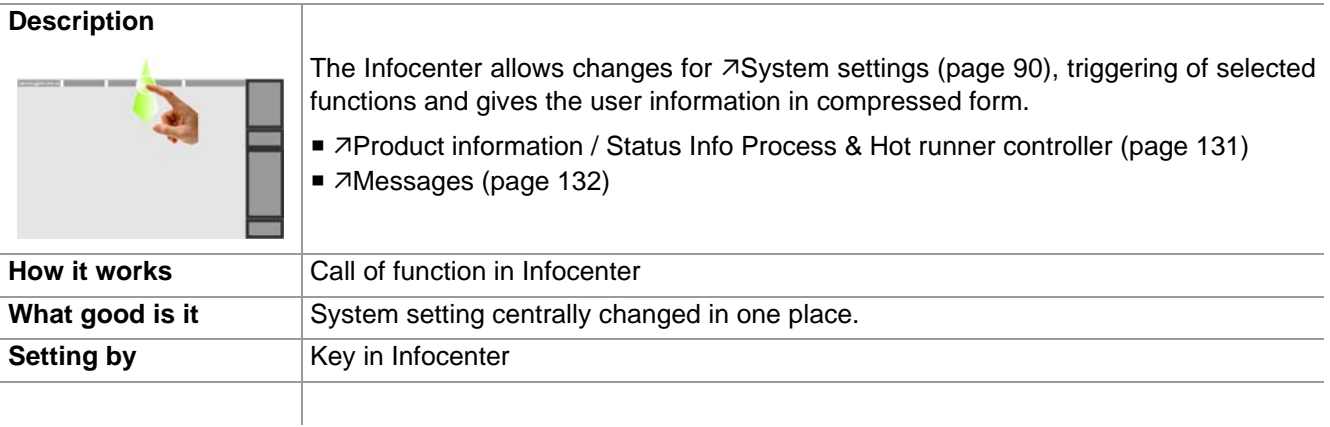

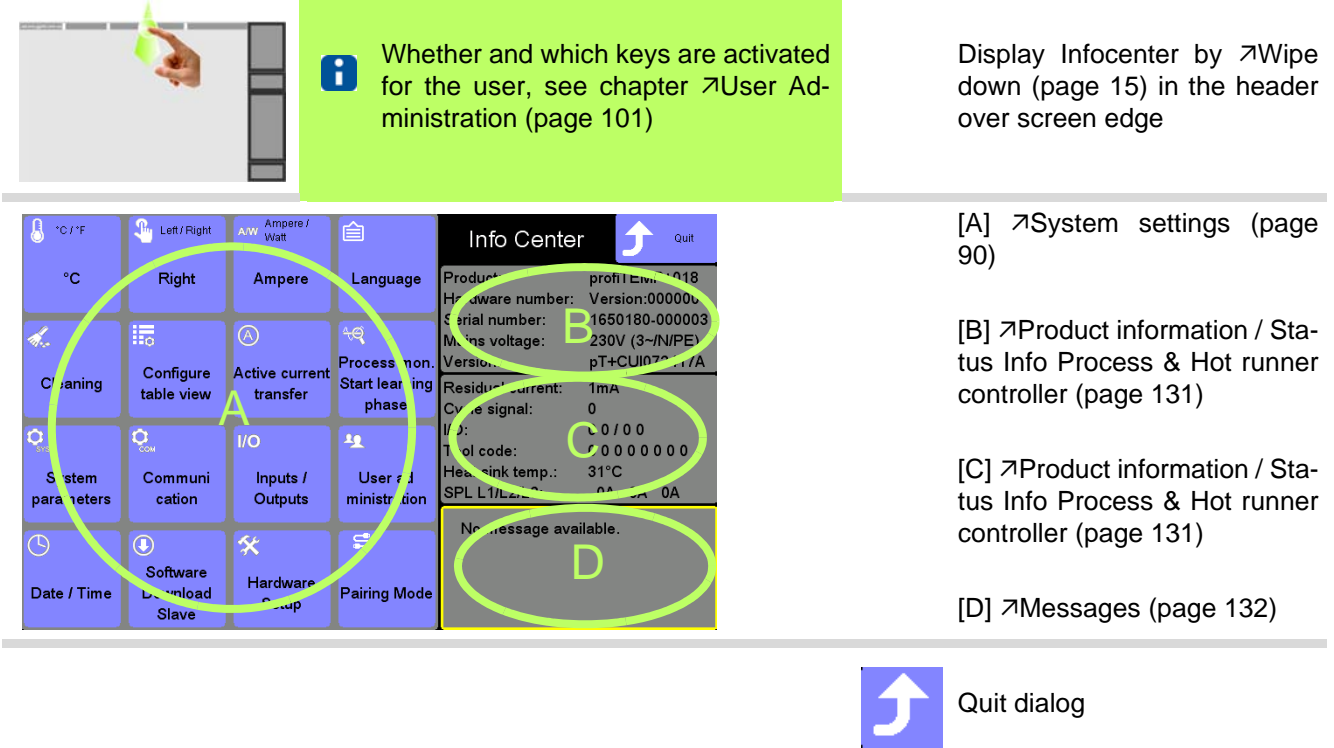

### <span id="page-91-0"></span>**14.1 System settings**

#### **14.1.1Change temperature unit**

#### **Description**

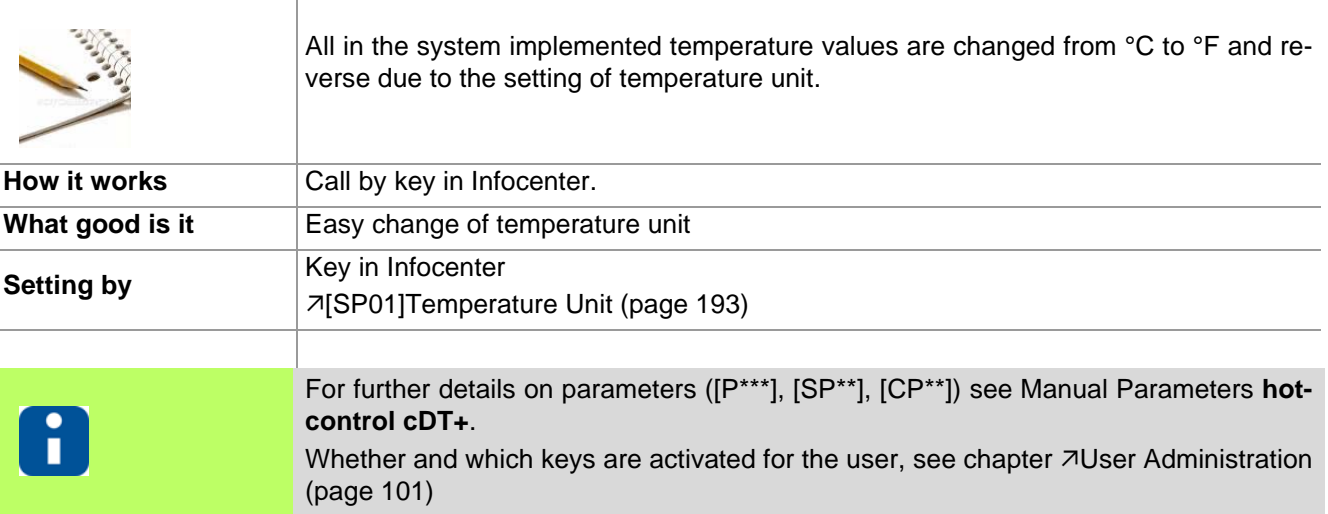

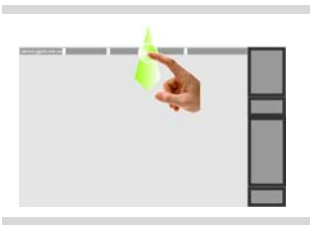

Display Infocenter by **7Wipe down** (page Display infocenter by Avvipe down (page<br>[15\)](#page-16-0) in the header over screen edge

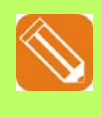

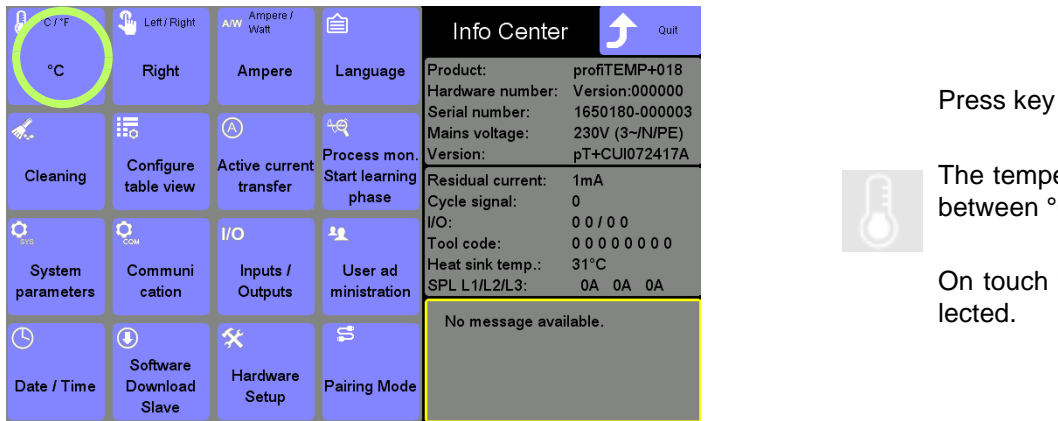

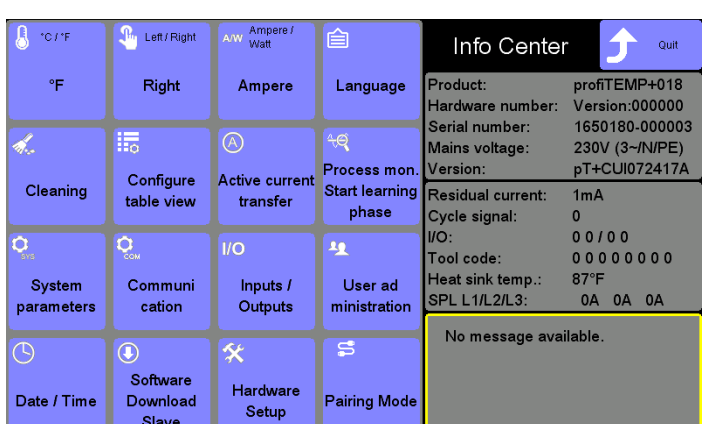

temperature unit changes ween  $^{\circ}$ C and  $^{\circ}$ F.

touch the key appears seed.

Temperature unit in °F

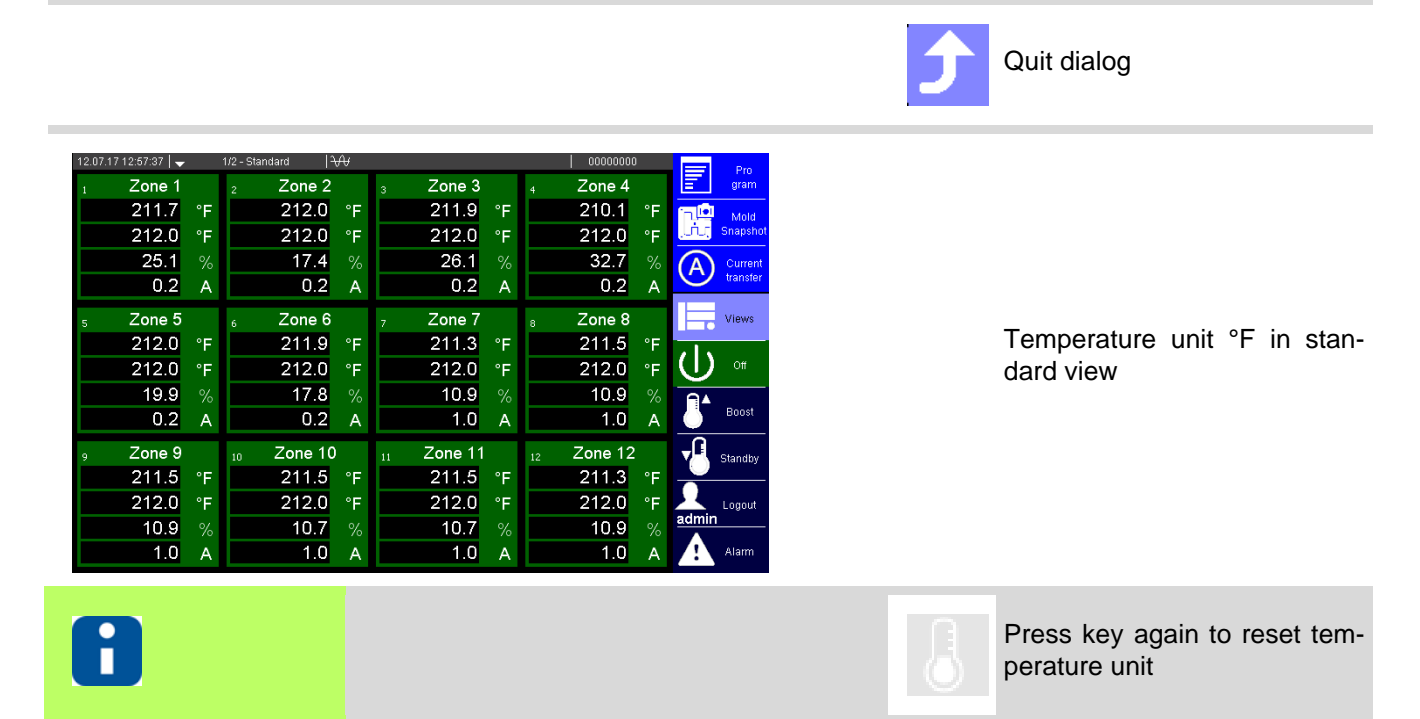

### **14.1.2Key arrangement**

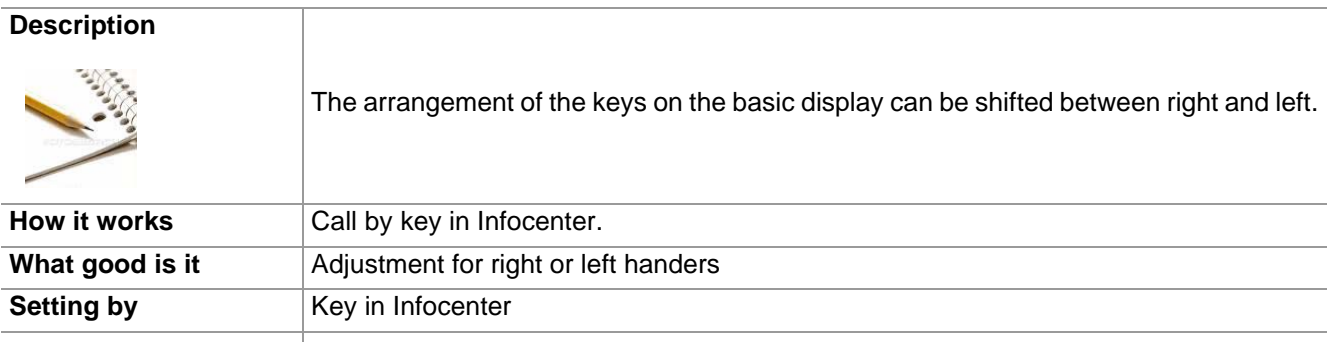

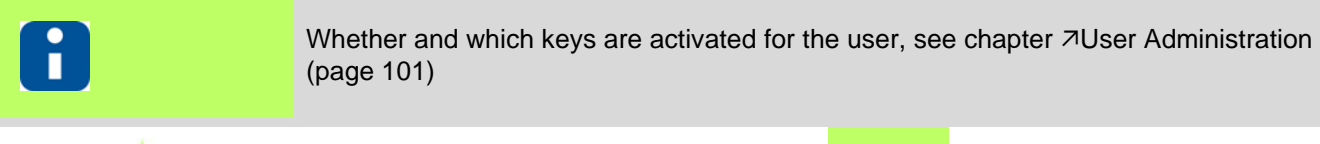

**Contract Contract Contract** 

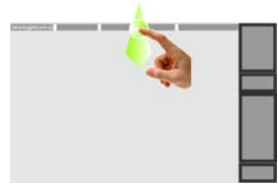

Display Infocenter by **7Wipe down** (page Display influe the view of the down (page Key arrangement left<br>[15\)](#page-16-0) in the header over screen edge

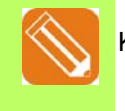

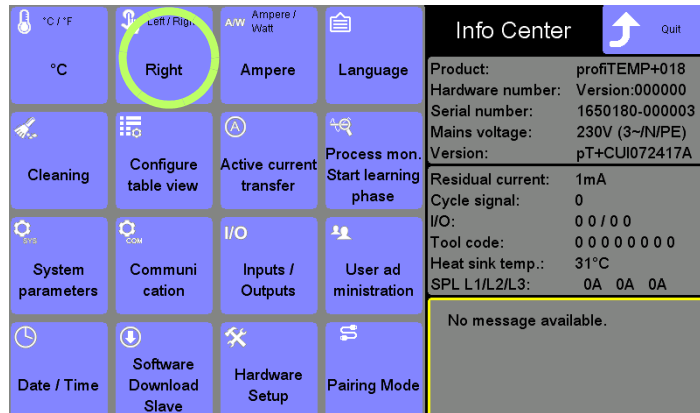

Press key

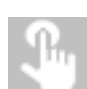

The key arrangement changes between right and left.

On touch the key appears selected.

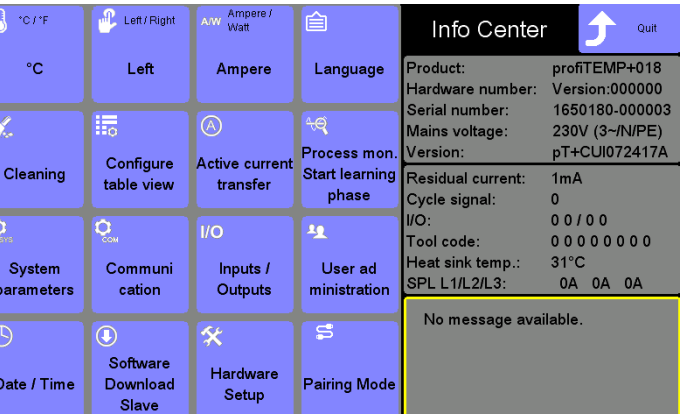

n.

Key arrangement left

Quit dialog

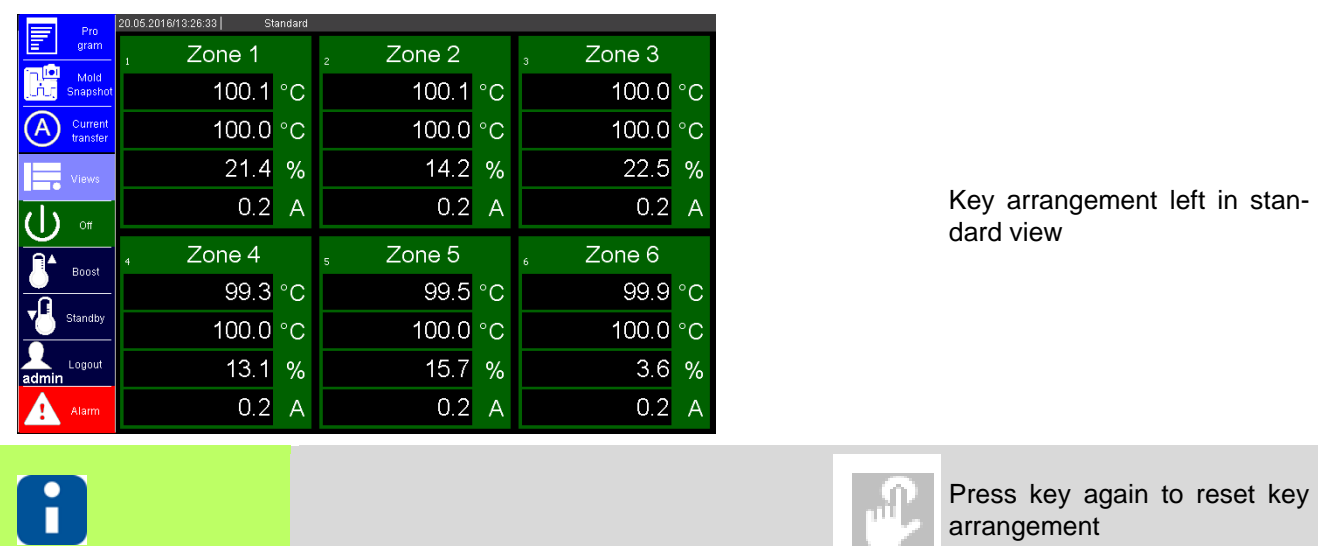

#### **14.1.3Ampere / Watt**

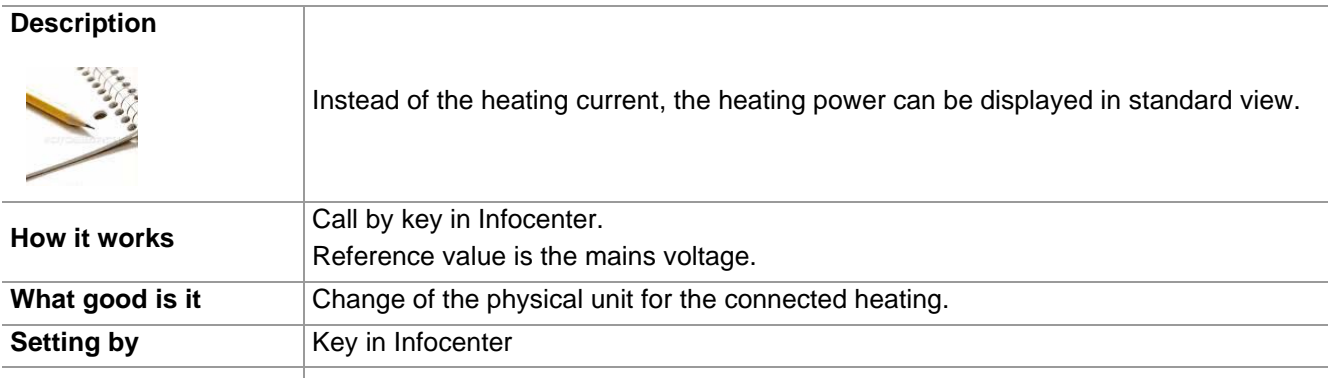

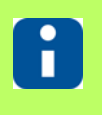

Whether and which keys are activated for the user, see chapter 7[User Administration](#page-102-1) [\(page 101\)](#page-102-1)

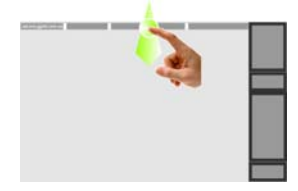

Display Infocenter by **7Wipe down** (page Display infocenter by Zivipe down (page **Physical unit Watt** [15\)](#page-16-0) in the header over screen edge

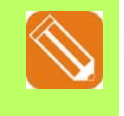

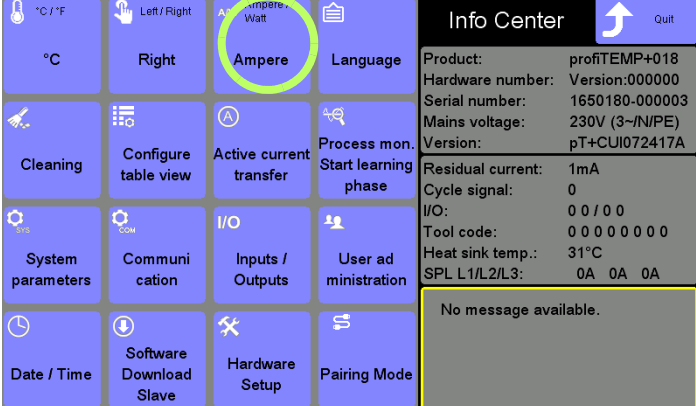

Press key

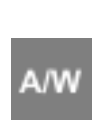

The displayed physical unit in the zone can be changed between heating current A and heating power W.

On touch the key appears selected.

Physical unit in W

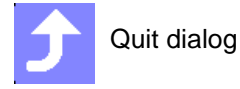

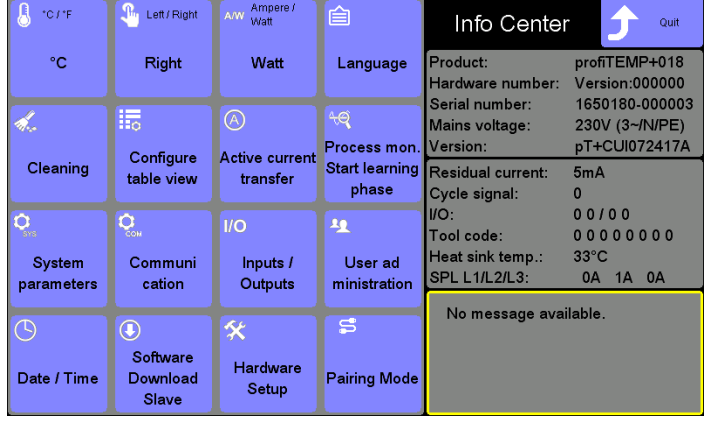

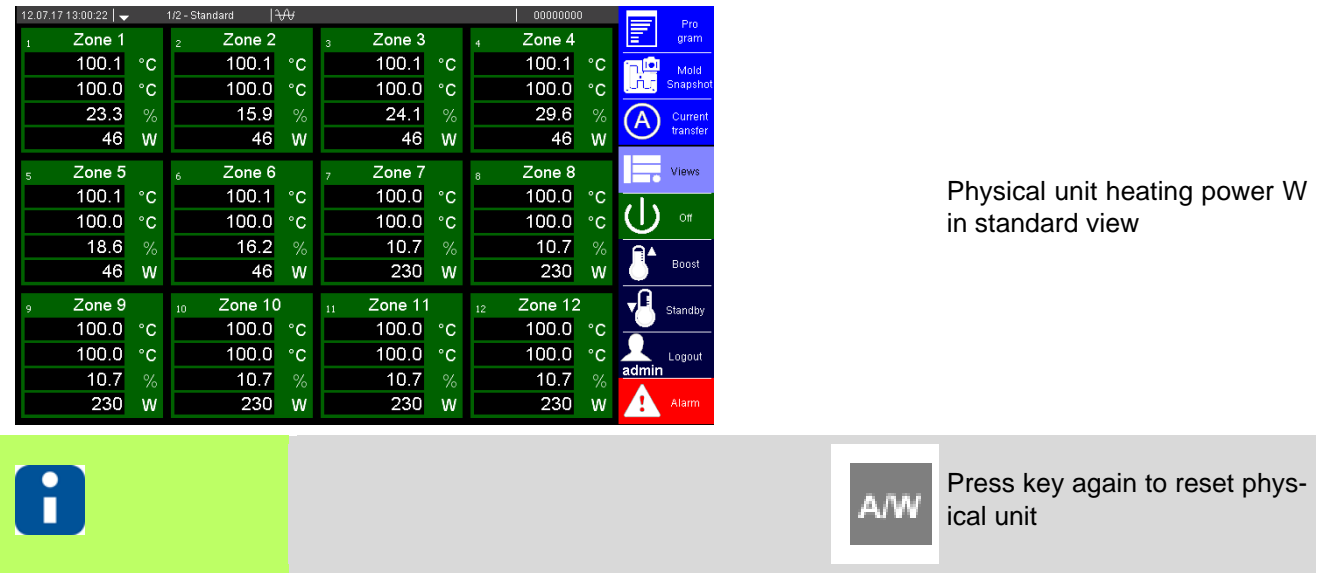

#### **14.1.4Activate current transfer**

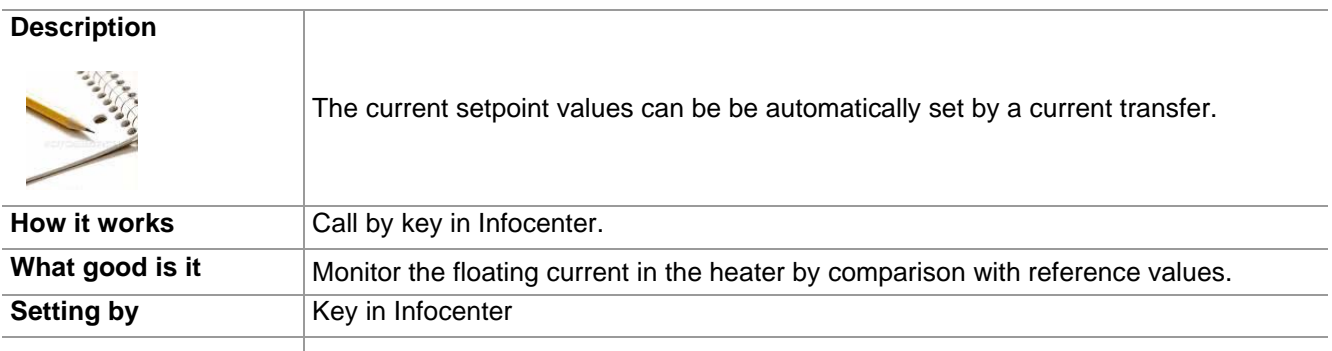

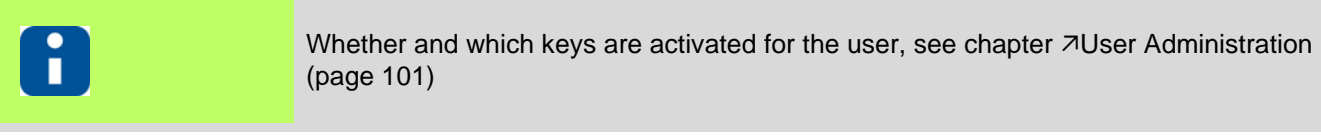

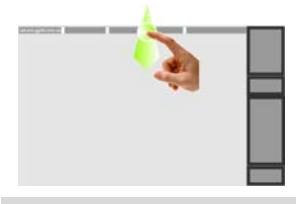

Display Infocenter by *7*[Wipe down \(page](#page-16-0) and activate current transfer<br>[15\)](#page-16-0) in the header over screen edge

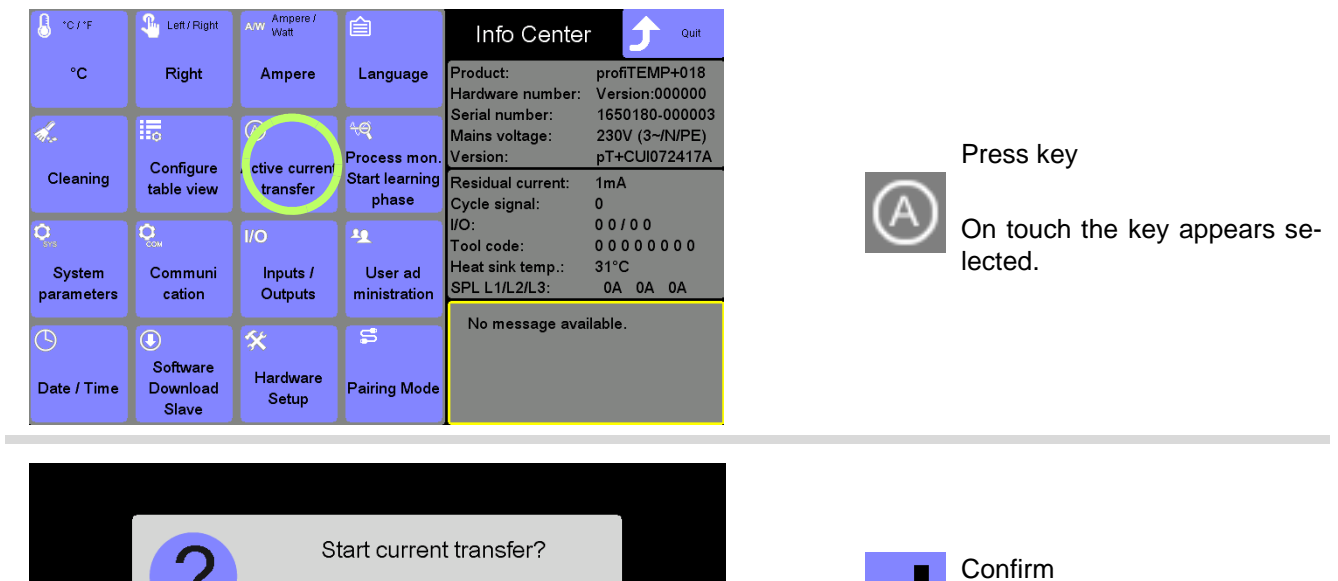

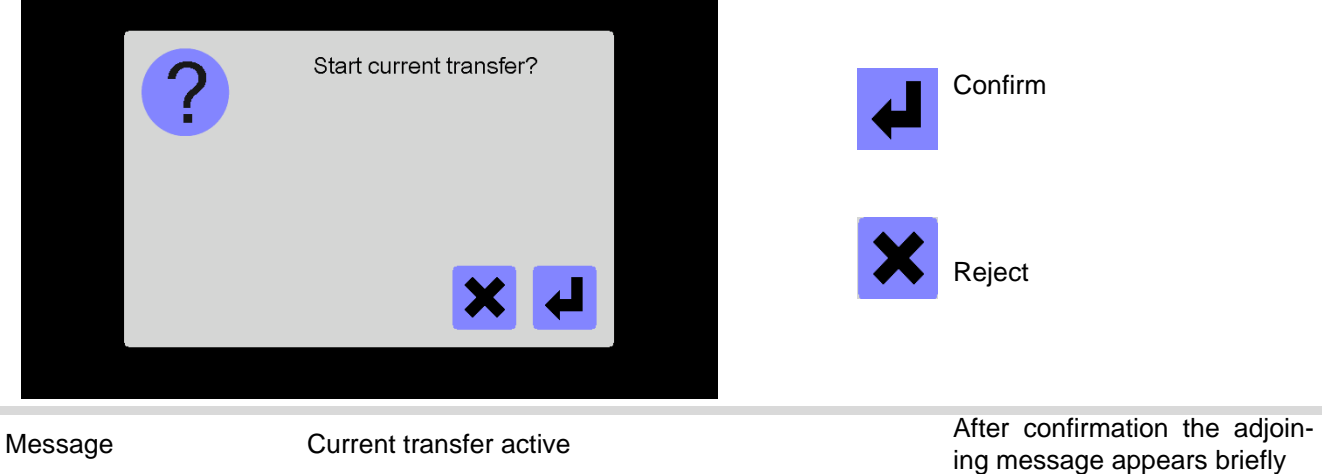

J

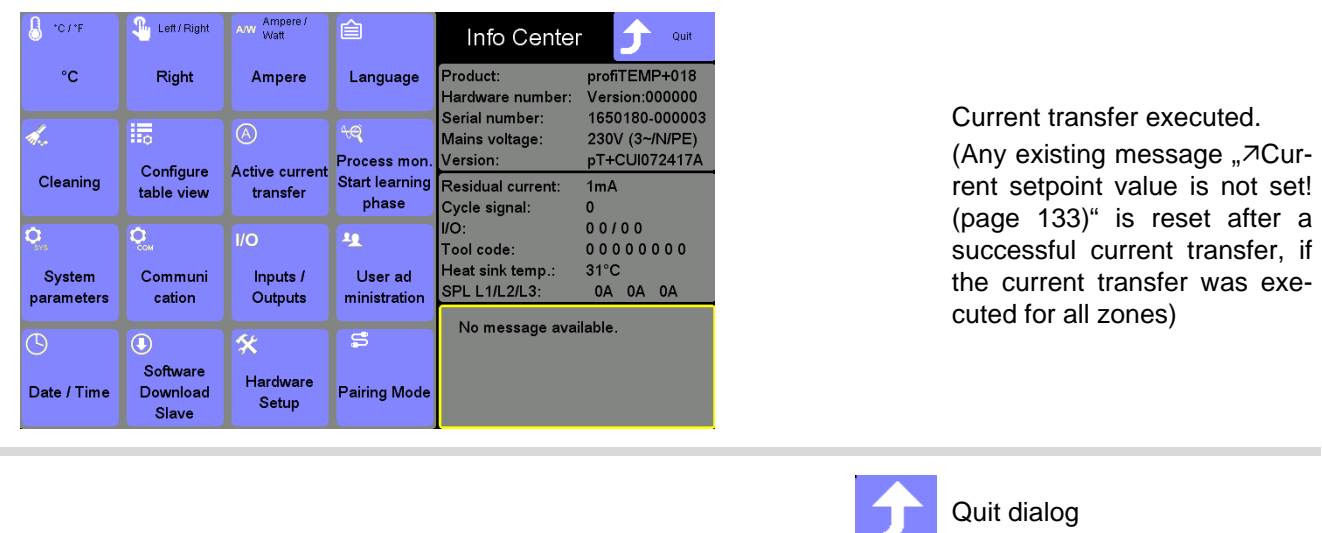

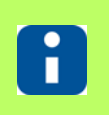

See also chapter **7Messages** (page 132) See also chapter [Activate current transfer \(page 70\)](#page-71-0)

#### **14.1.5System parameters**

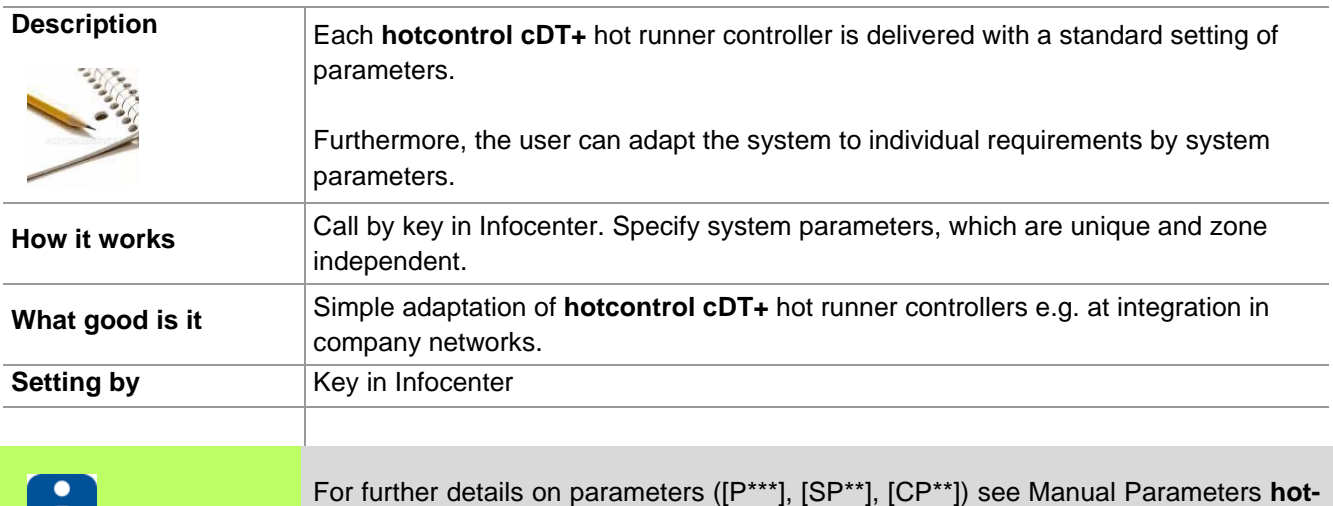

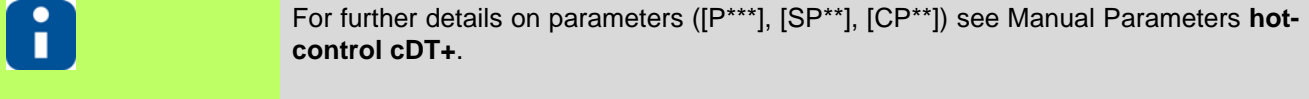

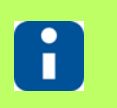

Whether and which keys are activated for the user, see chapter  $\overline{\lambda}$ [User Administration](#page-102-1) [\(page 101\)](#page-102-1)

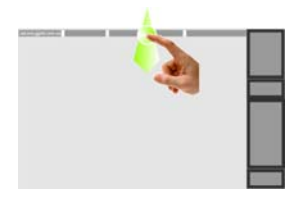

Display Infocenter by **7Wipe down** (page Display infocultion by 2000 down (page<br>[15\)](#page-16-0) in the header over screen edge

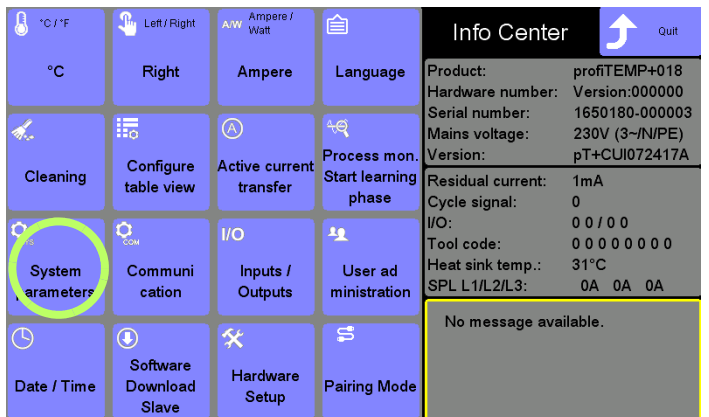

Press key

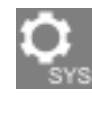

On touch the key appears selected.

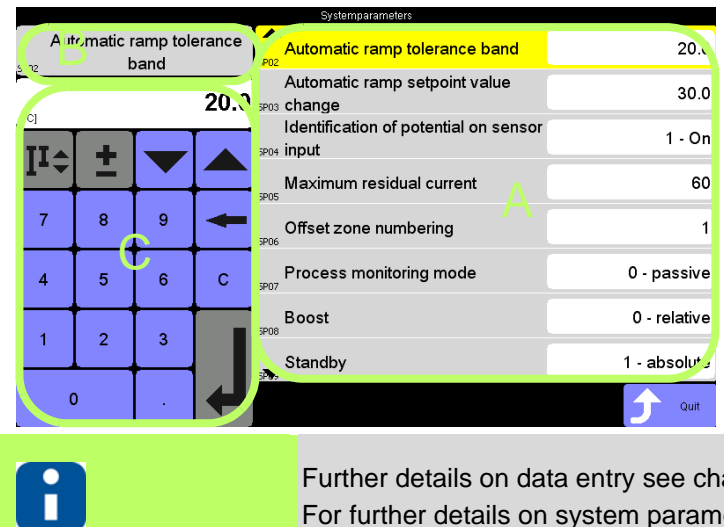

[A] System parameter list; the list is circulating.

[B] The selected system parameter out of the system parameter list is displayed in the parameter field upper left.

[C] By the displayed numeric keypad the specification of the new value for the selected parameter field can be done.

apter *A*[Numeric keypad \[C\] \(page 49\)](#page-50-0). eters see Manual Parameters hotcontrol cDT+.

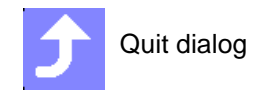

### **14.1.6Communication**

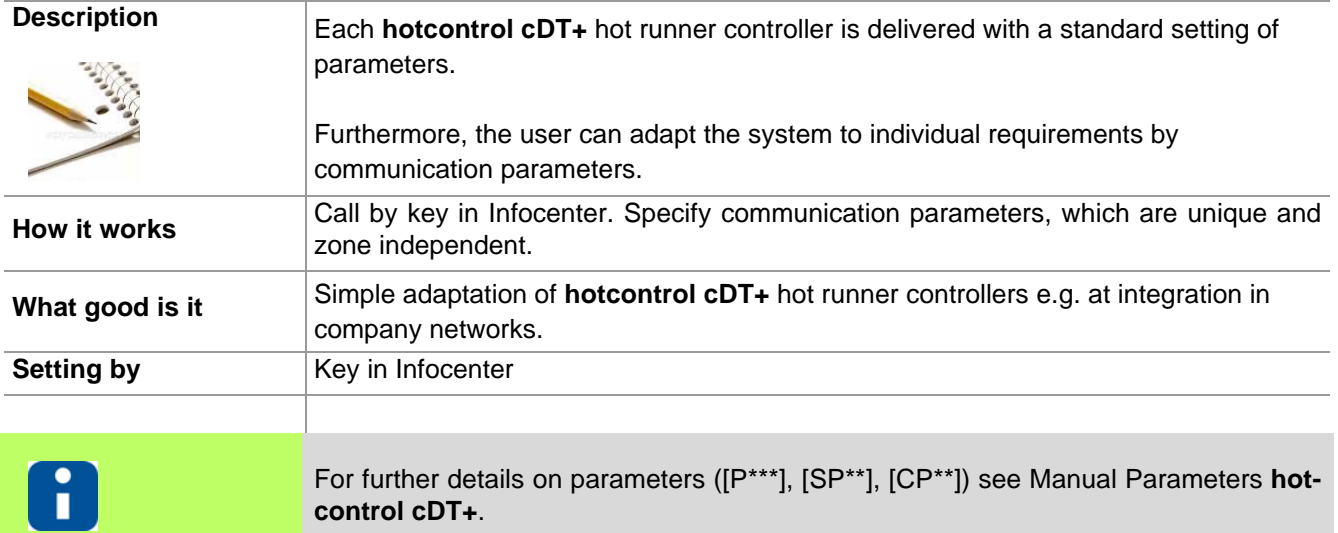

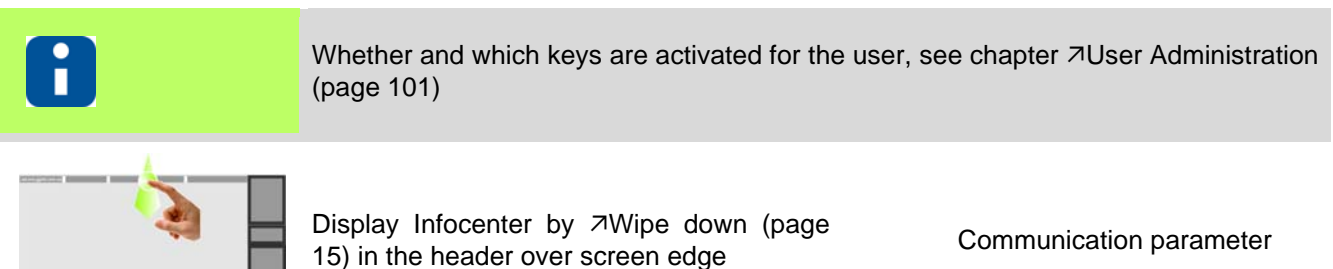

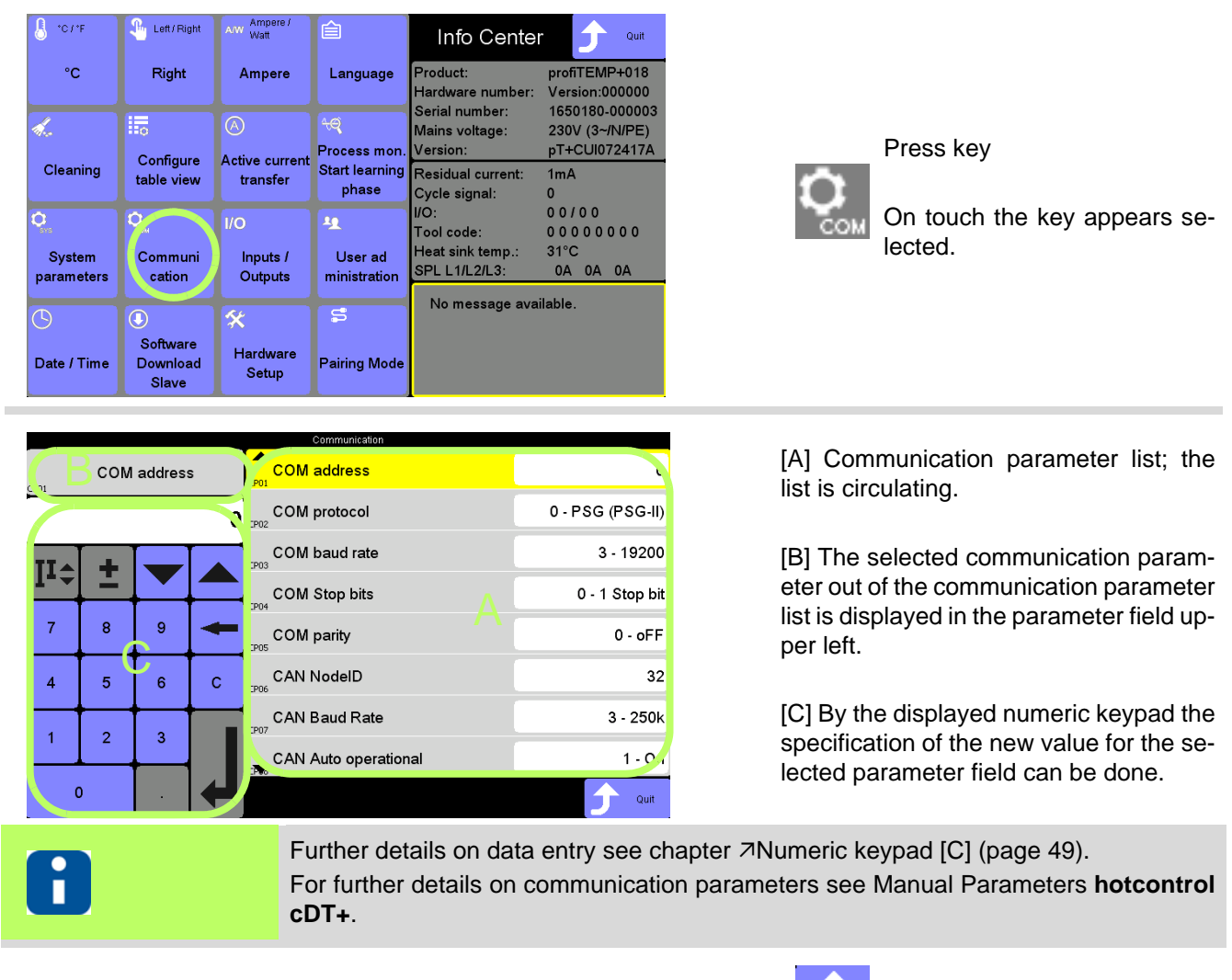

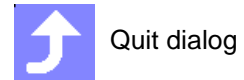

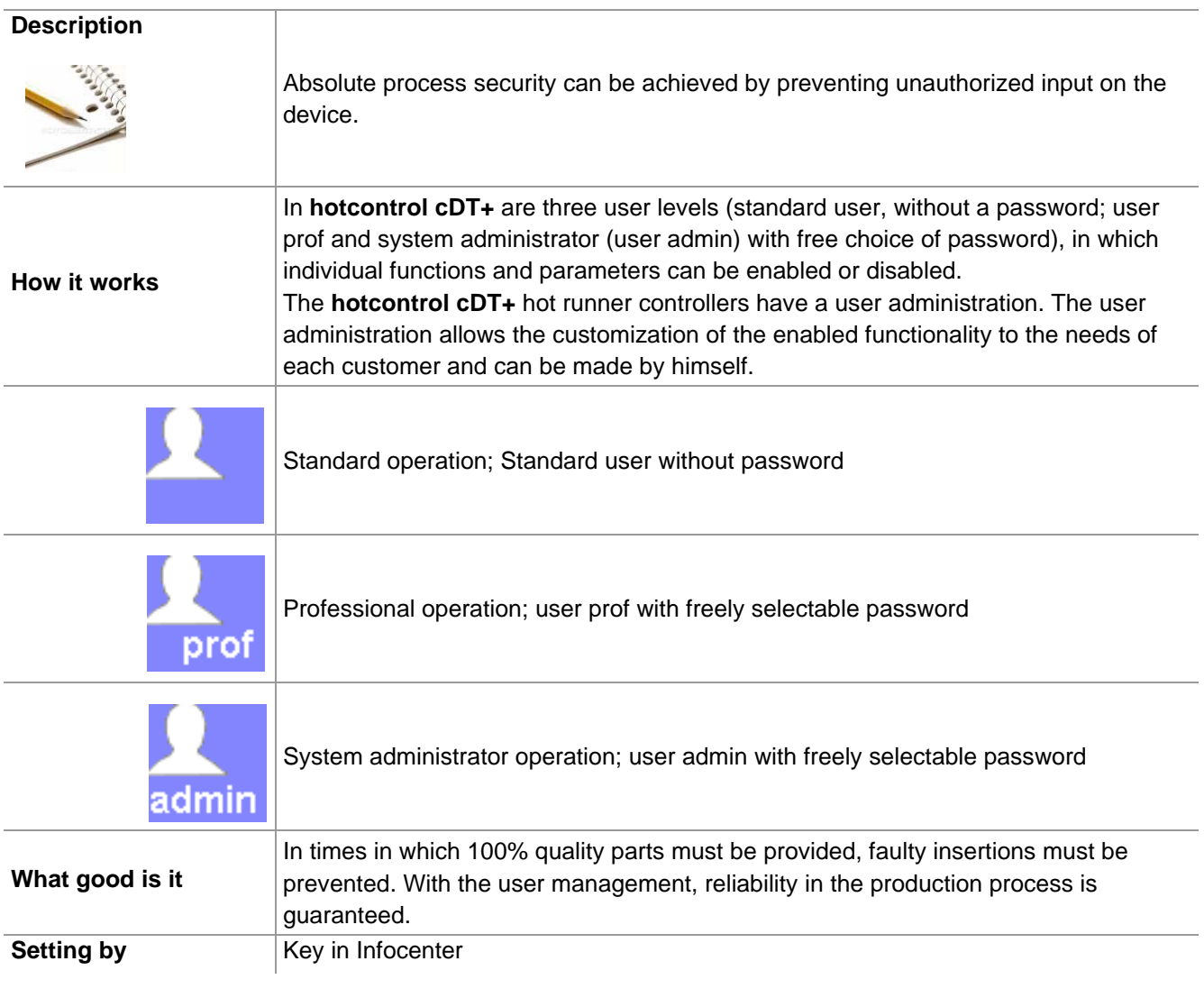

#### <span id="page-102-1"></span><span id="page-102-0"></span>**14.1.7User Administration**

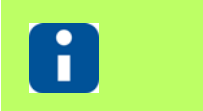

The function is **only** available **for user admin**, who has to be logged in (see chapter [Login/Logout \(page 27\)\)](#page-28-0).

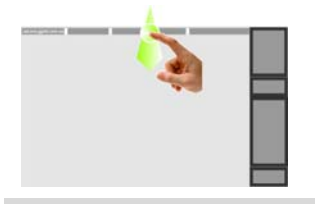

Display Infocenter by 7[Wipe down \(page](#page-16-0) User Administration<br>[15\)](#page-16-0) in the header over screen edge

#### **Infocenter**

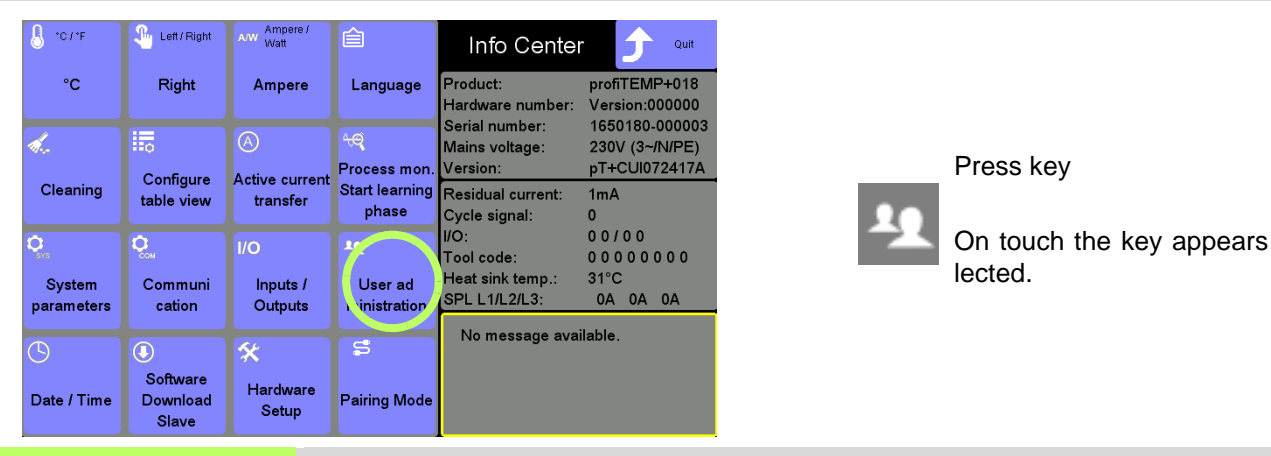

Ŧ

The subsequent displayed settings are exemplary and dependent on the user and on chapter ⊿[Delivery Status Standard \(page 191\).](#page-192-6)

se-

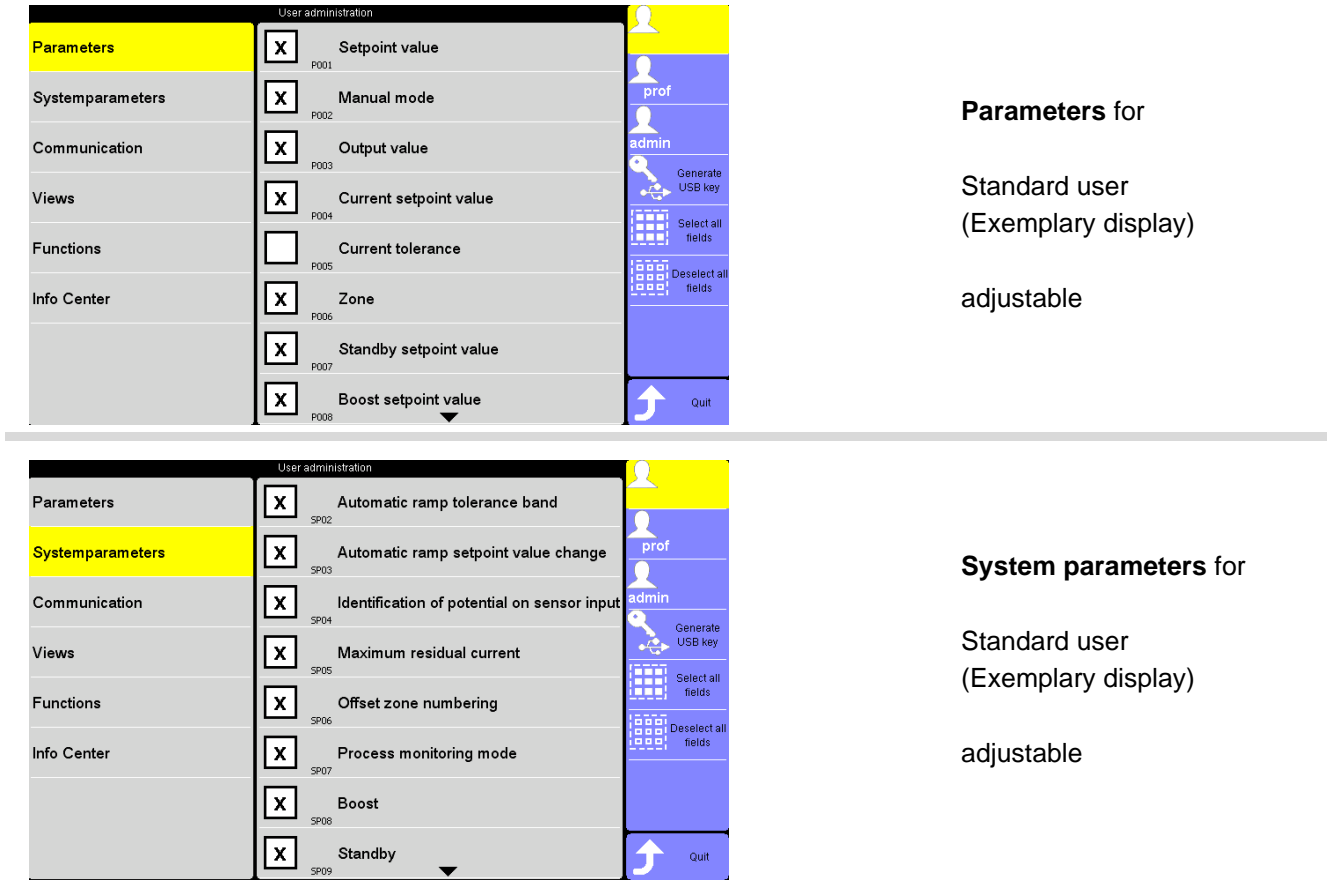

π

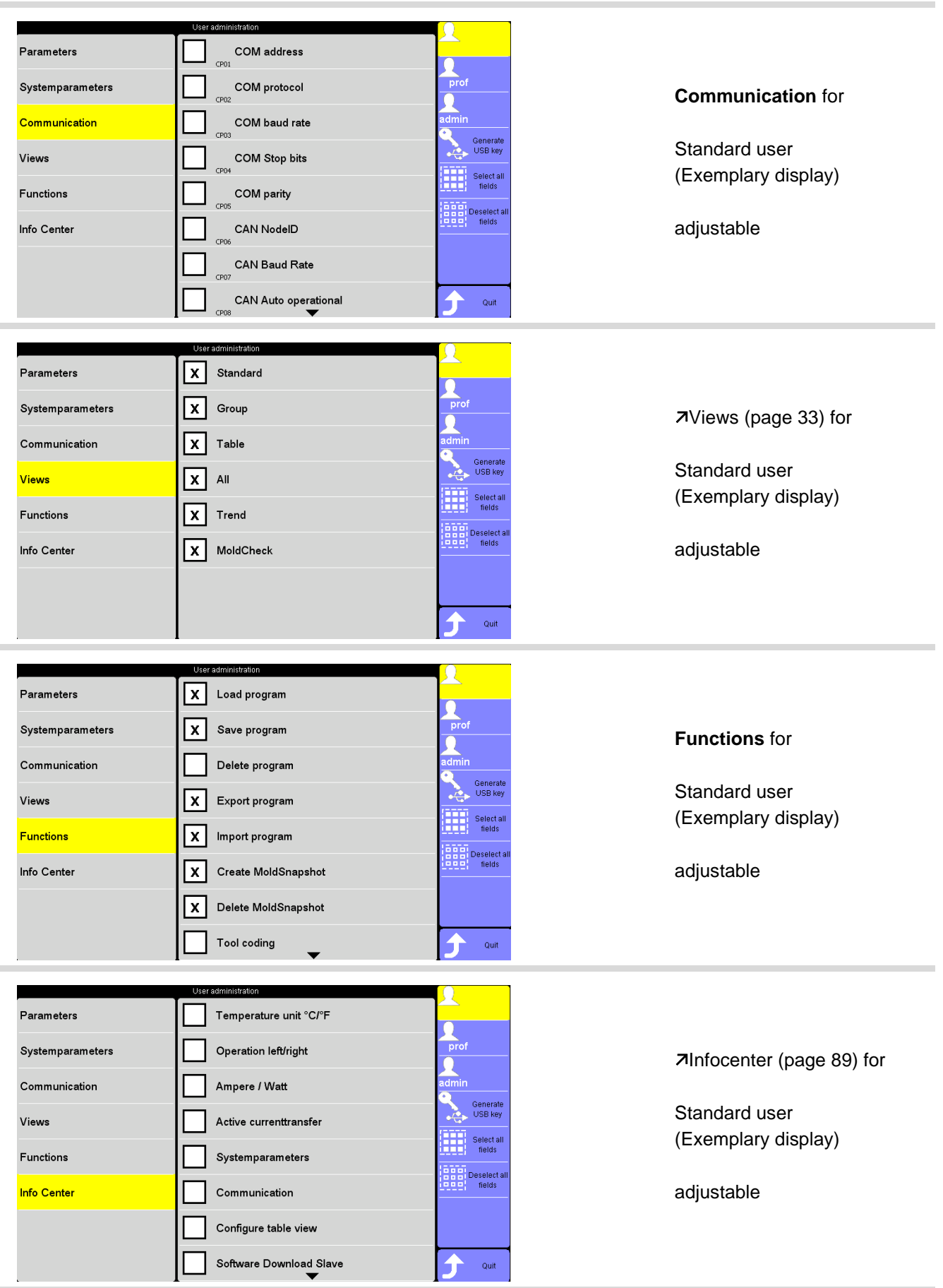

### 104 | Chapter 14 **Infocenter**

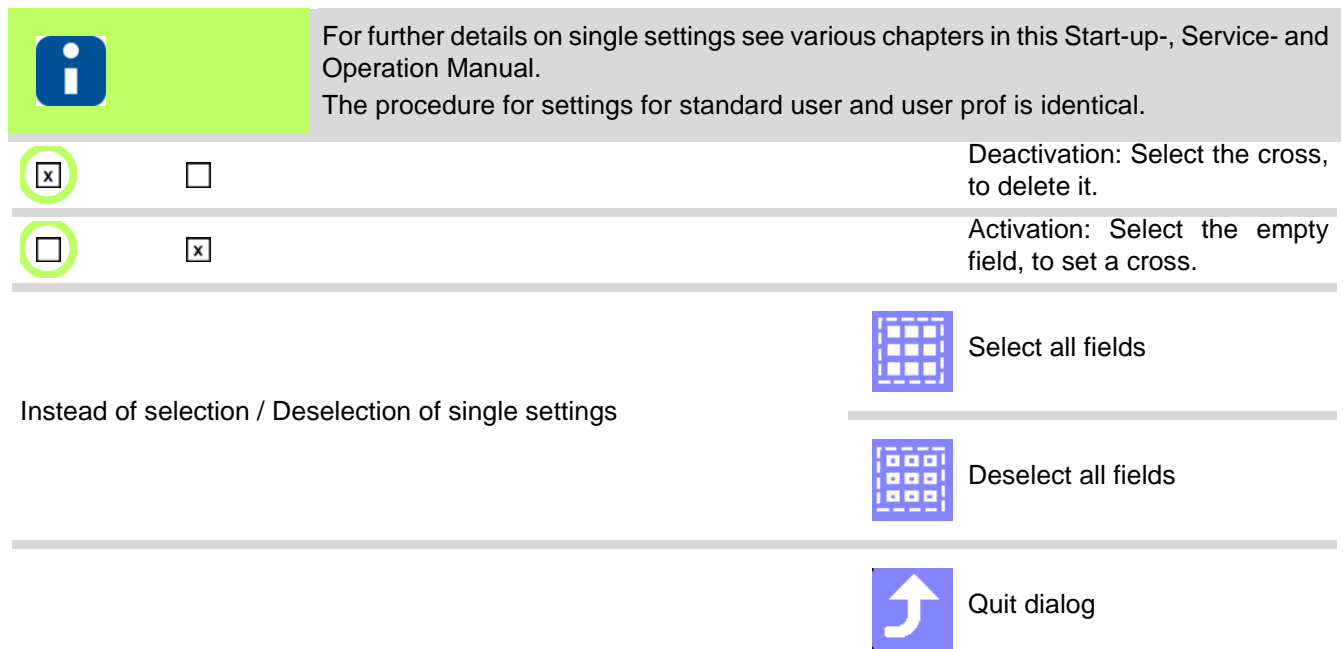

#### <span id="page-106-0"></span>**14.1.7.1 Change password**

In the user administration the default password for user prof and user admin can be changed.

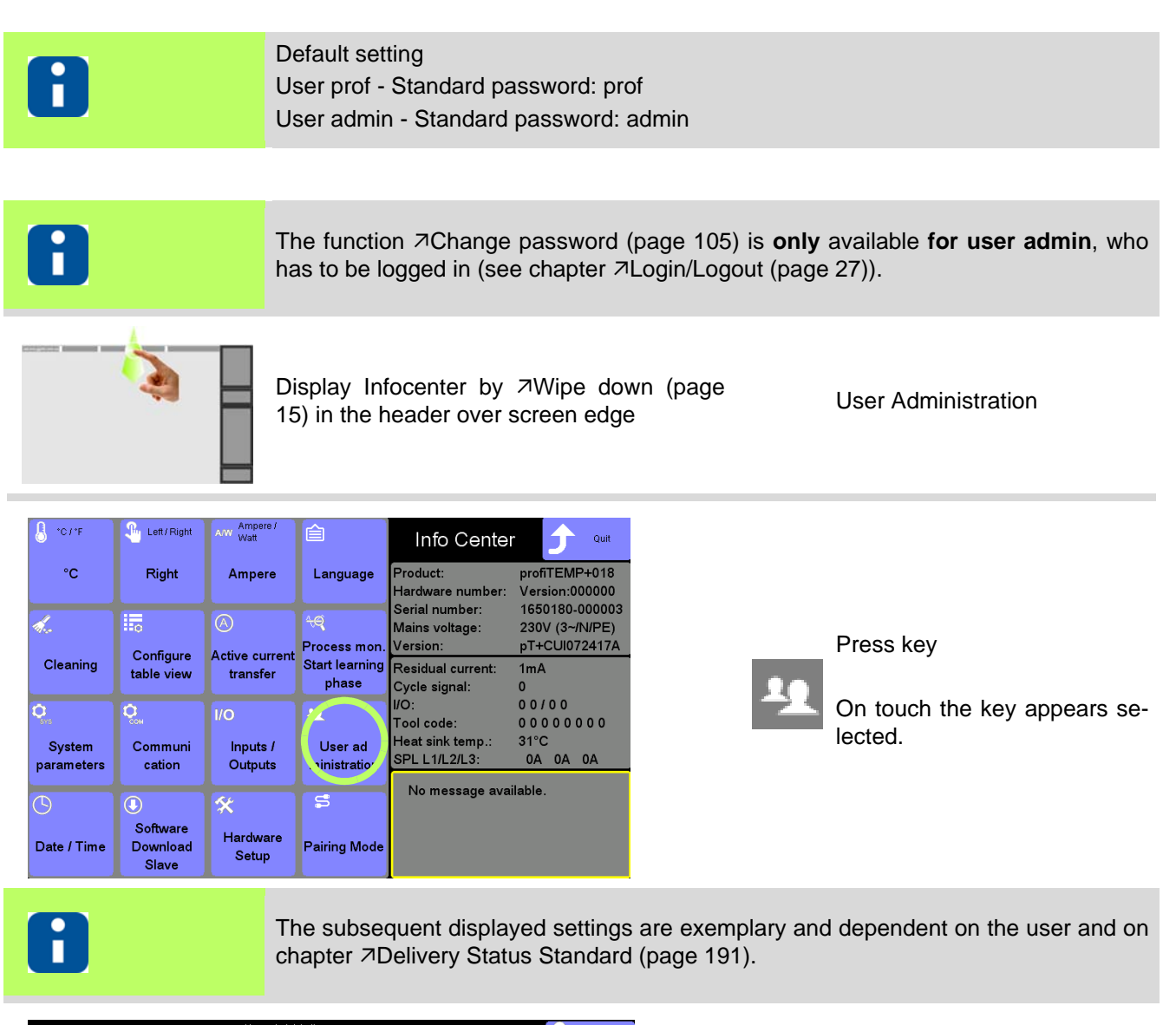

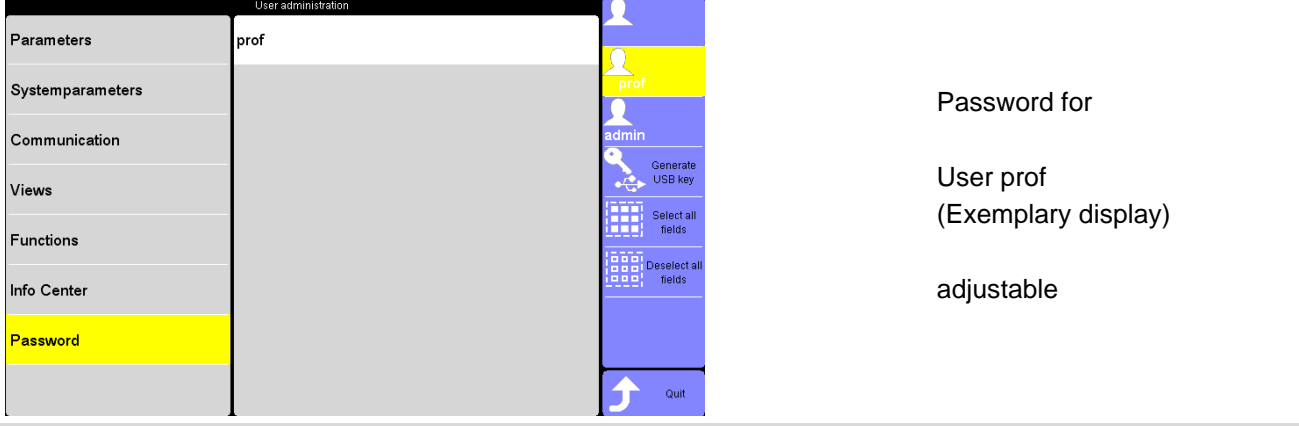

I

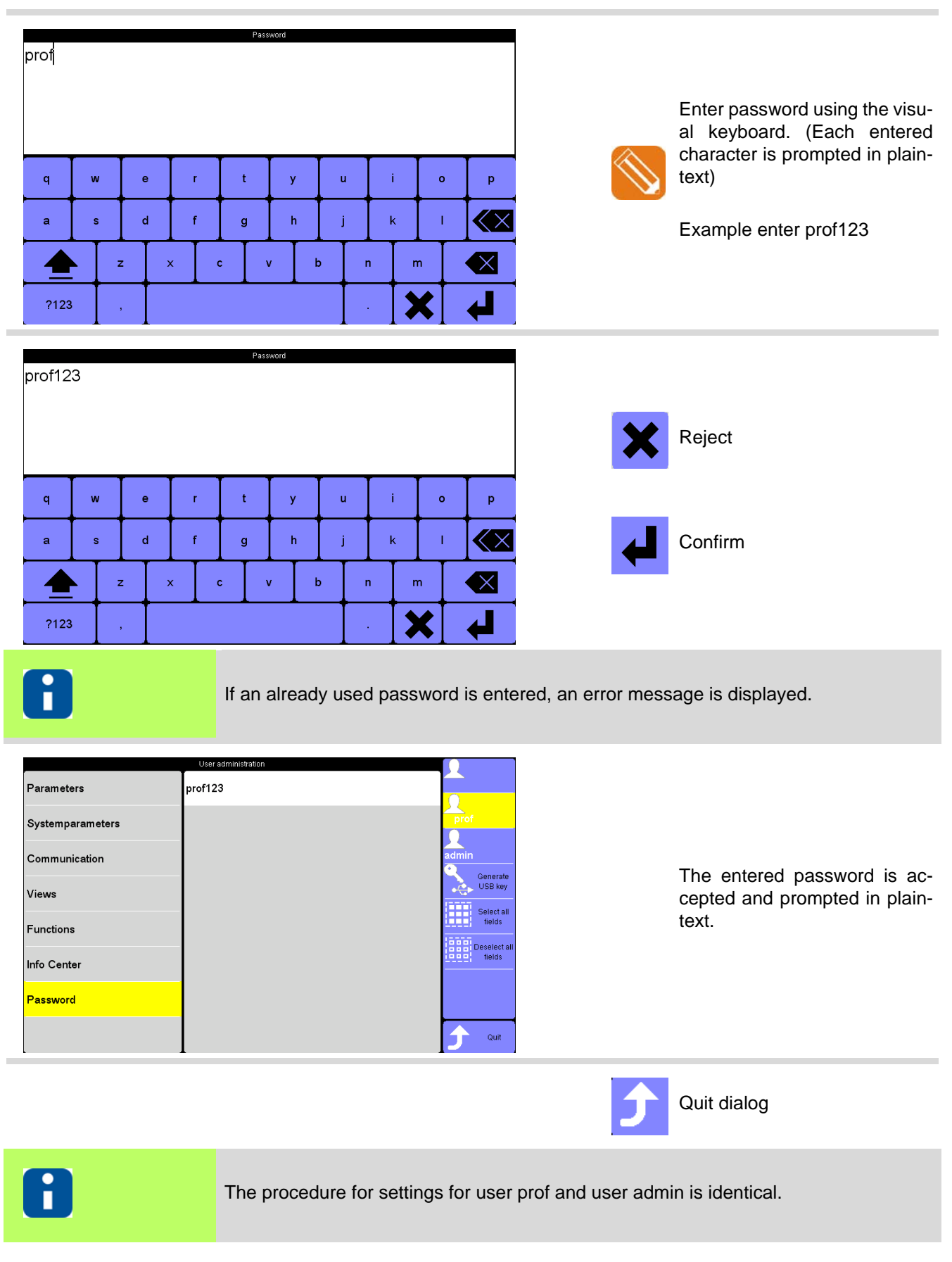
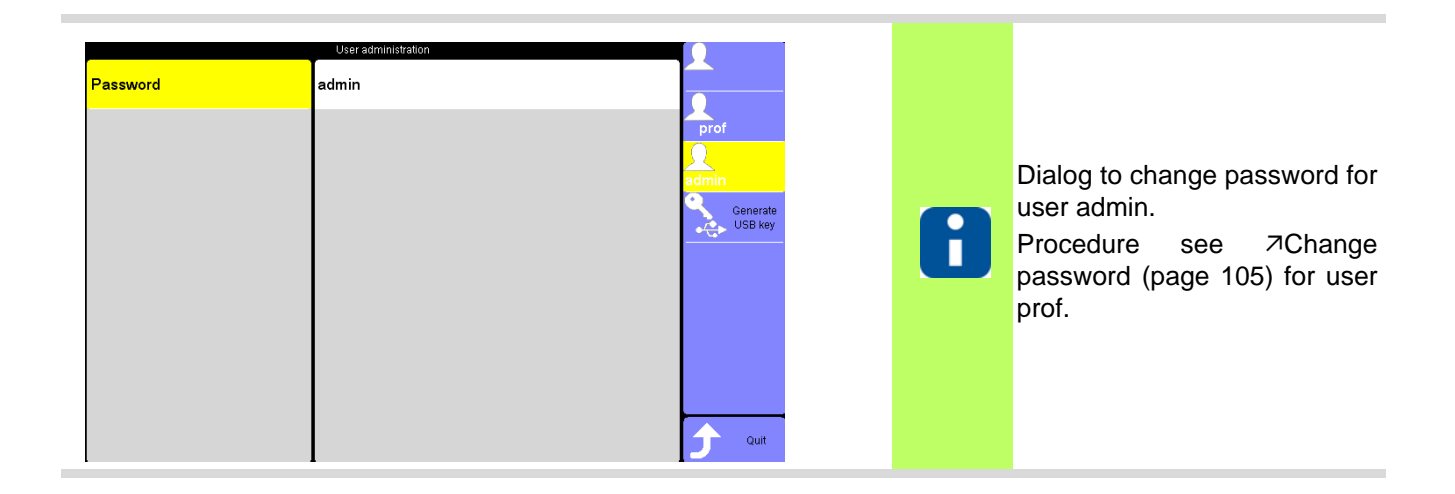

#### **14.1.7.2 Generate USB key**

**Functions** 

Info Center

For each user (except standard user) a password is existing. The password can be exported in a file, as a so called USB key, on a connected USB stick.

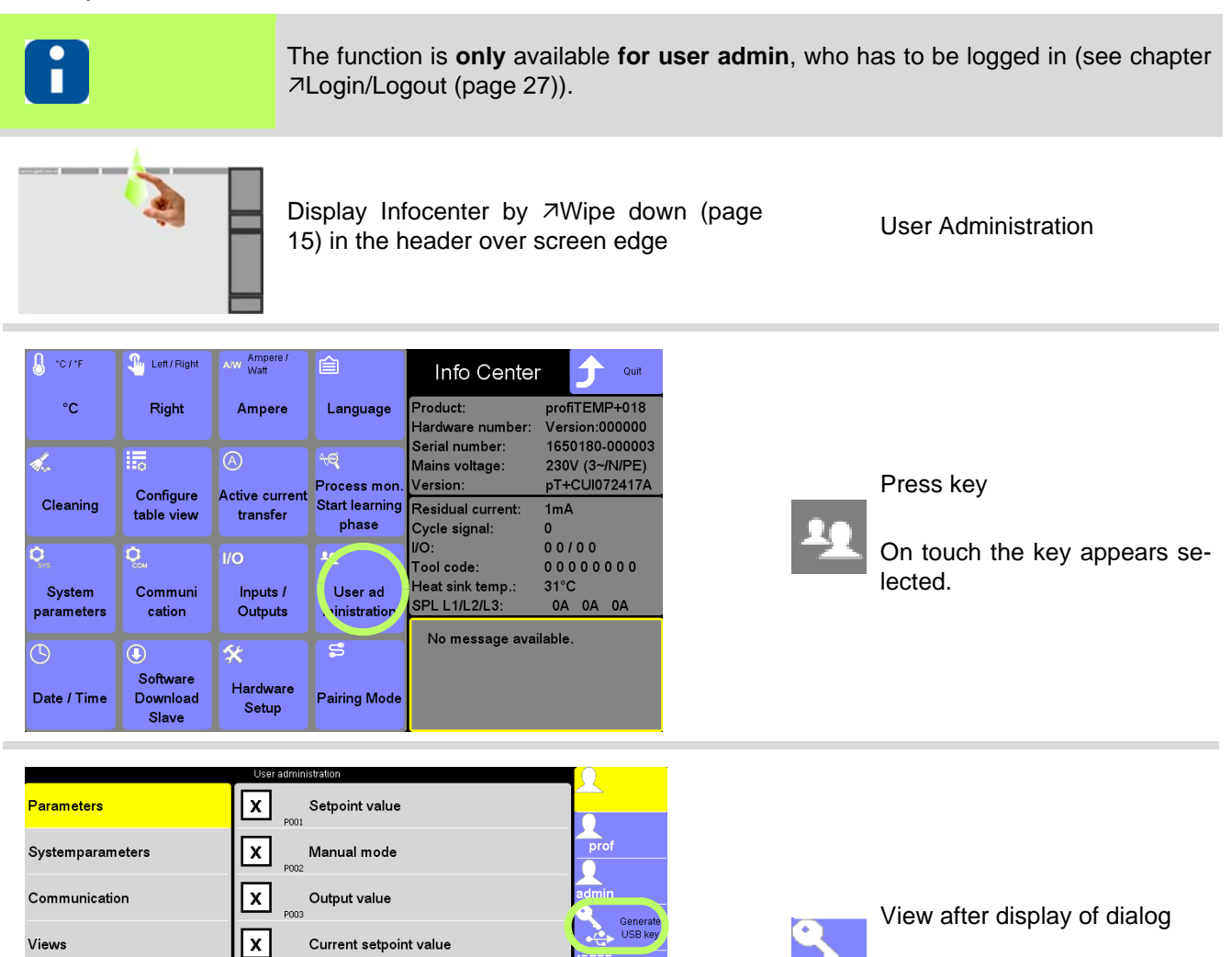

Select a<br>fields

Deselect<br>fields

Quit

Current tolerance

Standby setpoint value

Boost setpoint value

none.

**POD** 

Zone **DOM**  $\lfloor x \rfloor$ 

|x|

 $\lfloor x \rfloor$ 

Press key

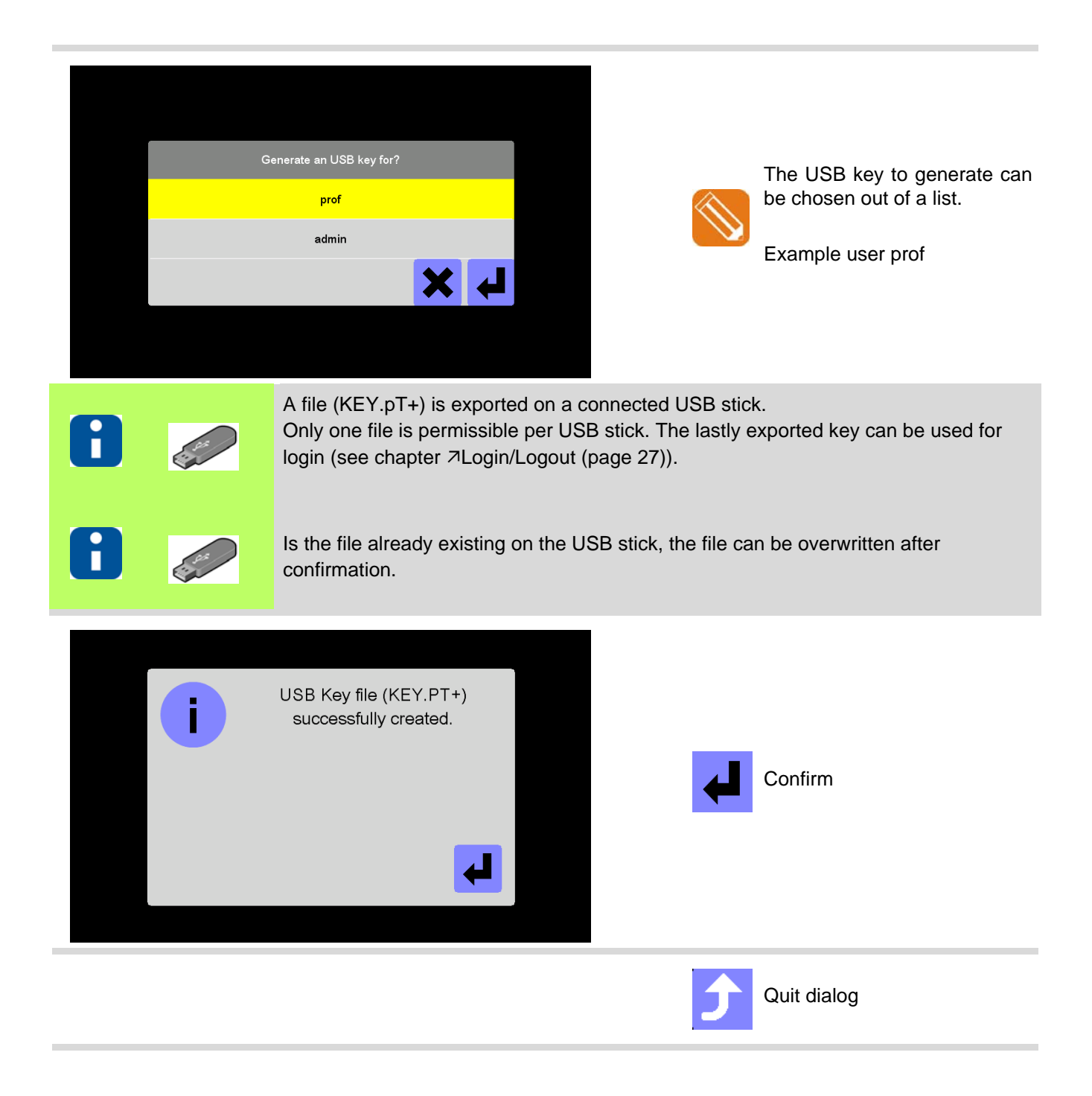

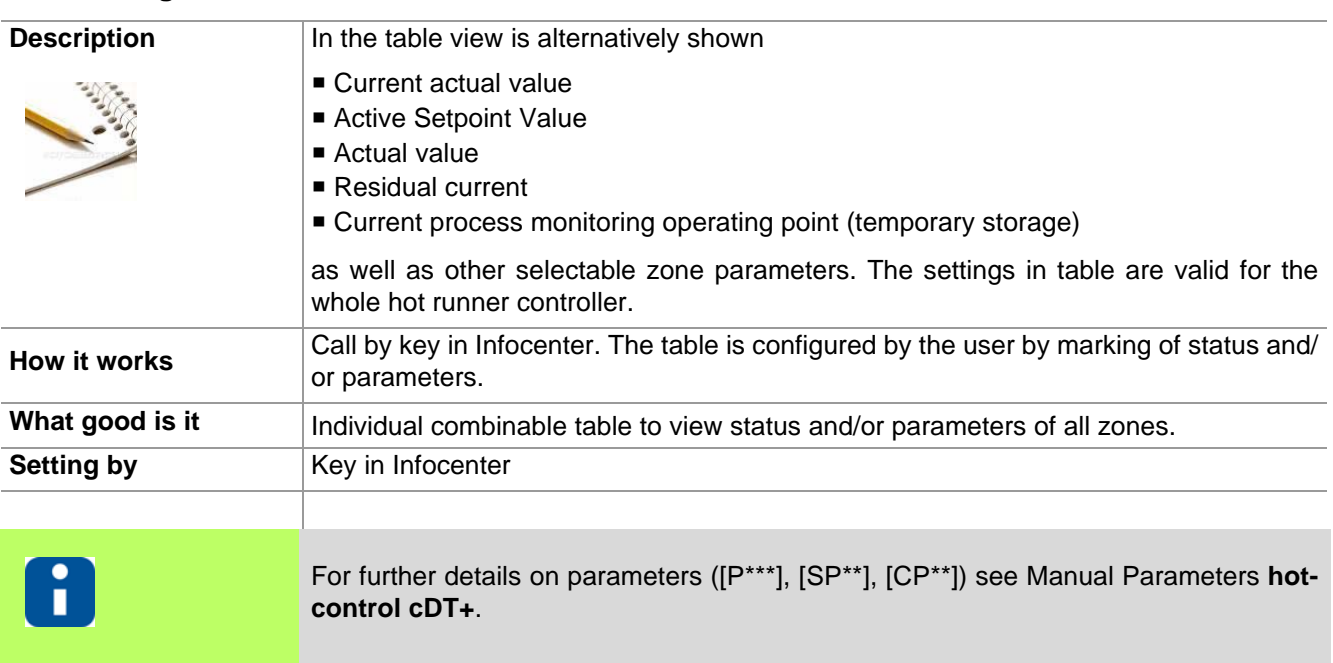

#### **14.1.8Configure table view**

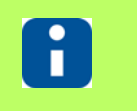

Whether and which keys are activated for the user, see chapter  $\overline{\lambda}$ [User Administration](#page-102-0) [\(page 101\)](#page-102-0)

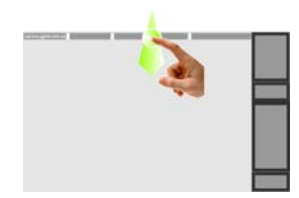

Display Infocenter by **7Wipe down** (page Display infocenter by  $\triangle$  vivipe down (page  $\angle$  Configure table view [15\)](#page-16-0) in the header over screen edge

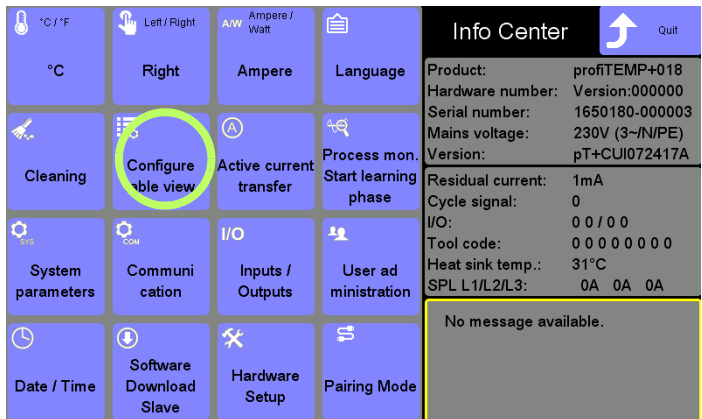

Press key

On touch the key appears selected.

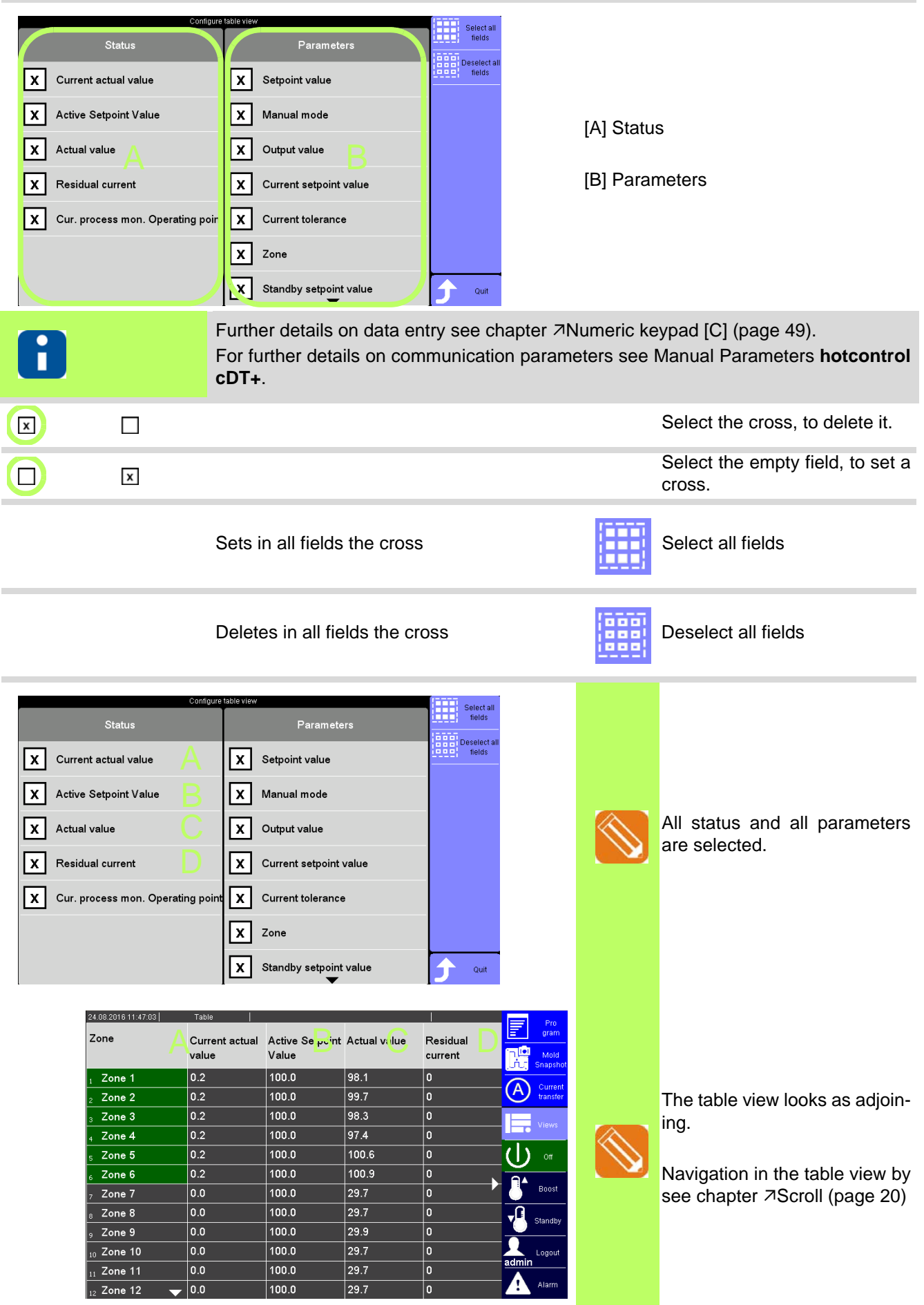

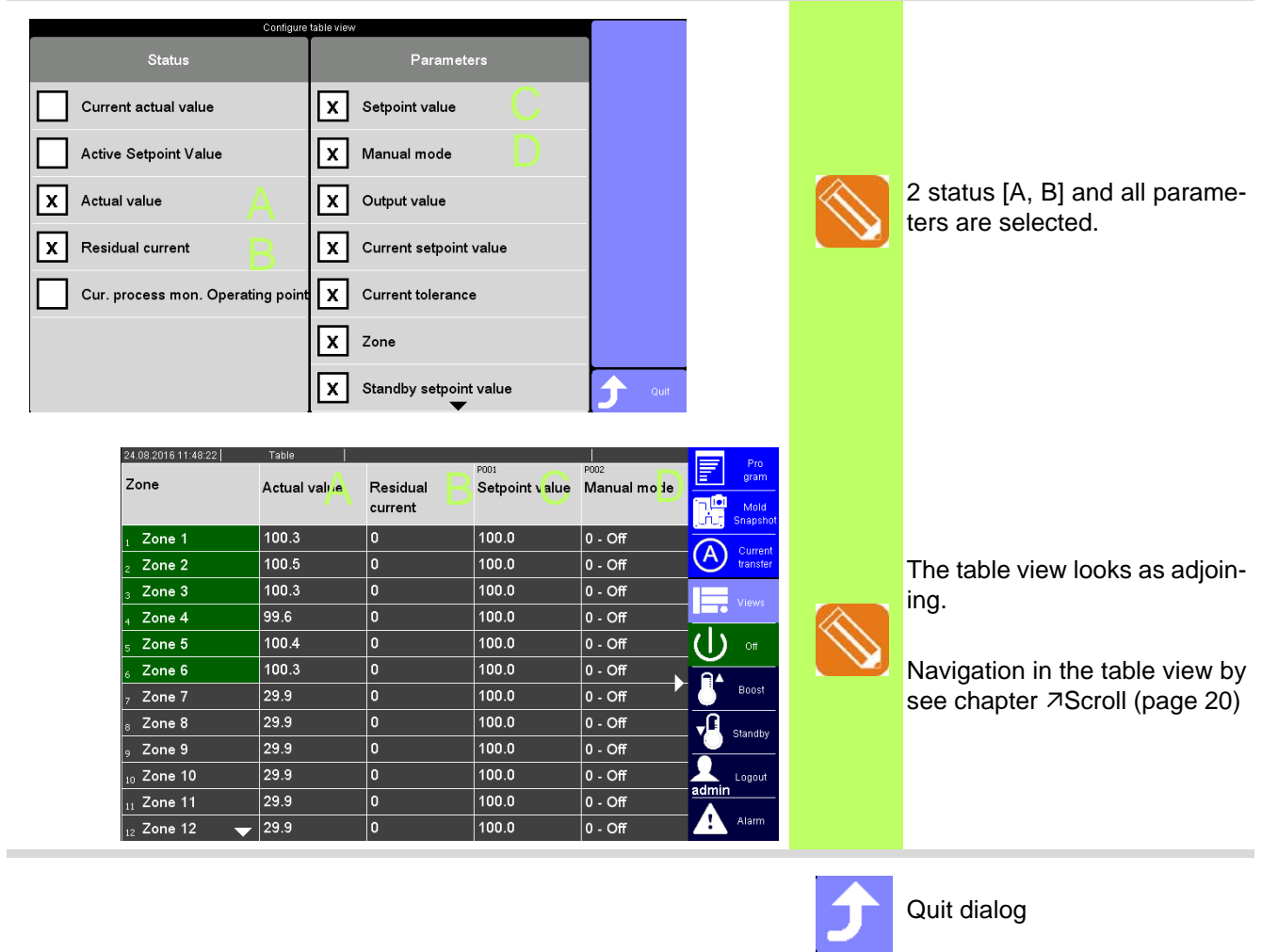

## <span id="page-113-0"></span>**14.1.9Software Download Slave**

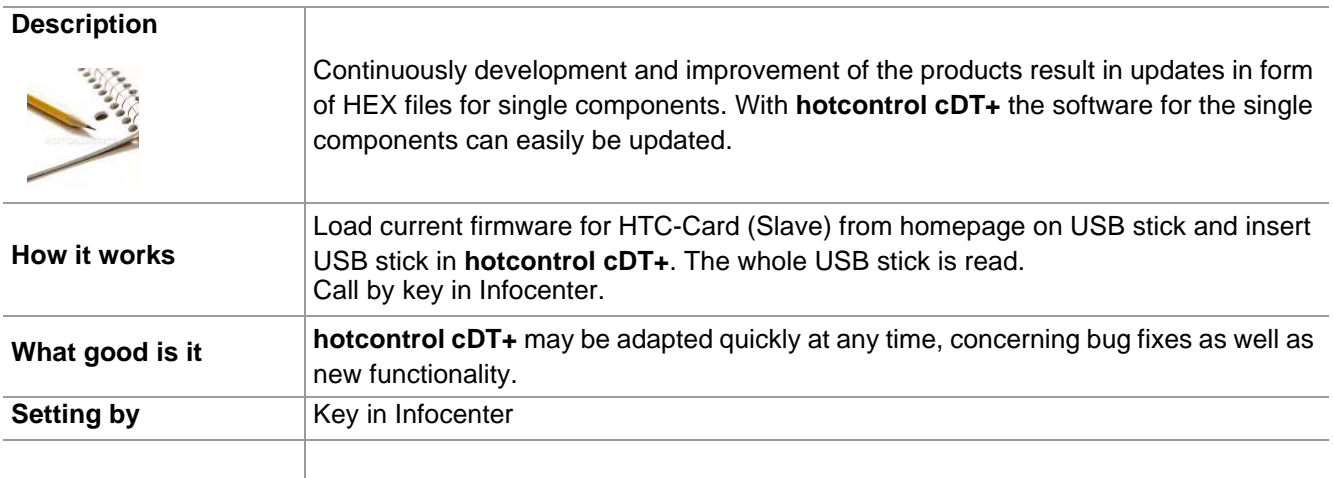

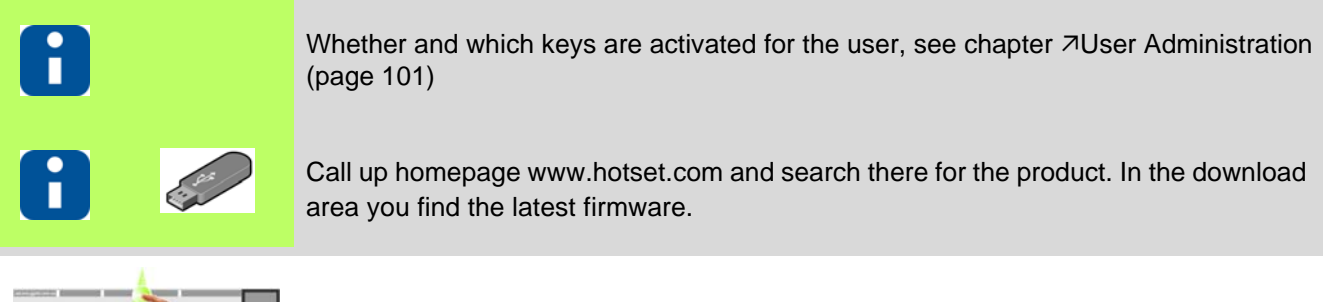

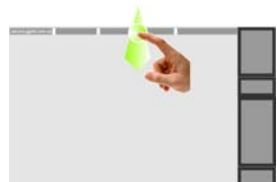

Display Infocenter by **7Wipe down** (page Display infocenter by Zivripe down (page Software Download Slave<br>[15\)](#page-16-0) in the header over screen edge

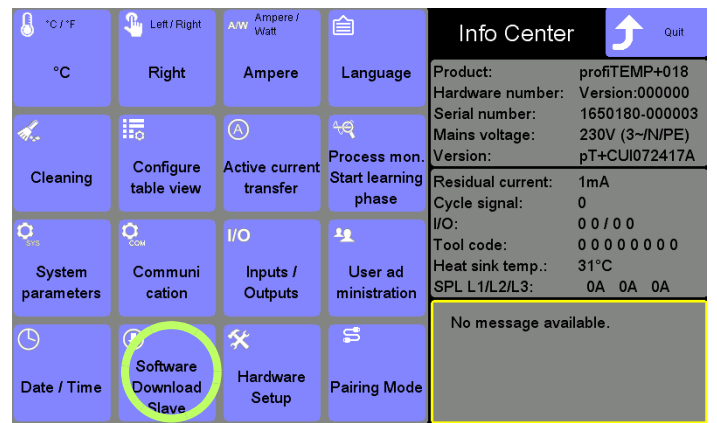

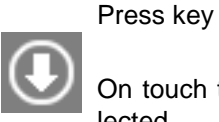

ouch the key appears selected.

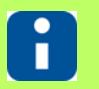

**Contract Contract Contract Contract Contract Contract Contract Contract Contract Contract Contract Contract C** 

Is no USB stick connected, a message is shown.

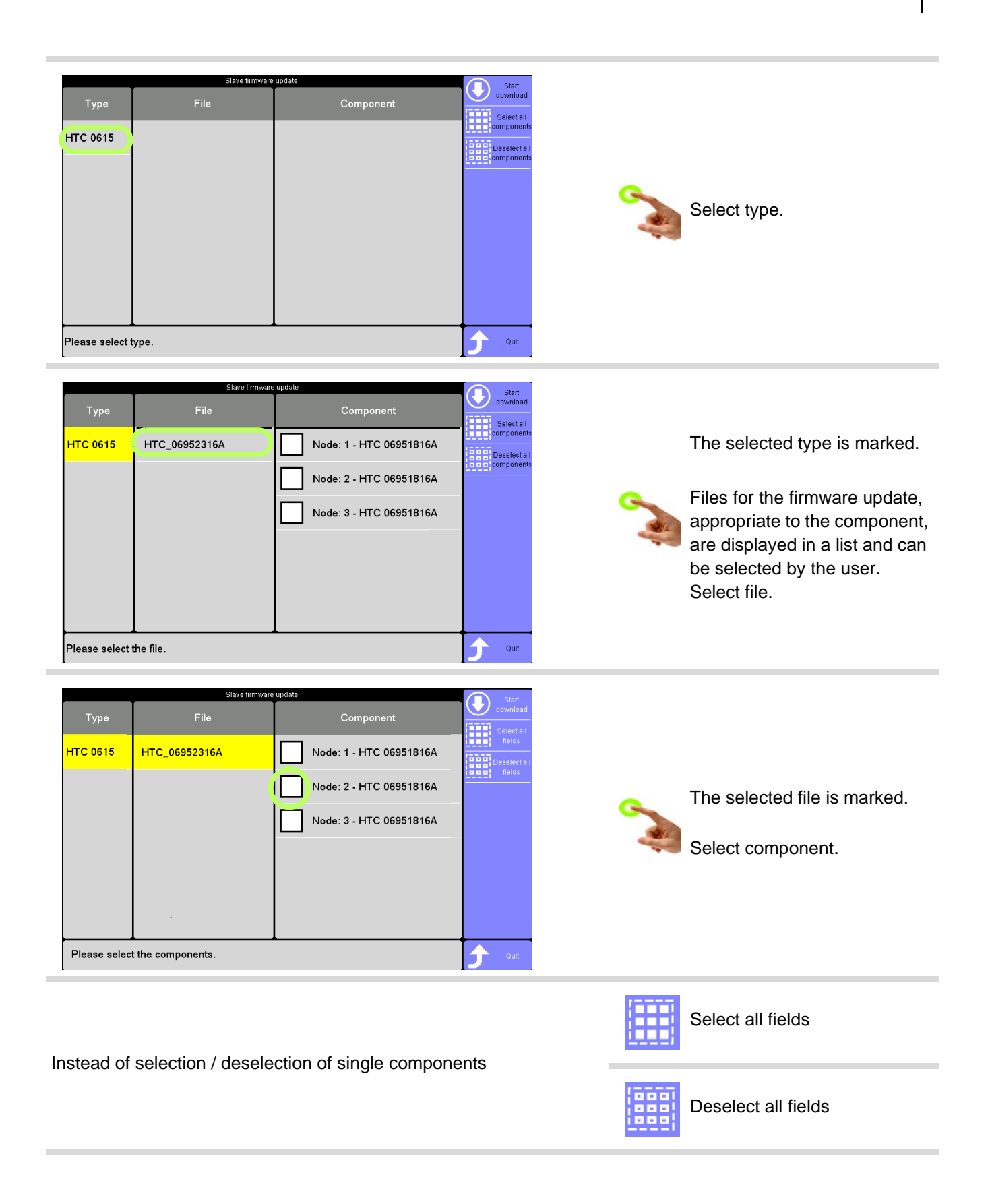

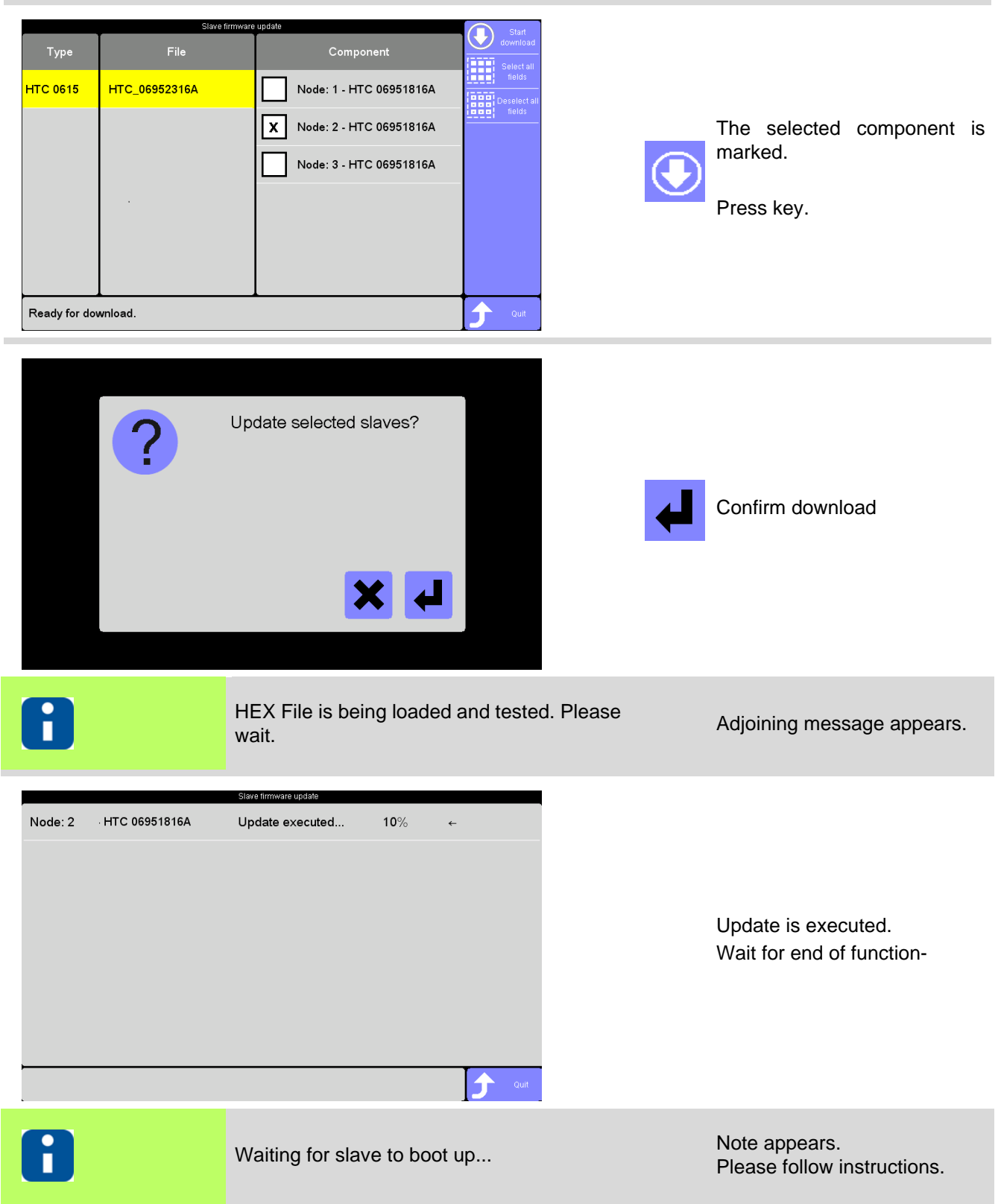

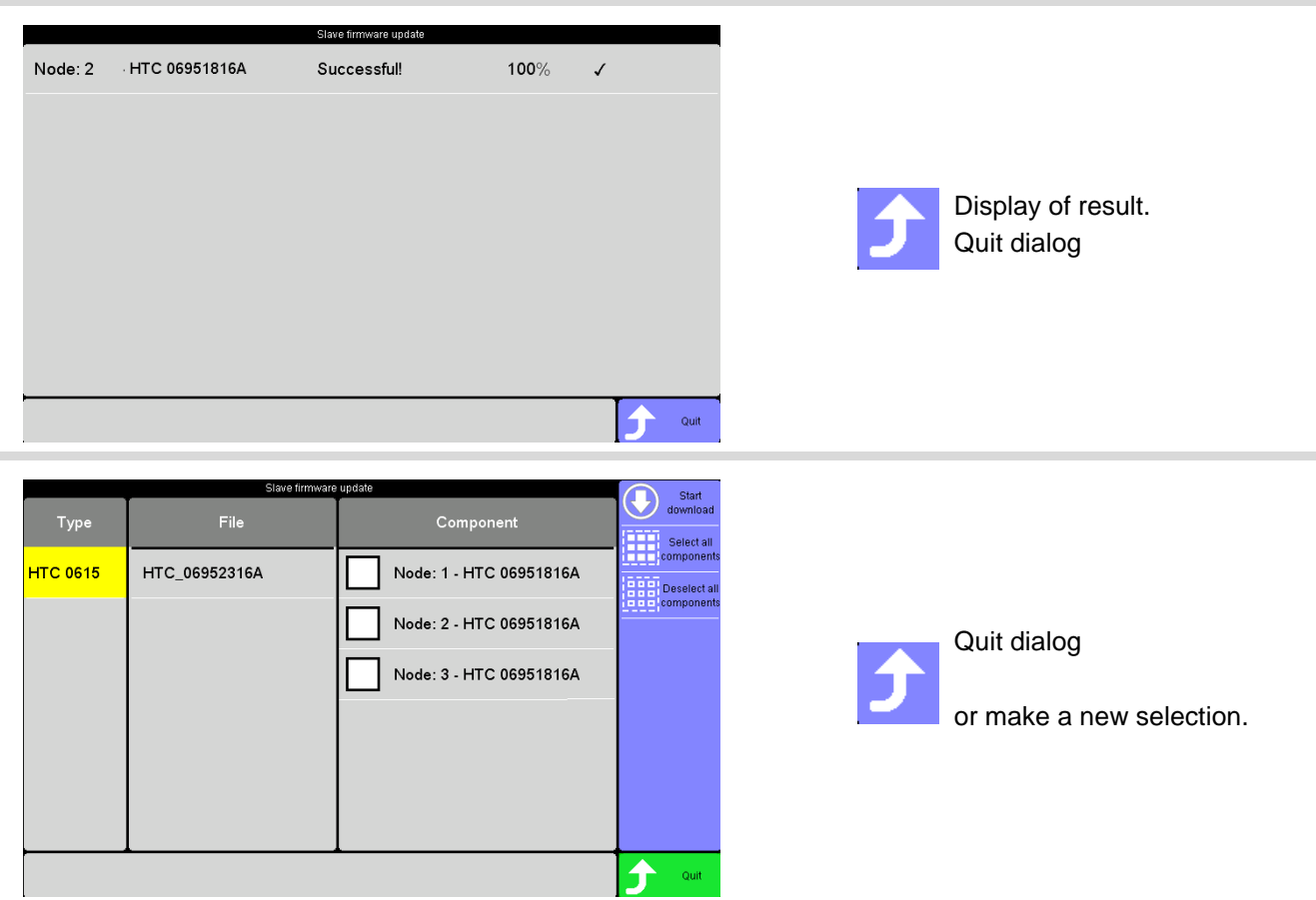

## **14.1.10Hardware Setup**

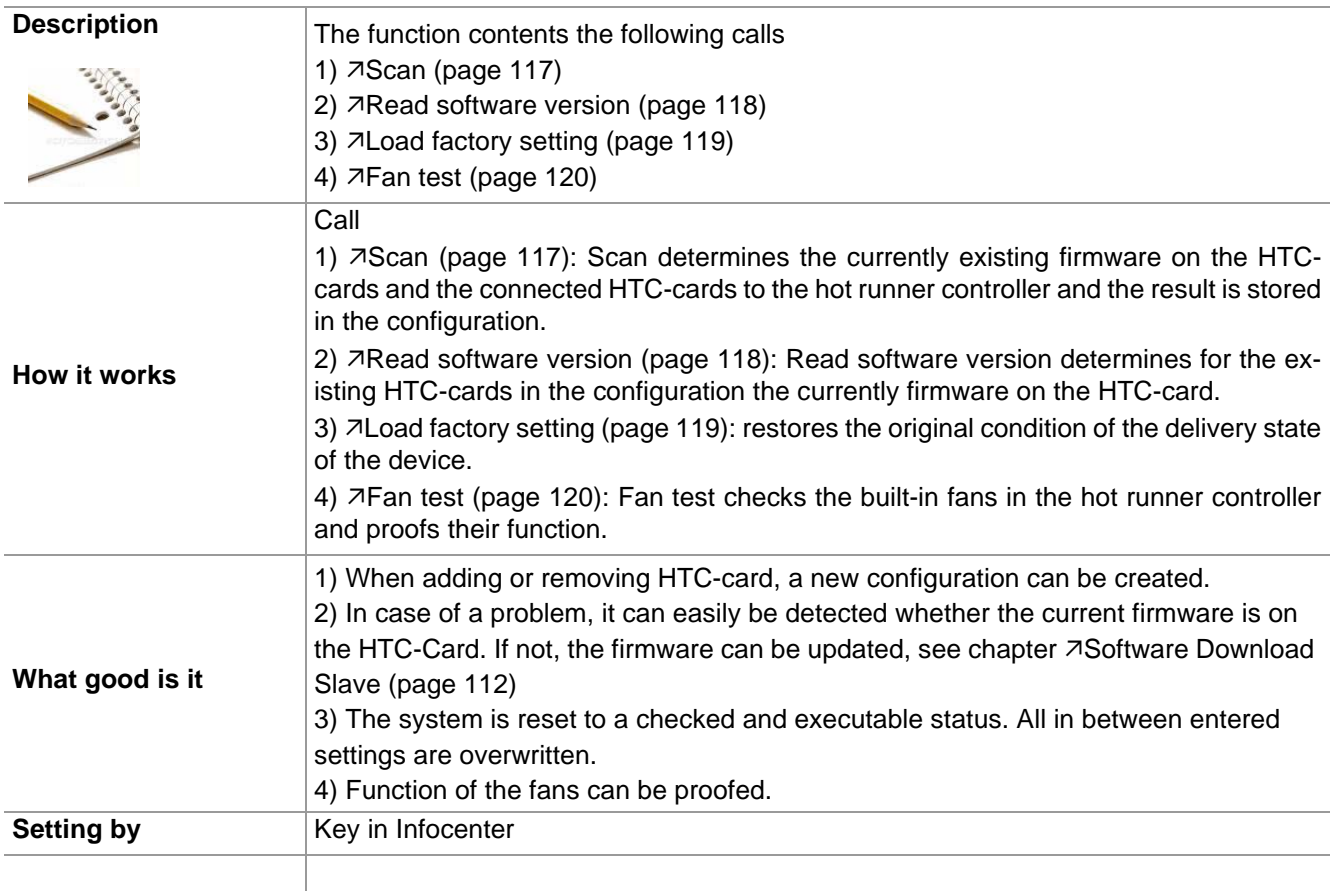

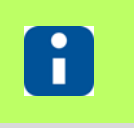

Whether and which keys are activated for the user, see chapter  $\overline{\lambda}$ [User Administration](#page-102-0) [\(page 101\)](#page-102-0)

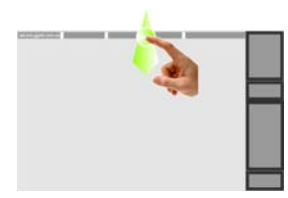

Display Infocenter by 7[Wipe down \(page](#page-16-0) Display infocenter by Zivilpe down (page<br>[15\)](#page-16-0) in the header over screen edge

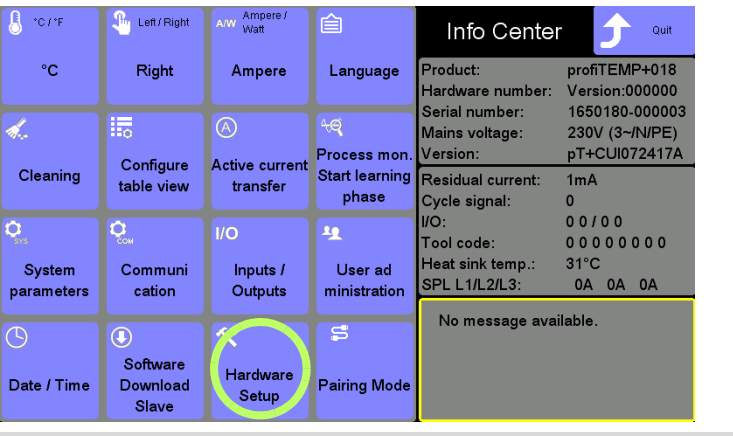

Press key

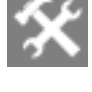

On touch the key appears selected.

<span id="page-118-0"></span>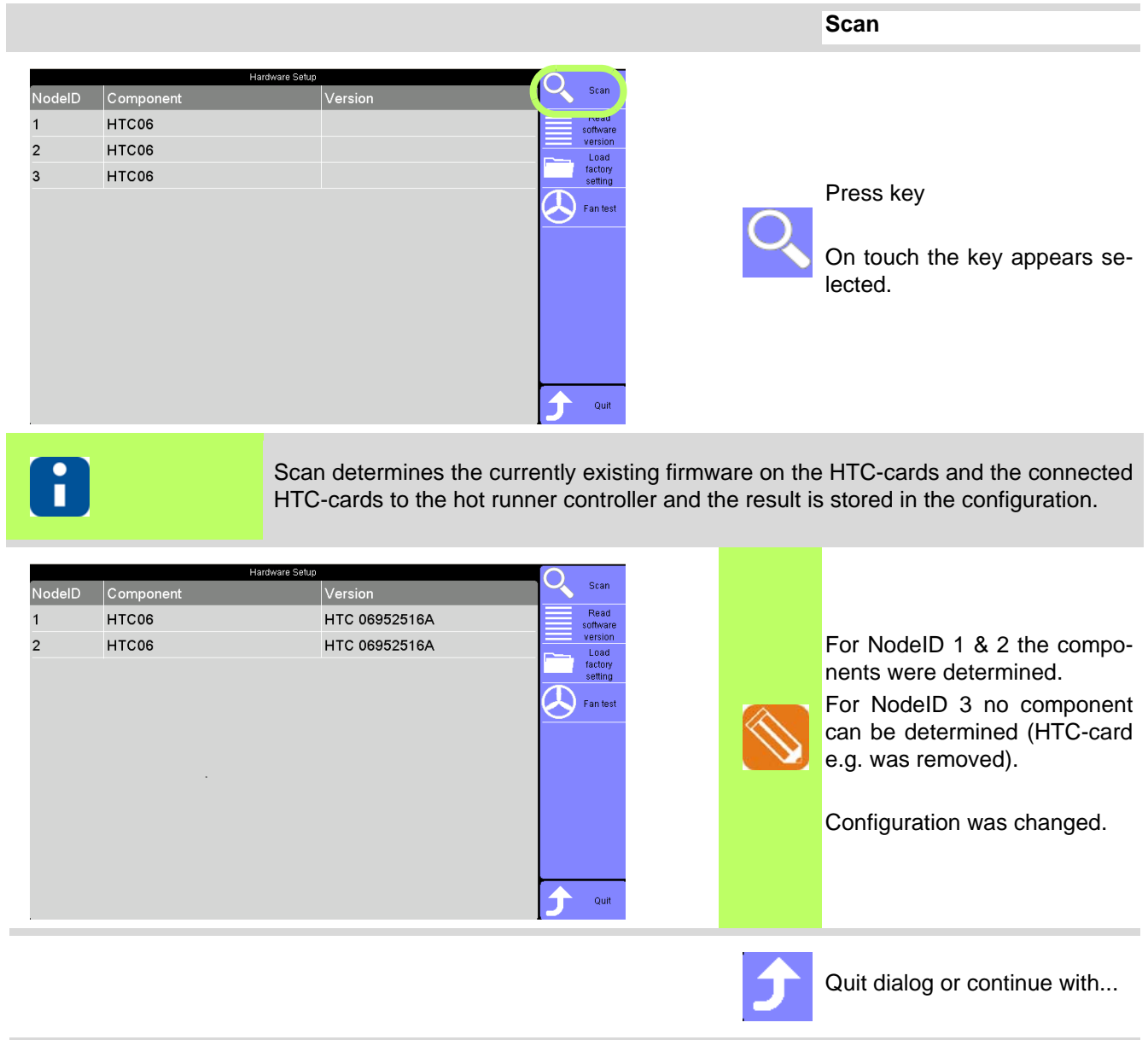

<span id="page-119-0"></span>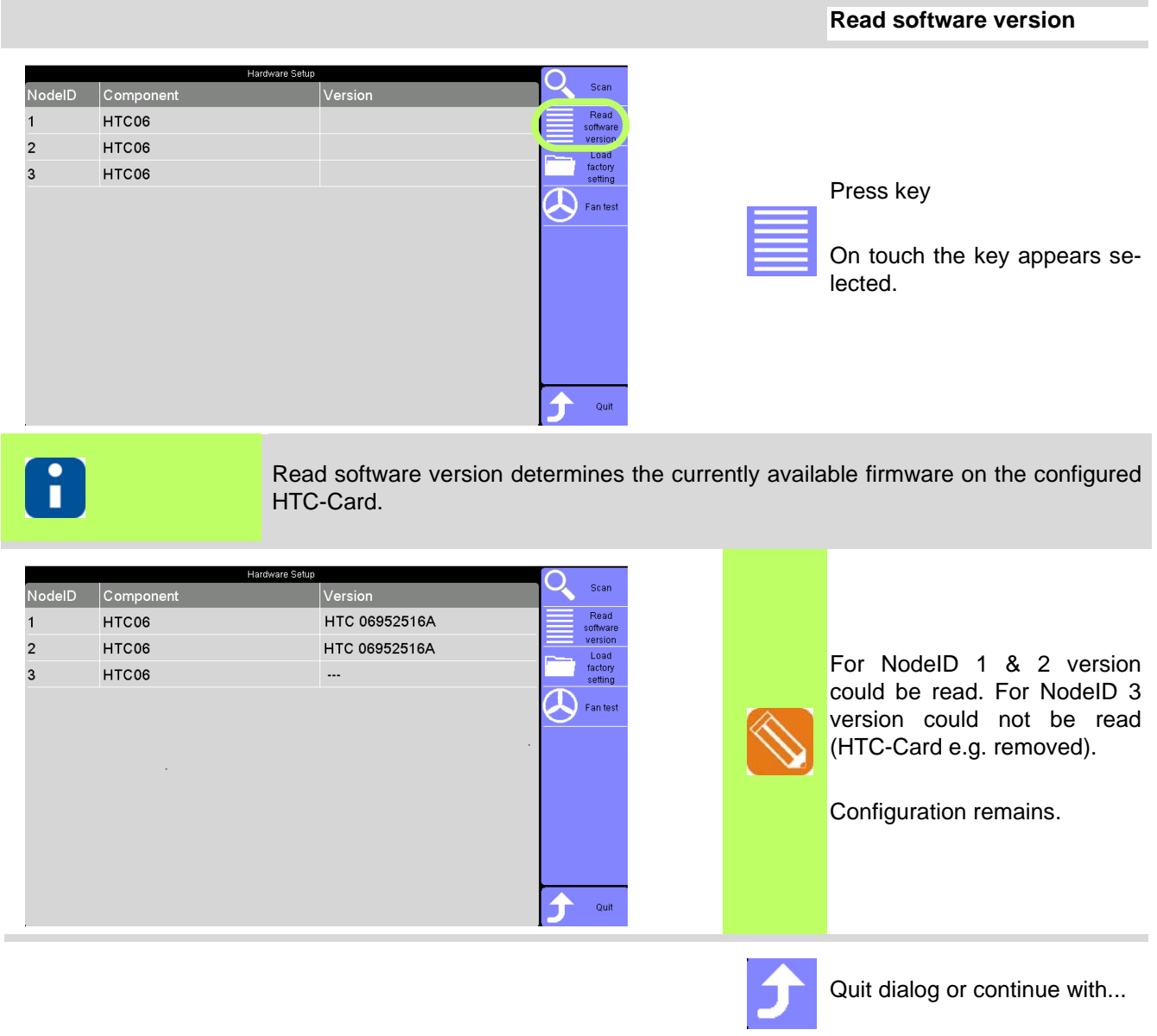

<span id="page-120-0"></span>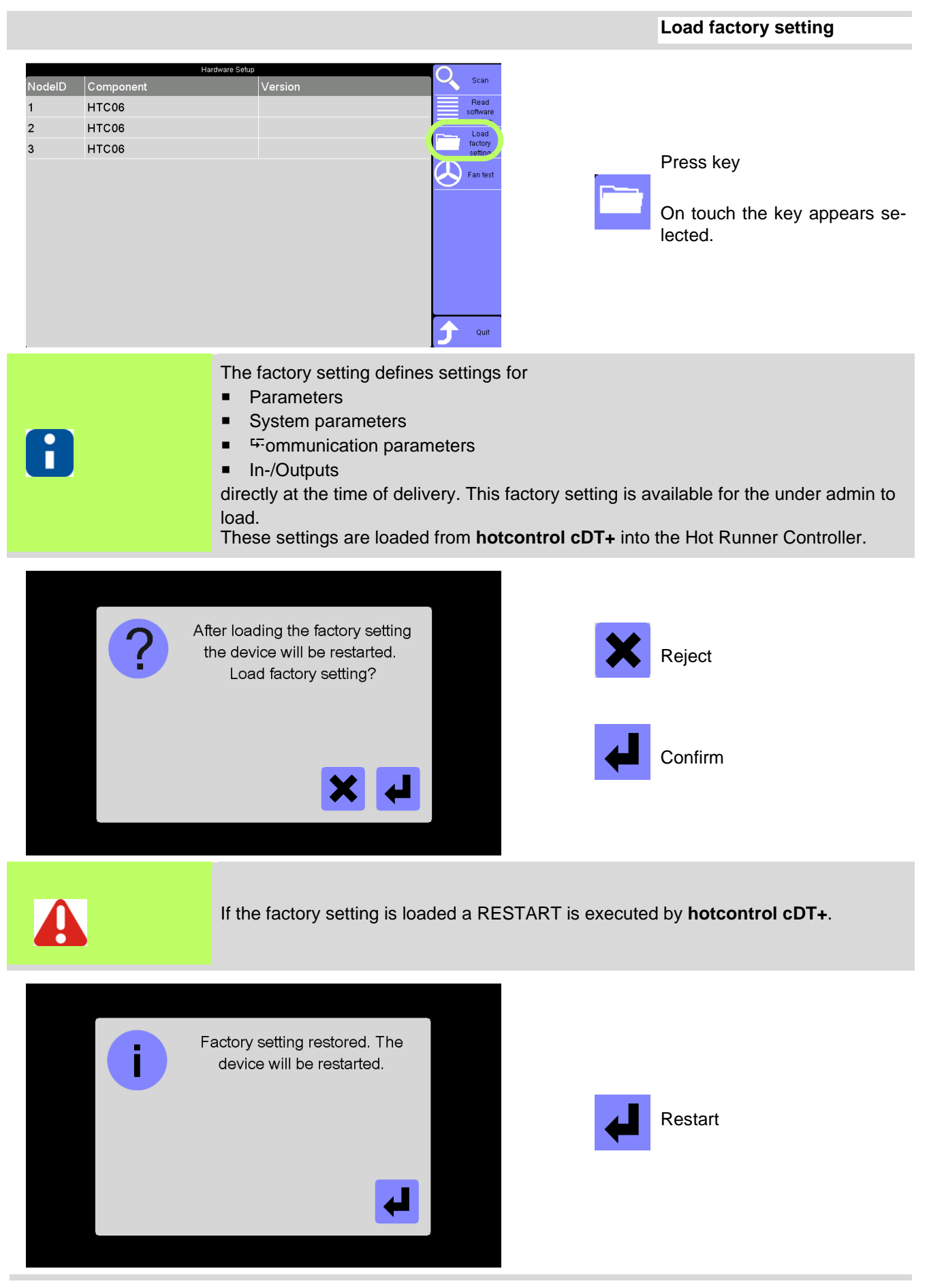

<span id="page-121-0"></span>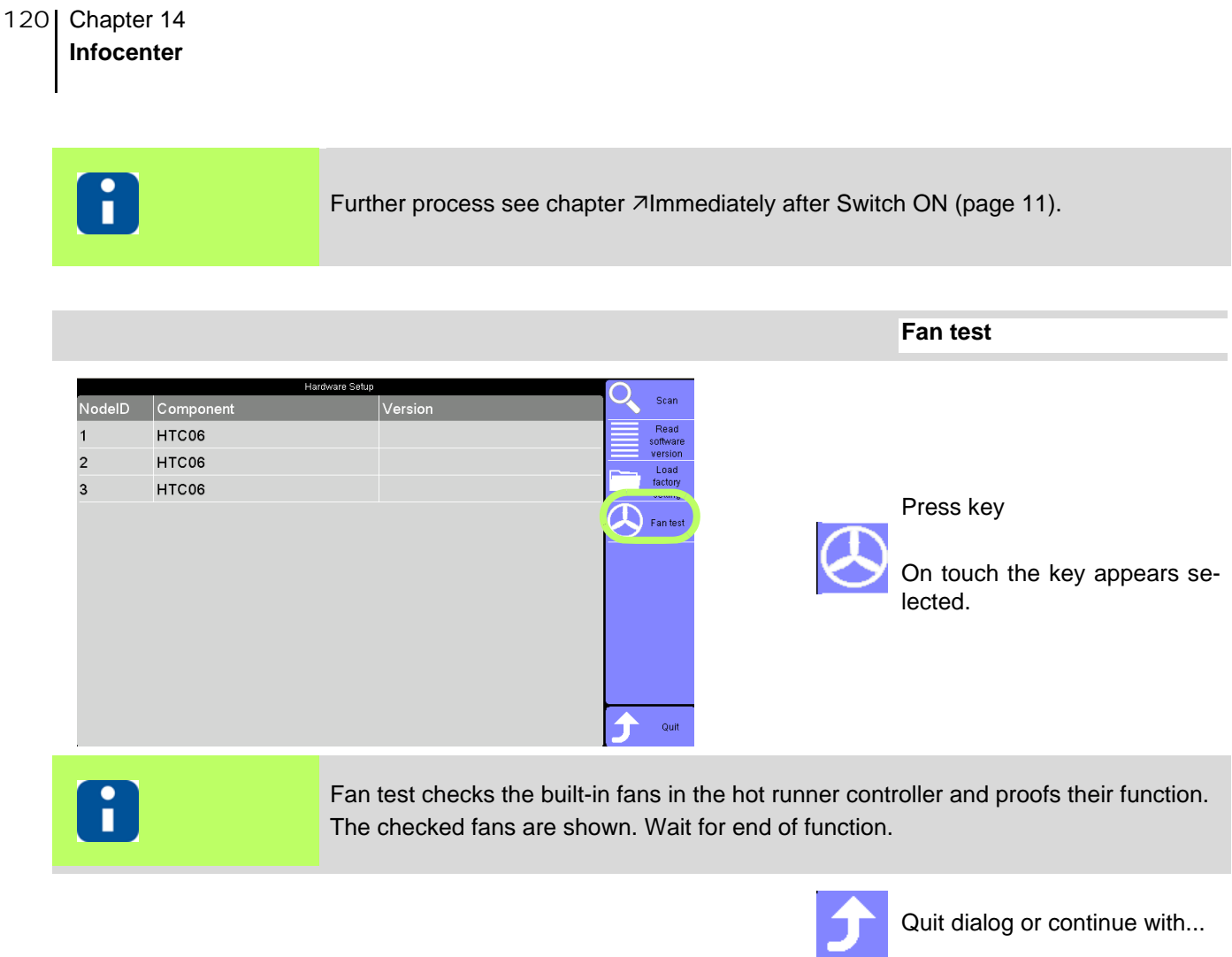

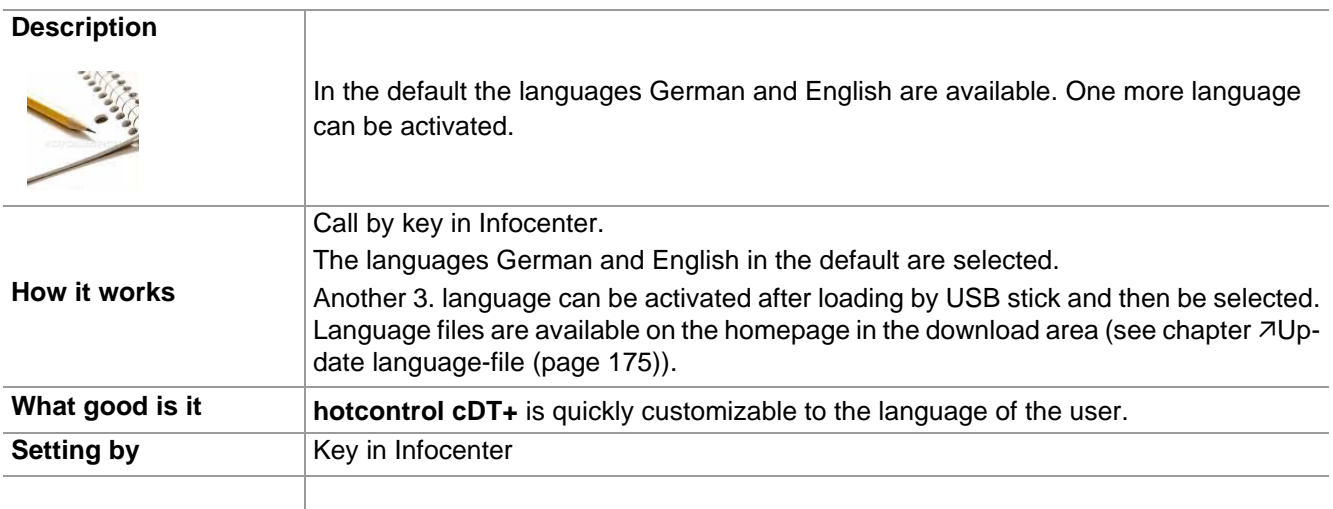

#### **14.1.11Language**

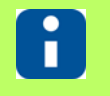

Whether and which keys are activated for the user, see chapter  $\overline{\lambda}$ [User Administration](#page-102-0) [\(page 101\)](#page-102-0)

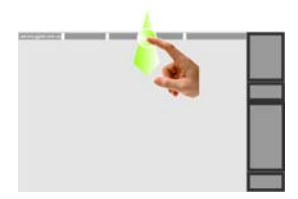

Display Infocenter by **7Wipe down** (page [15\)](#page-16-0) in the header over screen edge

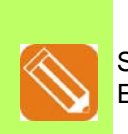

Set language from Deutsch to **English** 

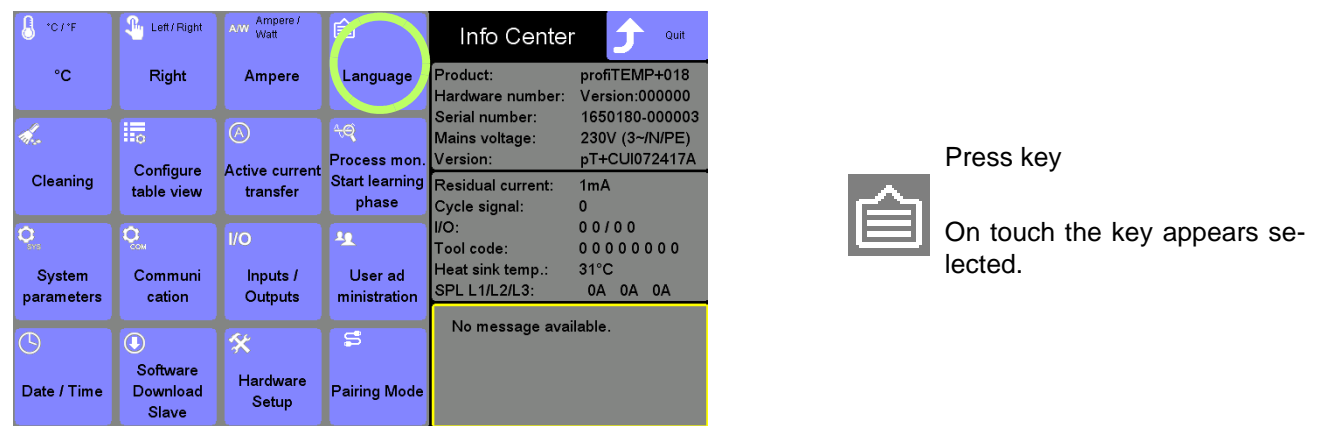

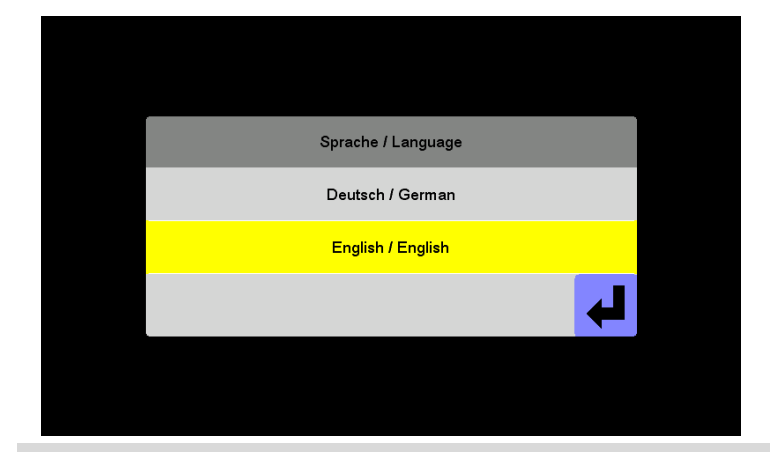

There are 2 default languages available (activation of another 3. language by USB stick).

The current settings are shown.

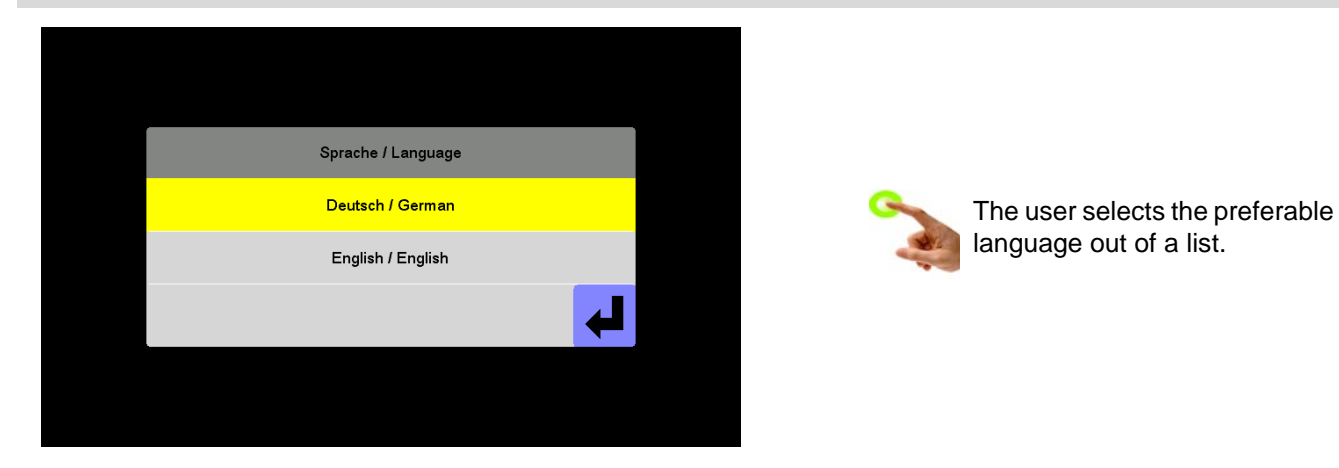

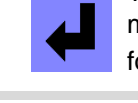

The selected language is immediately activated for the system.

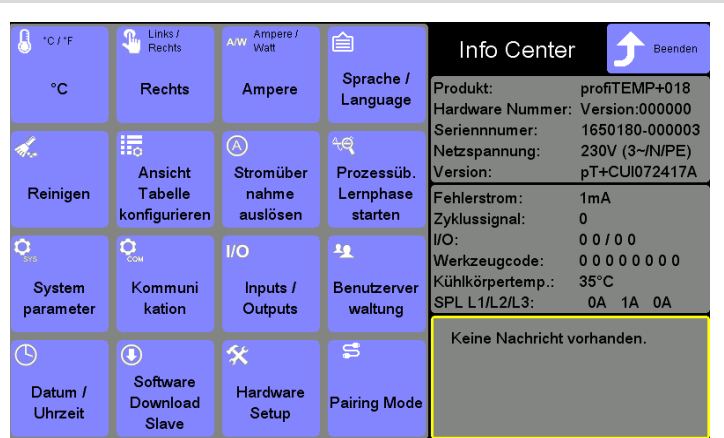

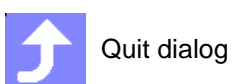

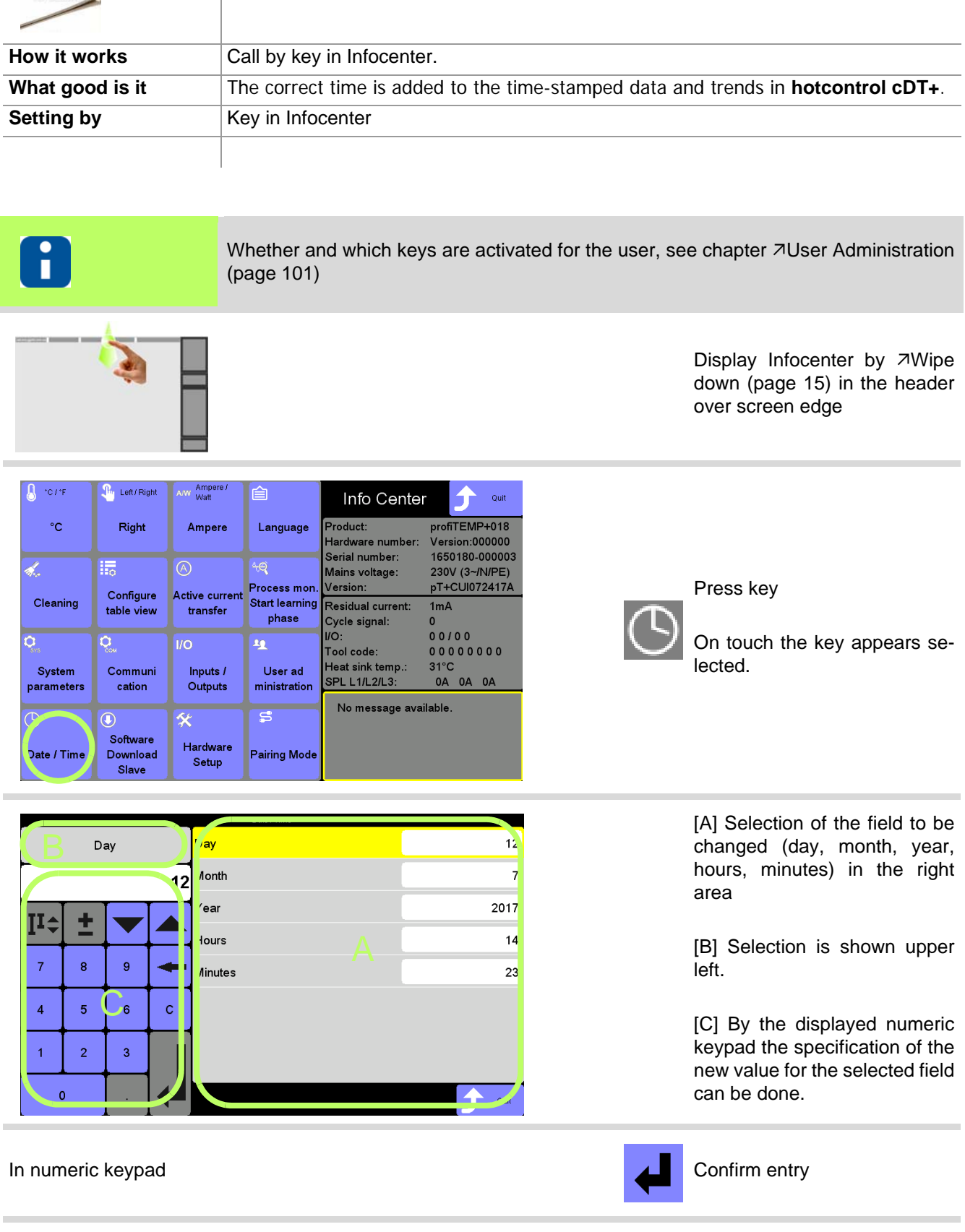

Setting of date / time for all time stamped data in **hotcontrol cDT+**.

### **14.1.12Date / Time**

**Description**

Rev. 1.00.05 Subject to technical changes

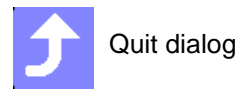

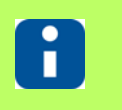

The changed date / time is shown in the header. All time stamped data get this setting.

# <span id="page-126-0"></span>**14.1.13Inputs / Outputs**

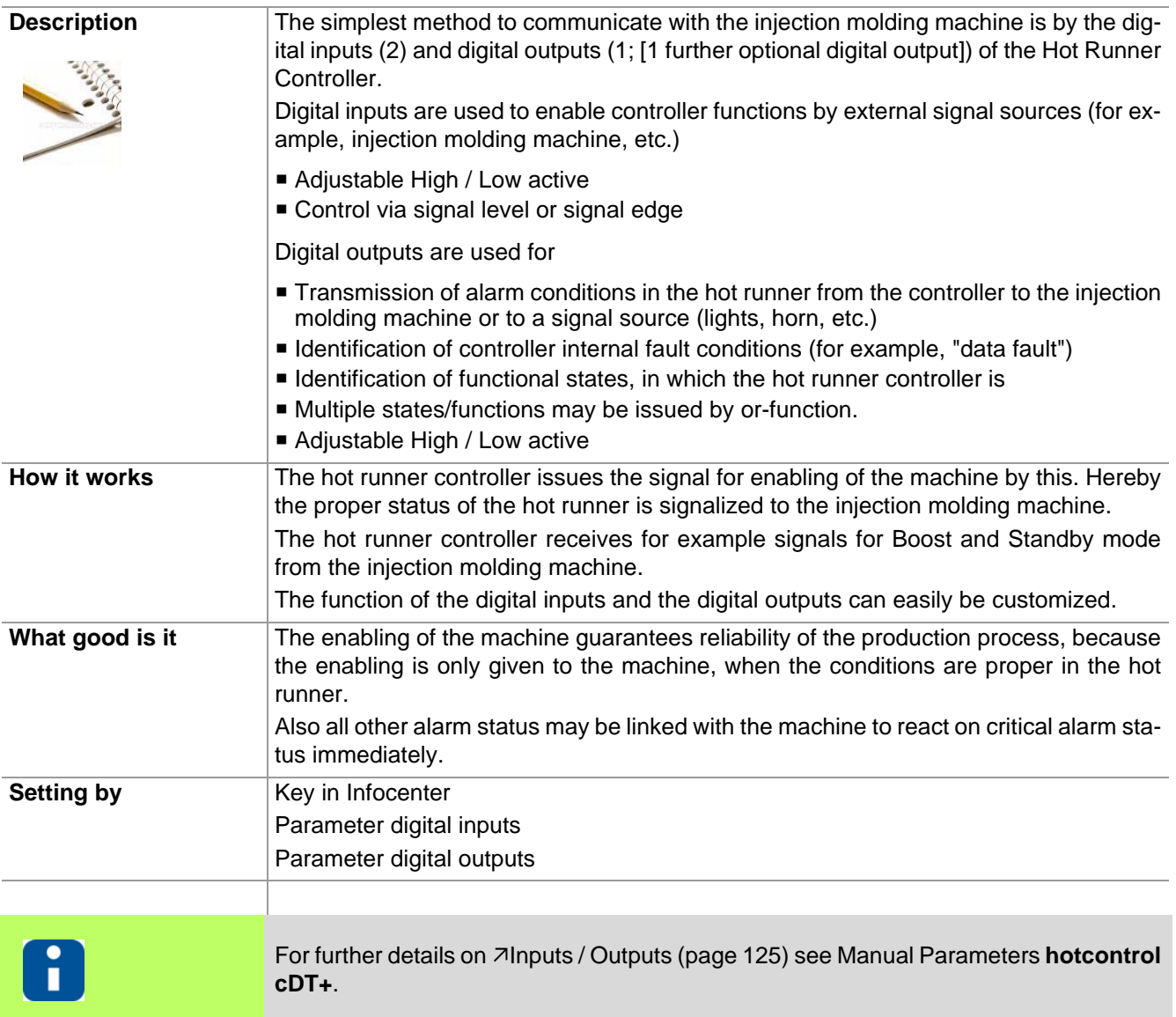

## 126 | Chapter 14

#### **Infocenter**

#### **Digital inputs**

Subject to technical changes

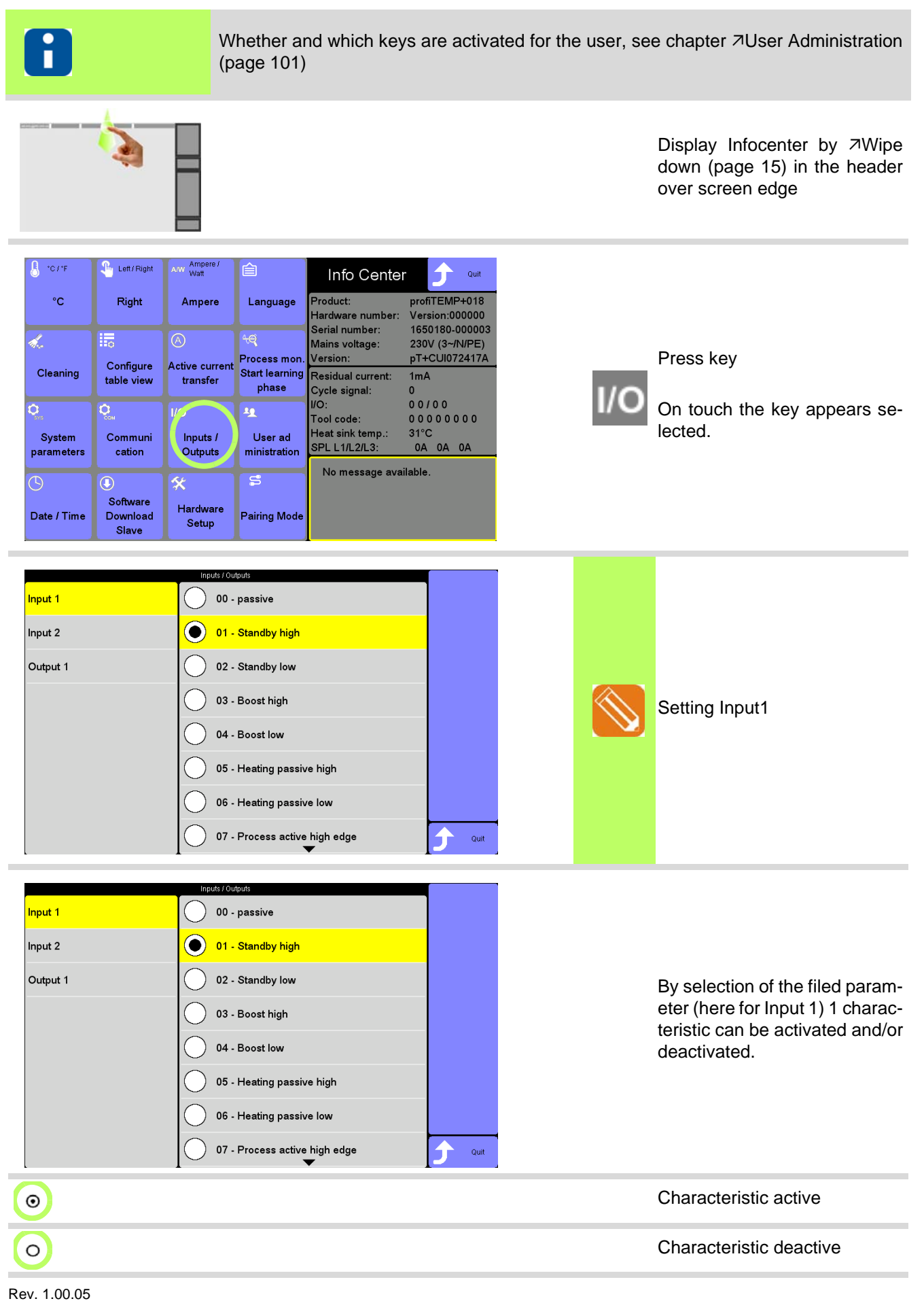

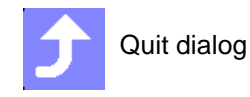

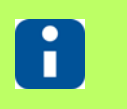

Only 1 characteristic can be set per digital input. The selectable characteristics for input 1 & 2 are identical.

## 128 | Chapter 14

#### **Infocenter**

#### **Digital outputs**

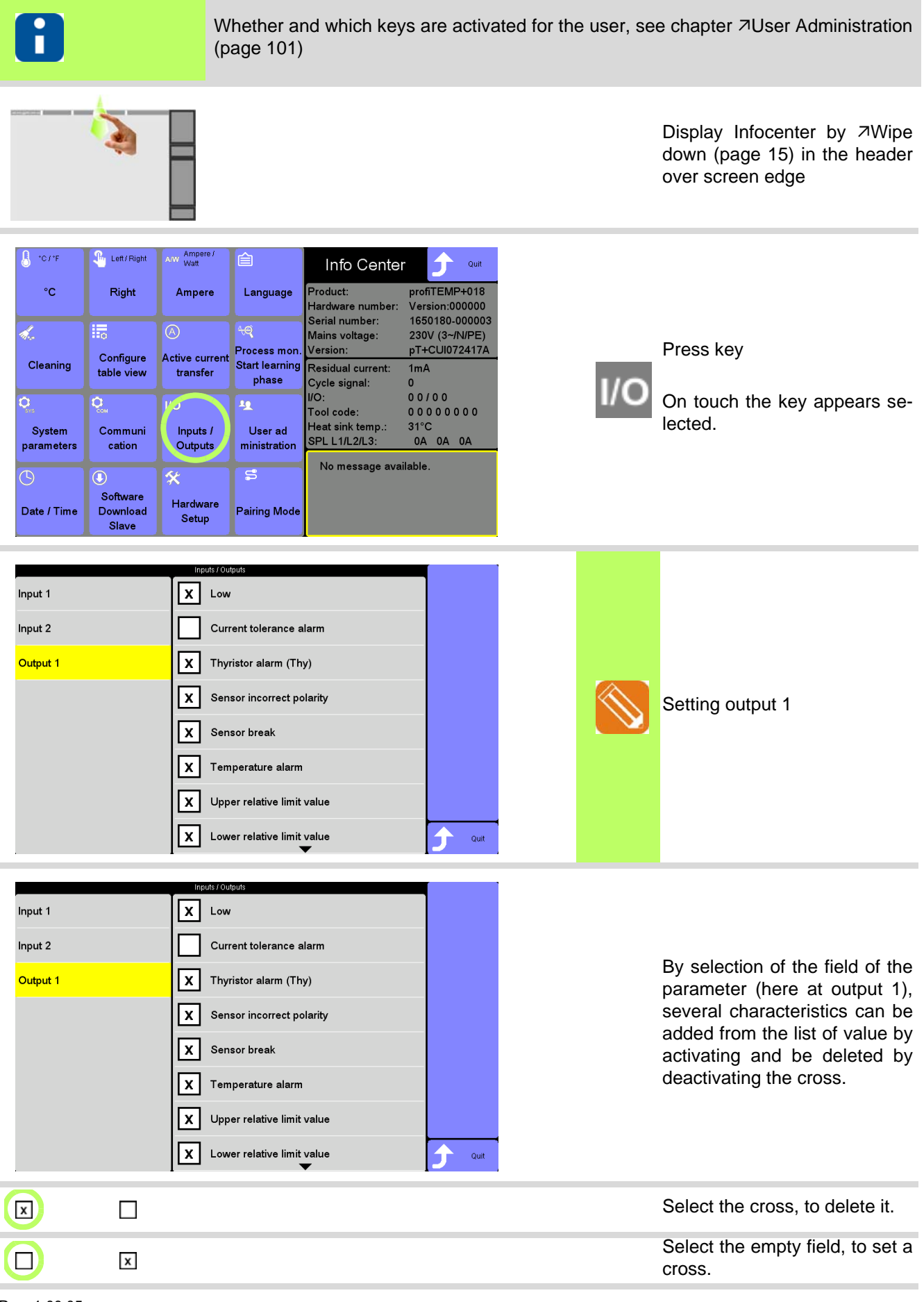

Rev. 1.00.05 Subject to technical changes

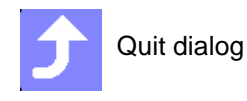

Ŧ

The characteristics per output can be combined optionally with each other. The selectable characteristics for output 1 & 2 [optional] are identical.

### **14.1.14Start learning phase of process monitoring**

Information on function call see chapter **7[Process Monitoring \(page 160\)](#page-161-0)**.

## **14.1.15Cleaning**

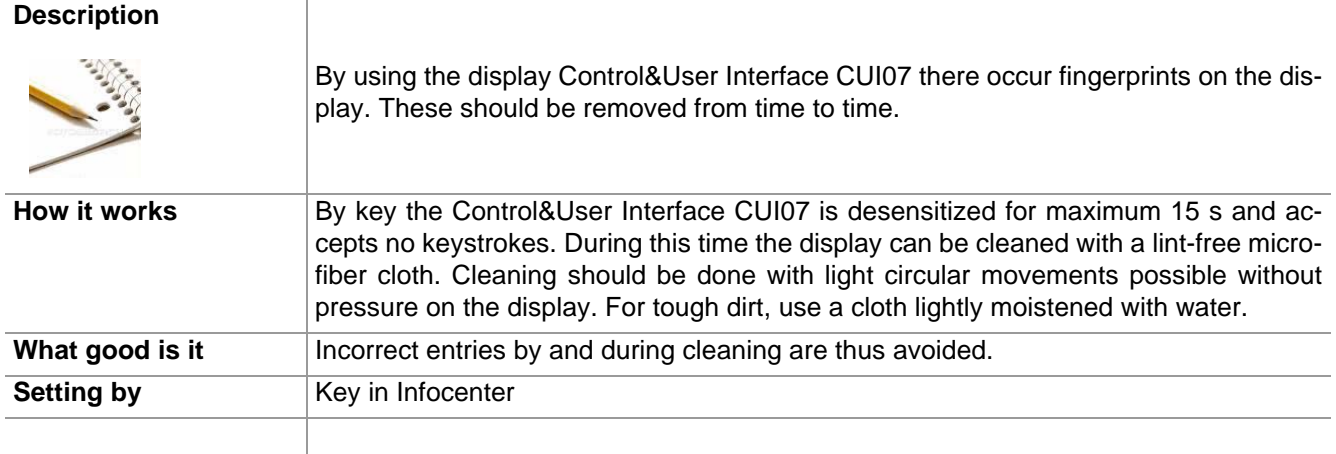

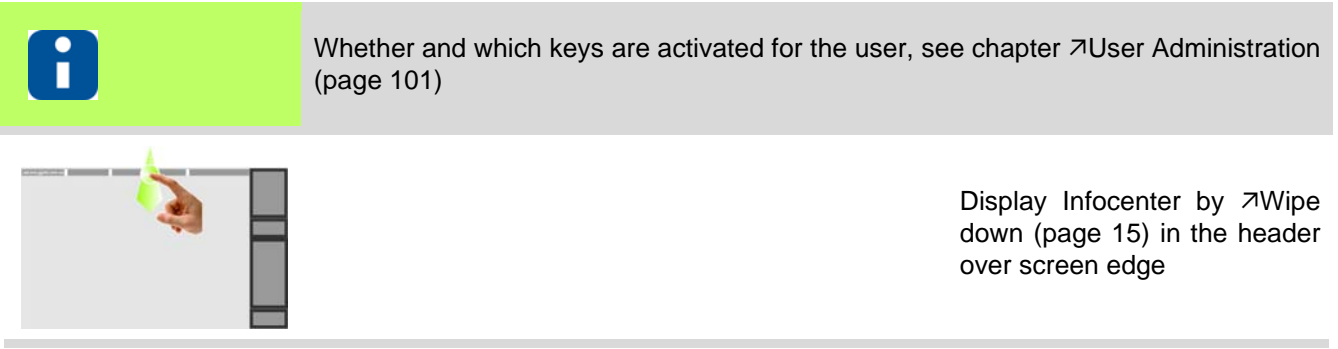

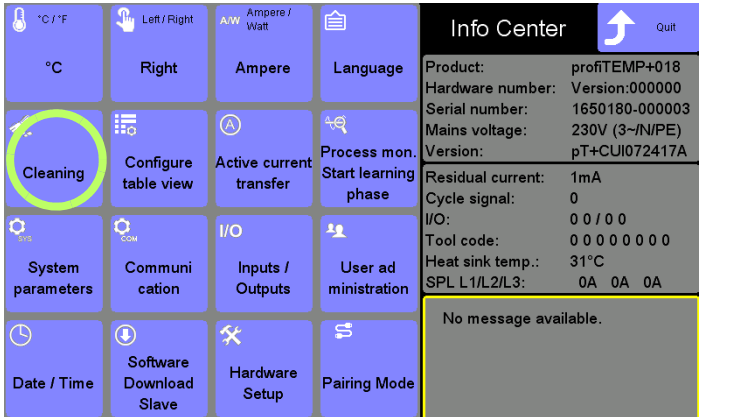

Press key

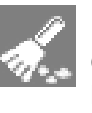

On touch the key appears selected.

User admin

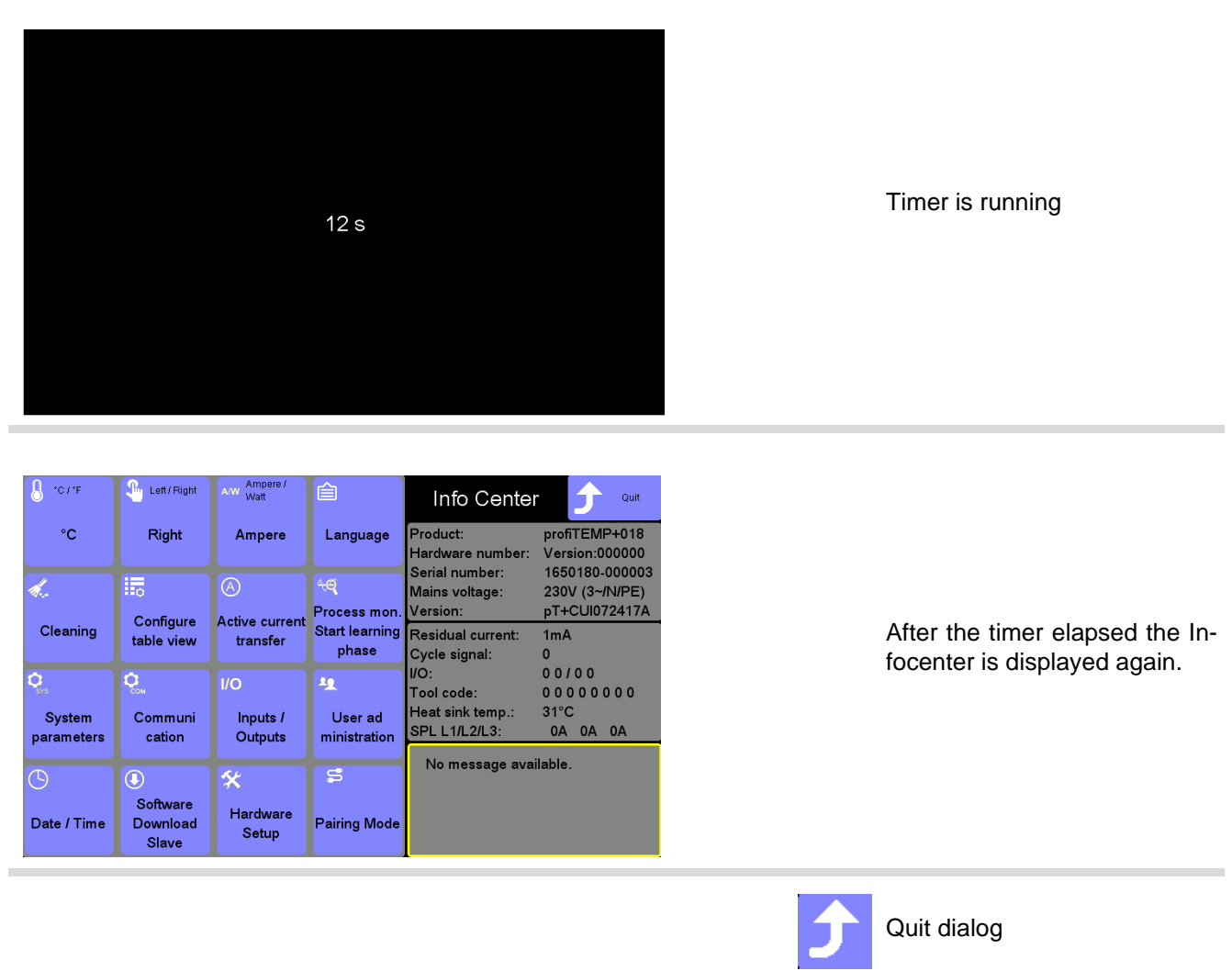

## **14.2 Product information / Status Info Process & Hot runner controller**

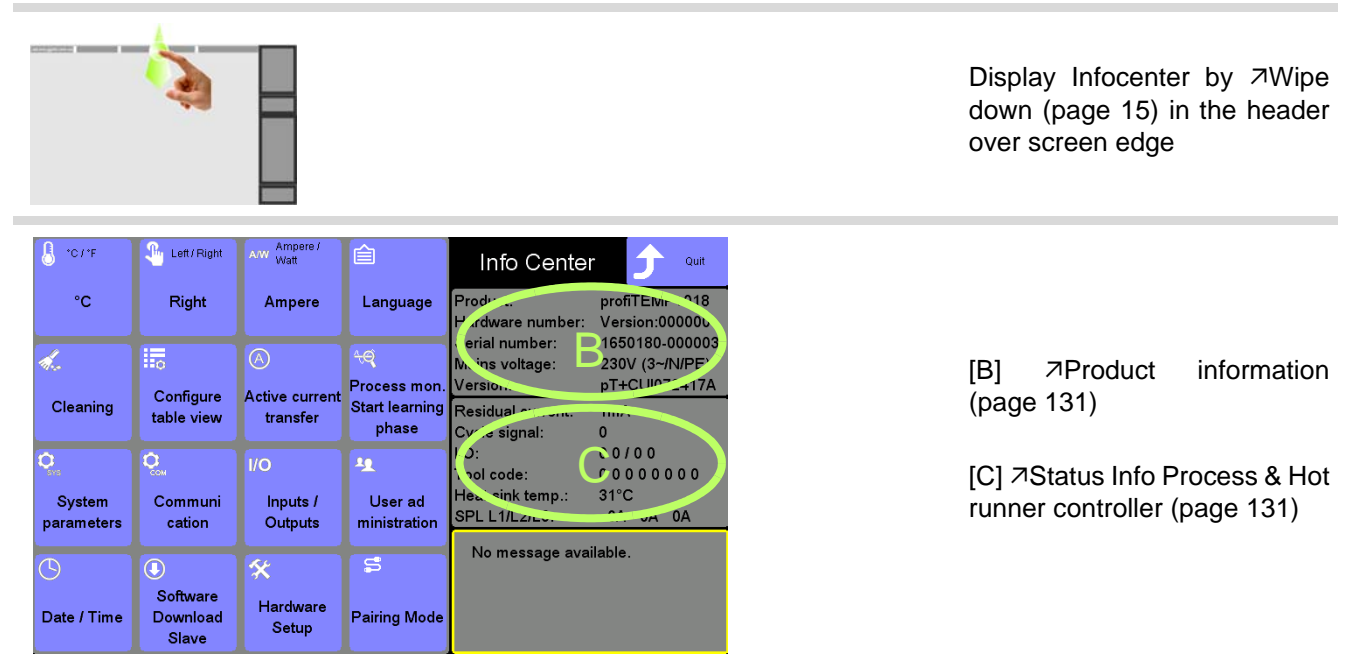

#### <span id="page-132-0"></span>**Product information**

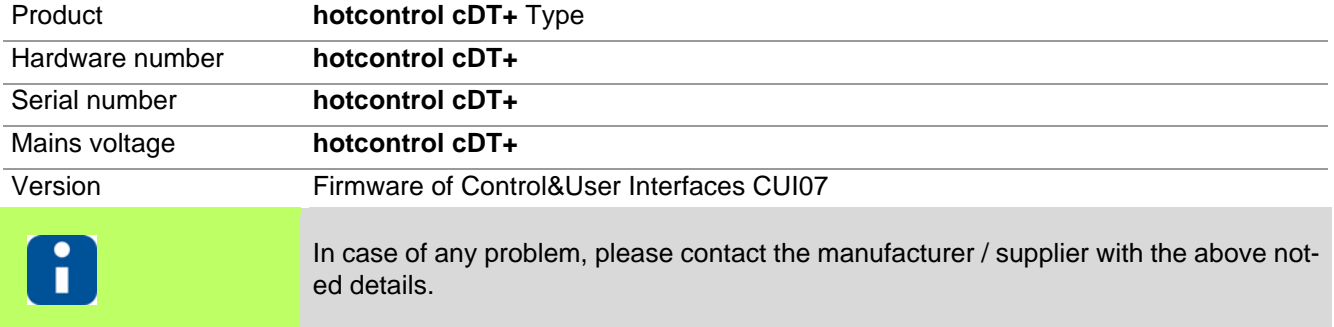

#### <span id="page-132-1"></span>**Status Info Process & Hot runner controller**

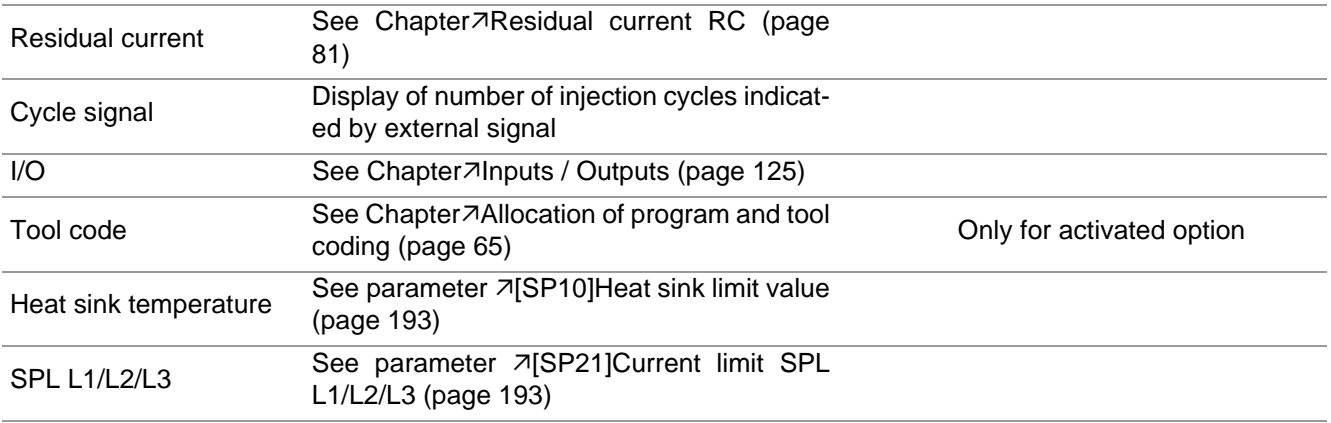

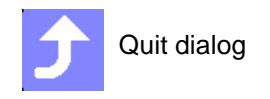

## <span id="page-133-0"></span>**14.3 Messages**

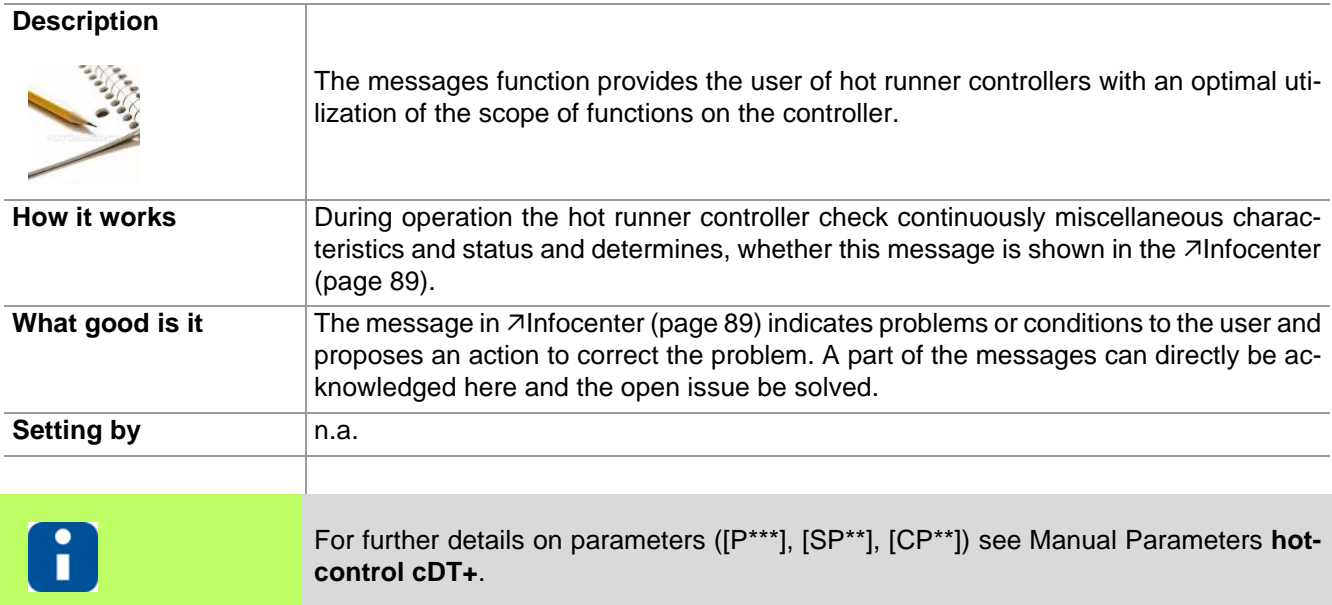

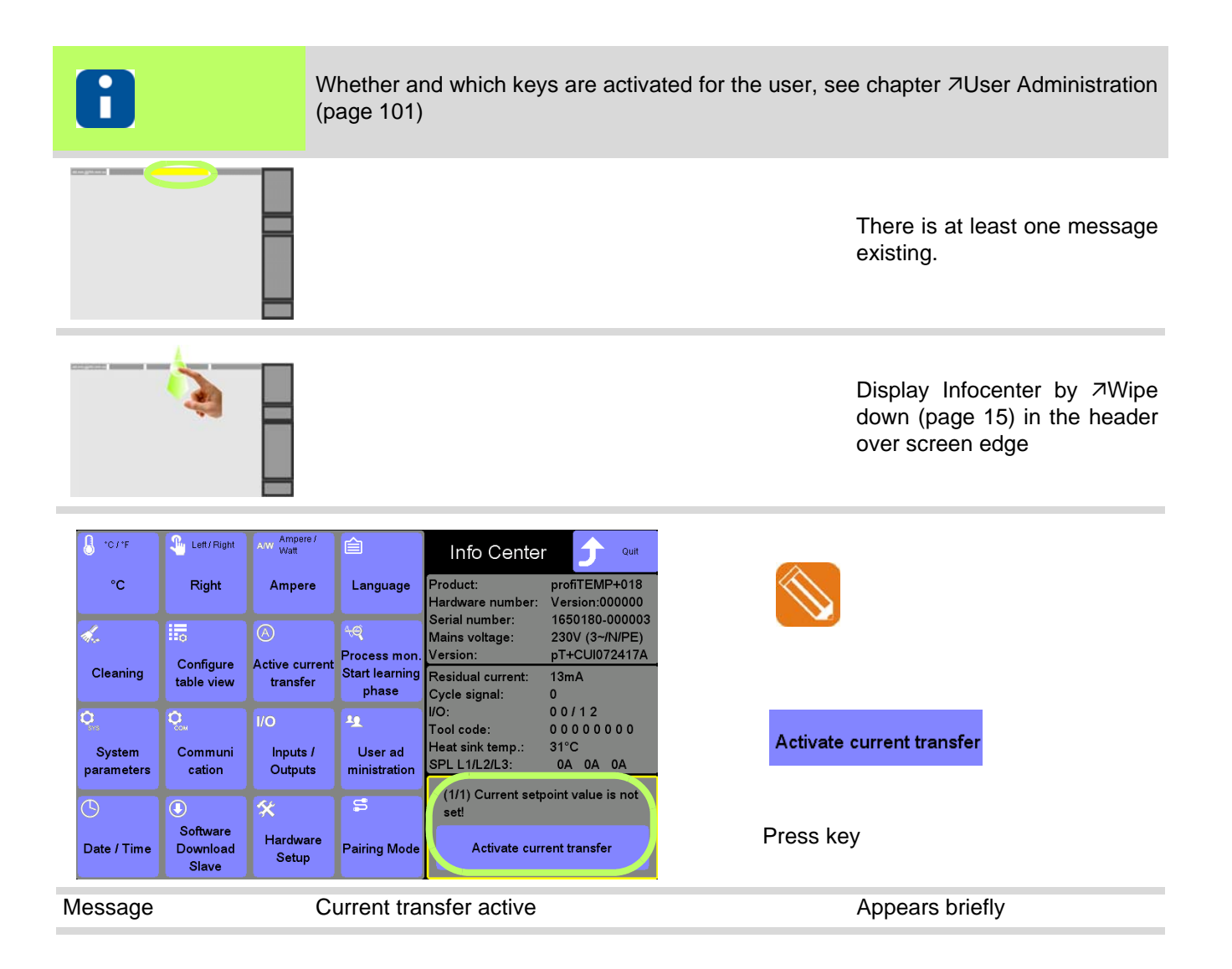

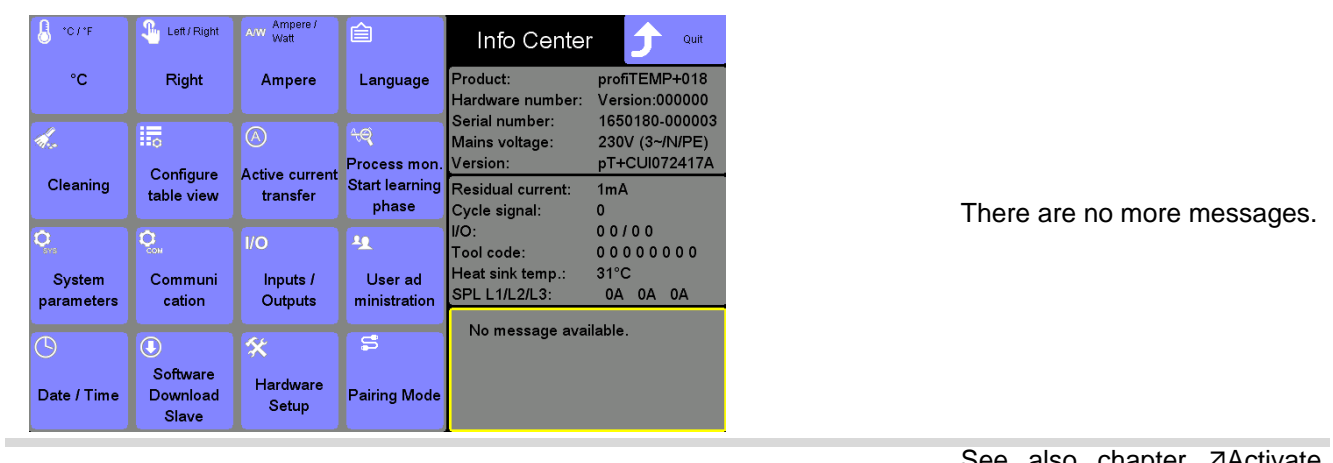

See also chapter [Activate](#page-97-0) [current transfer \(page 96\)](#page-97-0)

## **14.3.1Possible messages**

The following messages and measures are available in the  $\pi$ [Infocenter \(page 89\).](#page-90-0)

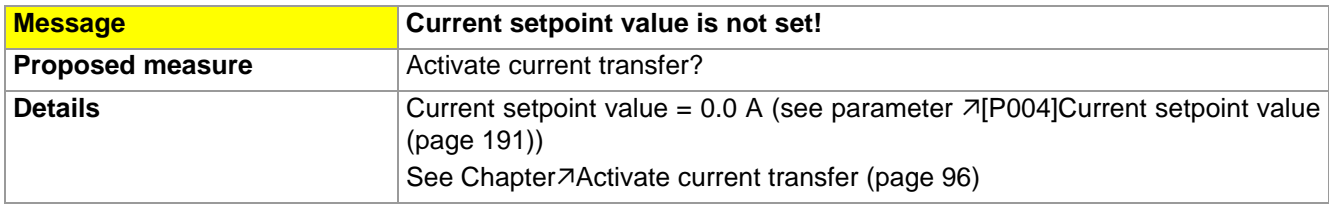

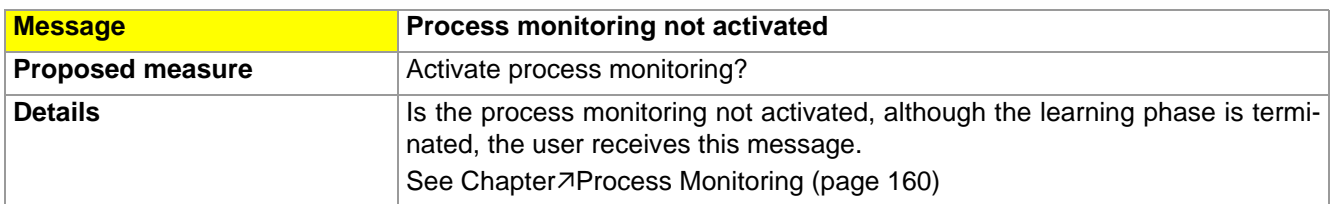

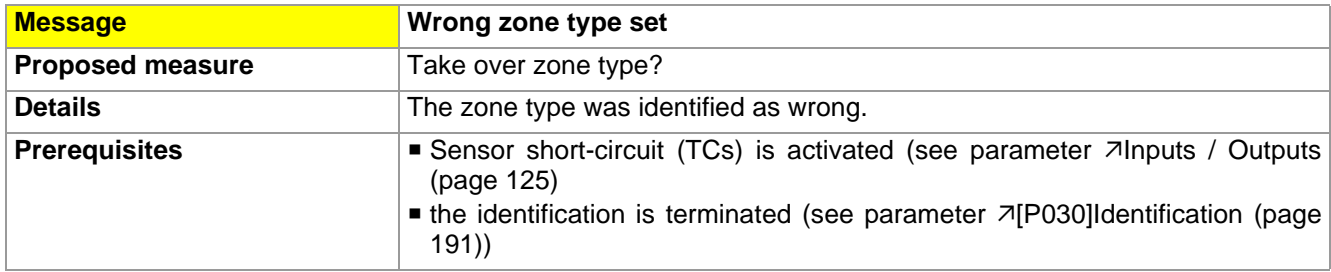

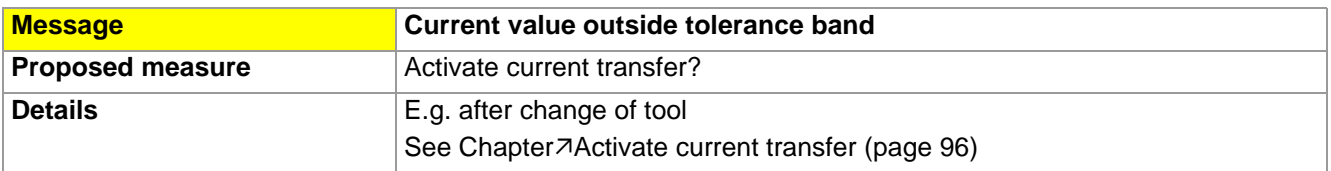

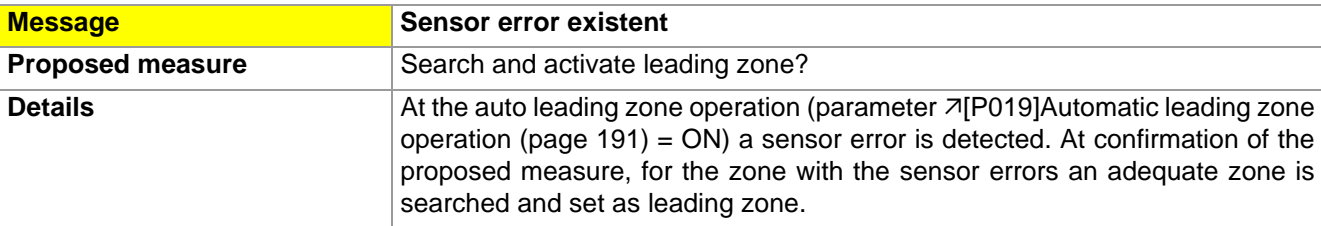

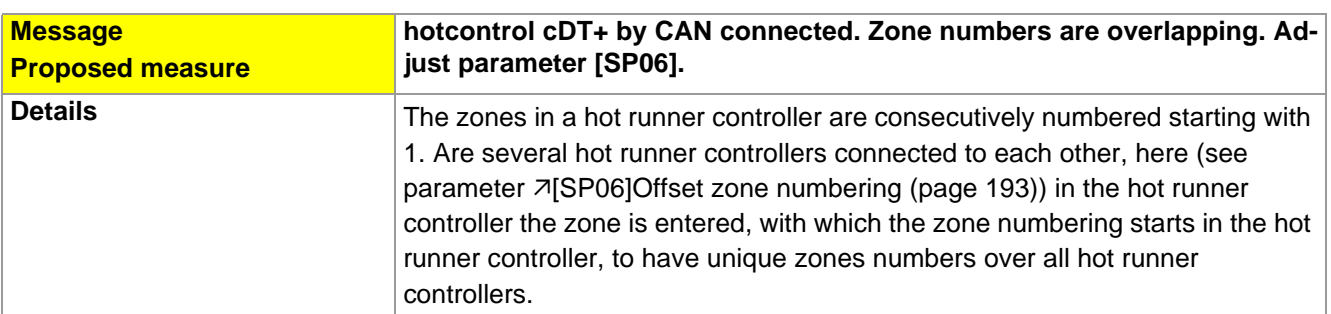

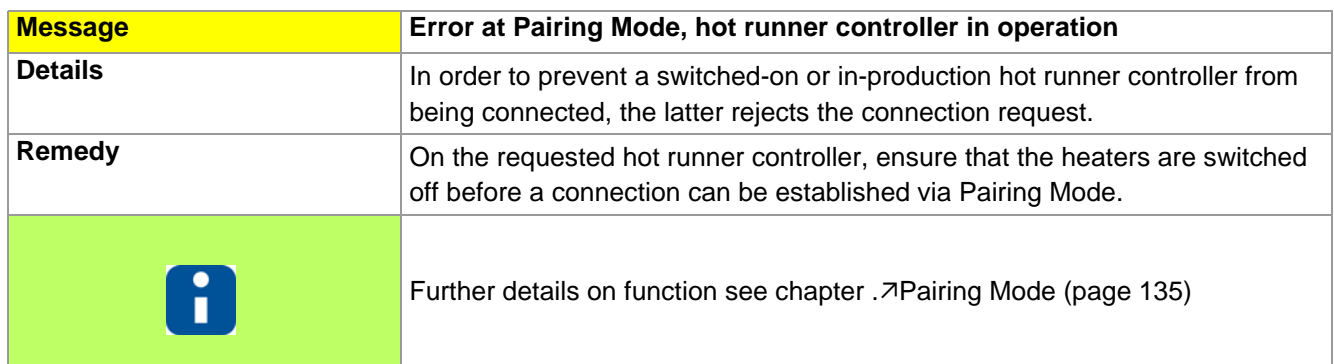

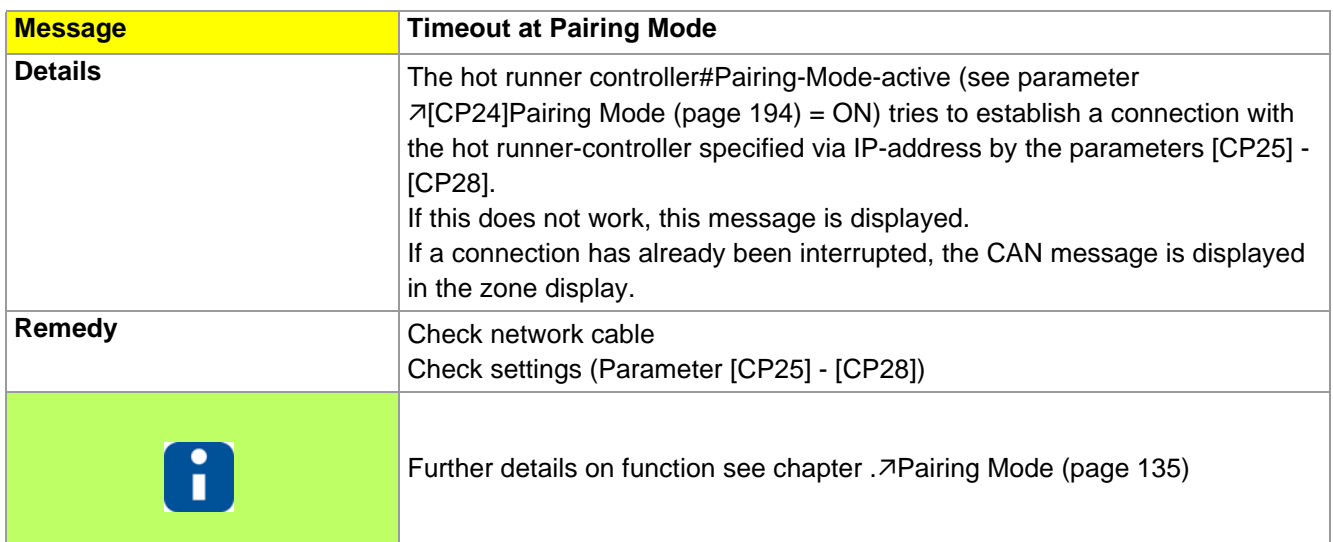

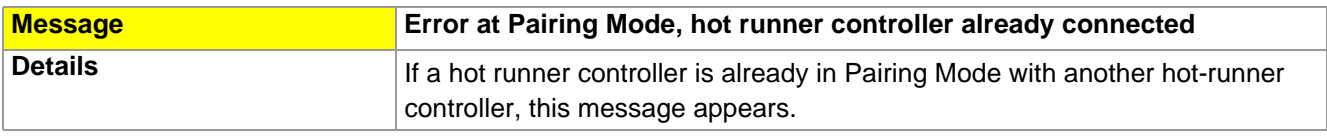

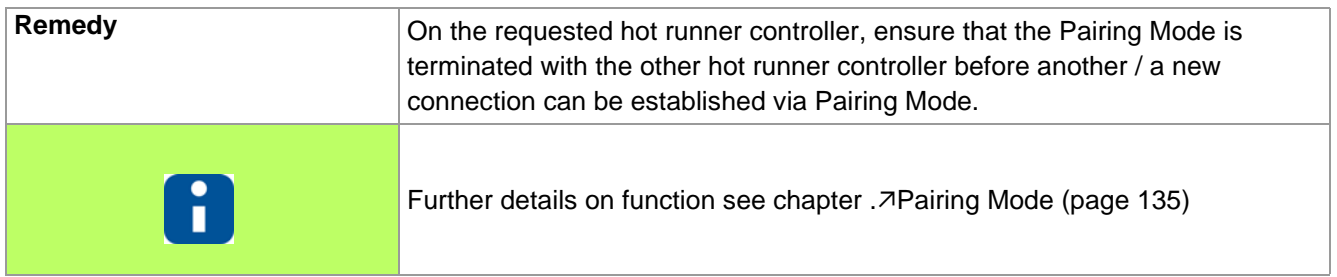

# <span id="page-136-0"></span>**14.4 Pairing Mode**

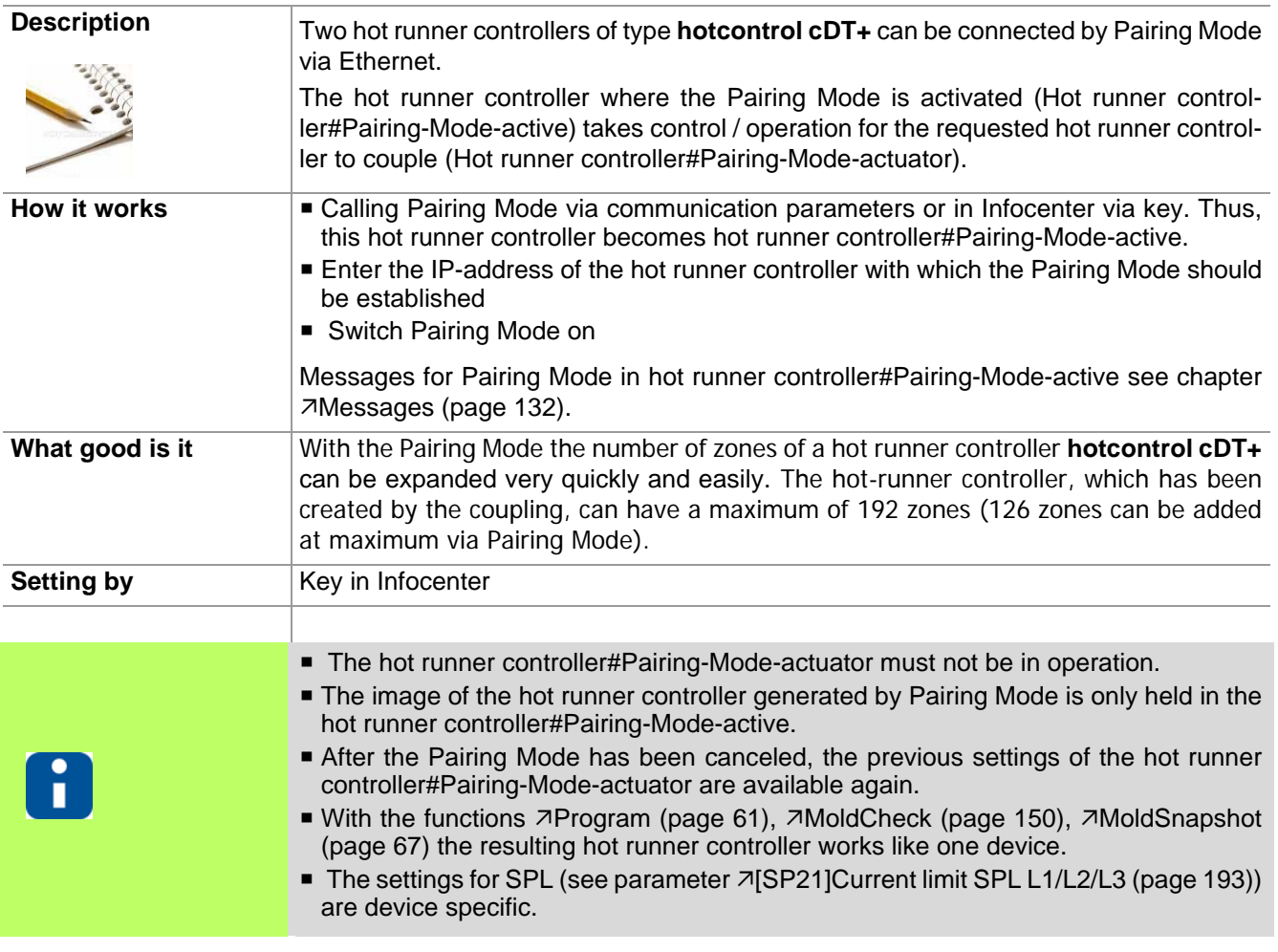

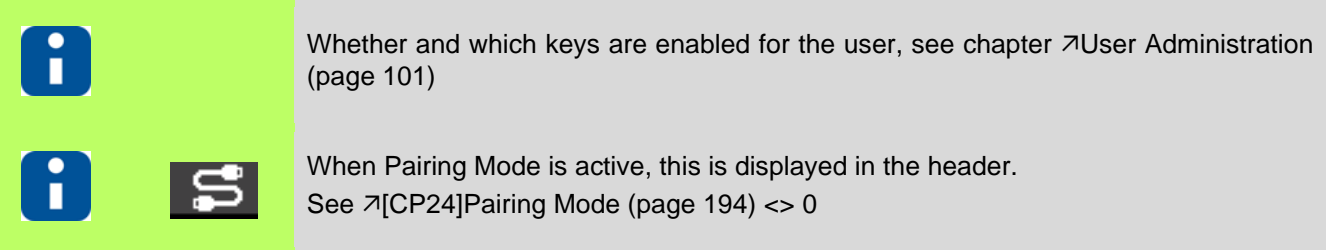

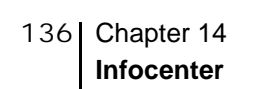

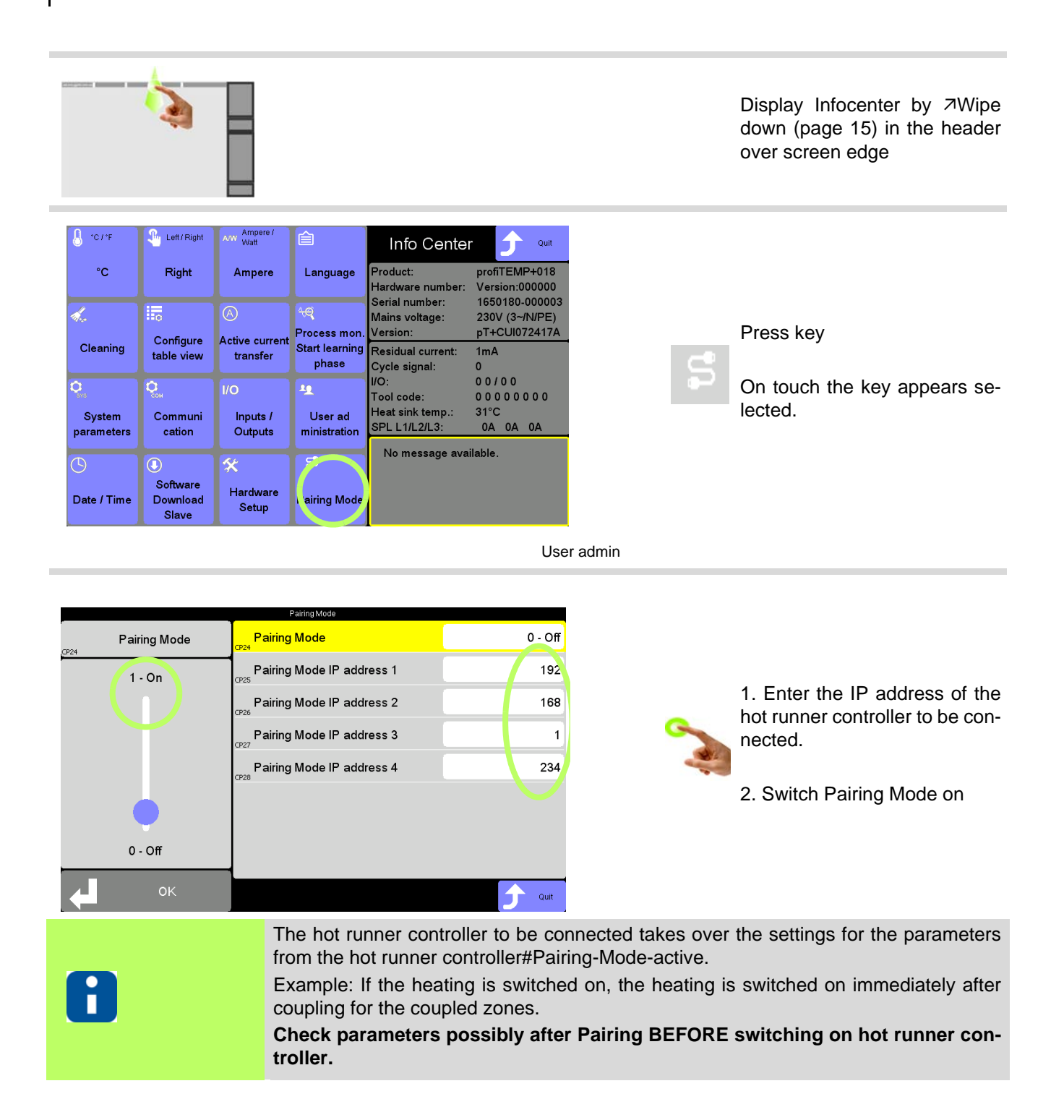

Hot runner controller#Pairing-Mode-active

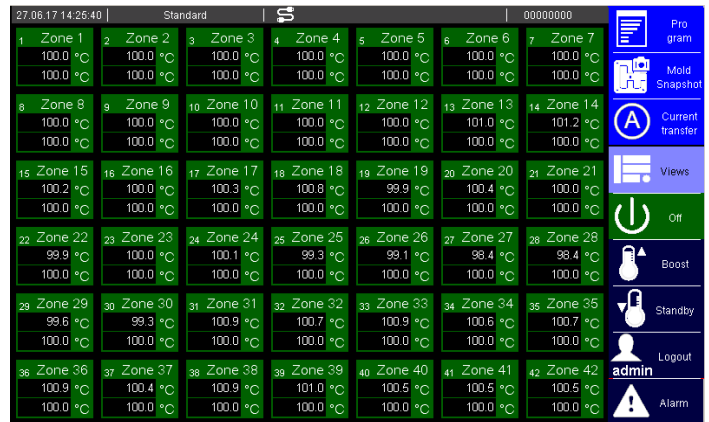

Display Hot runner controller#Pairing-Mode-actuator

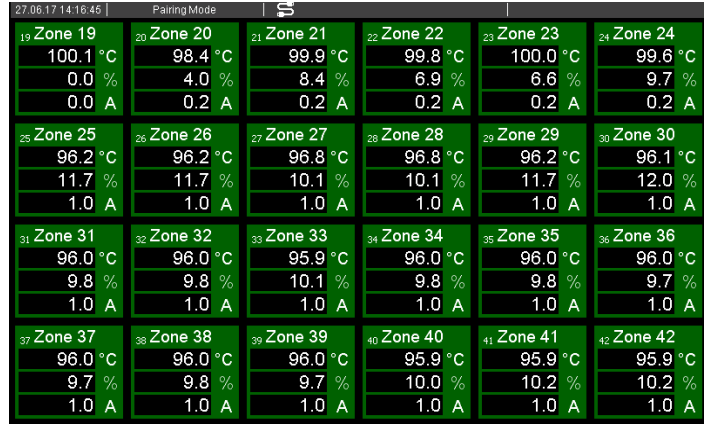

The number of zones is expanded (example here: 18 +  $24 = 42$  zones).

In the header, the embedded symbol indicates that the hot runner controller is in Pairing Mode.

Settings and control for all zones from this hot runner controller.

The first zone receives the next consecutive zone number from the hot runner controller#Pairing-Mode-active (example here: 19).

In the header, the embedded symbol and the text indicates that the hot runner controller is in Pairing Mode.

Depending on the zone number, the actual value, the output value and the current are displayed. The control elements are hidden away, since the hot runner controller#Pairing-Mode-actuator operates in actuator mode only. No operation on this device is possible.

# **15 Functions**

In this chapter functions and corresponding parameters of hot runner controllers are described.

# **15.1 Heating current measuring - and - monitoring**

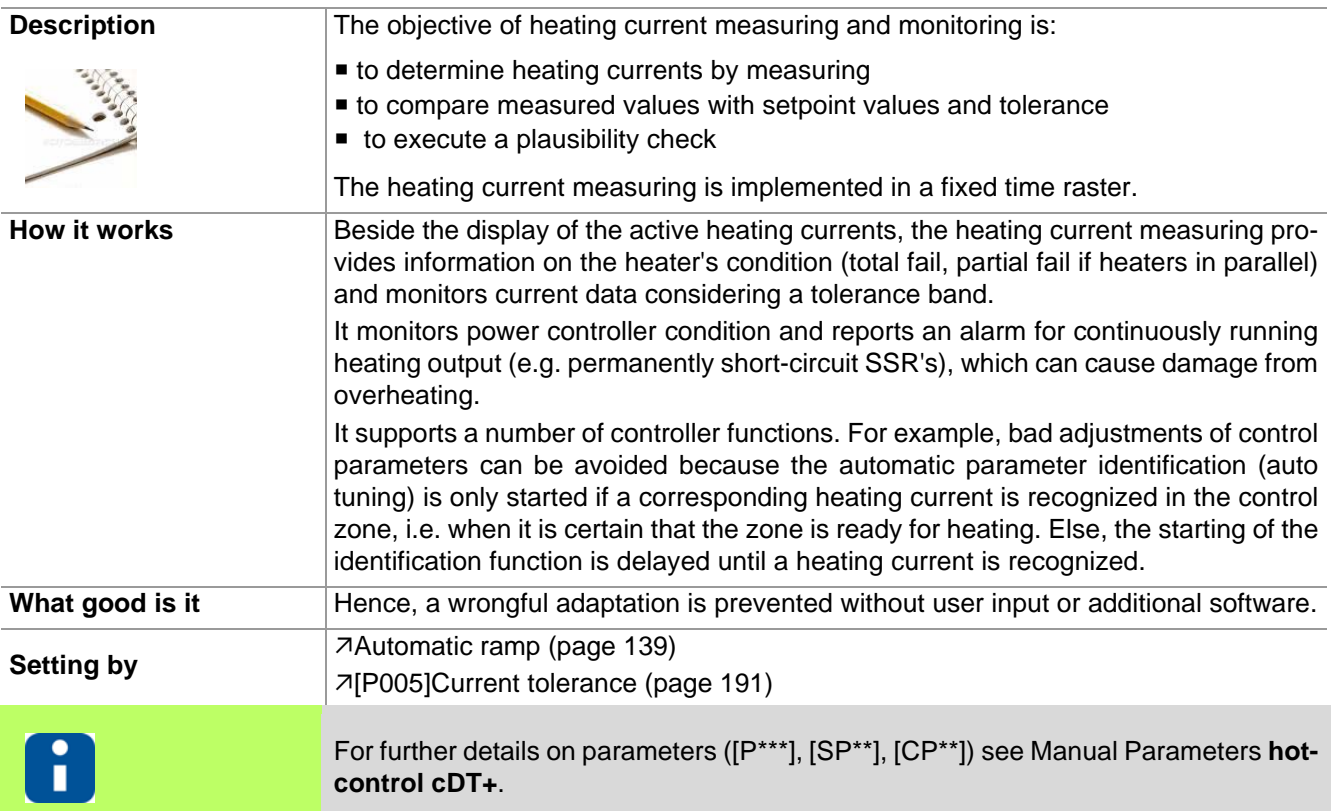

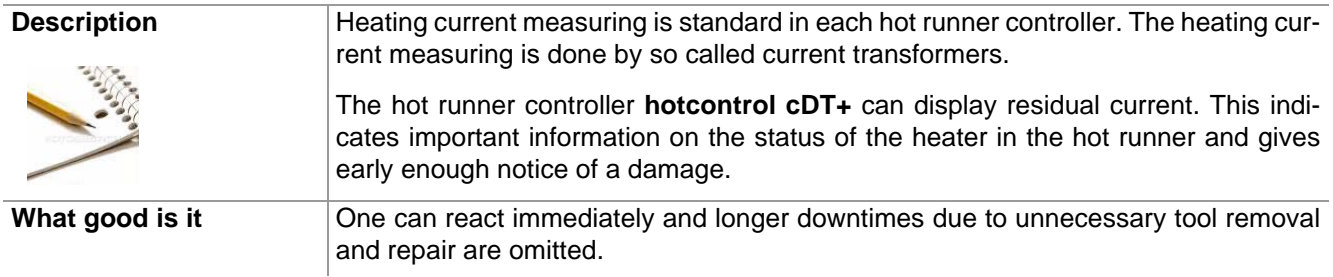

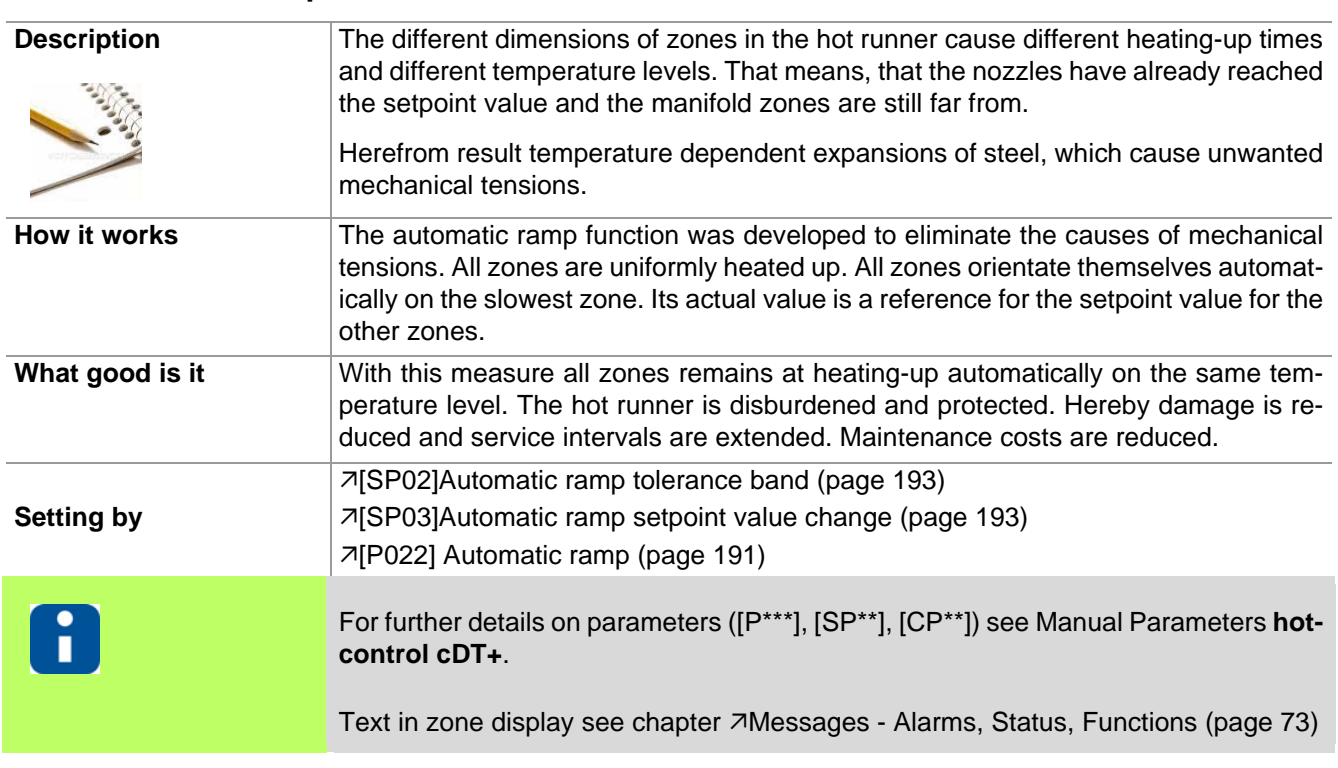

#### <span id="page-140-0"></span>**15.2 Automatic ramp**

The maximal temperature difference of each zone based on the reference zone during heating-up is configurable (parameter (a)). In the event a zone exceeds this limit the output value will be corrected.

A zone is taken off the link of the automatic ramp, if

- a sensor error (e.g. FAL) occurs in the zone
- $\blacksquare$  the zone is in manual mode
- $\blacksquare$  the manual temperature ramp is active
- $\blacksquare$  the zone is passive

The automatic ramp function is triggered 5 K before reaching the setpoint values; the zones heat up to the final setpoint value without any output value intervention.

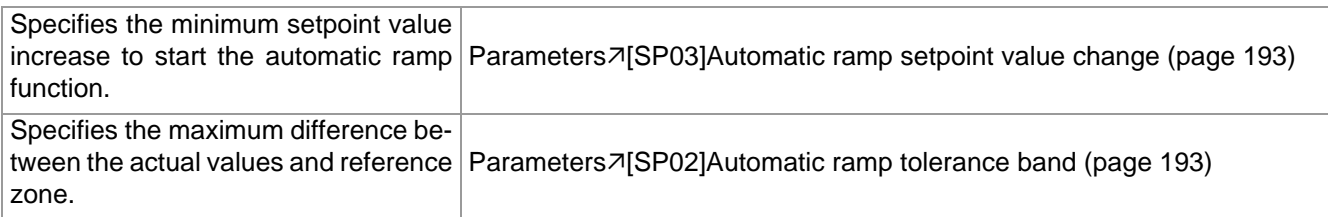

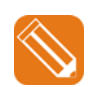

### **Example**

Temperature trend of two zones with different rate of rise with activated automatic ramp.

After Heating identification of zone 1+2, both zones are heated-up uniformly together depending on the slowest zone (here: zone 1) to the final setpoint value.

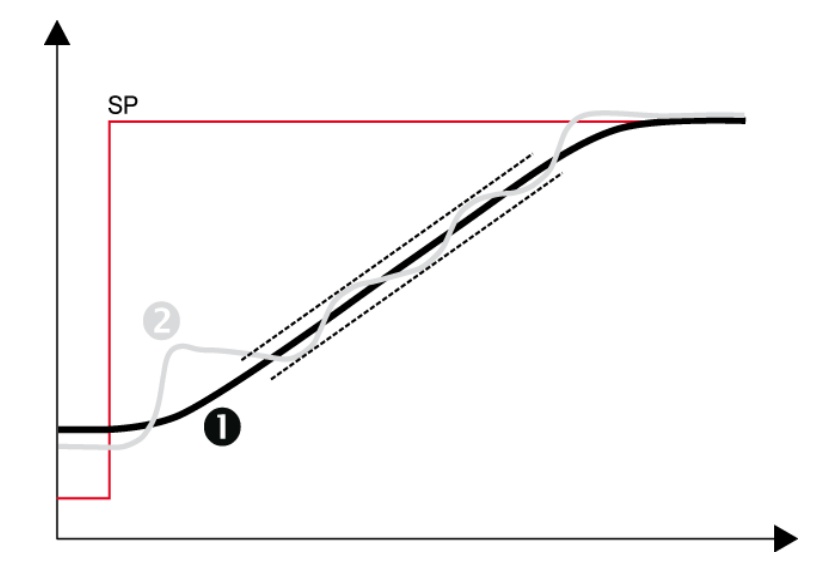

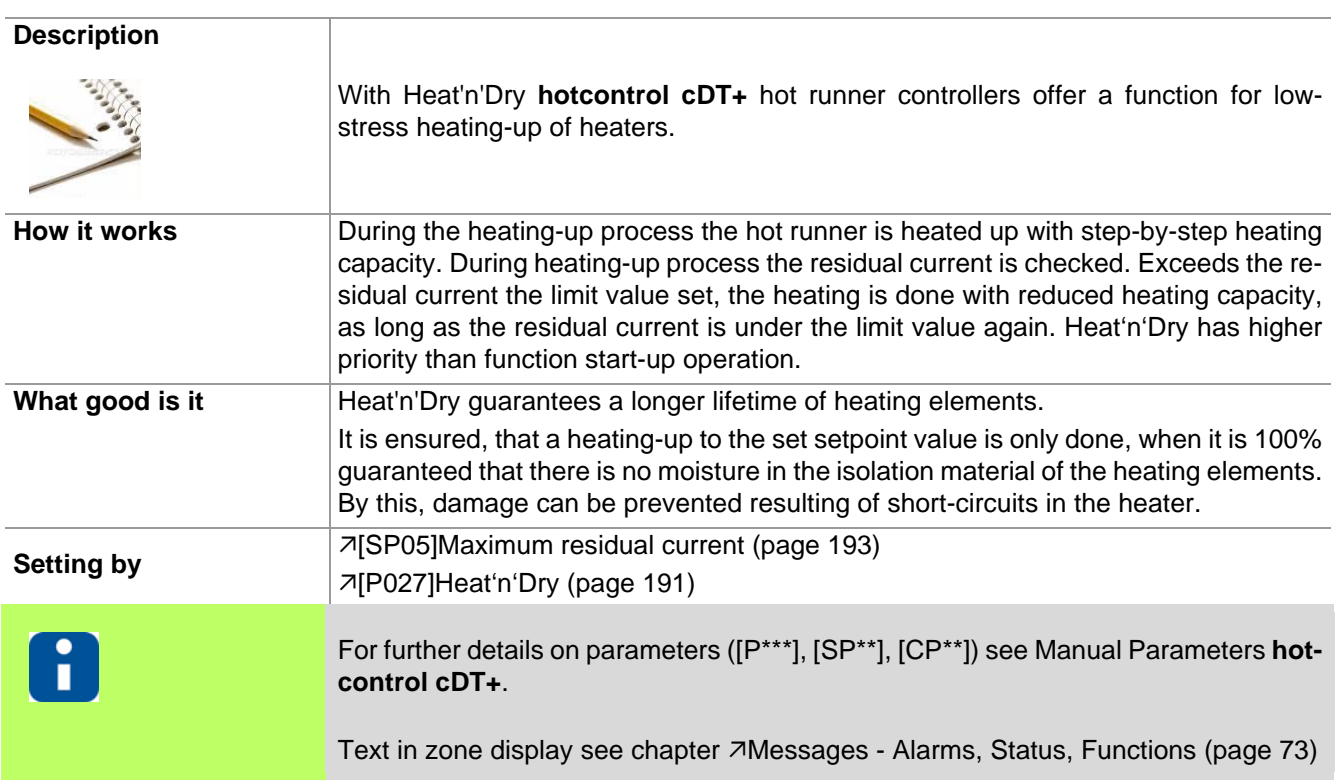

## **15.3 Heat'n'Dry**

When molds are stored for a longer time, the insulating material for the electrical heating elements can draw moisture. This moisture can at rapid heating (without Heat'n'Dry) lead to vapor pressure inside the heater and cause damage. Furthermore this moisture leads to leakage currents on connected protective conductors, that disconnects fault-current circuit breakers and prevents the heating-up.

Heat 'n' Dry executes a gentle heating-up with stepwise increasing of the power supply. The leakage current is permanently checked. The moisture is completely dried by a setpoint value of 110°C. The heating-up on the final setpoint value starts first, when it is assured, that

- the error current lies below a adjustable limit value
- $\blacksquare$  in the heating elements is no longer moisture.

The function Heat'n'Dry is started, when the start conditions

- Actual value <  $90^{\circ}$ C (194 °F)
- Setpoint value >  $110^{\circ}$ C (230 °F)
- Heat'n'Dry is enabled by parameter are met.

During heating-up of the zones with active Heat'n'Dry function, also the inactive zones for Heat'n'Dry are adjusted to 110°C. After the zones with active Heat'n'Dry are adjusted to 110°C, all zones are adjusted to their preset setpoint values.

While the Heat'n'Dry function is running, no current measuring is executed.

By the parameter (see  $\pi$ [\[SP05\]Maximum residual current \(page 193\)\)](#page-194-5) the maximum admissible value for the leakage current is set.

The function can be activated/deactivated by the parameter  $(7[PO27]Heat'n'Dry$  (page 191)).

The function Heat'n'Dry has priority to function see function  $\overline{\lambda}$ [Start-up mode \(page 143\)](#page-144-0).

## **15.4 Auto Tuning (Identification)**

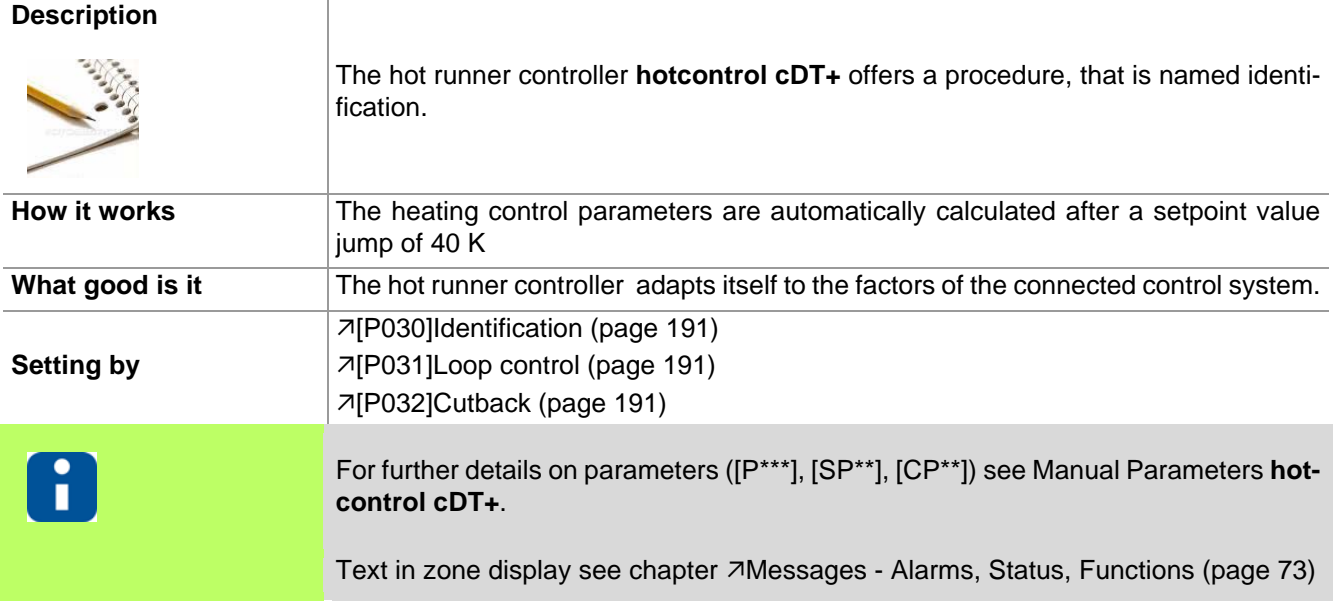

By loop control is specified whether the calculated heating control parameters during identification are directly checked with the setpoint value and whether they are to be corrected.

By cutback is specified, whether this identification is made directly for the setpoint value or below the setpoint value.

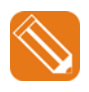

**1** After a setpoint value jump from 0°C to 140°C the Heating control parameters are recalculated during heating-up. [\[P030\]Identification \(page 191\)](#page-192-1) = On [\[P031\]Loop control \(page 191\)](#page-192-6) = On

**2** 20°C (setpoint value cutback) before reaching the setpoint value of 140°C the calculation of the heating control parameters is finished.

 $7[P032]$ Cutback (page 191) = 20

**3** Control is executed on the specified setpoint value.

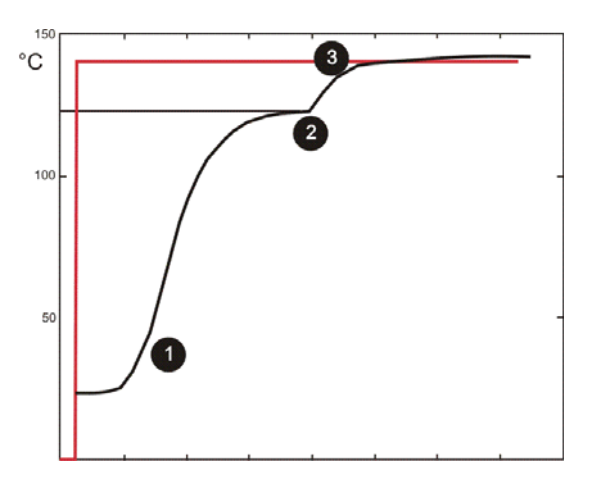

Setpoint value / actual value

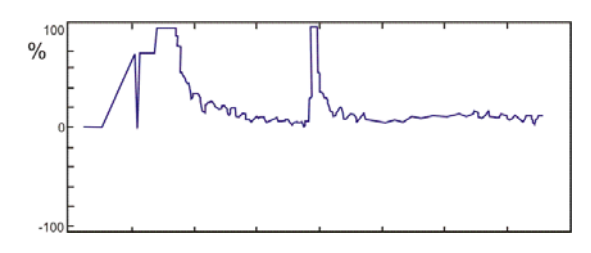

Output value
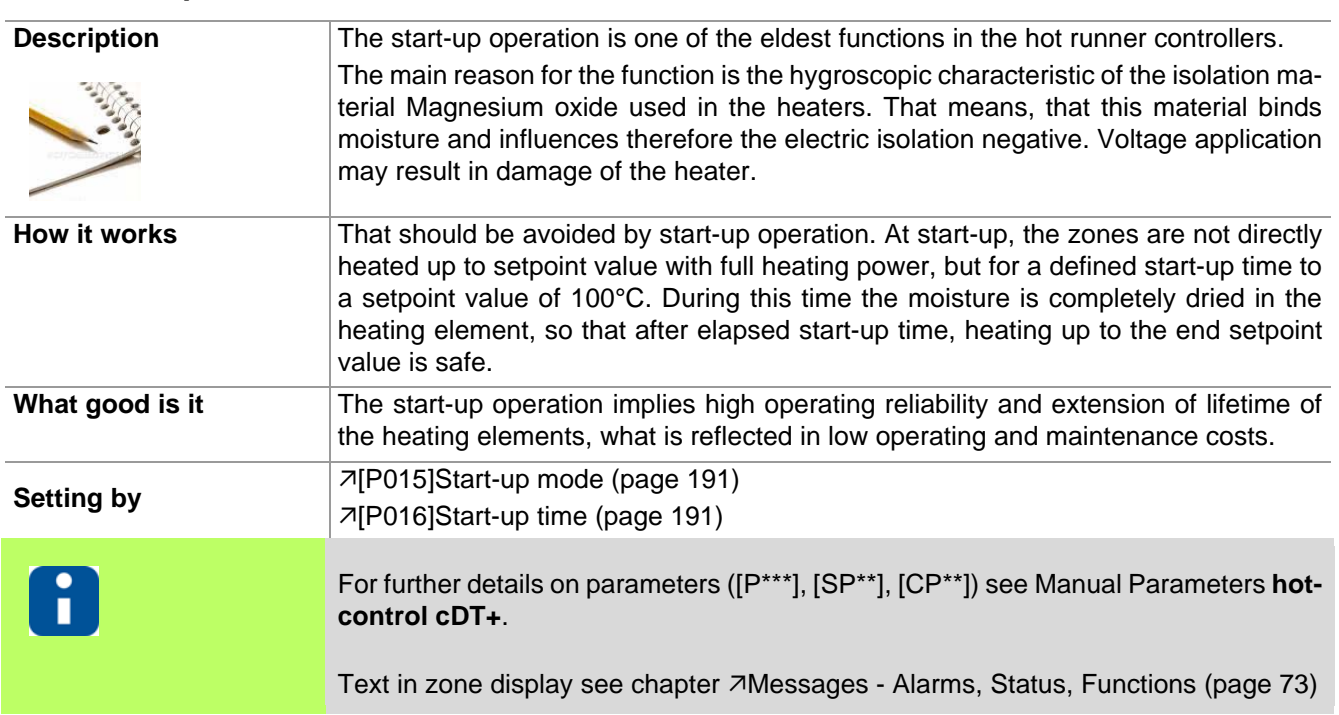

### <span id="page-144-0"></span>**15.5 Start-up mode**

## <span id="page-144-1"></span>**15.6 Leading zone operation**

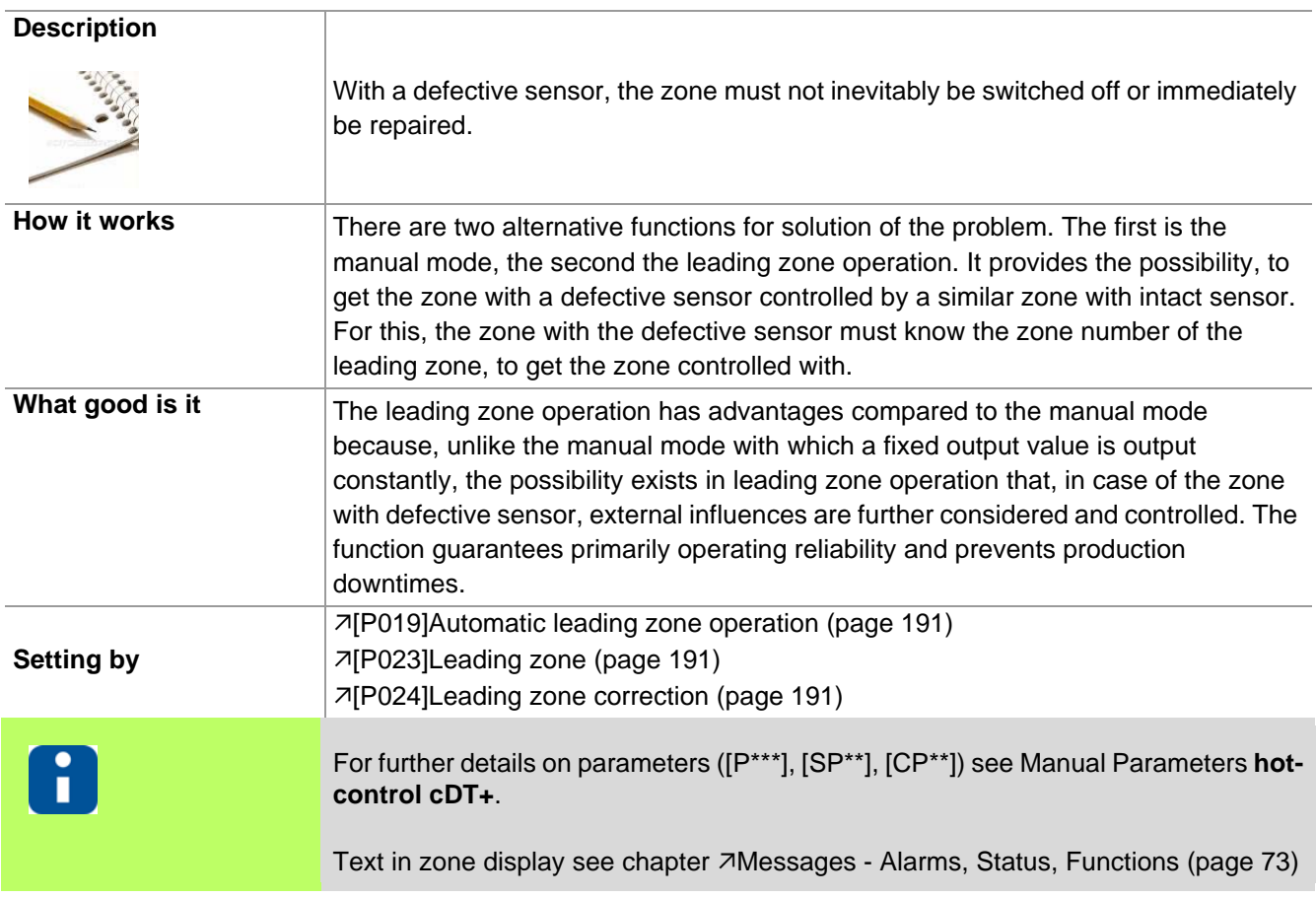

### **15.7 Auto Standby**

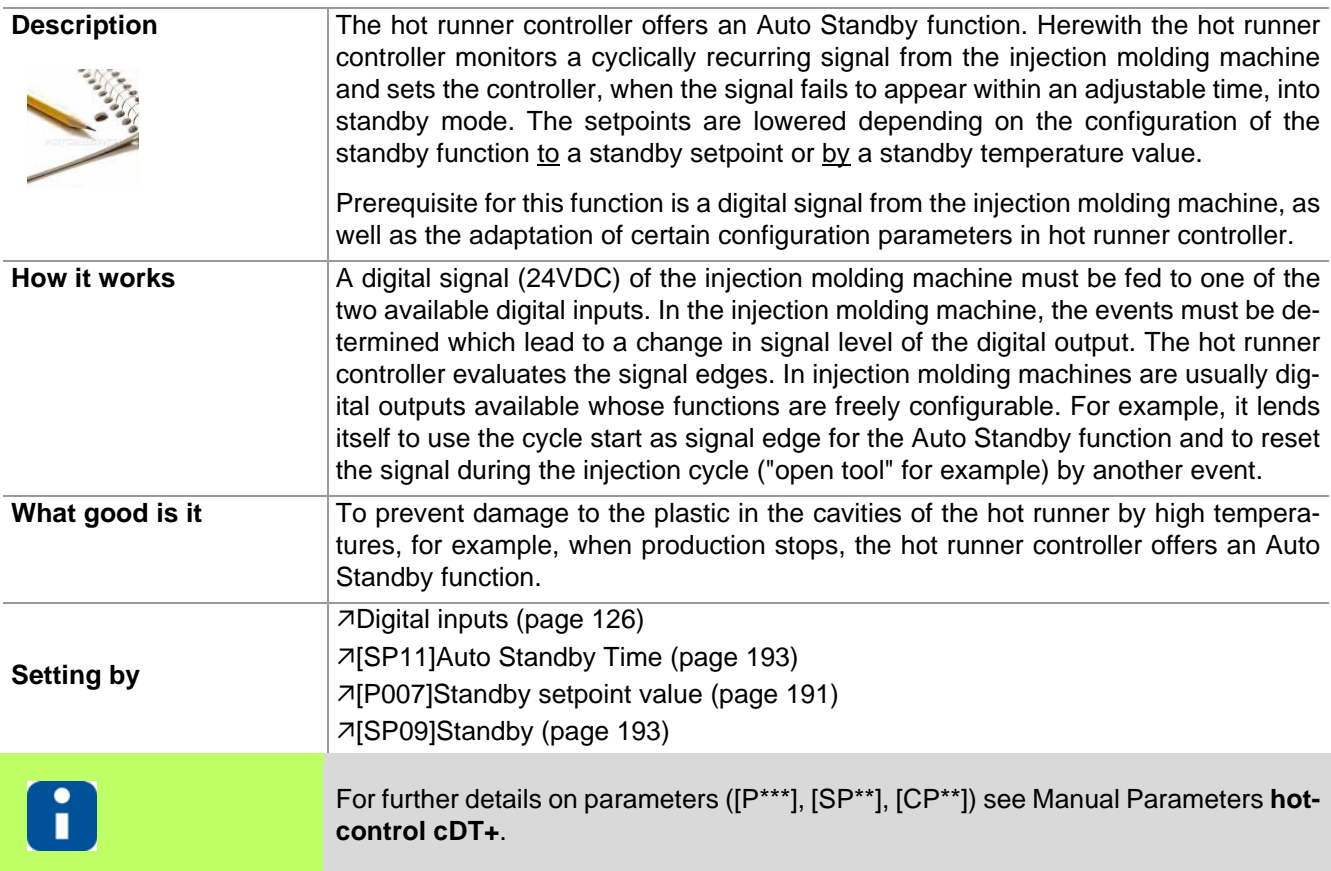

The function is configured in hot runner controller.

- For a digital input (Input 1...2) is specified whether a positive edge (15-Auto Standby high edge) or a negative edge (16-Auto Standby low edge) is used for triggering of the function.
- By the system parameter  $\pi$  SP11]Auto Standby Time (page 193) is specified, in which time the controller expects a start signal from the injection molding machine. Note: This time must be specified in any case longer than the cycle time of the process.
- Control 7[\[P007\]Standby setpoint value \(page 191\).](#page-192-5) Note: Factory setting for lowering of temperature is by this value (= relative). Should be lowered to a fixed value, so this has to be changed under the system parameter  $\pi$ [\[SP09\]Standby \(page 193\).](#page-194-1)

With the above settings, all active control zones are heated by turning on the hot runner controller without examination of cycle signal to the set values. After reaching the setpoint values the Auto Standby function is automatically activated.

After this all zones are controlled to the setpoint value set, when the cycle signal of the injection molding machine fails within the adjusted time.

Should the actual setpoint be controlled again, the standby mode must be reset by the user via the operation and display units. The controller heats the zones without exam of the cycle on the setpoint values and then turns on the Auto Standby function again, when all active zones have reached the setpoint value.

Note: are there zones in the controller used only for temperature monitoring not for temperature control, their setpoint values should preferably be set to 0°C (equivalent to zone passive).

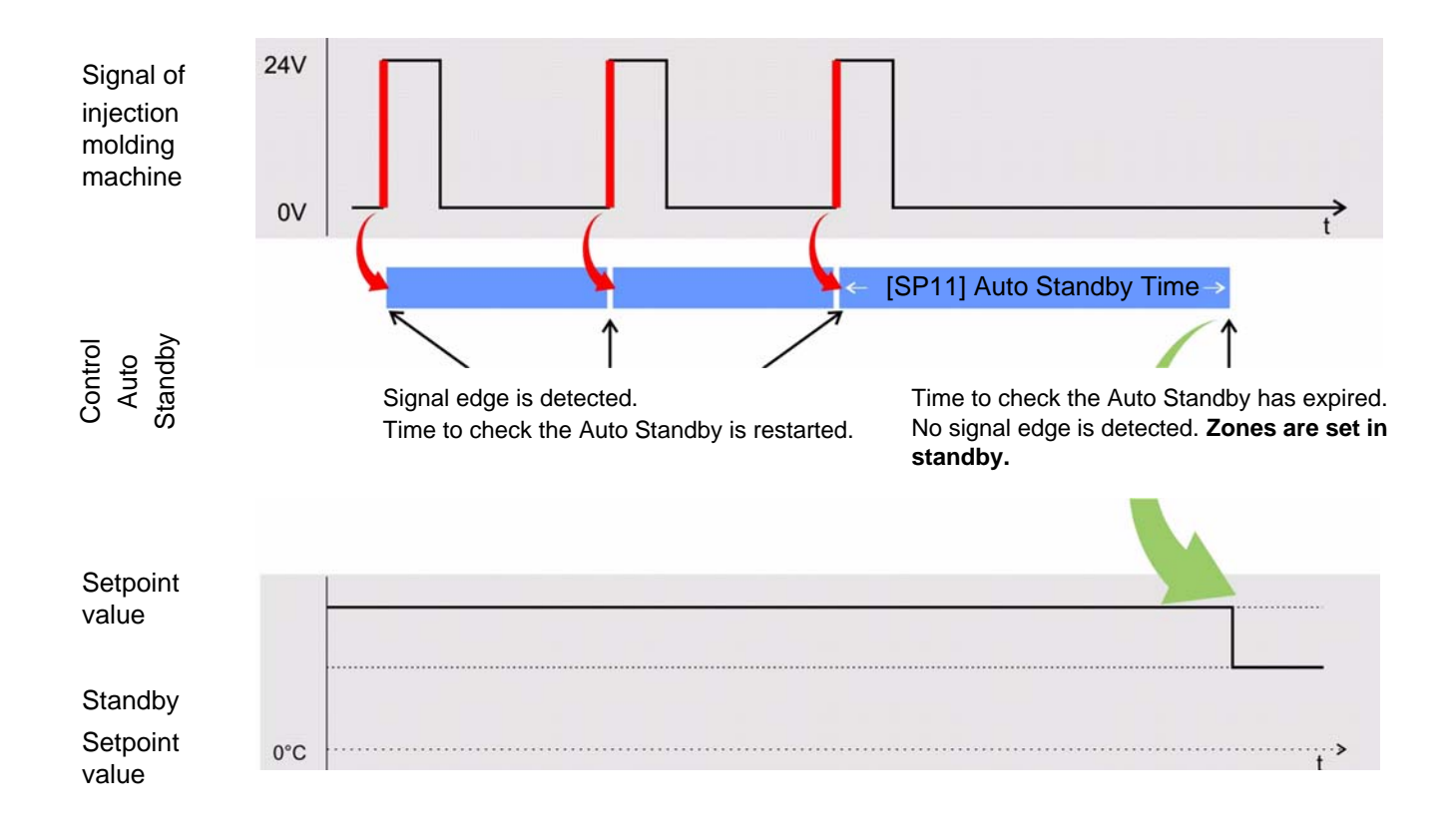

Example for digital input triggered by positive edge

## **15.8 Hot Runner Controller overall functions**

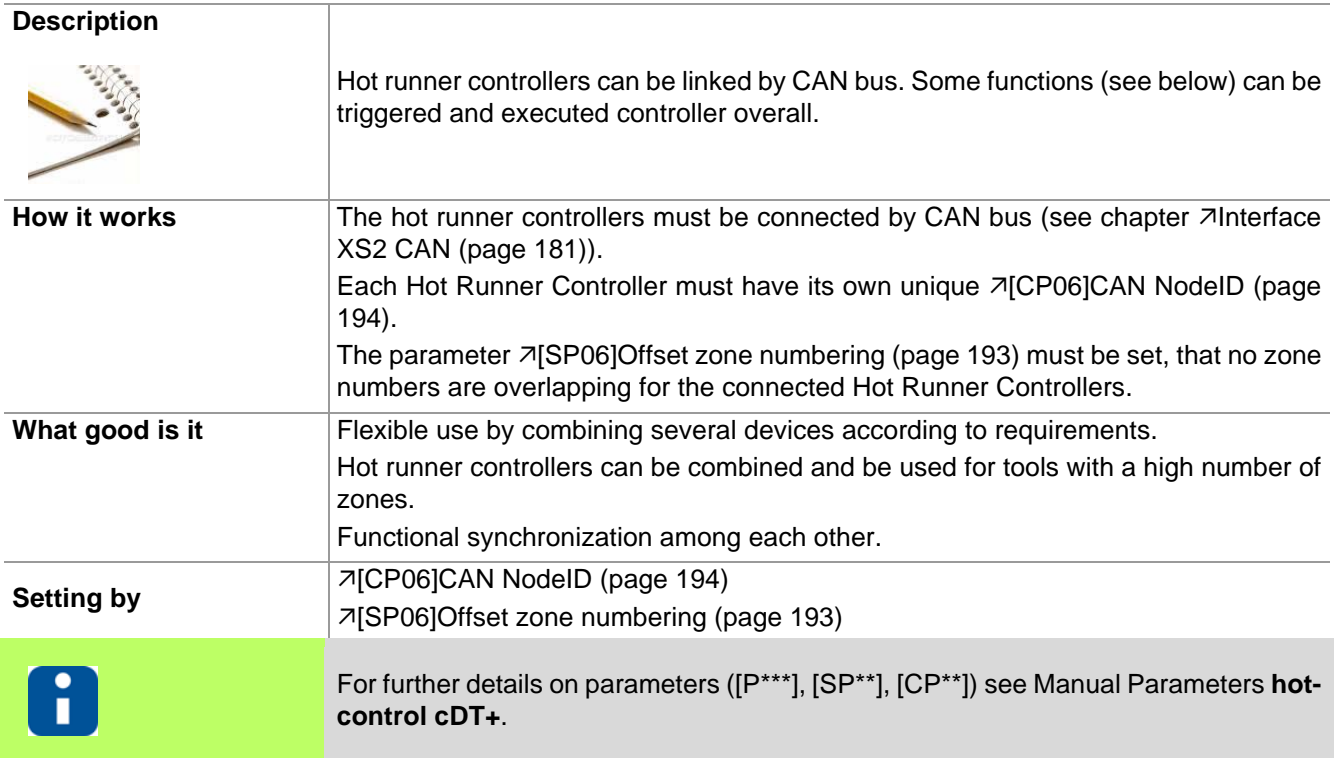

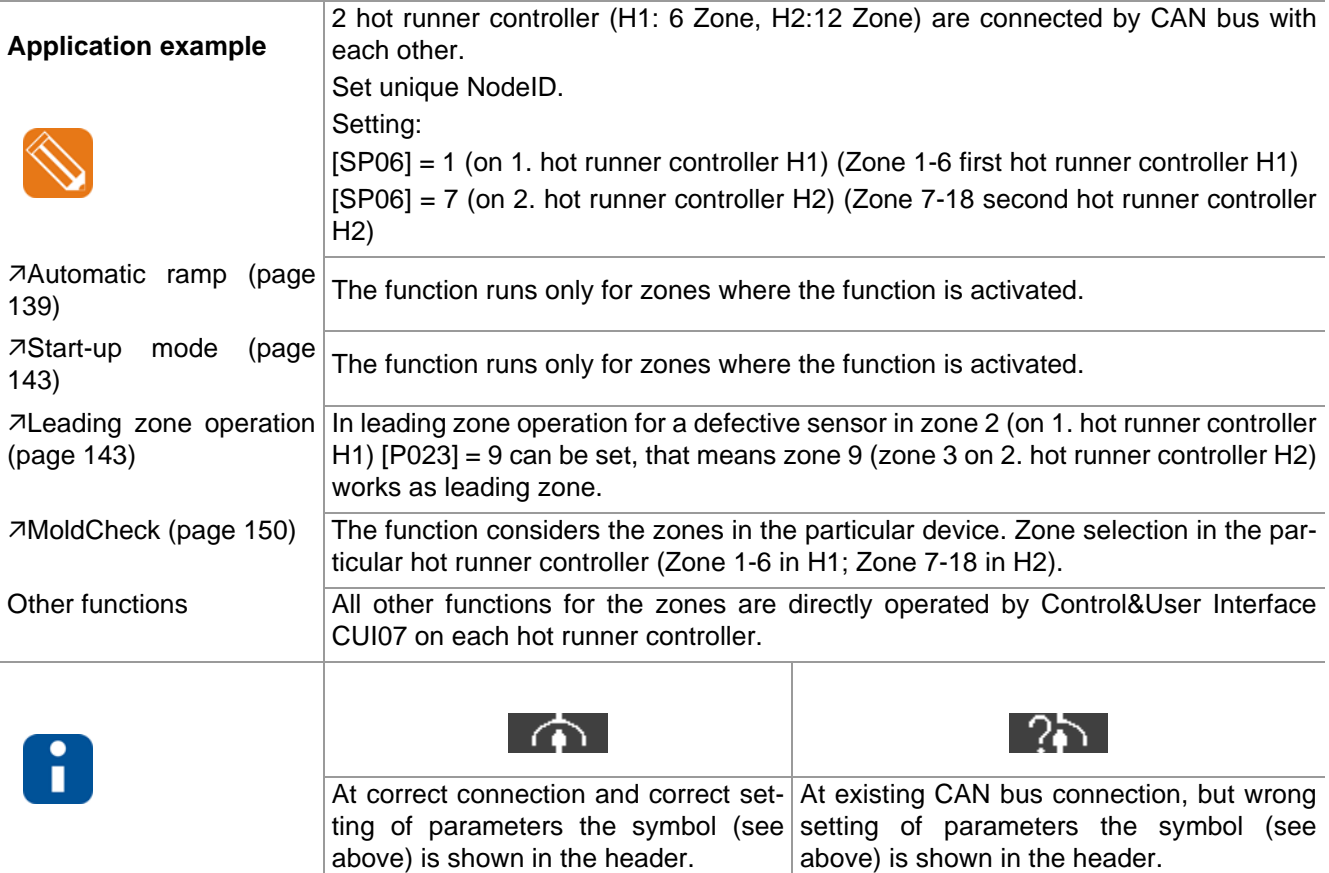

### **15.9 Reset password**

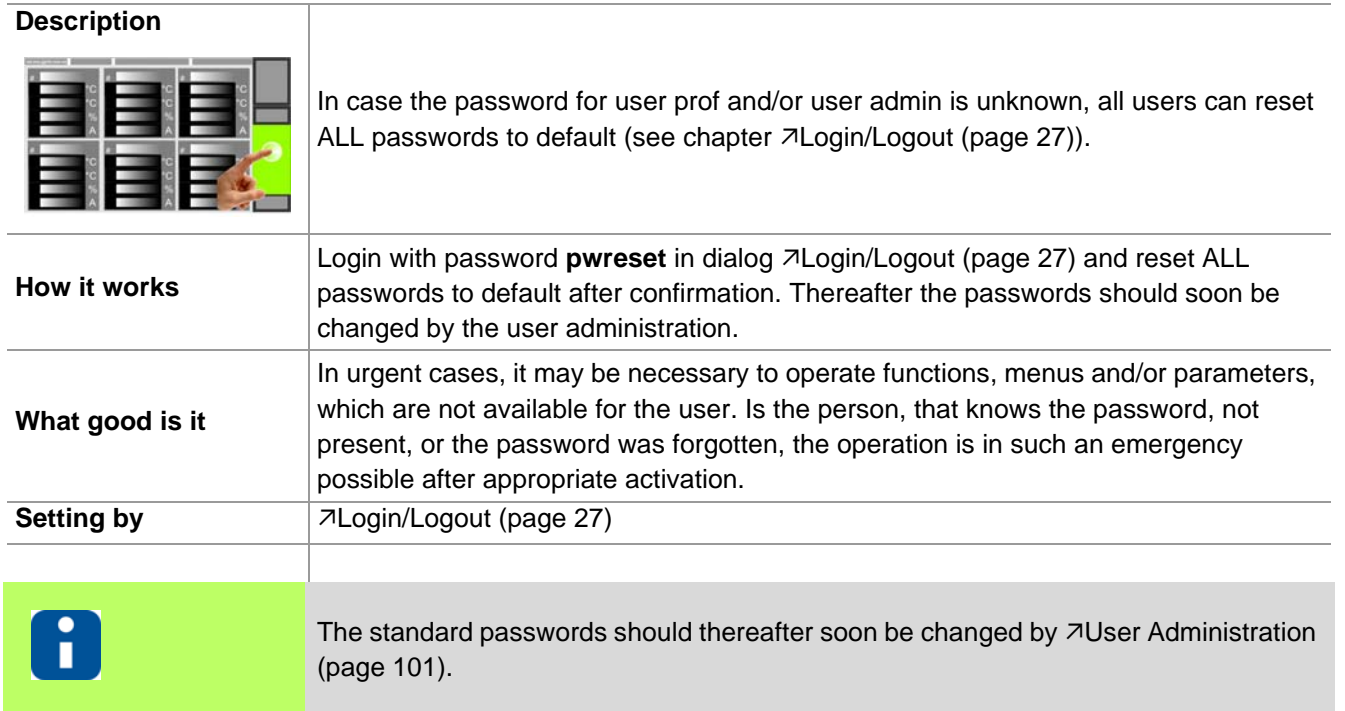

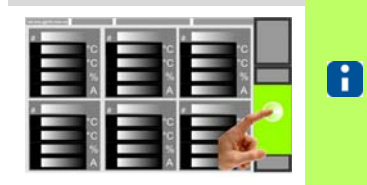

Whether and which keys are activated for the user, see chapter  $\nabla$ [User Ad](#page-102-0)[ministration \(page 101\)](#page-102-0)

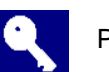

Press key

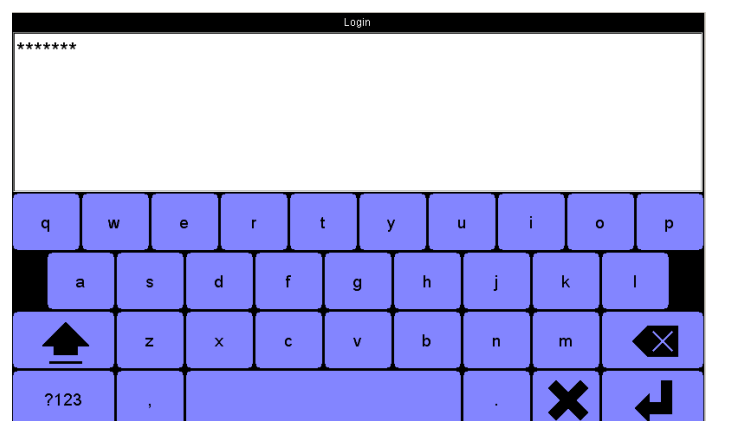

Enter password using the visual keyboard. (Each entered character is prompted as \*)

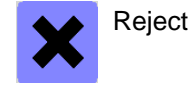

Confirm

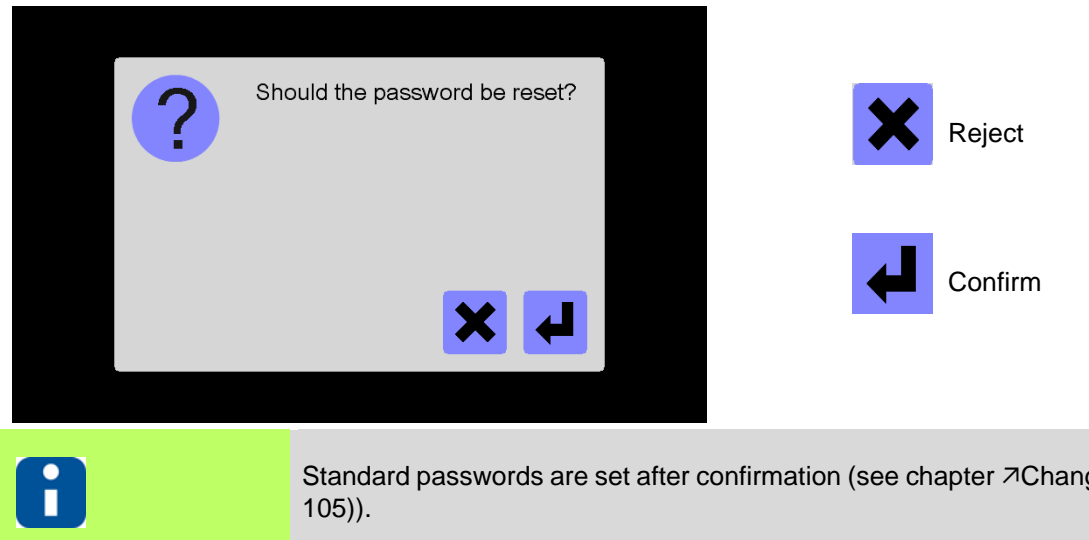

Standard passwords are set after confirmation (see chapter  $\neg$ [Change password \(page](#page-106-0) [105\)\)](#page-106-0).

### **15.10USB support**

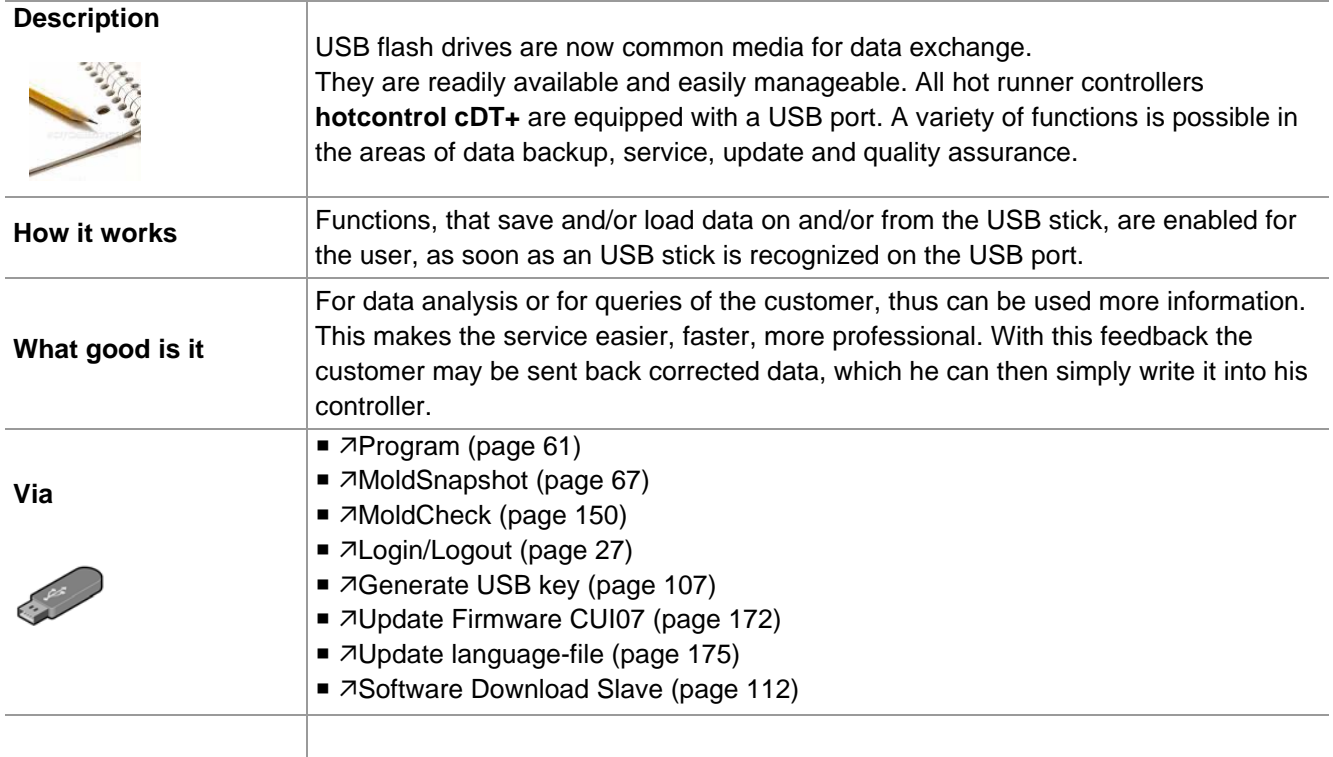

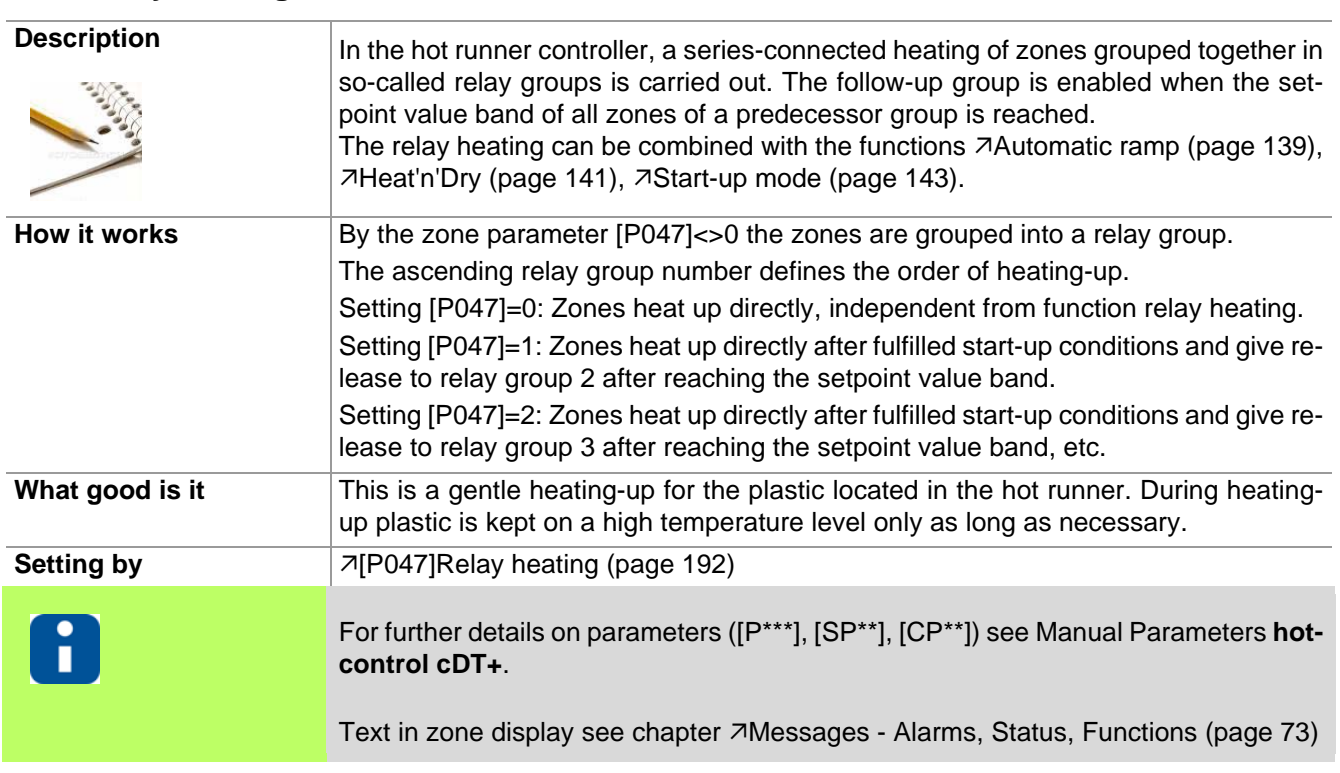

### **15.11Relay heating**

The function relay heating starts

- after switch-on of the hot runner controller
- $\blacksquare$  after a zone reset ( $\neg$ [\[P006\]Zone \(page 191\)](#page-192-6)ON/OFF)
- after heating switched off

After a setpoint value change the function is no longer effective. After Standby the function is effective.

### <span id="page-151-0"></span>**15.12MoldCheck**

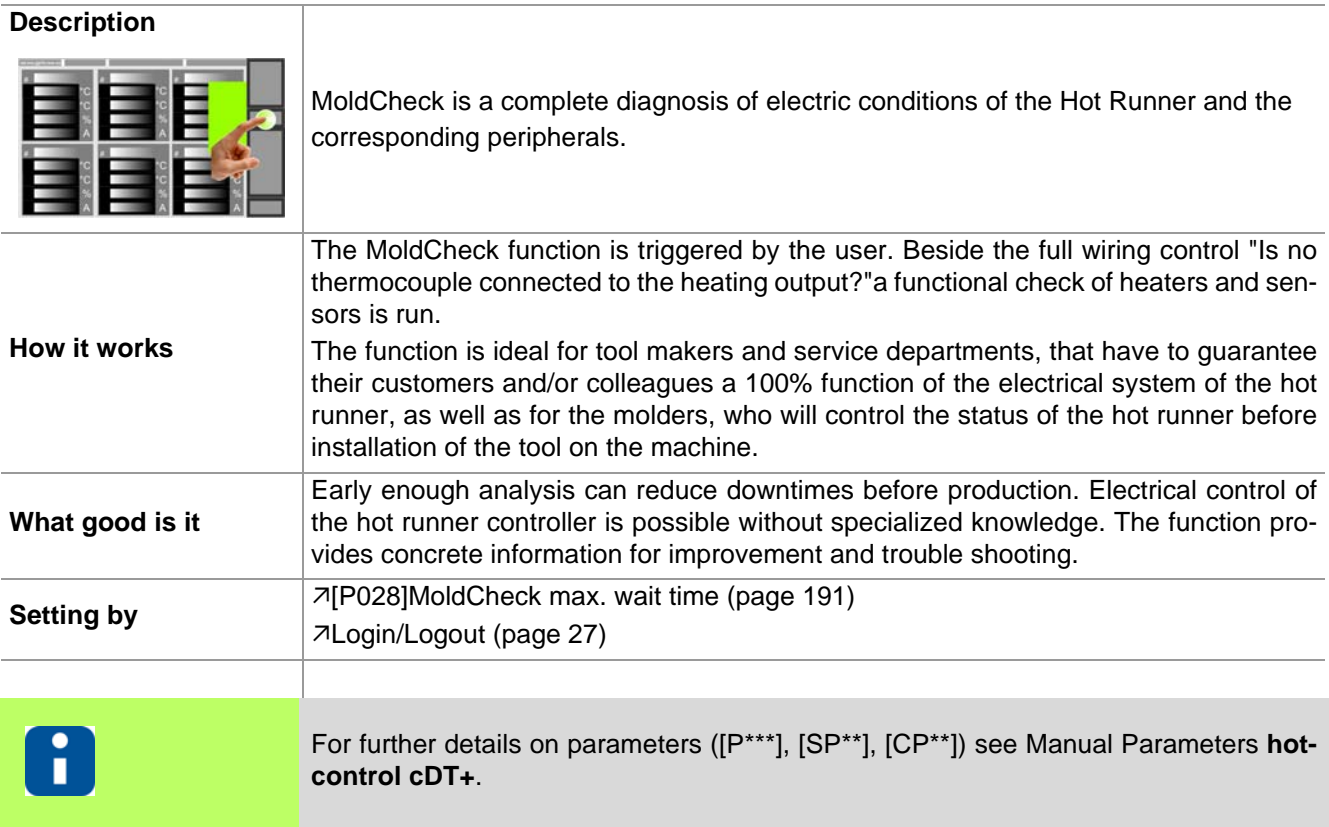

Text in zone display see chapter **7[Messages - Alarms, Status, Functions \(page 73\)](#page-74-0)** 

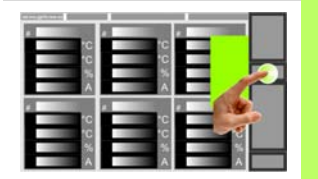

Whether and which keys are activated  $\blacksquare$ for the user, see chapter  $\nabla$ [User Ad](#page-102-0)[ministration \(page 101\)](#page-102-0)

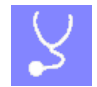

Select function

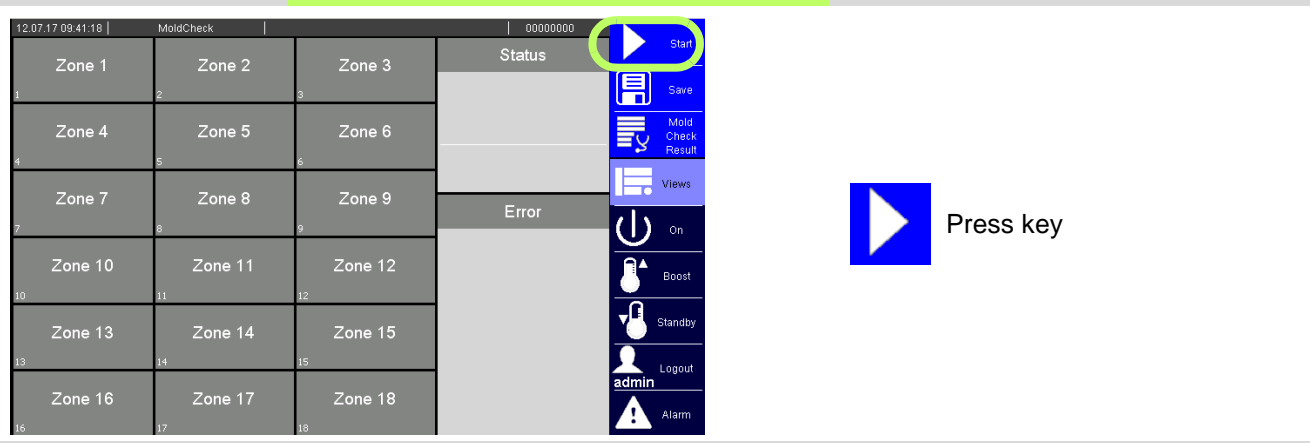

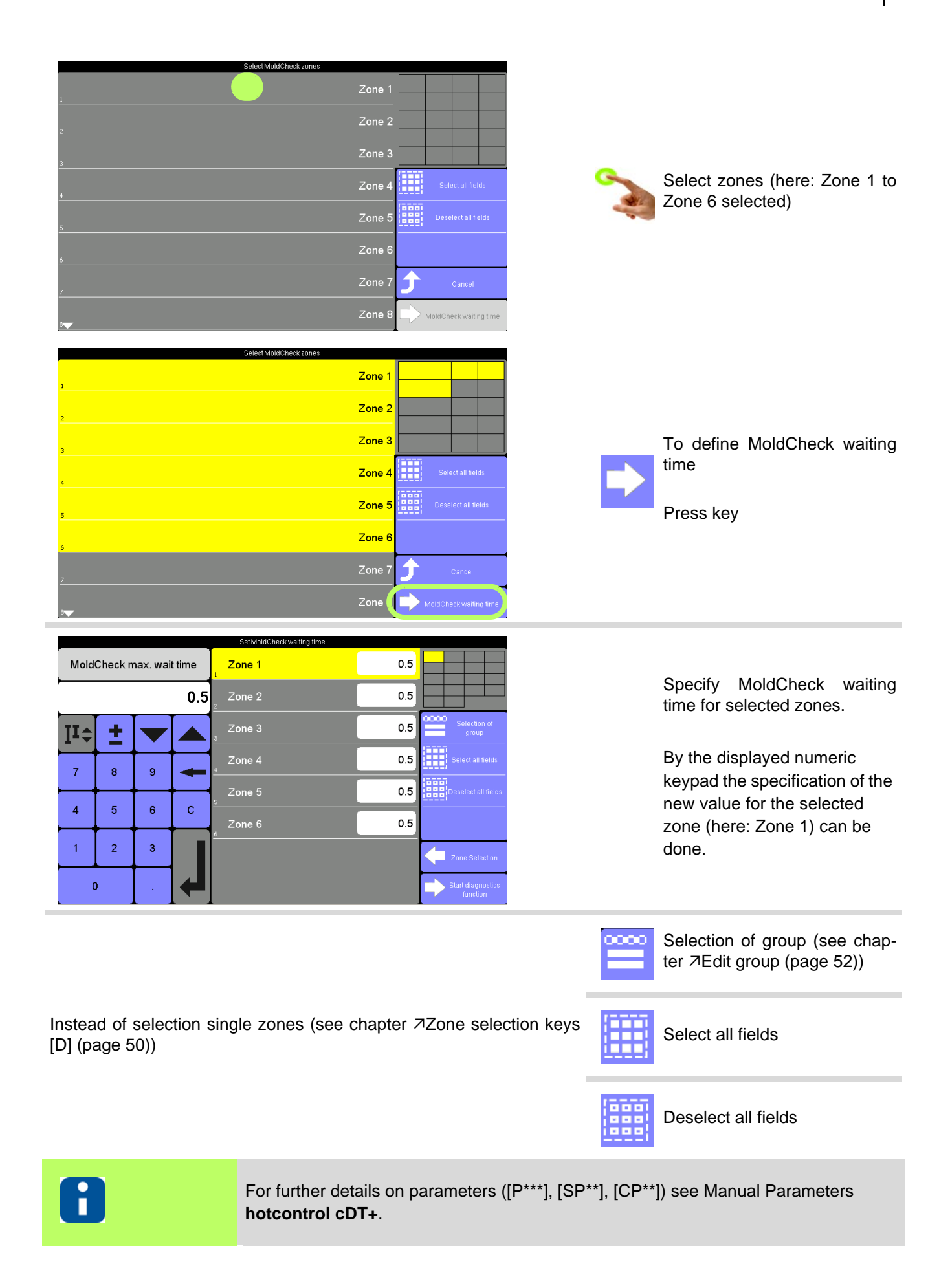

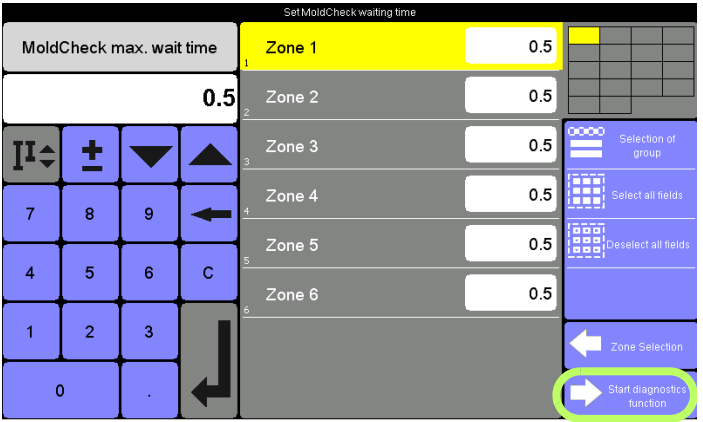

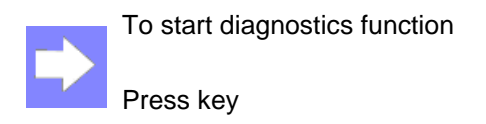

#### **Recommendation**

Setting for very fast nozzles 0.5 minutes Setting for manifolds 2.0 minutes

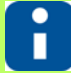

The here specified MoldCheck waiting time is only valid during execution of function MoldCheck. The parameter 7[\[P028\]MoldCheck max. wait time \(page 191\)](#page-192-7) is not changed. The next function call works with the stored value in the parameter again. Should the parameter permanently be changed, the parameter  $\sqrt{P028}$ MoldCheck [max. wait time \(page 191\)](#page-192-7) must be adapted (see chapter *A*Parameter list [A] (page [47\)](#page-48-0)).

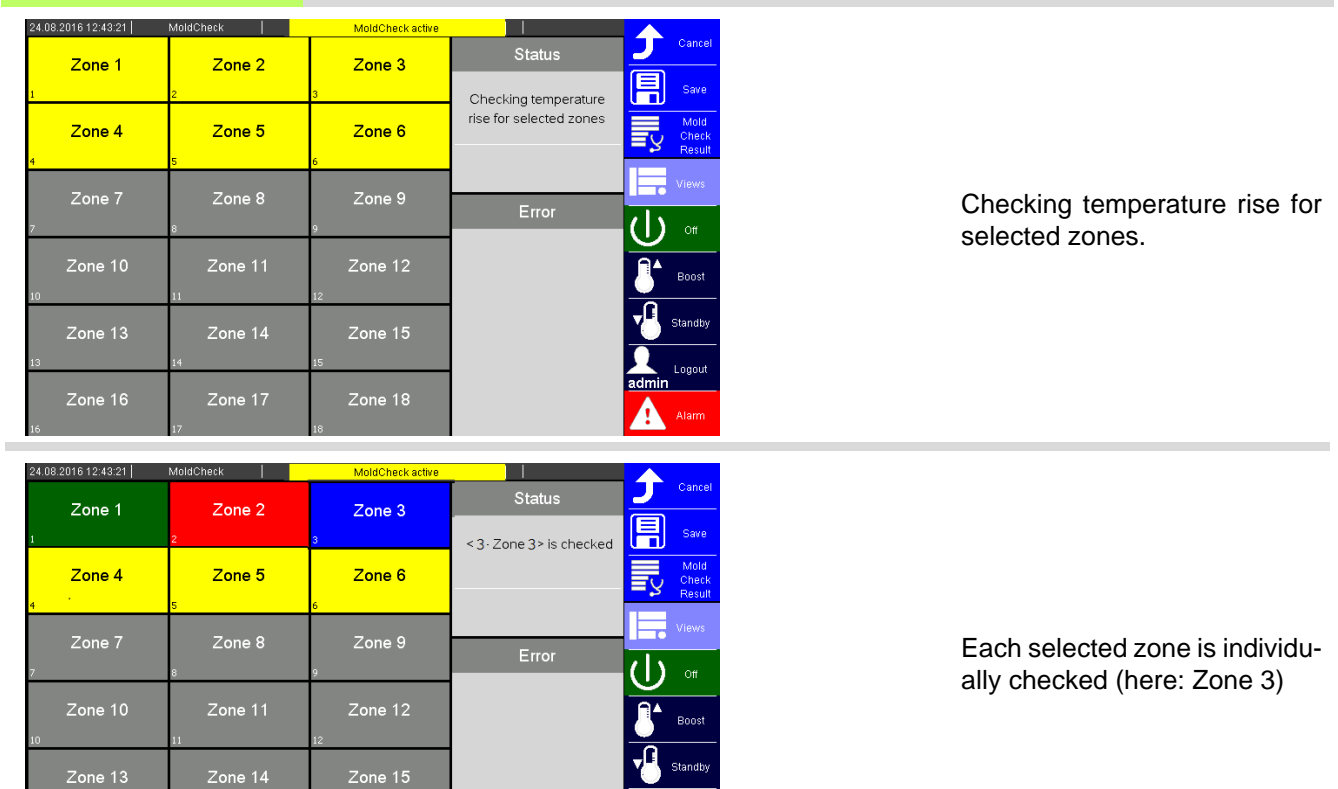

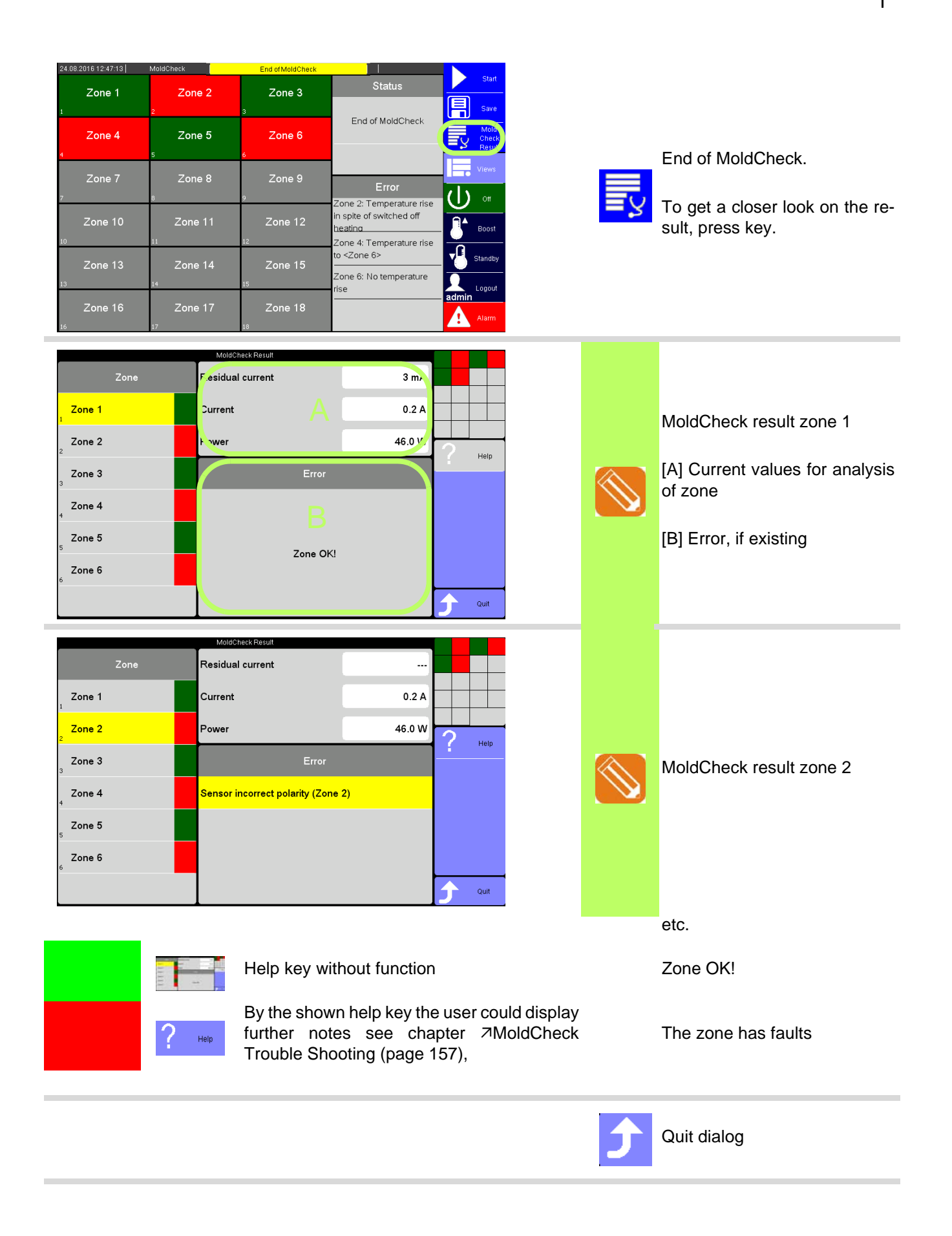

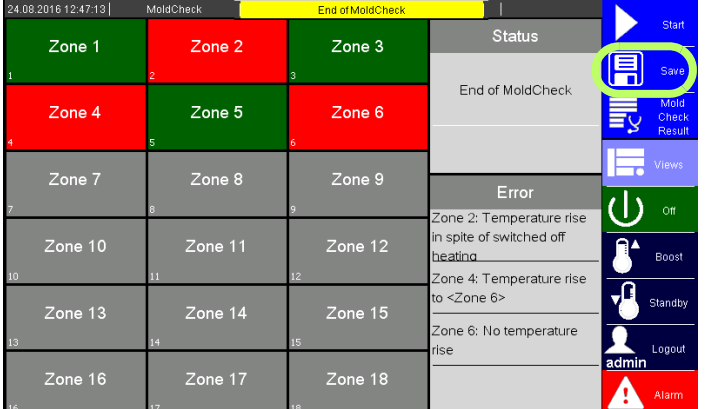

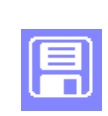

The MoldCheck result can be stored on the USB stick.

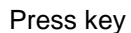

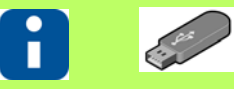

Is no USB stick connected, a message is shown.

The result of MoldCheck of the hot runner controller is only available as long as the function is not exit and/or quit.

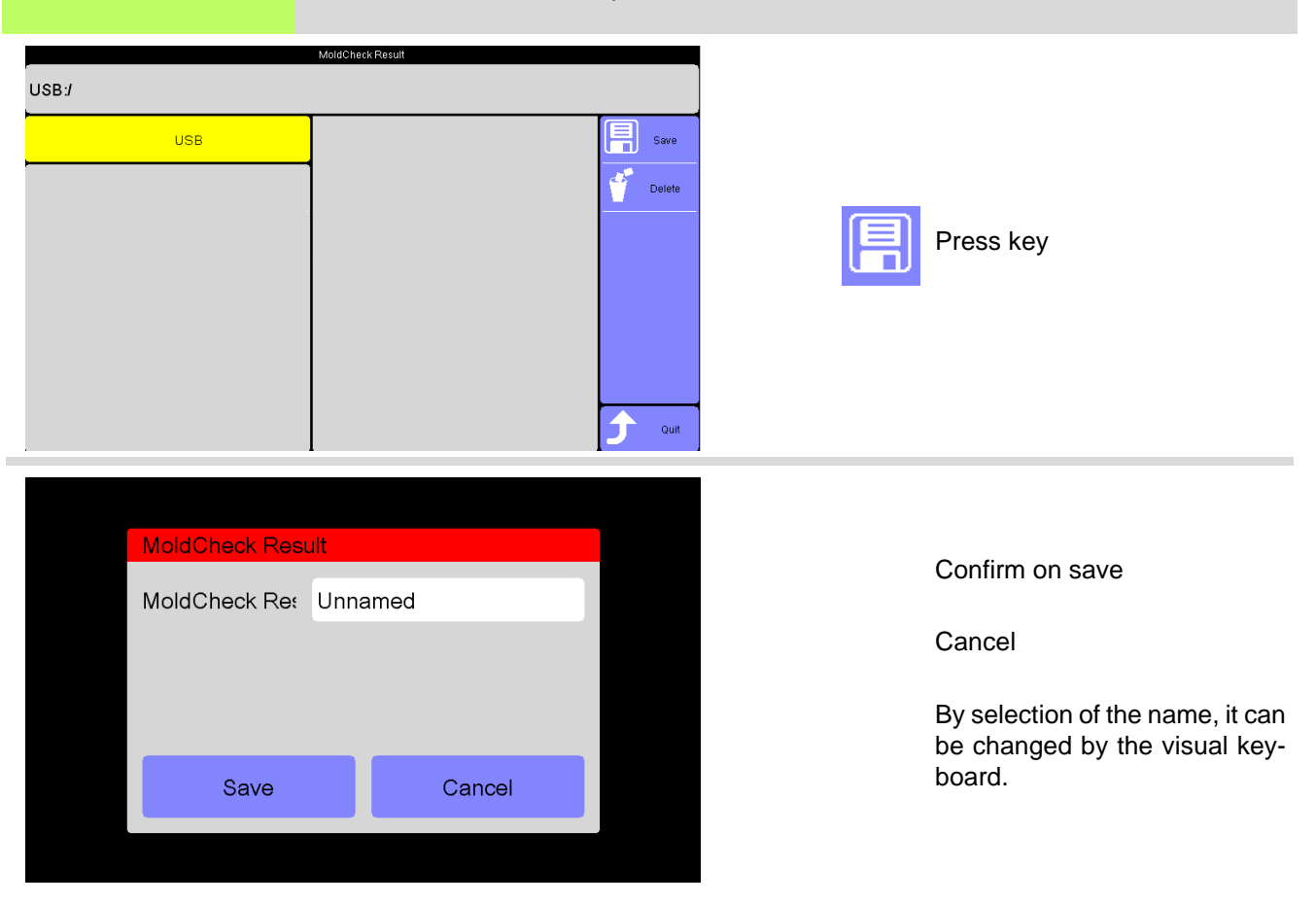

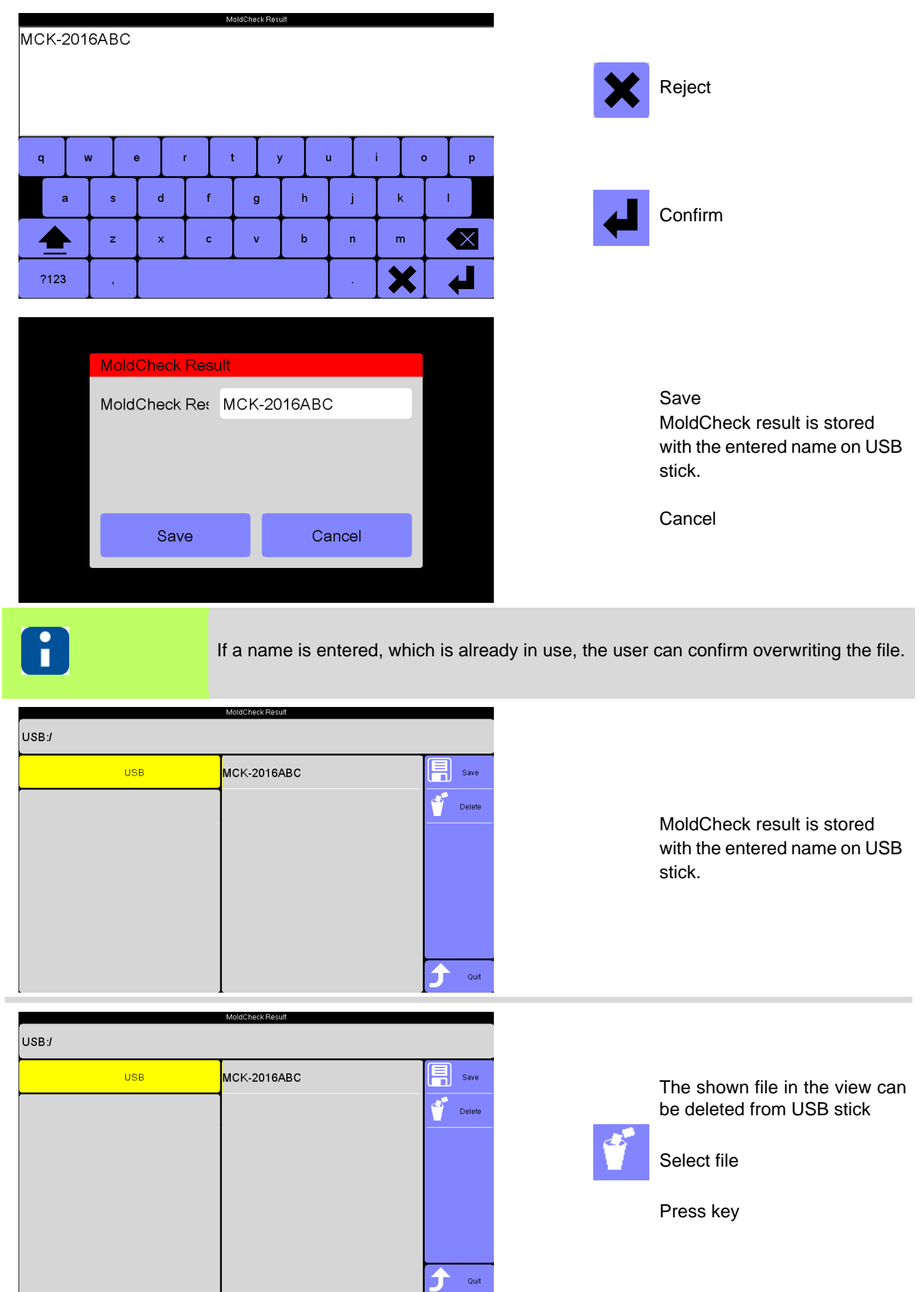

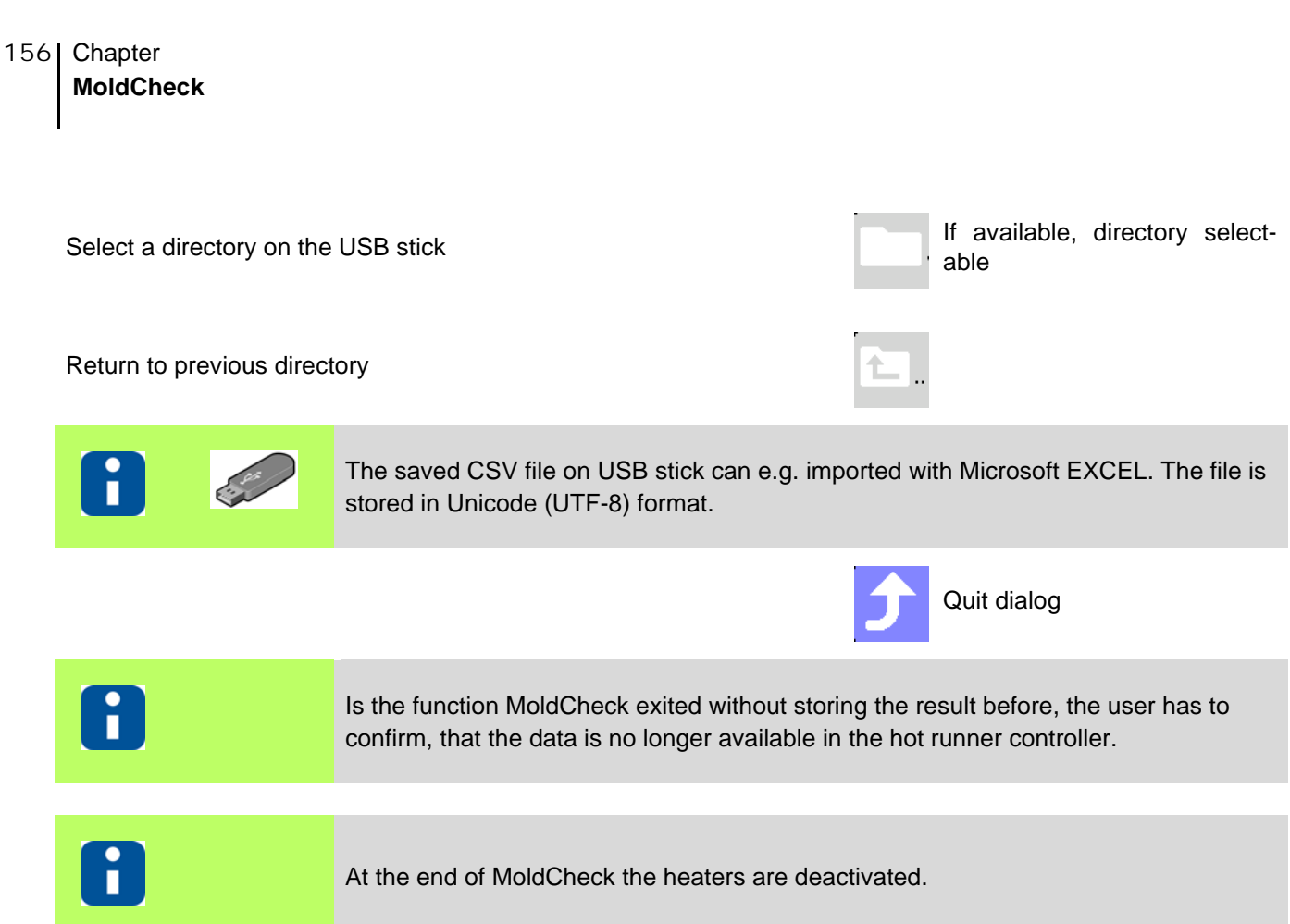

#### <span id="page-158-0"></span>**15.12.1MoldCheck Trouble Shooting**

After the complete diagnosis of electric conditions of the hot runner and the corresponding peripherals by the function MoldCheck, references for trouble shooting are given for the erroneous zones. The MoldCheck references for trouble shooting are presented as follows:

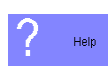

By the shown help key the user could display further notes for trouble shooting.

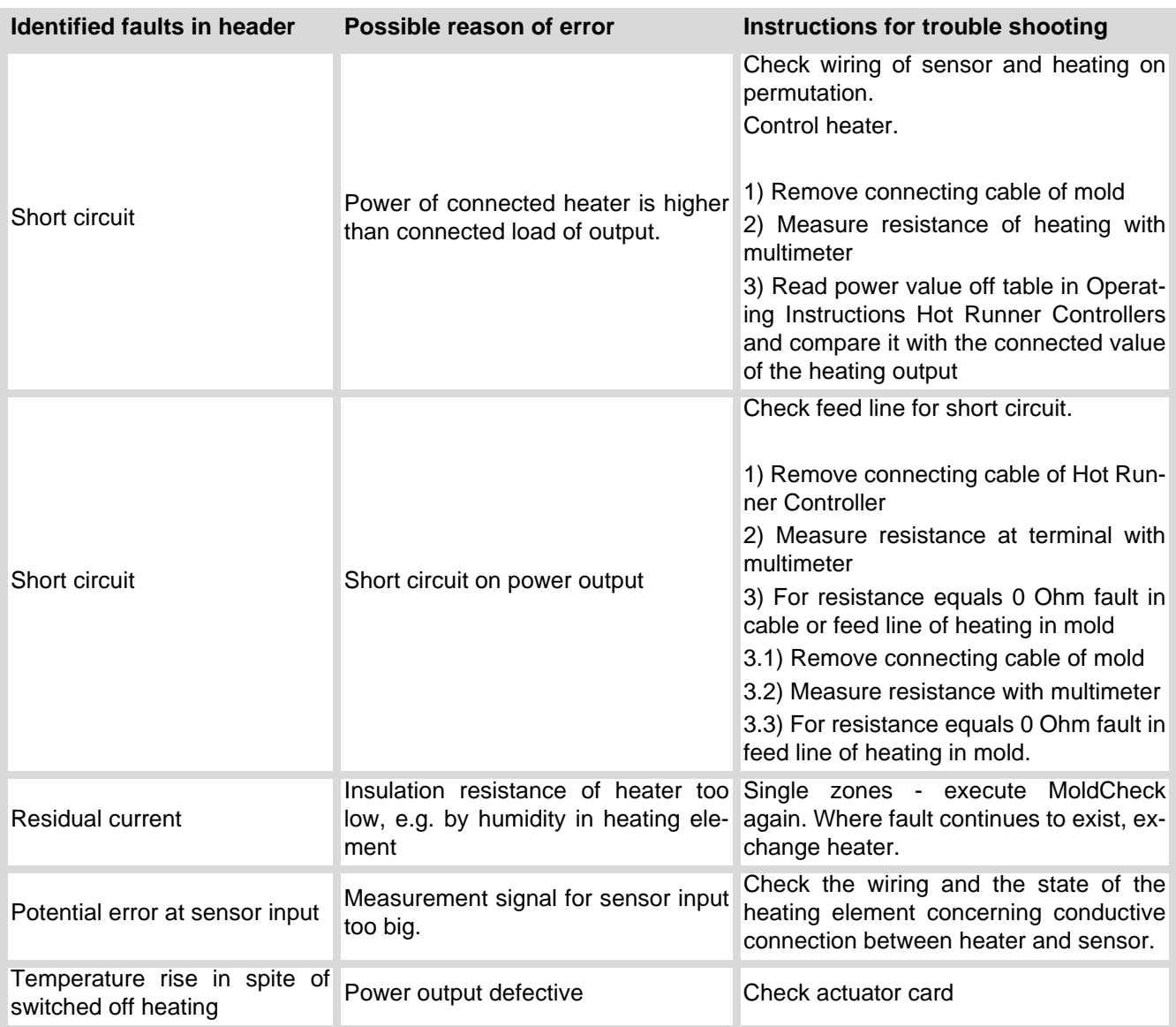

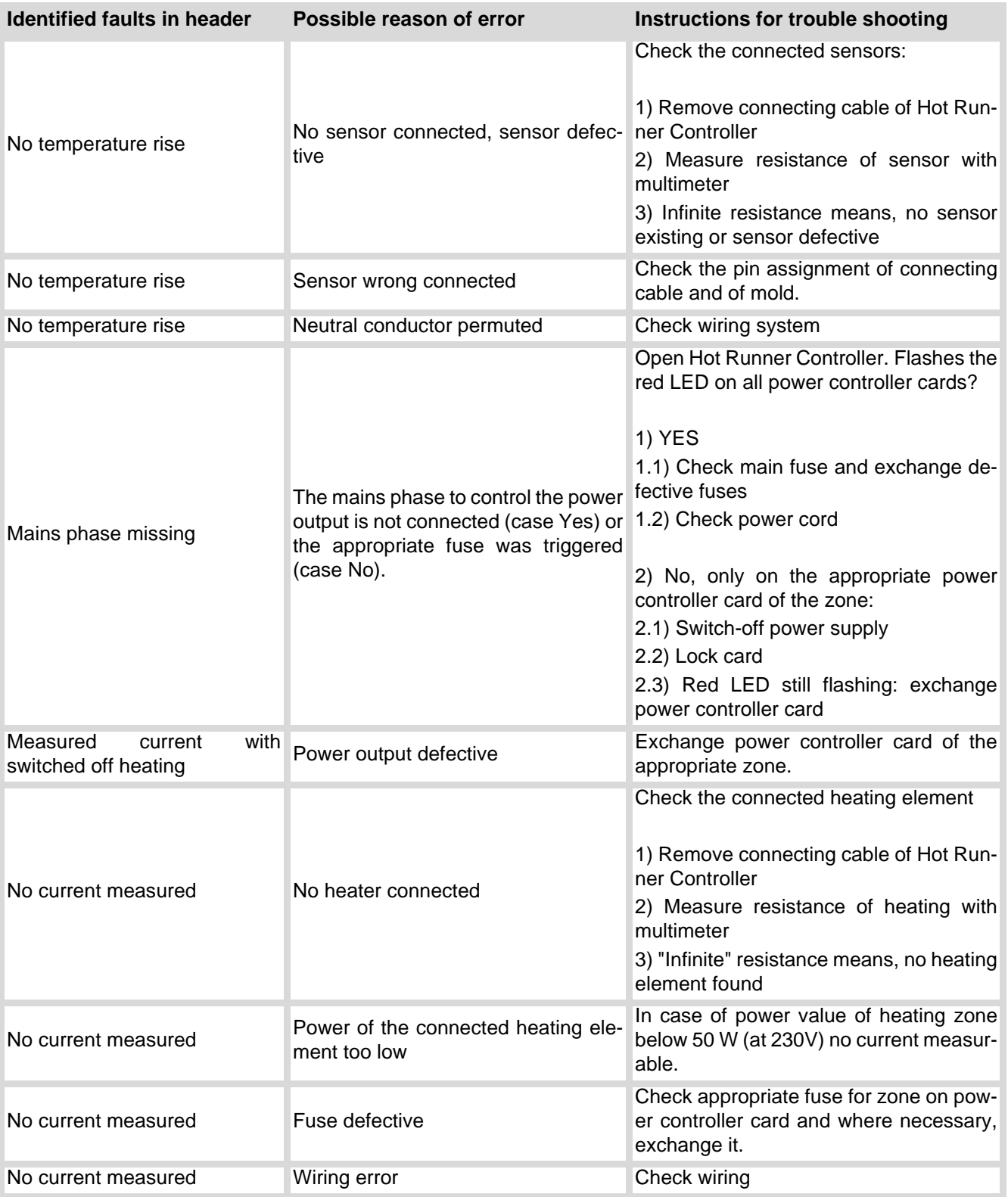

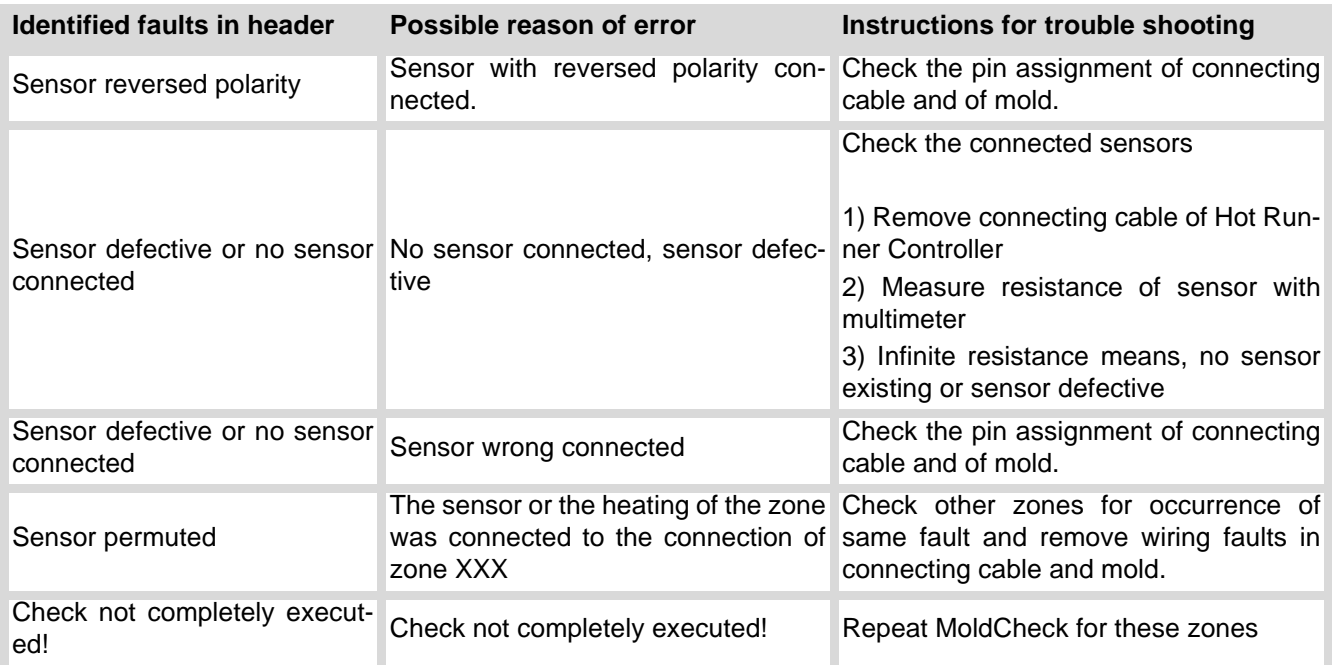

### **15.13Process Monitoring**

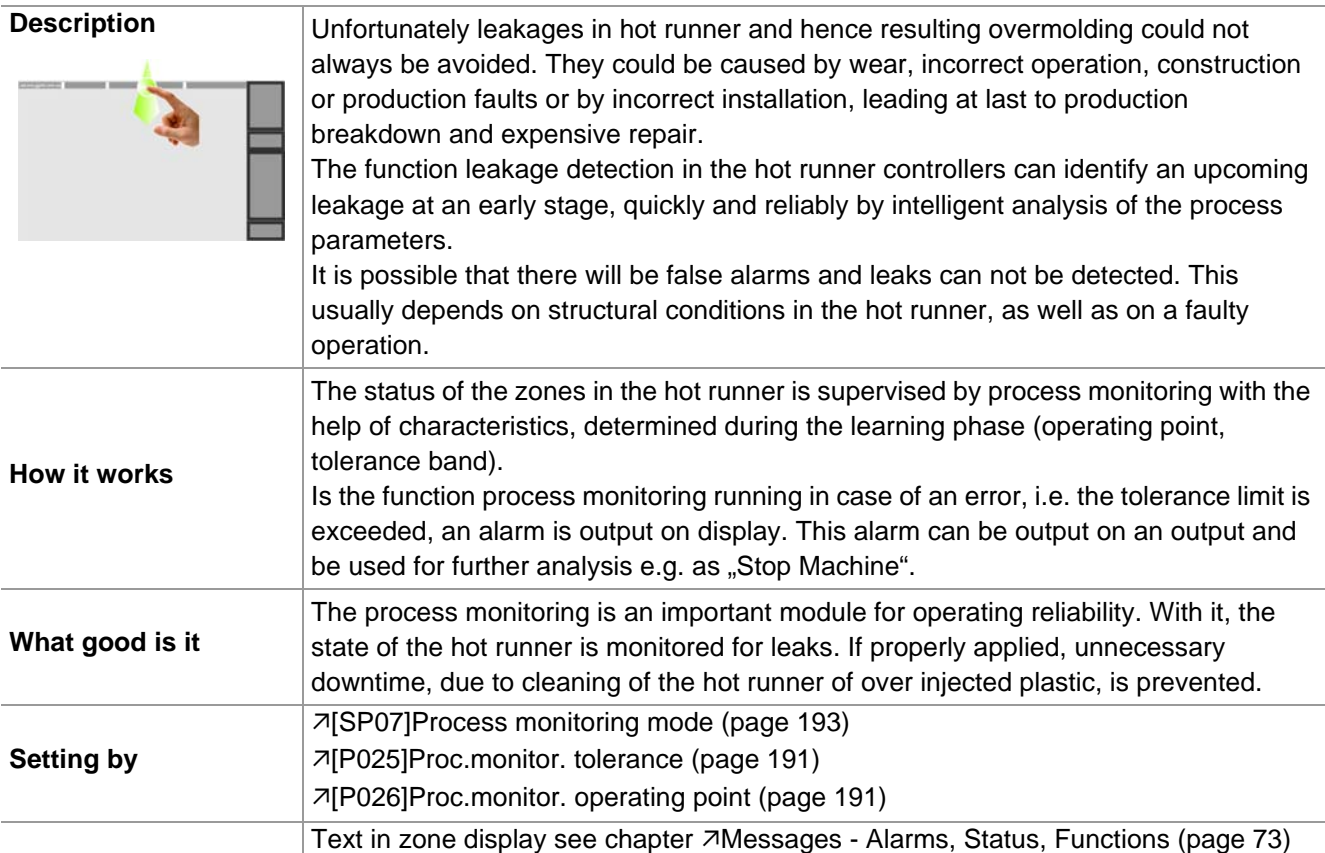

#### **Recommendation**

The learning phase should start, when the machine is running, i.e. after production start of the injection molding machine. Please note this, when process monitoring mode is selected. Is the learning phase started at a different point of time, the learned operating points can be adapted by greater tolerance definitions.

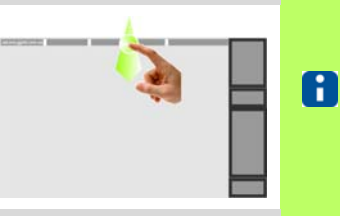

**R**<sub>p</sub> Left/Right

Right

Configure

table view

Communi

cation

Software

Download

Slave

Ħ.

Ō

 $\overline{\mathbf{C}}$ 

A/W Ampr

 $\circledR$ 

**VO** 

父

Ampere

Active current

transfer

Inputs  $\sqrt{l}$ 

Outputs

Hardware

Setup

≜

₩€

 $\overline{\mathbf{A}}$ 

Language

Process mon

Start learning

phase

User ad

ministration

**Pairing Mode** 

 $\gamma_{\rm CFT}$ 

 $^{\circ}$ C

Cleaning

System

varameters

Date / Time

Whether and which keys are enabled for the user, see chapter **7User** Ad[ministration \(page 101\)](#page-102-0)

Quit

profiTEMP+018

1650180-000003

230V (3~/N/PE)

pT+CUI072417A

 $00000000$ 

 $0A$   $0A$   $0A$ 

 $1mA$ 

 $31^{\circ}$ C

00/00

 $\overline{0}$ 

Version:000000

Info Center

lardware number:

Serial number:

.<br>Mains voltage:

Residual current:

leat sink temp

SPL L1/L2/L3:

No message available.

Cycle signal:

Tool code:

Product<sup>-</sup>

Version

ιó

Display Infocenter by **7[Wipe](#page-16-0)** [down \(page 15\)](#page-16-0) in the header

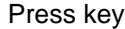

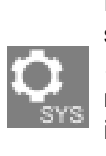

First check the setting of the system parameters [\[SP07\]Process monitoring](#page-194-3) [mode \(page 193\)](#page-194-3) and change if applicable.

On touch the key appears selected.

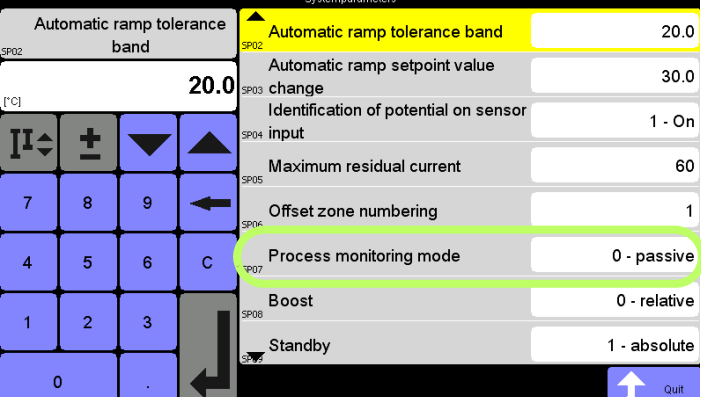

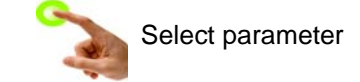

As default the function process monitoring is switched off  $=$  passive. The following modes are available:

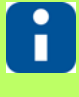

- **passive**
- Fully automatic
- Manual
- **Intelligent**

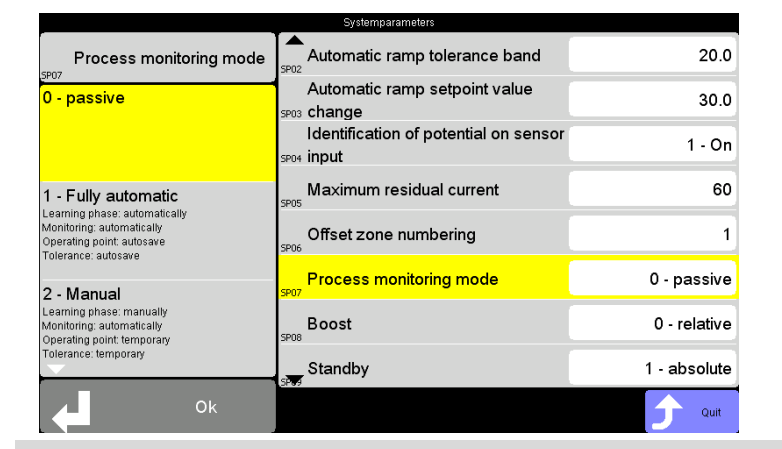

Process Monitoring deactivated

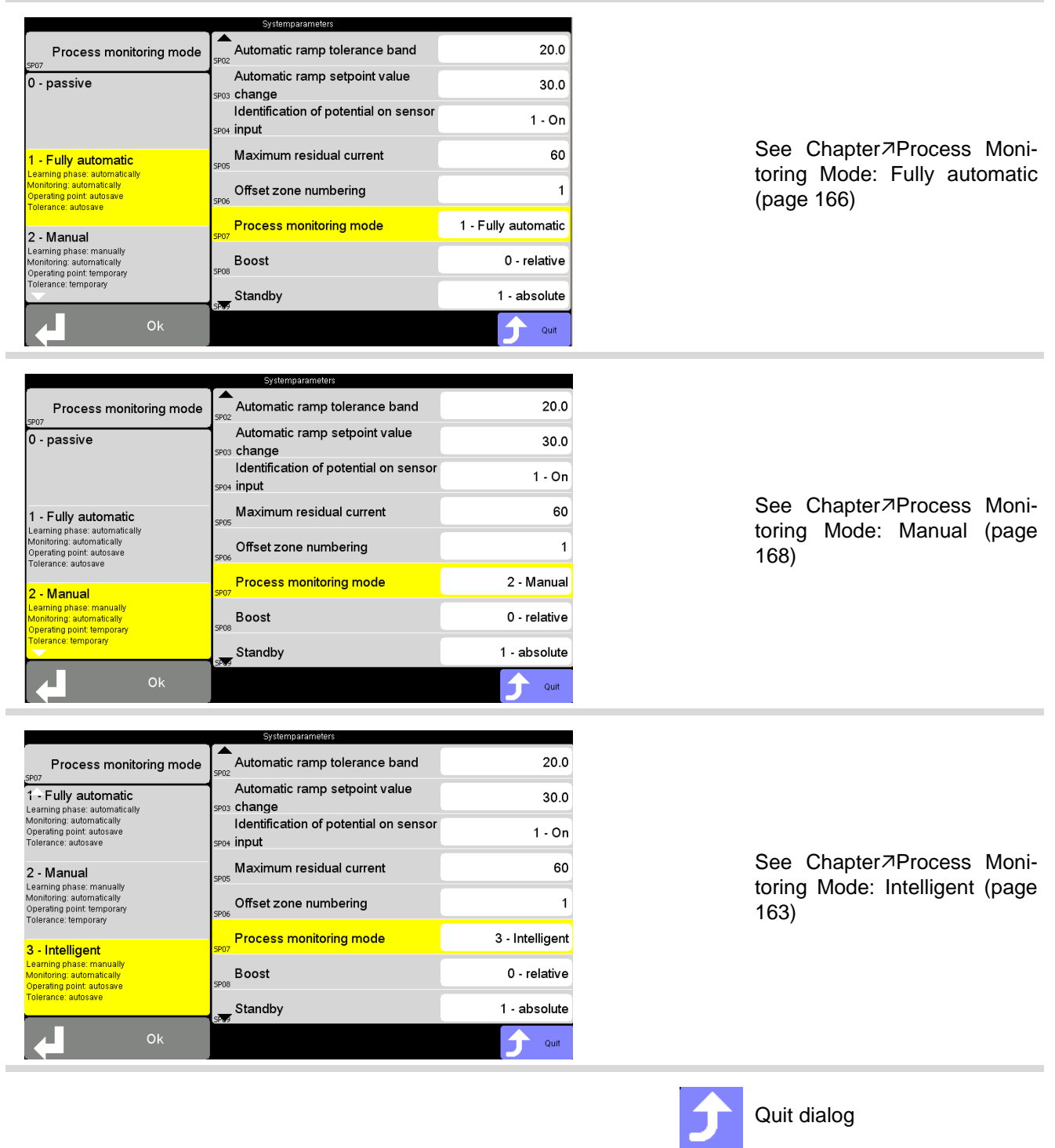

#### <span id="page-164-0"></span>**15.13.1Process Monitoring Mode: Intelligent**

Process Monitoring Mode **Intelligent**

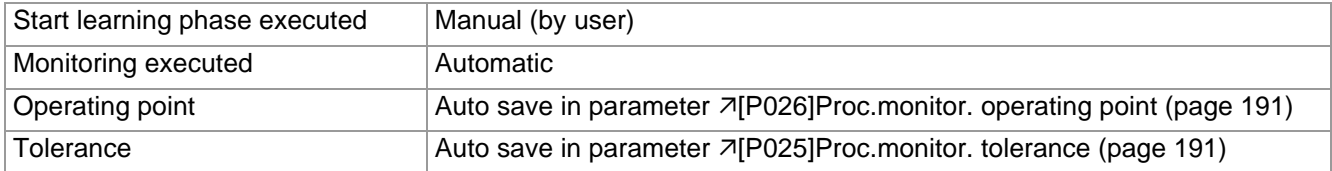

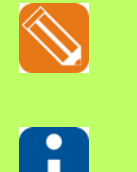

In the illustrated example, the sequence is shown if no learning phase had previously been running.

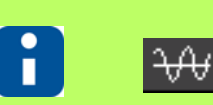

The header is displayed when the process monitoring is switched on. See  $\pi$ [\[SP07\]Process monitoring mode \(page 193\)](#page-194-3) <> 0

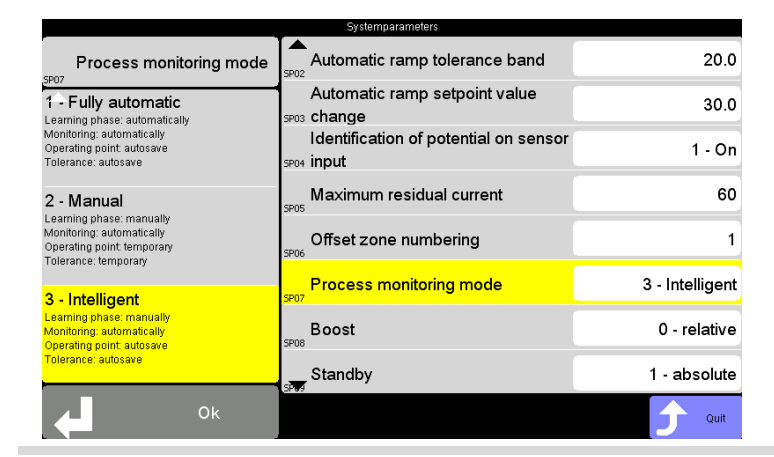

Process Monitoring Mode: **Intelligent** is specified

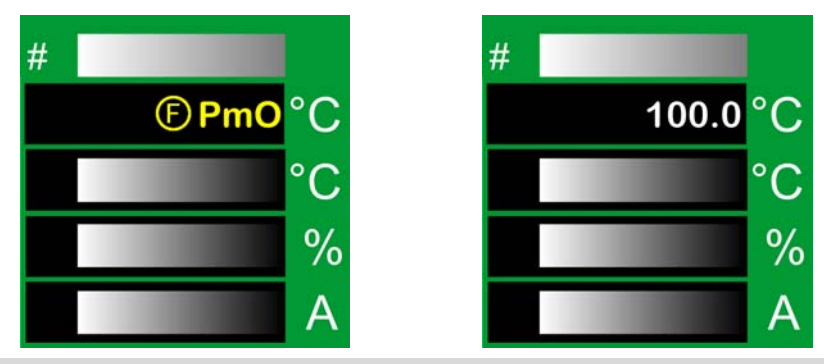

In the standard view, after switch-on of the heaters of the hot runner controller: In the first line of the zone display, the display **Pmo** - process monitoring is not active (see chapter **7Messages** -[Alarms, Status, Functions \(page 73\)\)](#page-74-0) alternates with the display of the current value (here: 100 °C).

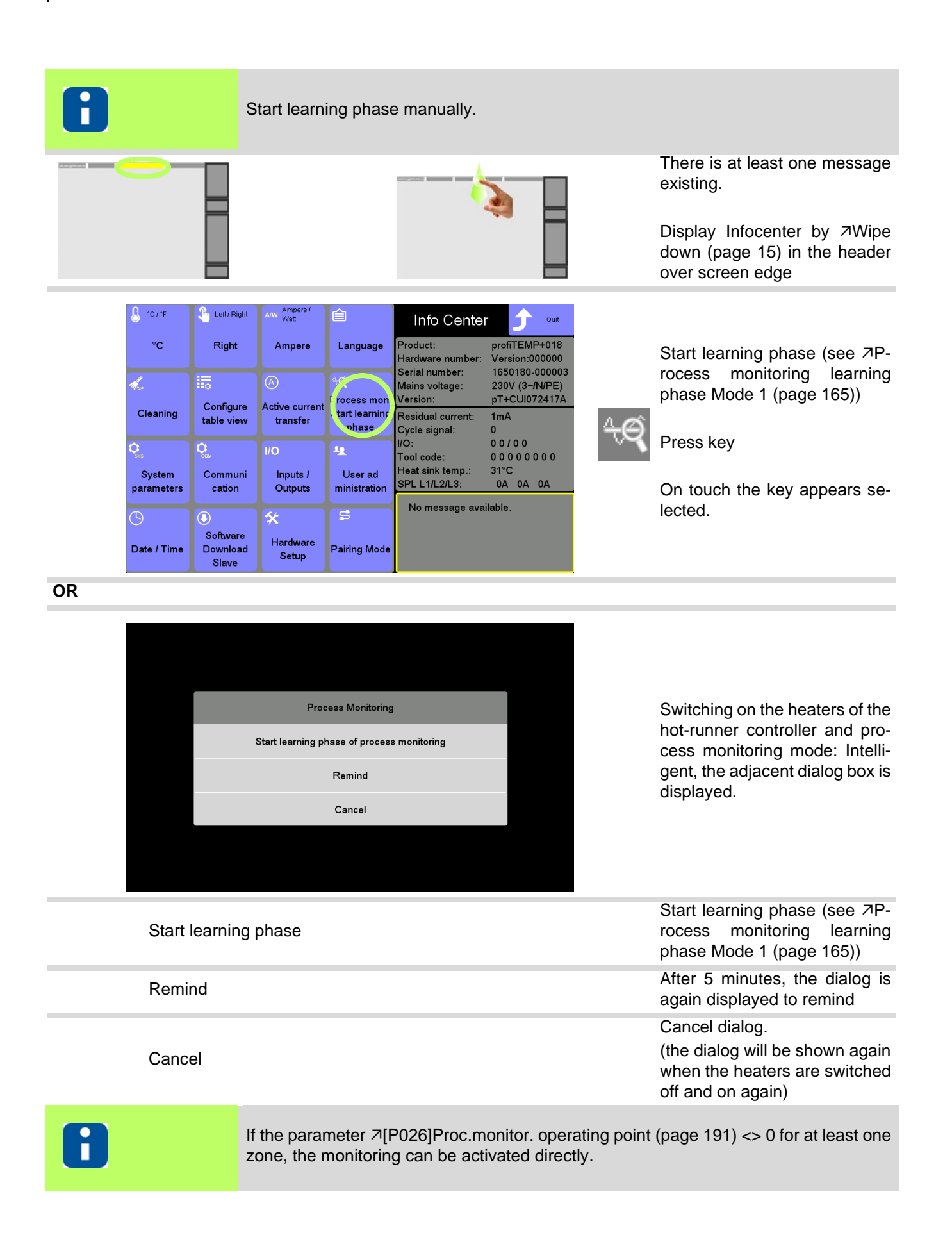

<span id="page-166-0"></span>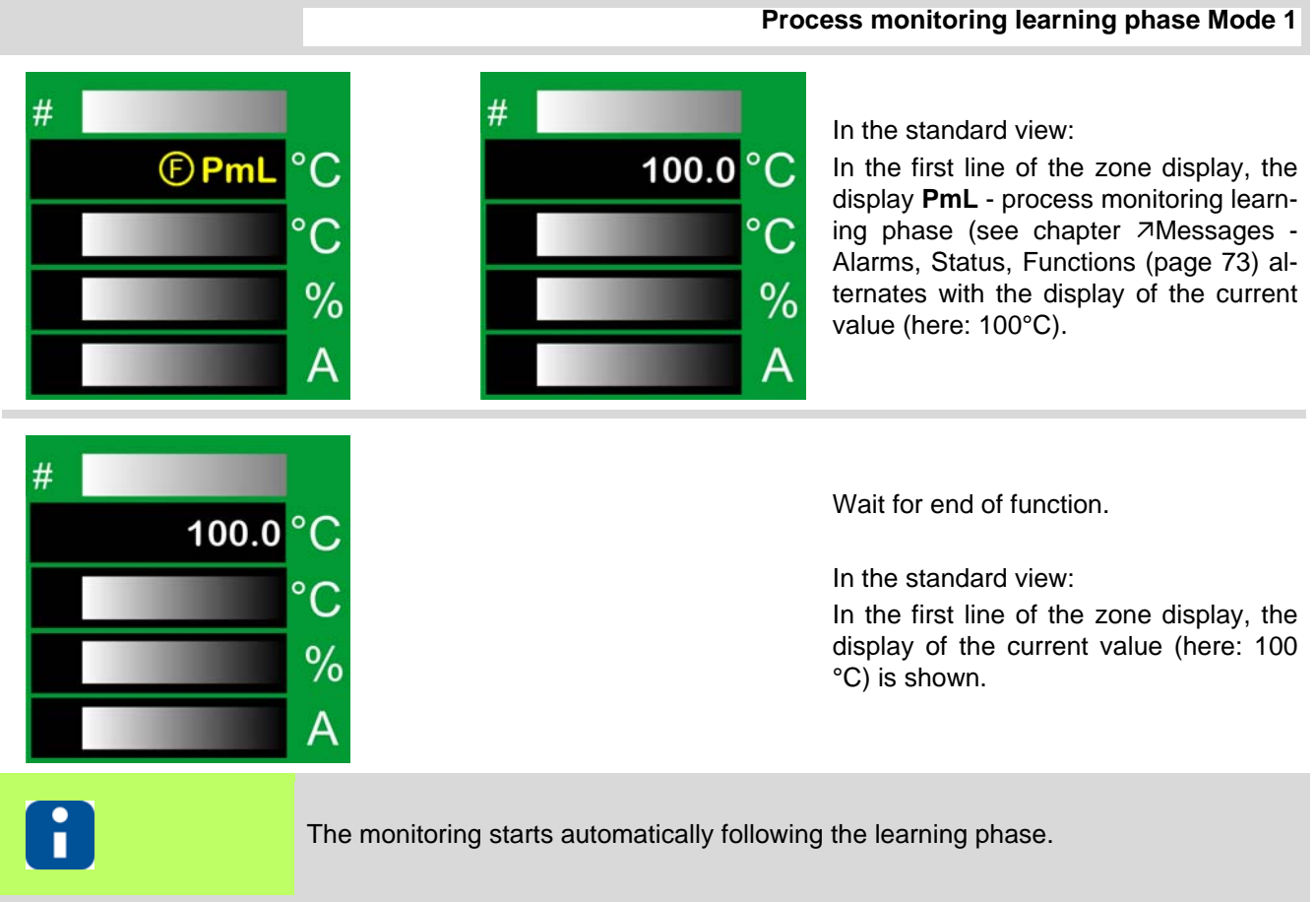

The process monitoring is active and supervises the status of the zones in the hot runner.

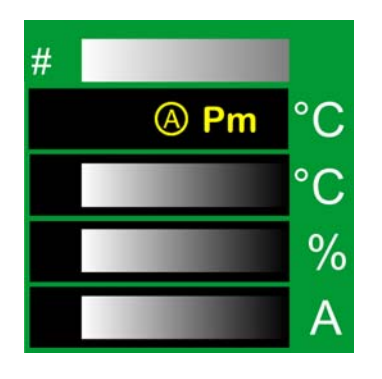

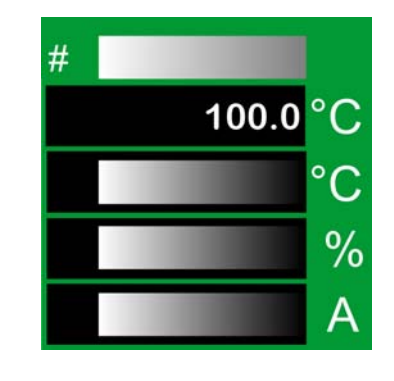

In the first line of the zone display, the display **Pm** - process alarm (see chapter [Messages - Alarms, Status, Functions](#page-74-0) [\(page 73\)](#page-74-0)) alternates with the display of the current value (here: 100 °C), when the tolerance limit is exceeded at activated monitoring. The alarm can be output on an output and be used for further processing e.g. as "Stop Machine". The alarm message (see chapter **7[Messag](#page-74-0)**[es - Alarms, Status, Functions \(page](#page-74-0) [73\)](#page-74-0)) can be acknowledged, as soon as the control characteristic returns to normal (error fixed), otherwise the alarm is activated immediately again.

#### <span id="page-167-0"></span>**15.13.2Process Monitoring Mode: Fully automatic**

Process Monitoring Mode **Fully automatic**

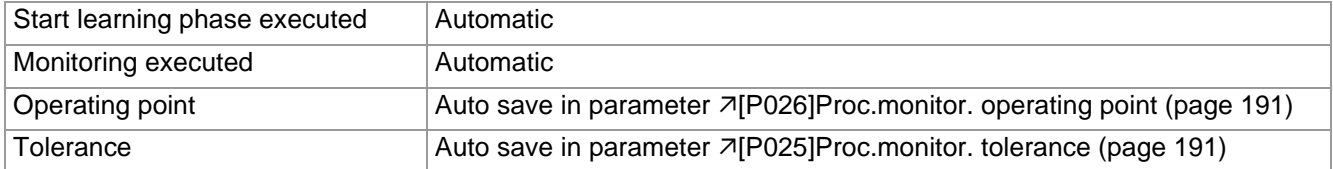

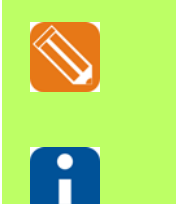

 $#$ 

*<u>* PmL</u>

 $\circ$ 

Д

In the illustrated example, the sequence is shown if no learning phase had previously been running.

The header is displayed when the process monitoring is switched on. See  $\pi$ [\[SP07\]Process monitoring mode \(page 193\)](#page-194-3) <> 0

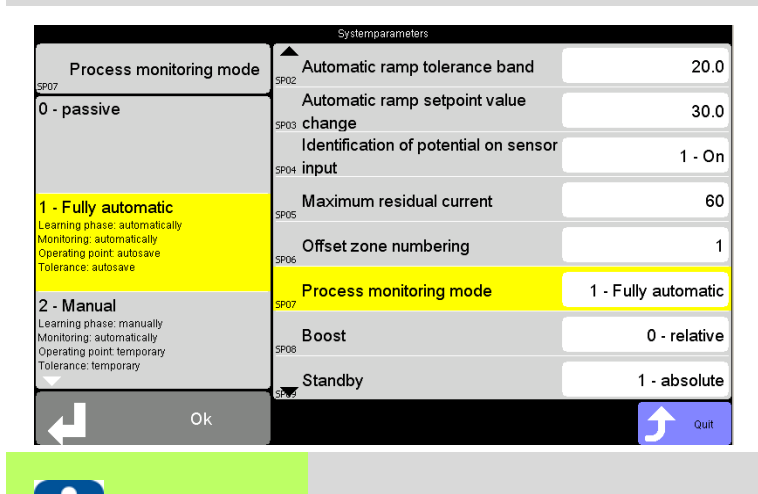

Process Monitoring Mode: **Fully automatic** is specified

Learning phase starts automatically.

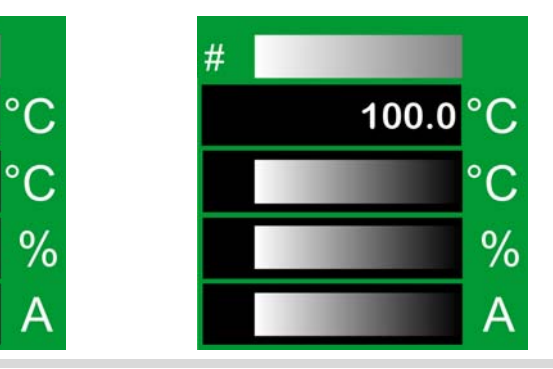

In the standard view, after switch-on of the heaters of the hot runner controller: In the first line of the zone display, the display **PmL** - process monitoring learning phase active (see chapter [Messag](#page-74-0)[es - Alarms, Status, Functions \(page 73\)](#page-74-0) alternates with the display of the current value (here: 100 °C).

**Process monitoring learning phase**

 $#$ Wait for end of function. 100.0  $\circ$ <sub>(</sub> In the standard view: In the first line of the zone display, the display of the current value (here: 100  $\frac{0}{0}$ °C) is shown. А Monitoring starts automatically following the learning phase.

#### The process monitoring is active and supervises the status of the zones in the hot runner.

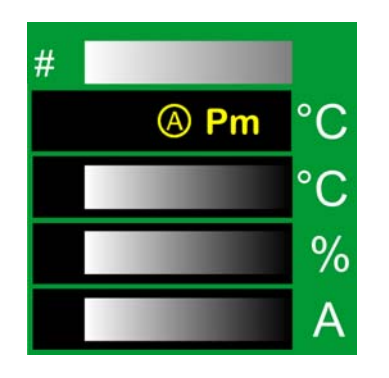

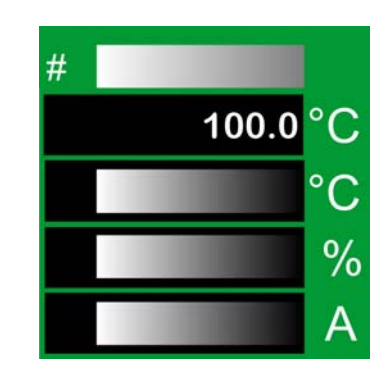

In the first line of the zone display, the display **Pm** - process alarm (see chapter [Messages - Alarms, Status, Functions](#page-74-0) [\(page 73\)](#page-74-0)) alternates with the display of the current value (here: 100 °C), when the tolerance limit is exceeded at activated monitoring. The alarm can be output on an output and be used for further processing e.g. as "Stop Machine". The alarm message (see chapter **7[Messag](#page-74-0)**[es - Alarms, Status, Functions \(page](#page-74-0) [73\)](#page-74-0)) can be acknowledged, as soon as the control characteristic returns to normal (error fixed), otherwise the alarm is activated immediately again.

#### <span id="page-169-0"></span>**15.13.3Process Monitoring Mode: Manual**

Process Monitoring Mode: **Manual**

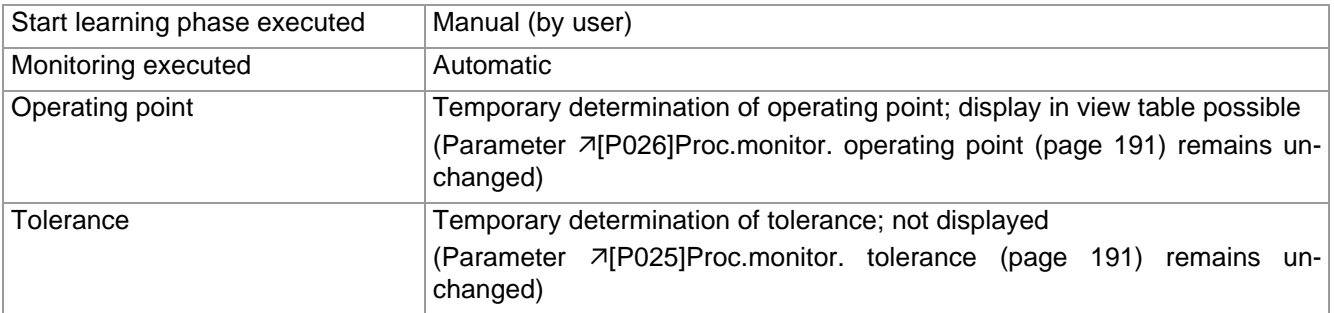

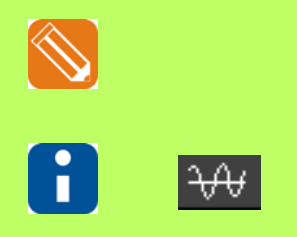

In the illustrated example, the sequence is shown if no learning phase had previously been running.

The header is displayed when the process monitoring is switched on. See  $\sqrt{2}$ [\[SP07\]Process monitoring mode \(page 193\)](#page-194-3) <> 0

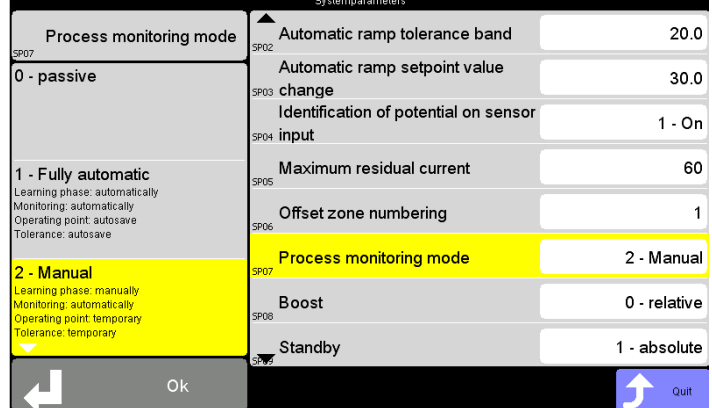

Process Monitoring Mode: **Manual** is specified

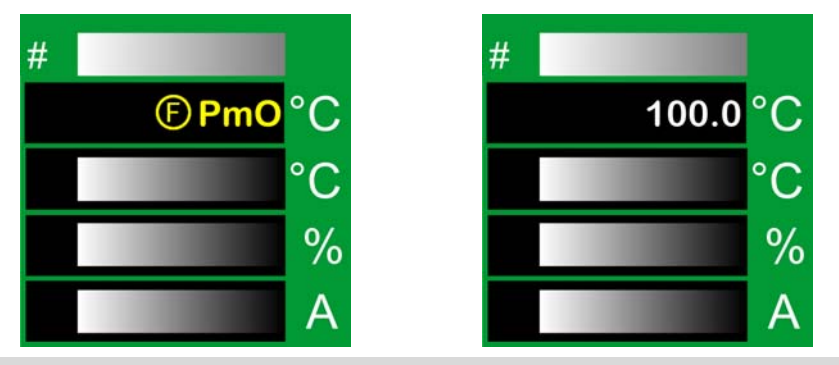

In the standard view, after switch-on of the heaters of the hot runner controller: In the first line of the zone display, the display **Pmo** - process monitoring is not active (see chapter **7Messages** -[Alarms, Status, Functions \(page 73\)\)](#page-74-0) alternates with the display of the current value (here: 100 °C).

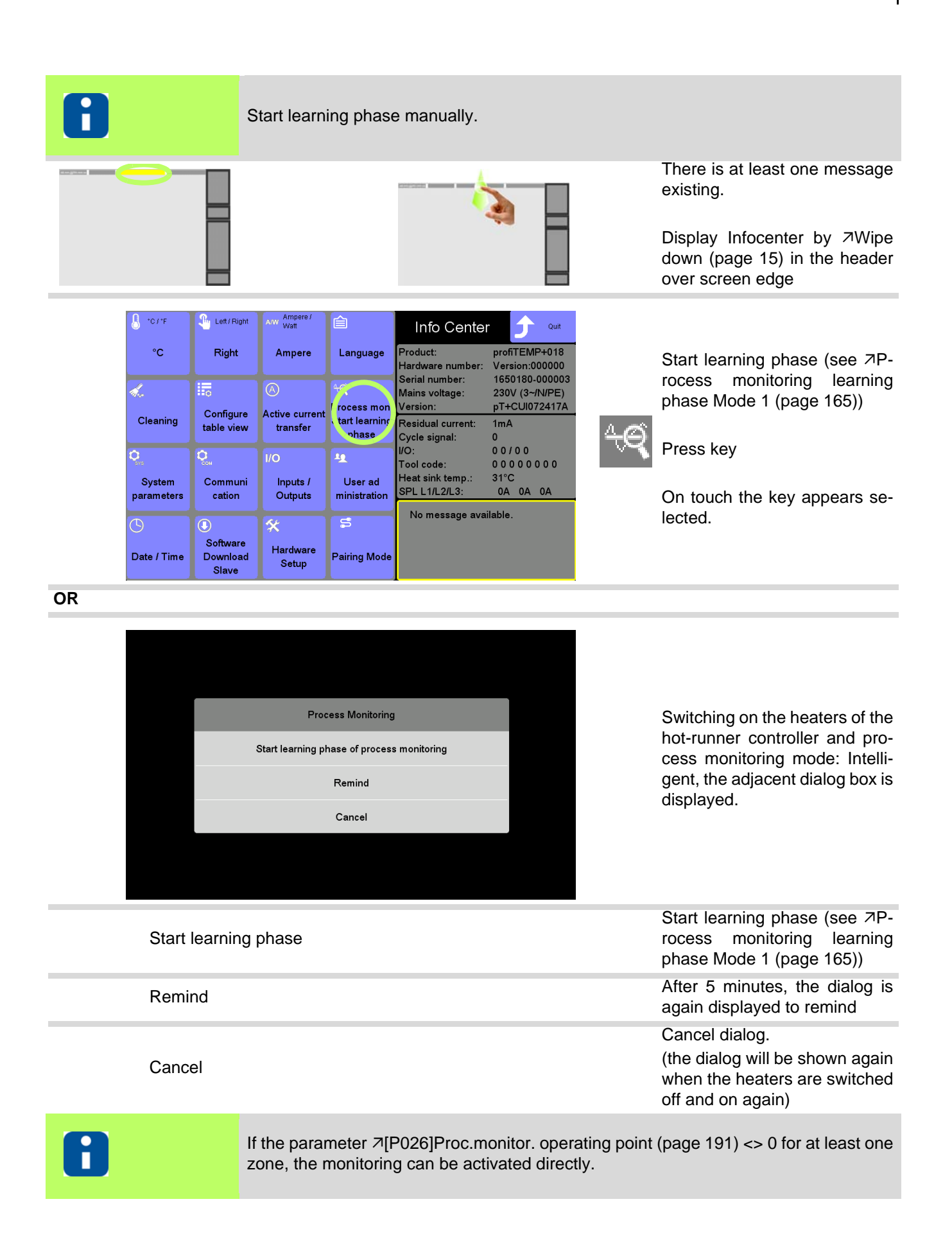

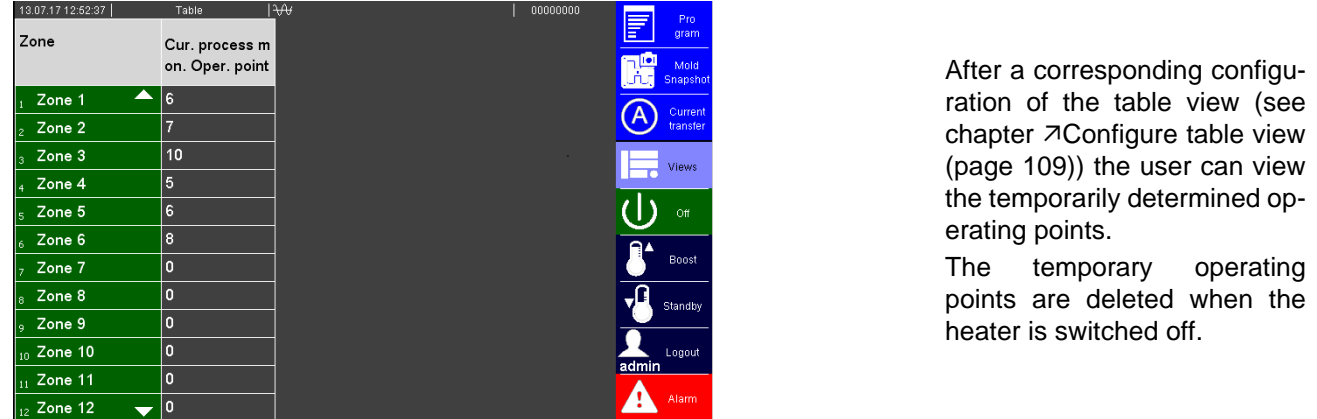

#### **Process monitoring learning phase Mode 2**

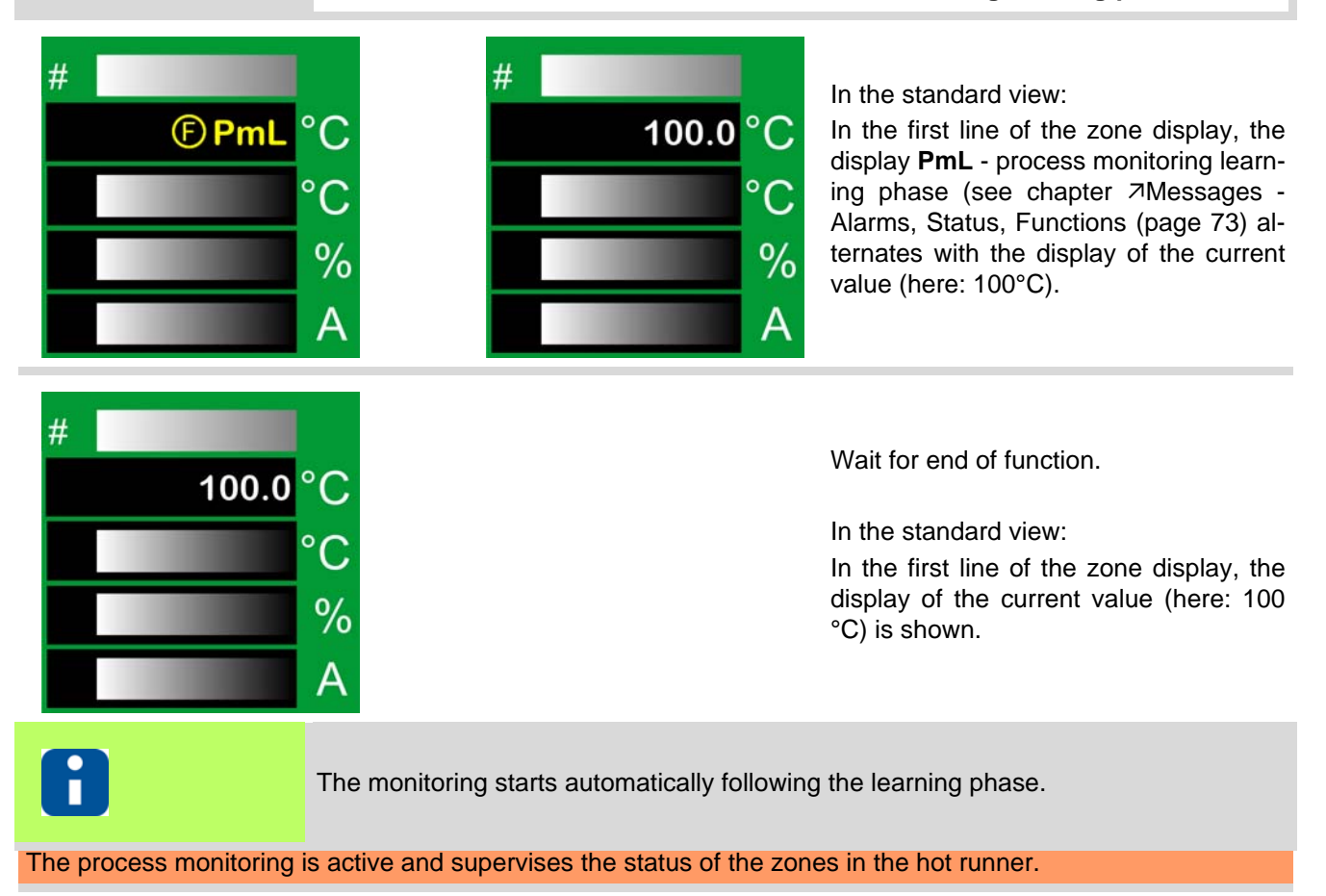

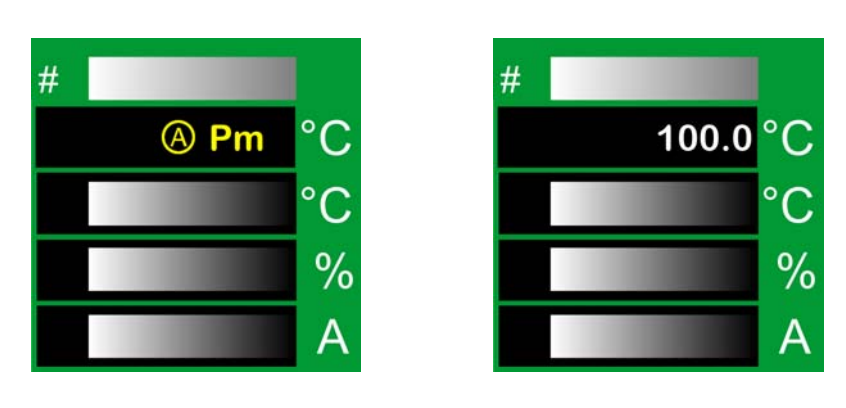

In the first line of the zone display, the display **Pm** - process alarm (see chapter [Messages - Alarms, Status, Functions](#page-74-0) [\(page 73\)](#page-74-0)) alternates with the display of the current value (here: 100 °C), when the tolerance limit is exceeded at activated monitoring. The alarm can be output on an output and be used for further processing e.g. as "Stop Machine". The alarm message (see chapter 7[Messag](#page-74-0)[es - Alarms, Status, Functions \(page](#page-74-0) [73\)](#page-74-0)) can be acknowledged, as soon as the control characteristic returns to normal (error fixed), otherwise the alarm is activated immediately again.

#### **15.13.4Process monitoring at a glance**

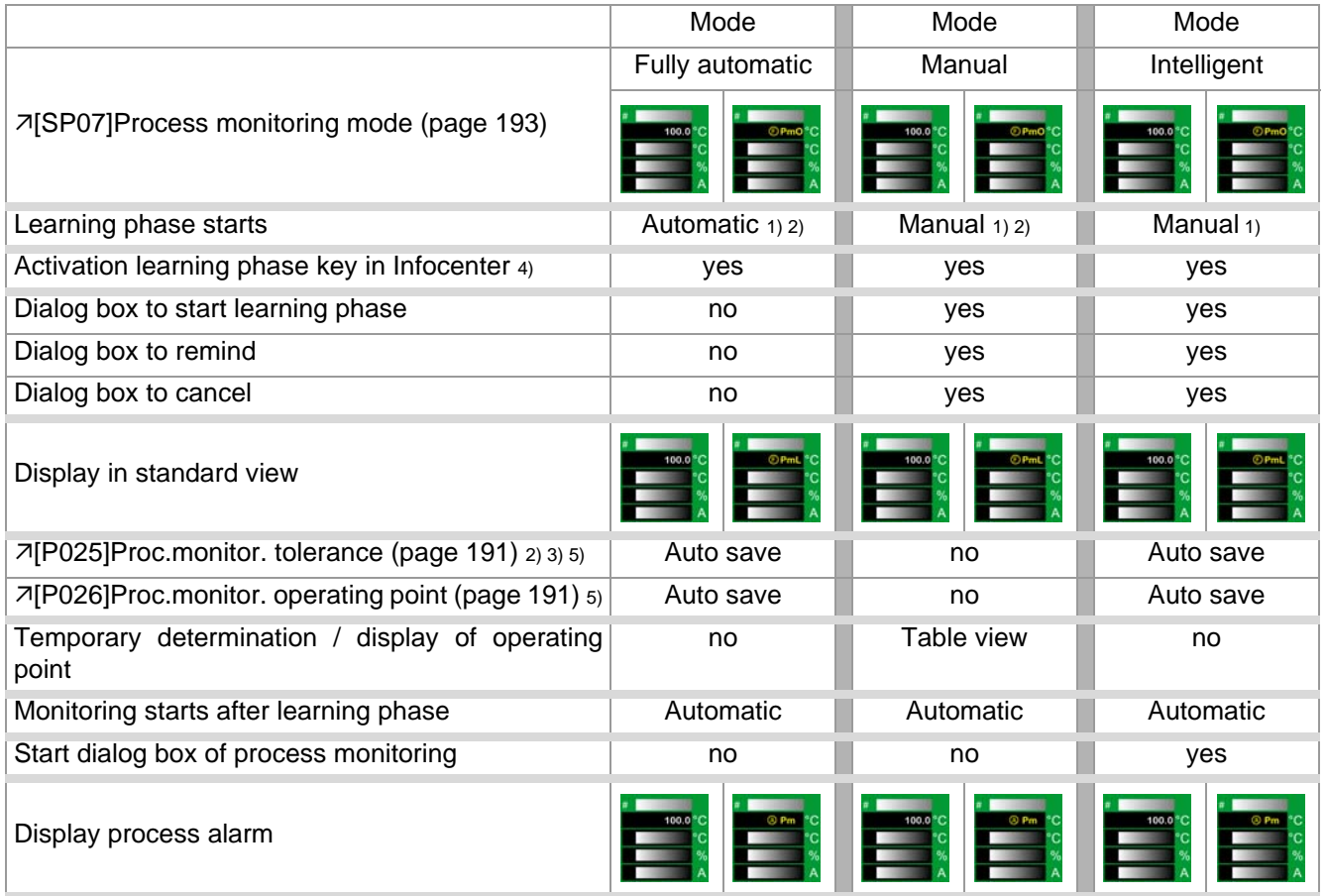

For all modes:

- **1** The learning phase is executed for zones where NO process alarm is persistent.
- **2** The learning phase is executed for zones where parameter  $\pi$ [\[P025\]Proc.monitor. tolerance \(page 191\)](#page-192-8) <> 0. (Not in mode: Intelligent)
- **3** By setting of parameter  $\sqrt{P}025$ ]Proc.monitor. tolerance (page 191) = 0 a zone can be excluded from process monitoring.
- **4** The learning phase can be activated or re-triggered at any time via the embedded button in the Infocenter.
- **5** The parameters of process monitoring could be changed by the user manually. The learning phase should not run at that time.

# **16 Update-Process**

Is an USB stick plugged in before start of device and at least one of the following files is located in the root directory

- Control User Interface firmware (HEX-file) cDT+CUI07<version>.hex
- Language-file pT+Lang<language>.pT+

the update-process starts.

### <span id="page-173-1"></span><span id="page-173-0"></span>**16.1 Update Firmware CUI07**

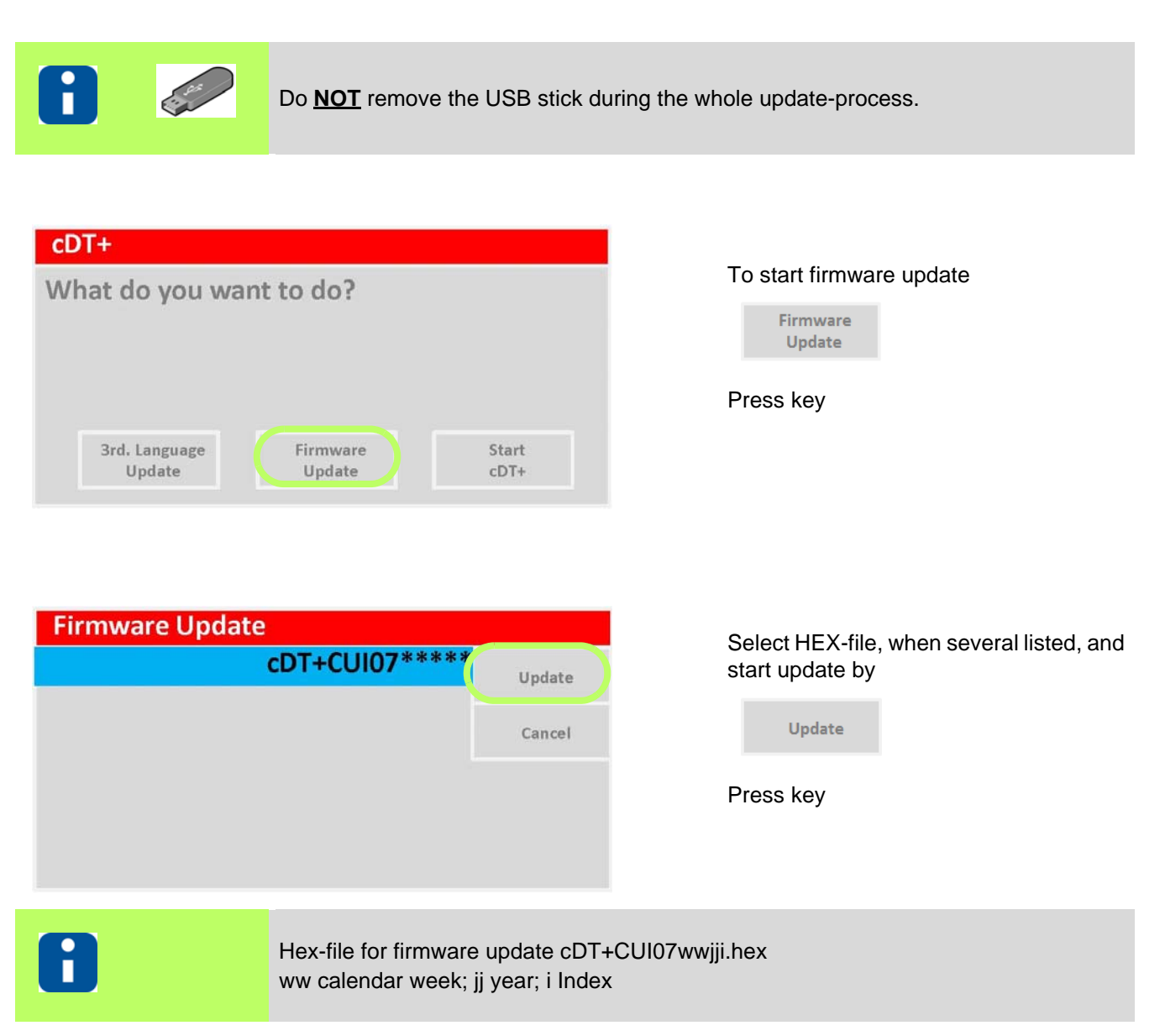

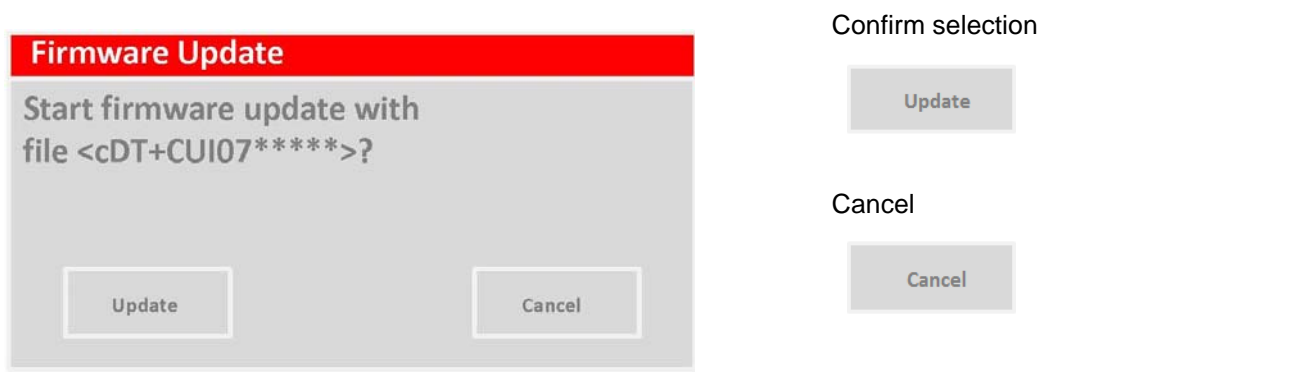

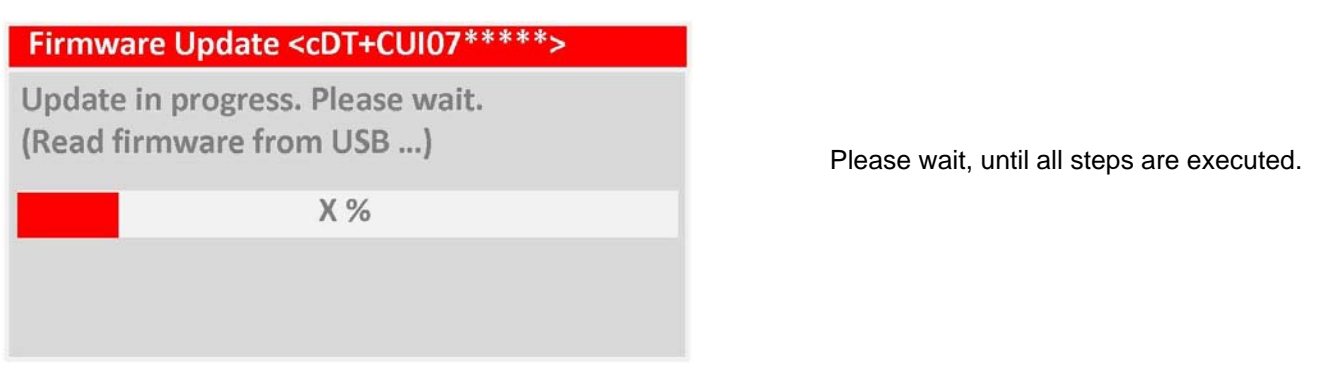

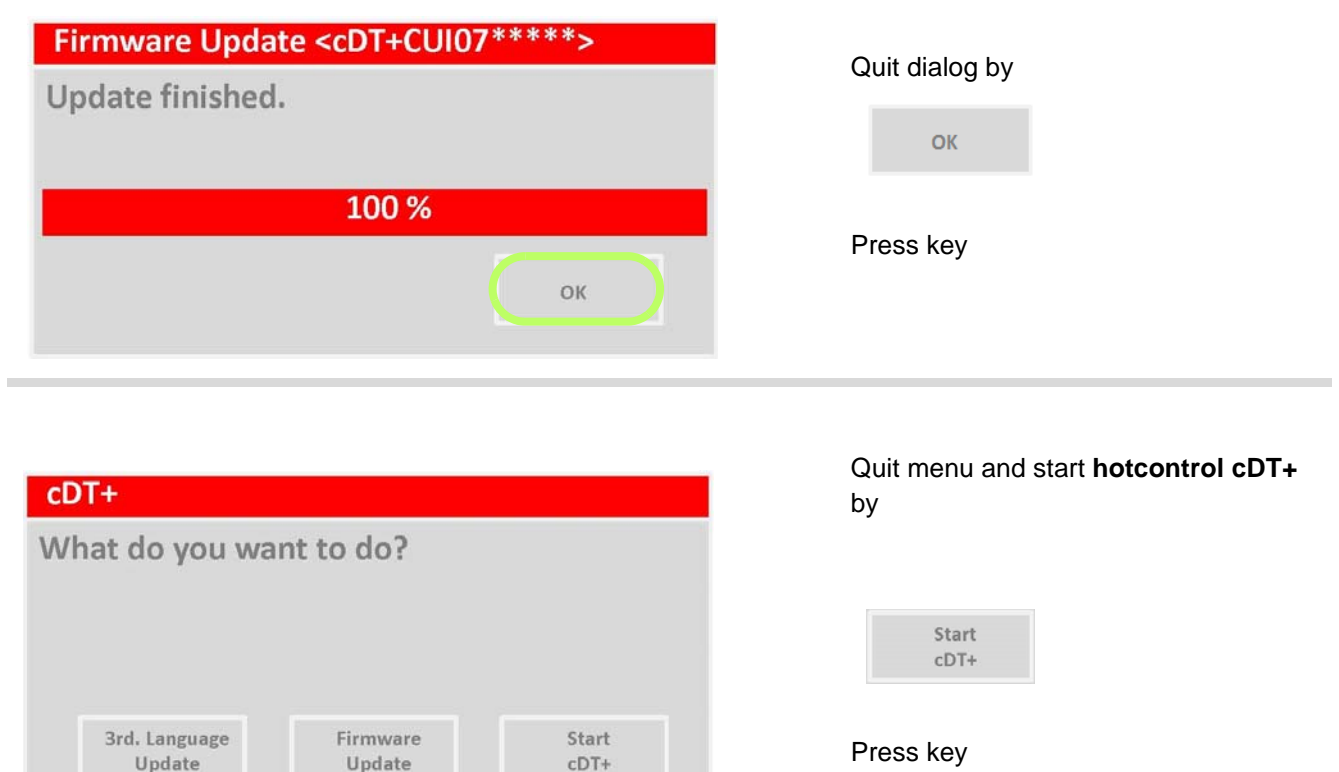

Or load language-file (see chapter 7[Update language-file \(page 175\)\)](#page-176-1)

3rd. Language Update

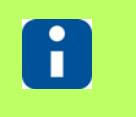

Further process see chapter *A[hotcontrol cDT+ starts \(page 12\).](#page-13-0)* 

### <span id="page-176-1"></span><span id="page-176-0"></span>**16.2 Update language-file**

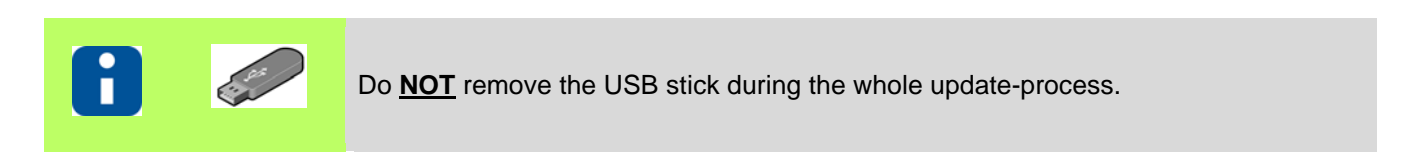

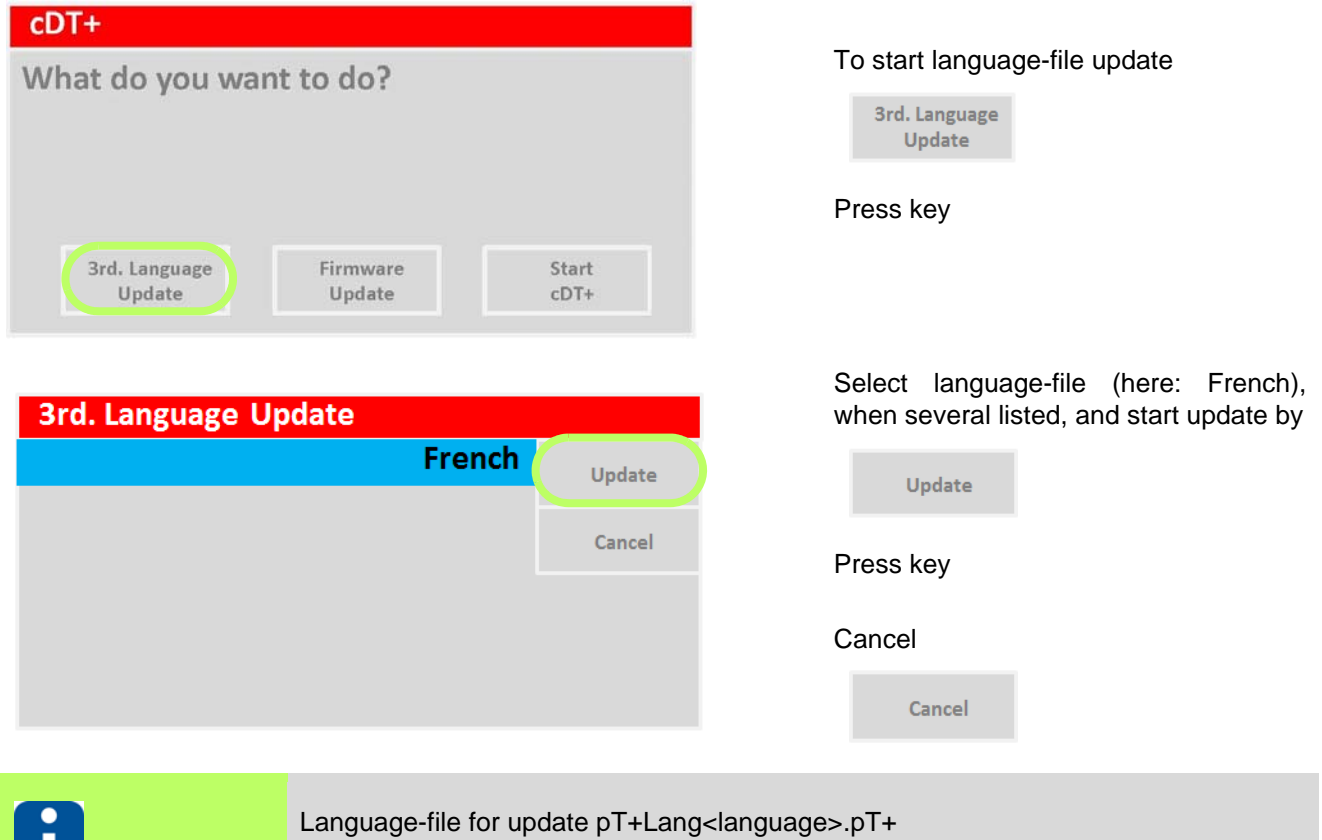

Available languages please see homepage www.hotset.com.

## 3rd. Language Update <French>

Update in progress. Please wait. (read 3rd. Language from USB)

 $X%$ 

Wait

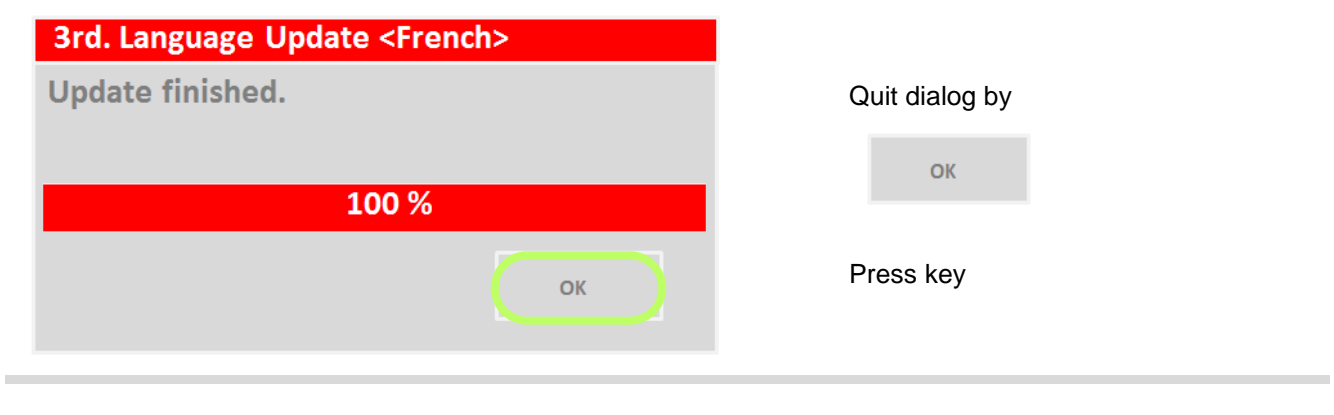

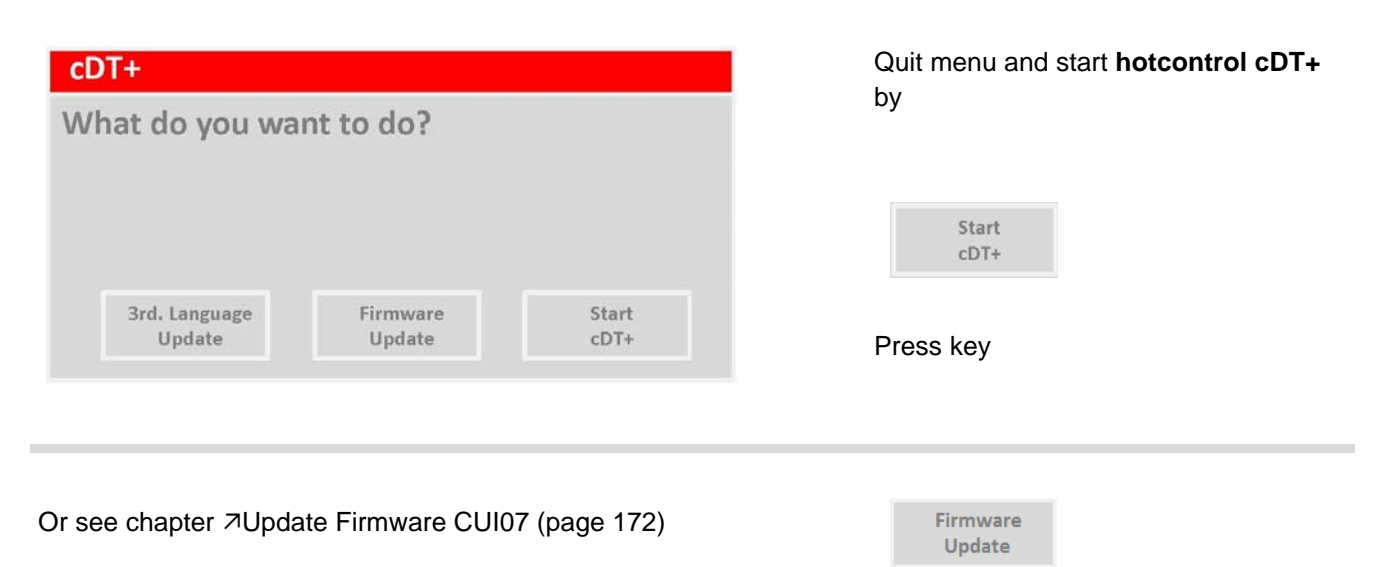

![](_page_177_Picture_3.jpeg)

Further process see chapter **7hotcontrol cDT+** starts (page 12).

# **17 Technical Data**

Following the technical data for the used components in the hot runner controller **hotcontrol cDT+** are listed.

- Hot Runner Controller **hotcontrol cDT+**
- CUI07 Control&User Interface 07 (succeeding called CUI07)
- HTC 06/15 Heating Thermocouple Card (succeeding called HTC-card)

The concept of **hotcontrol cDT+** provides 2 desktop housings. The desktop housings are equal in height and depth.

![](_page_178_Picture_7.jpeg)

You can find the latest technical data on all products at any time on the homepage www.hotset.com.

Device specific data on type, article number, serial number, voltage and power are on the type plate on the particular **hotcontrol cDT+**.

### **17.1 hotcontrol cDT+**

![](_page_179_Picture_21.jpeg)
# **18 System Configuration**

All **hotcontrol cDT+** devices are based on a uniform build- and production concept. All components are identical. You can swap freely during maintenance.

# **18.1 Rear side Hot Runner Controller - Connections**

Behind the rear side of hot runner controller **hotcontrol cDT+** are connections for

- $\blacksquare$  **7[Power Supply](#page-186-0), Main switch**
- $\blacksquare$   $\blacktriangleright$   $\blacktriangleright$
- $\blacksquare$  7 [Control fuse](#page-185-0)
- **[Alarm Output XM1 Signal Plug](#page-185-1)**
- 7[Digital inputs XM3 DIO](#page-183-0)
- 기nterface XS1 RS485
- 기nterface XS2 CAN
- 기nterface XS3 RJ45
- [Interface XS5 20 mA \(Option\)](#page-184-0)
- 7[Interface XS7 external operation \(Option\)](#page-184-1)

180 | Chapter 18 **System Configuration**

The parts of the **desktop housing** are identified by: **Specification** | **Label**

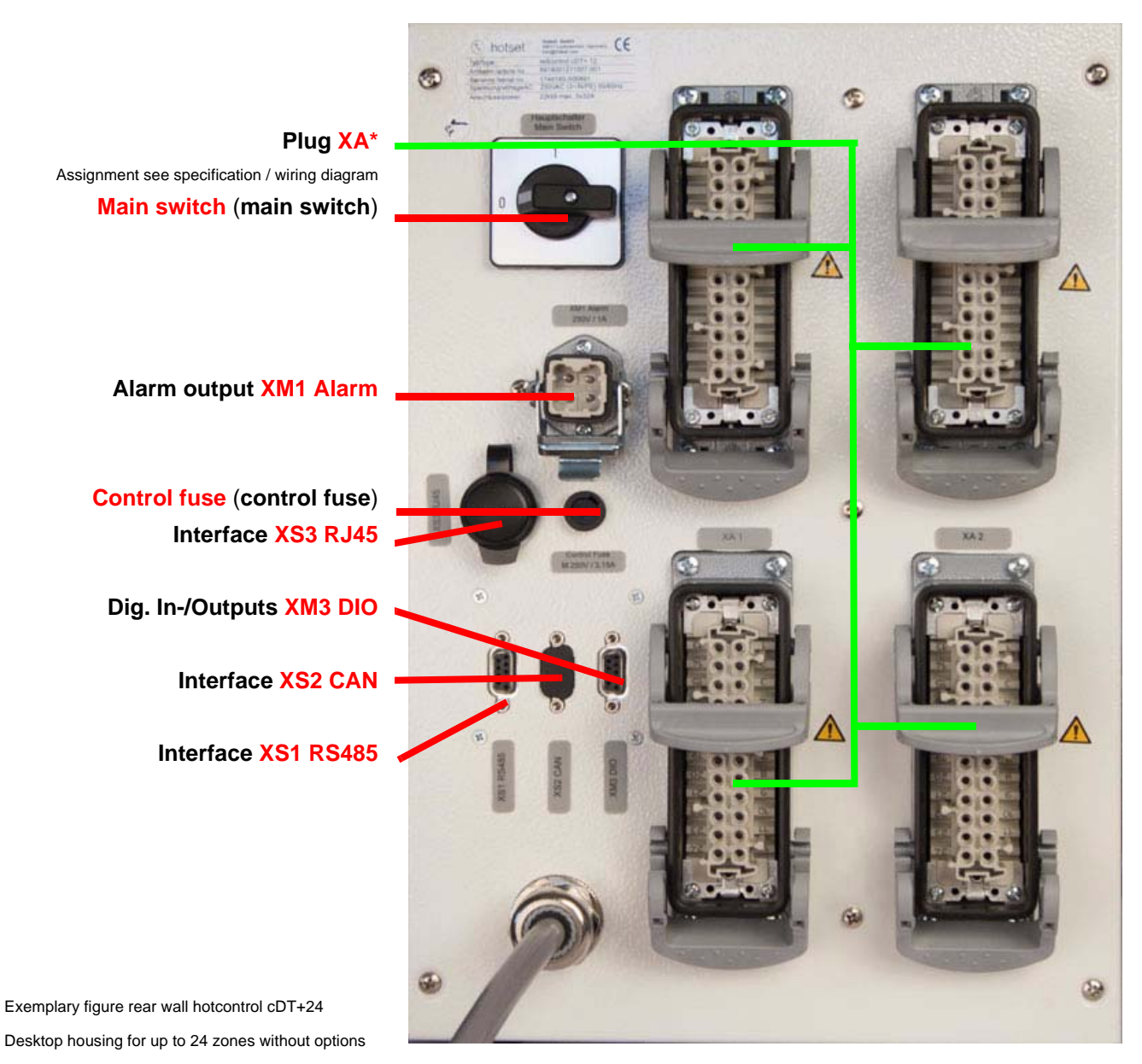

**Power Supply** feed line

**XS1 Serial interface COM**

## **18.1.1Interfaces and Digital inputs**

#### <span id="page-182-0"></span>**18.1.1.1 Interface XS1 RS485**

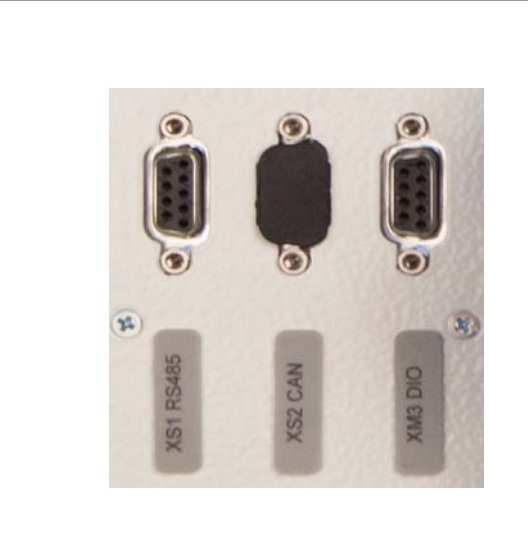

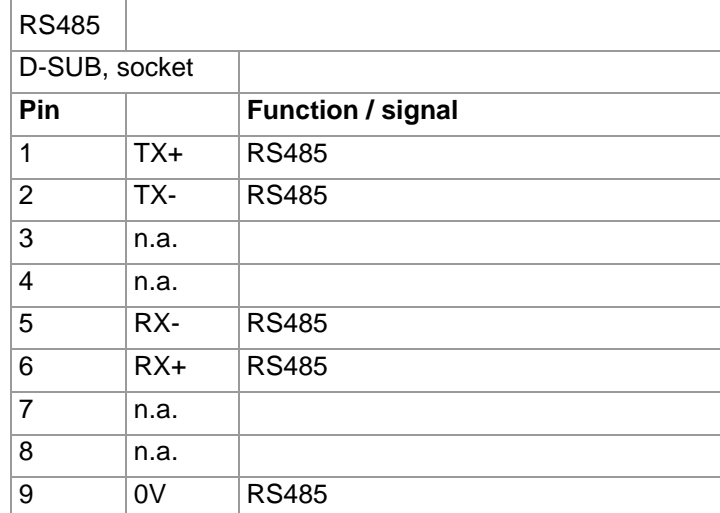

### <span id="page-182-1"></span>**18.1.1.2 Interface XS2 CAN**

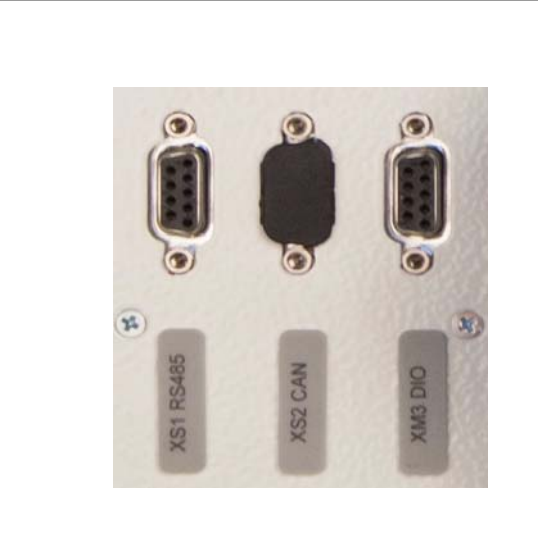

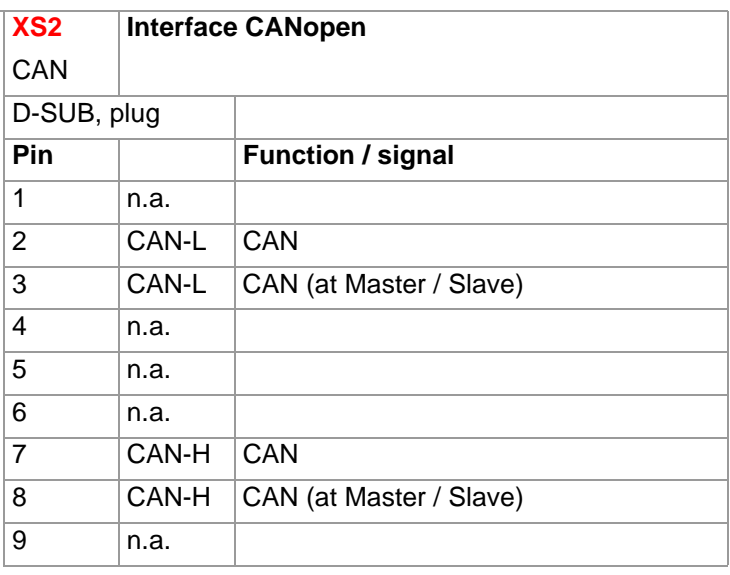

## <span id="page-183-0"></span>**18.1.1.3 Digital inputs XM3 DIO**

Digital input (24 VDC)

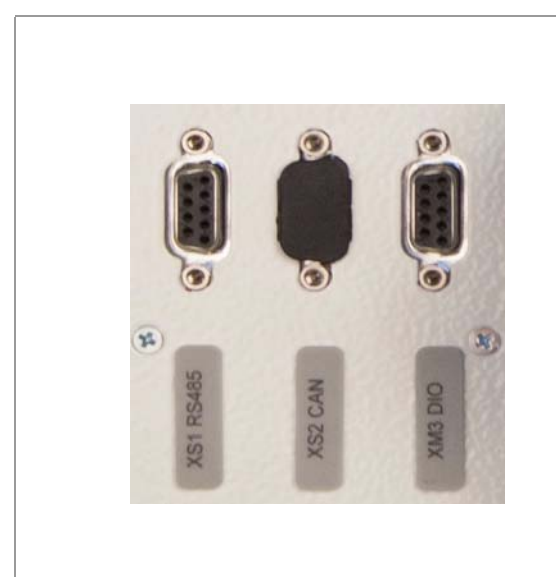

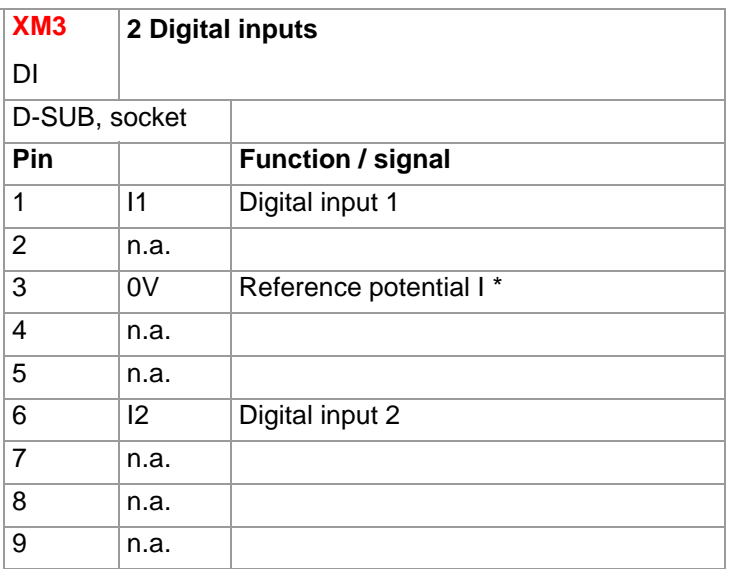

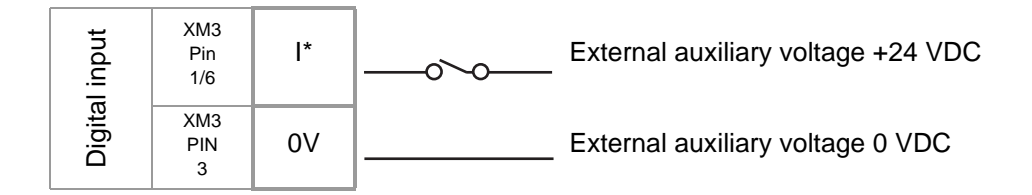

As relay implemented output see chapter **[Alarm Output XM1 Signal Plug.](#page-185-1)** 

### <span id="page-183-1"></span>**18.1.2Interface XS3 RJ45**

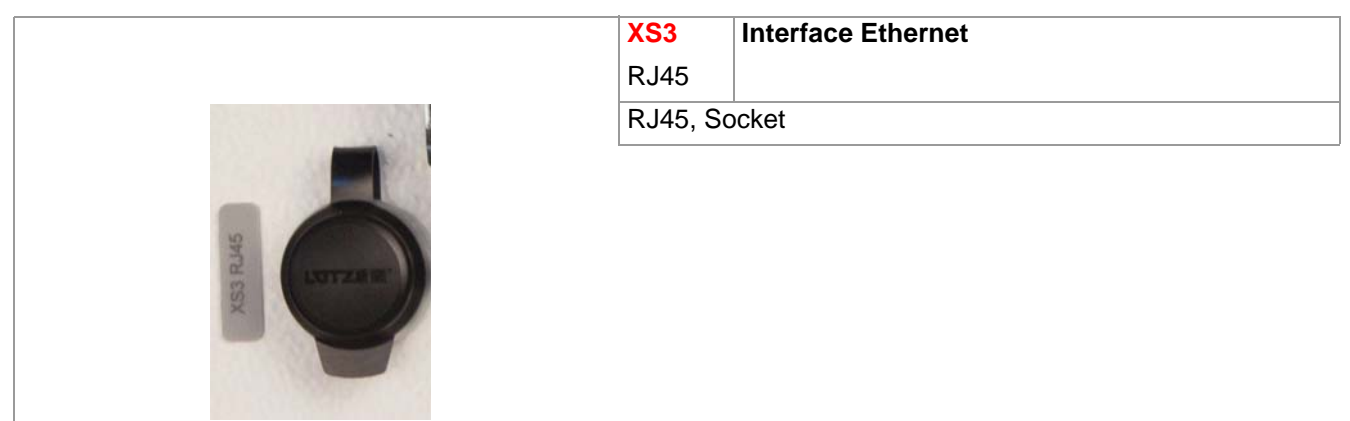

### <span id="page-184-0"></span>**18.1.3Interface XS5 20 mA (Option)**

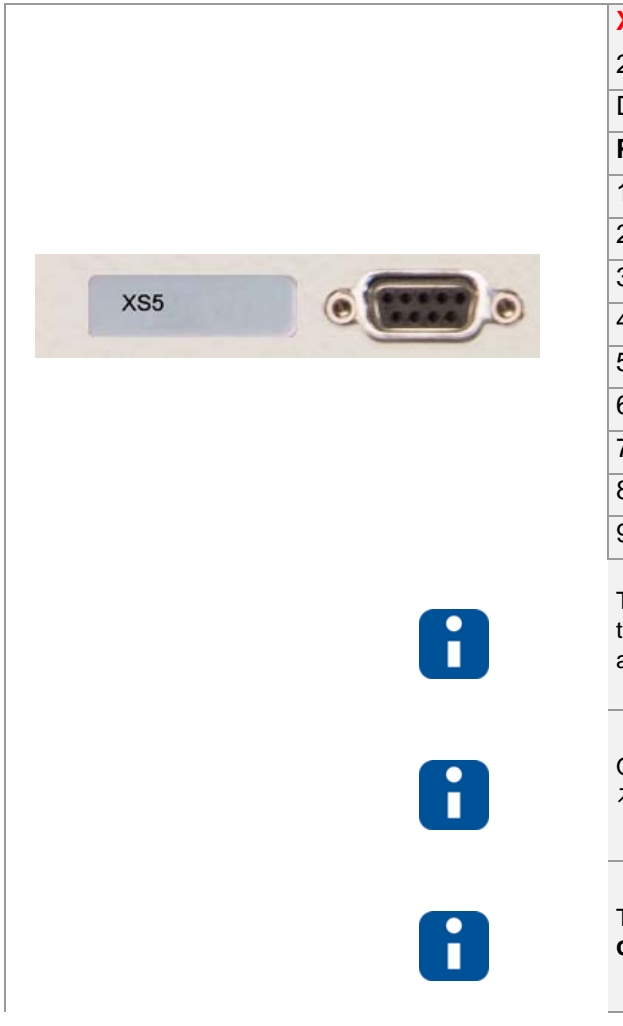

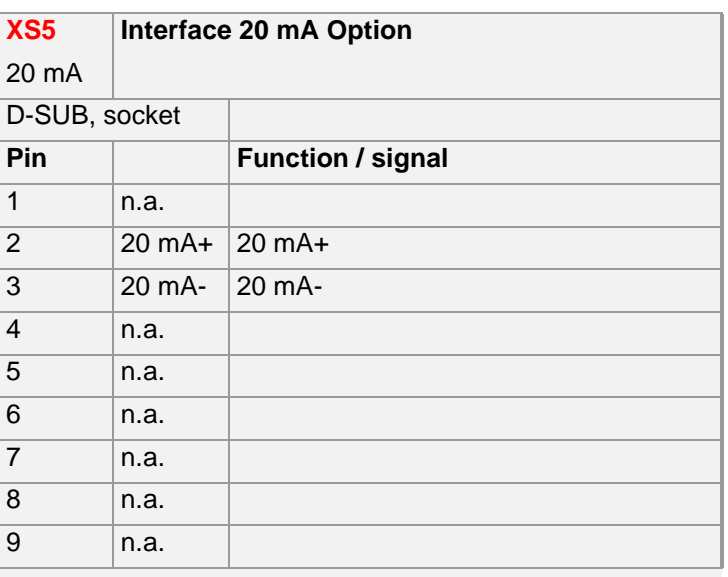

The 20 mA interface XS5 is only released by manufacturer ., when the device is deployed in markets, where cTUVus certification is not applied .

Only one interface can be operated either **7Interface XS1 RS485** or [Interface XS5 20 mA \(Option\)](#page-184-0), if both are established.

The 20 mA interface is established on the rear wall of **hotcontrol cDT+** below XS1, XS2, XM3, when existing.

### <span id="page-184-1"></span>**18.1.4Interface XS7 external operation (Option)**

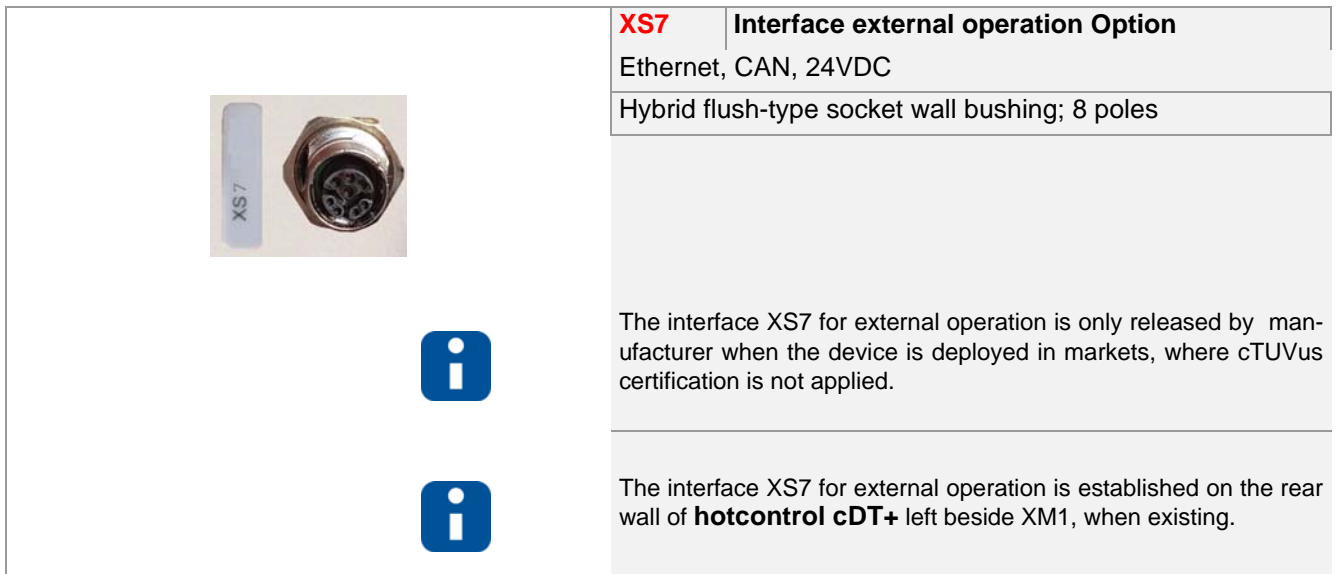

**System Configuration**

#### <span id="page-185-1"></span>**18.1.5Alarm Output XM1 Signal Plug**

The alarm output for the signal for enabling of machine/alarm message is implemented as

- **potential-free relay contact (output 1 relay)**
- Option: potential-free relay contact (output 2 relay) #)

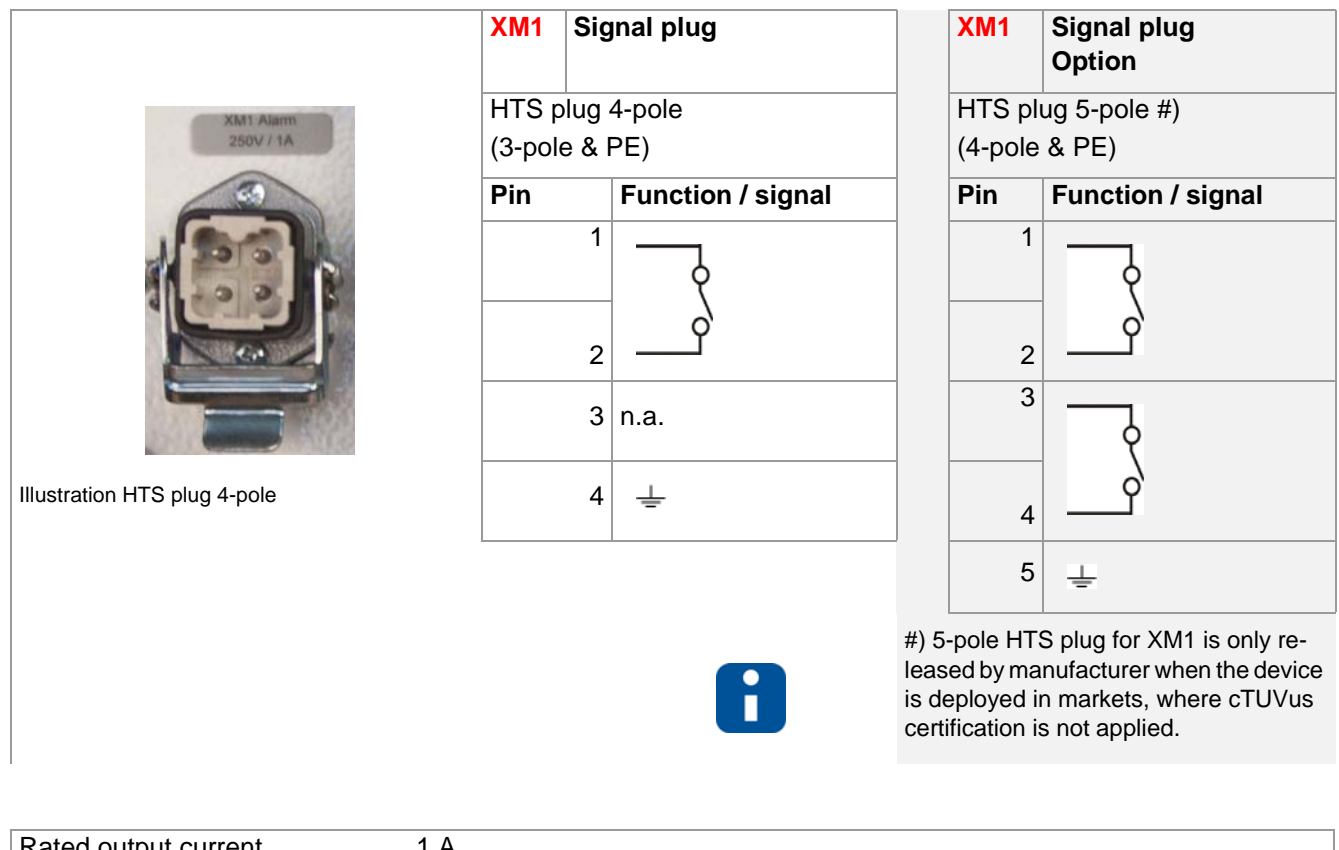

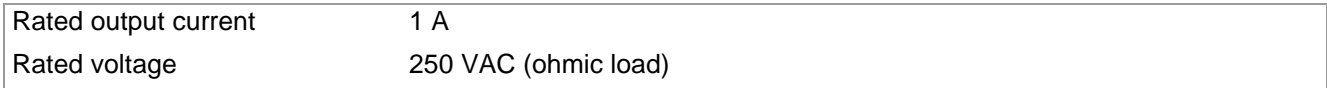

#### <span id="page-185-0"></span>**18.1.6Control fuse**

The control fuse protects the internal 24VDC power supply for the electronics.

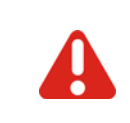

In case of replacement of fuses, take care that only fuses are used, that are specified with the same characteristics on the label.

The safety of the device can otherwise not be guaranteed.

### <span id="page-186-1"></span>**18.1.7Sensor inputs and power outputs (Output plug XA\*)**

Connect the thermocouples TC of type J, L, K to the sensor inputs and heaters to the control outputs of the connection of hot runner mold.

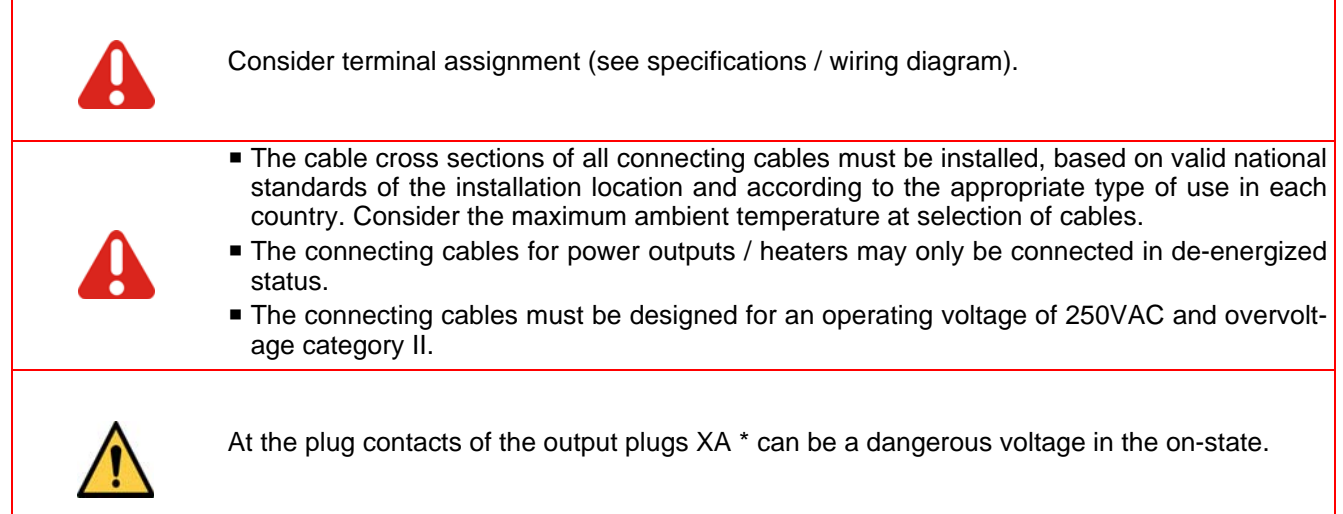

#### <span id="page-186-0"></span>**18.1.8Power Supply**

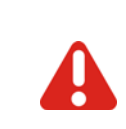

The hot runner controller may be installed and put into operation by specialized staff only. Before switch-on of the control zones it is to be ensured that the hot runner controller is configured for the application. An incorrect configuration can lead to damage to the control section or to injuries to persons.

The hot runner controller is activated/deactivated by the main switch (desktop housing rear wall ).

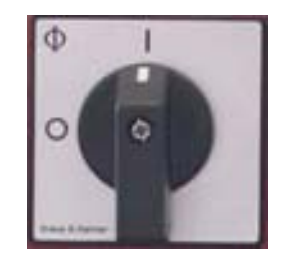

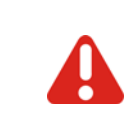

Consider connected load. Check the power supply under the terms of the wiring diagram

# **19 Replacement of single components**

According to the messages

- on Control&User Interface CUI07
- on PC with installed manufacturer own PC software (project setup and configuration tool **flexotempMANAGER** or operation software **TEMPSoft2**) and/or via bus connection to machine control

the components are replaced, where necessary.

You should first contact the manufacturer/supplier for advice.

In all other, here not explicitly described cases, send the Hot Runner Controller hotcontrol cDT+ in for re**pair.**

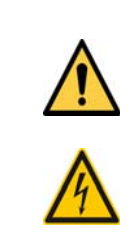

In all cases where the adjacent symbol is to see on the device, note the safety instructions necessarily on **hotcontrol cDT+**. identified by this symbol/sign/label. In all cases this Start-up-, Service- and Operation Manual must be consulted.

In case of replacement of single components, for maintenance, note  $\pi$ [Security References](#page-9-0) [\(page 8\)](#page-9-0) necessarily!

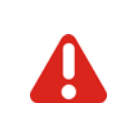

Work like e.g. maintenance and repair for **hotcontrol cDT+** may be carried out by authorized and skilled qualified personnel only. Only qualified personnel, skilled and on the risks trained, may use the **hotcontrol cDT+**. The relevant accidental regulations as well as other general approved safety-relevant, occupational-medical norms have to be obeyed.

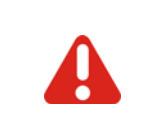

Before working on **hotcontrol cDT+** always switch-off the mains switch and make sure that **hotcontrol cDT+** is de-energized. Protect the supply voltage against unintentional reclosing.

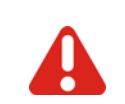

Single components must be replaced by components of the same type (see type plate). Take care to transfer the same settings (e.g. parameterization).

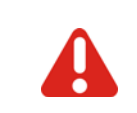

Before switch-on of the zones it is to be ensured that **hotcontrol cDT+** is configured for the application (see chapter  $\nabla$ [Intended use \(page 9\)\)](#page-10-0). An incorrect configuration can lead to damage to the control section or to injuries to persons.

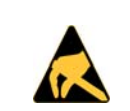

The action concerning the handling of ESD devices must be observed! Electrostatic sensitive devices!

DIP switch setting (binary coded)

## **19.1 HTC 06/15 Heating Thermocouple Card - Replace fuses**

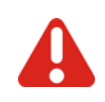

Please pay attention to [Security Refer-](#page-9-0)[ences \(page 8\)](#page-9-0)! Identify component.

Please pay attention to **7**[Security References \(page](#page-9-0) [8\)!](#page-9-0)

Working on **hotcontrol cDT+** is only allowed in deenergized status of **hotcontrol cDT+**. Working on **hotcontrol cDT+** may be carried out by authorized and skilled qualified personnel only.

Fuse for heating Use ONLY fuses of type SIBA FF 16A Art.No. 7012540.16!

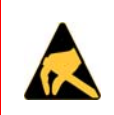

The action concerning the handling of ESD devices must be observed! Electrostatic sensitive devices!

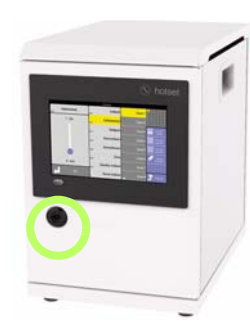

Deenergize hot runner controller.

Unlock and open front door by double bit lock.

Desktop housing

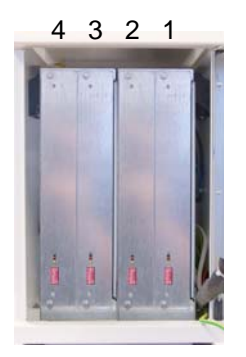

Cards count at **hotcontrol cDT+** desktop housing from **right to left**.

**hotcontrol cDT+**

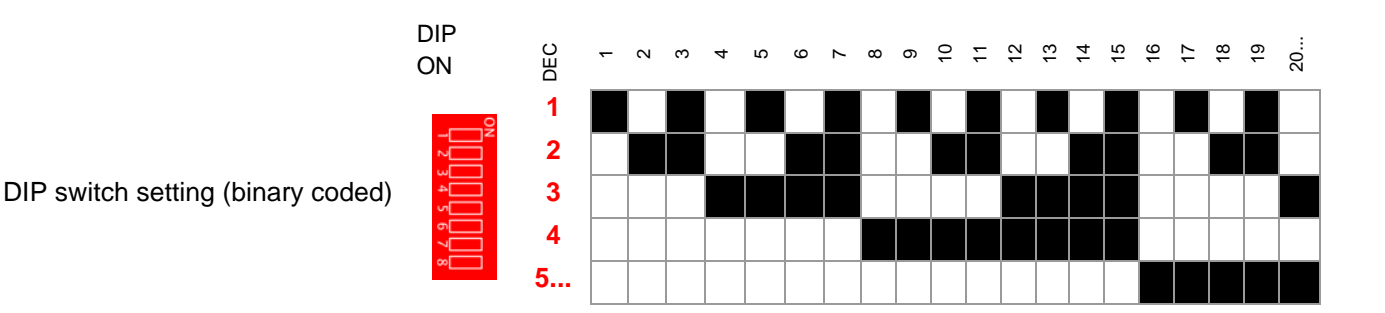

**Replacement of single components**

#### **Replace fuse on card**

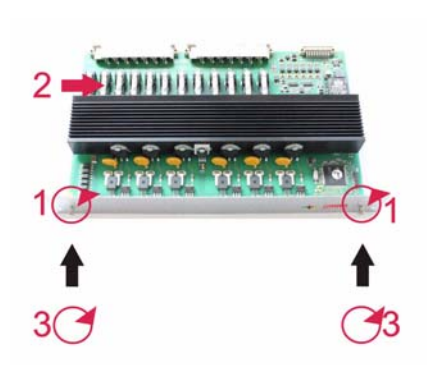

(1) Loosen card locking and ensure that the loosened screws do not fall into the device.

Lift the card out of the slot carefully.

(2) Replace fuses (F1.1, F1.2;...; F6.1, F6.2). Look for right fit.

Insert card carefully into the slot into the guide brackets top/bottom and regard the latching of the connectors.

(3) Tighten locking for card.

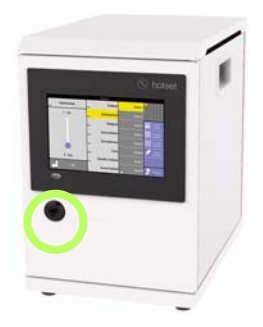

Close and lock front door by double bit lock.

Desktop housing

After reconnection of the power supply and the waiting for the start-up time of all components are either

- the manufacturer own operating and display unit or
- the visualization of the machine control

to check, that **hotcontrol cDT+** is running correct after exchange of fuses on the components.

# **19.2 HTC 06/15 Replace Heating Thermocouple Card**

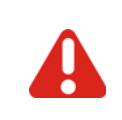

Please pay attention to [Security Refer-](#page-9-0)[ences \(page 8\)](#page-9-0)! Identify component.

Please pay attention to **7** [Security References \(page](#page-9-0) [8\)!](#page-9-0)

Working on **hotcontrol cDT+** is only allowed in deenergized status of **hotcontrol cDT+**. Working on **hotcontrol cDT+** may be carried out by

authorized and skilled qualified personnel only.

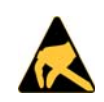

The action concerning the handling of ESD devices must be observed! Electrostatic sensitive devices!

A

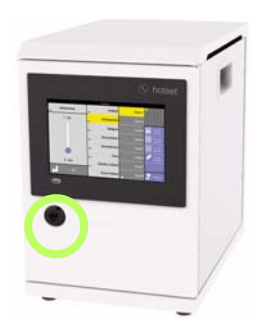

Deenergize hot runner controller.

Unlock and open front door by double bit lock.

Desktop housing

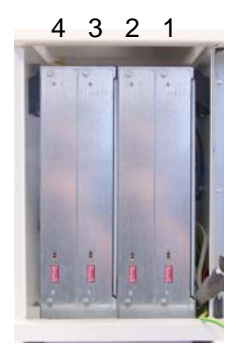

Cards count at **hotcontrol cDT+** desktop housing from **right to left**.

**hotcontrol cDT+**

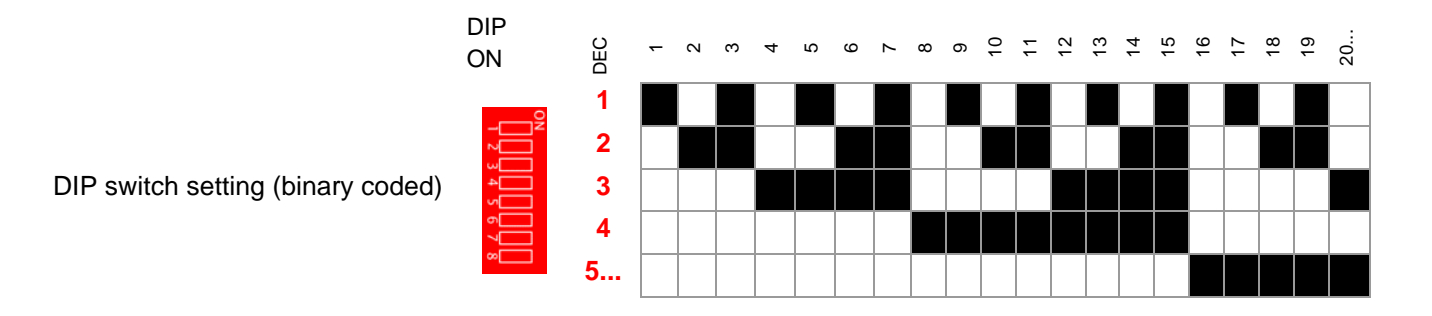

#### **Replace card**

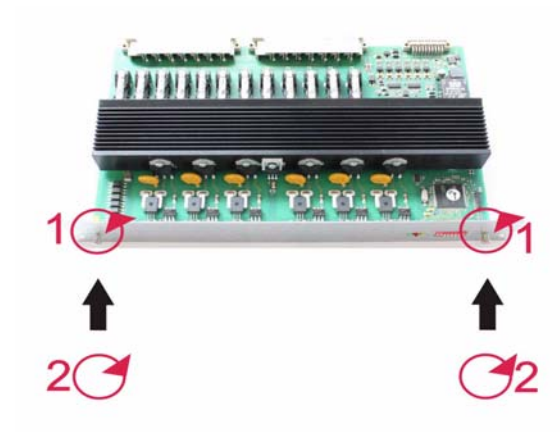

(1) Loosen card locking and ensure that the loosened screws do not fall into the device.

Lift the card out of the slot carefully.

Set DIP switch of the spare card identical to the removed card.

Insert spare card carefully into the slot into the guide brackets top/bottom and regard the latching of the connectors.

(2) Tighten locking for card.

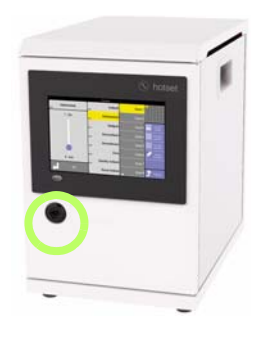

Close and lock front door by double bit lock.

Desktop housing

After reconnection of the power supply and the waiting for the start-up time of all components are either

- the manufacturer own operating and display unit or
- the visualization of the machine control

to check, that **hotcontrol cDT+** is running correct after exchange of the components.

### **19.3 Replace Control&User Interface CUI07**

If it is necessary to replace a Control&User Interface CUI07, you should first contact the manufacturer/supplier for advice.

# **20 Delivery Status Standard**

The available parameters, views, functions and info center selection items for delivery status Standard for the particular user (Standard user S; user prof P; user admin has access to everything) are listed as follows (X: active; O: deactive).

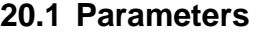

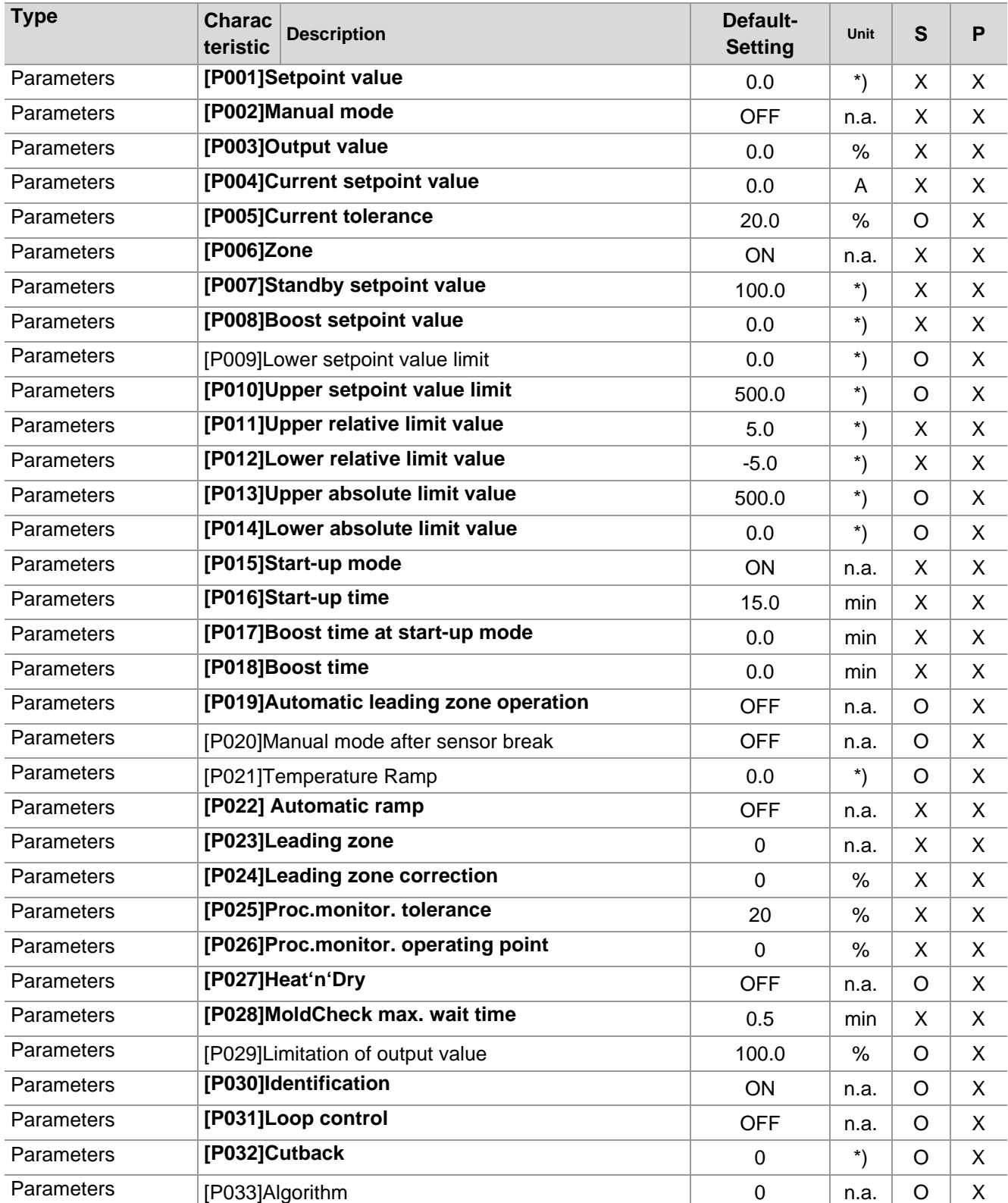

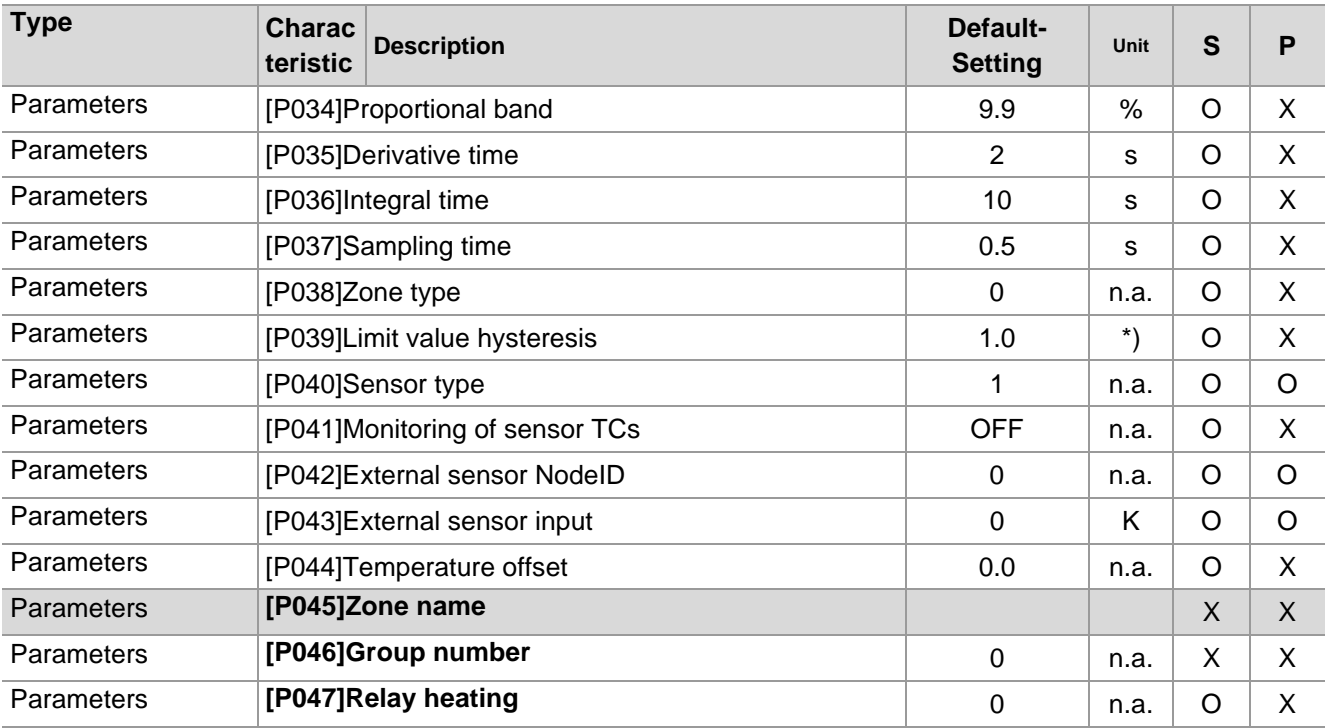

 $*$ ) Unit of the measurement input see parameter  $\sqrt{SPO1}$ Temperature Unit (page 193)

In Pairing Mode all settings for the parameters [P\*\*\*], which are defined in the hot runner controller#Pairing-Modeactive, are valid for all zones.

<span id="page-194-0"></span>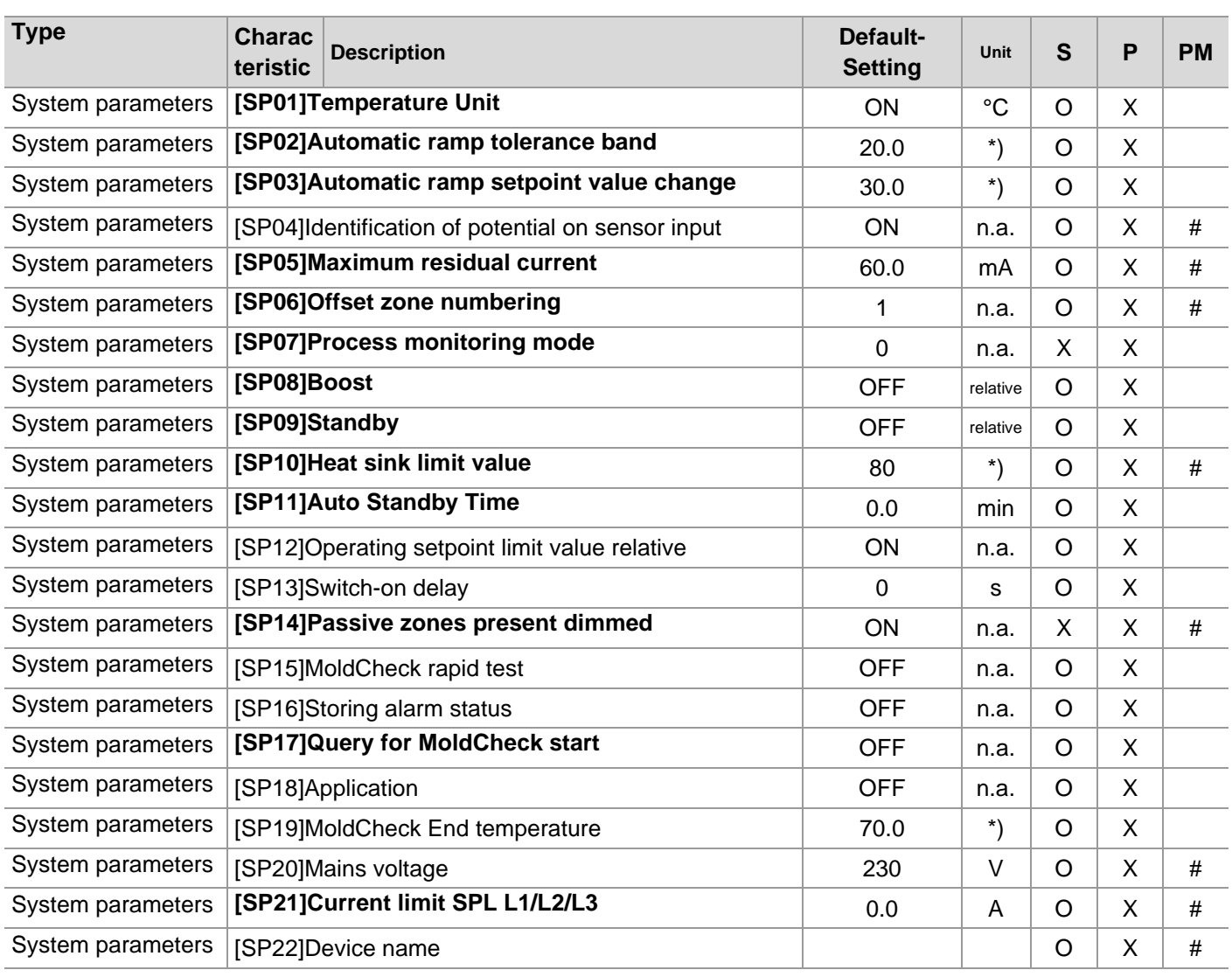

#### **20.2 System parameters**

In Pairing Mode PM all settings for the system parameters [SP\*\*], which are defined in the hot runner controller#Pairing-Mode-active, are valid for all zones.

Exception: settings of system parameters [SP\*\*], marked with # in row PM, are device specific.

# **20.3 Communication parameter**

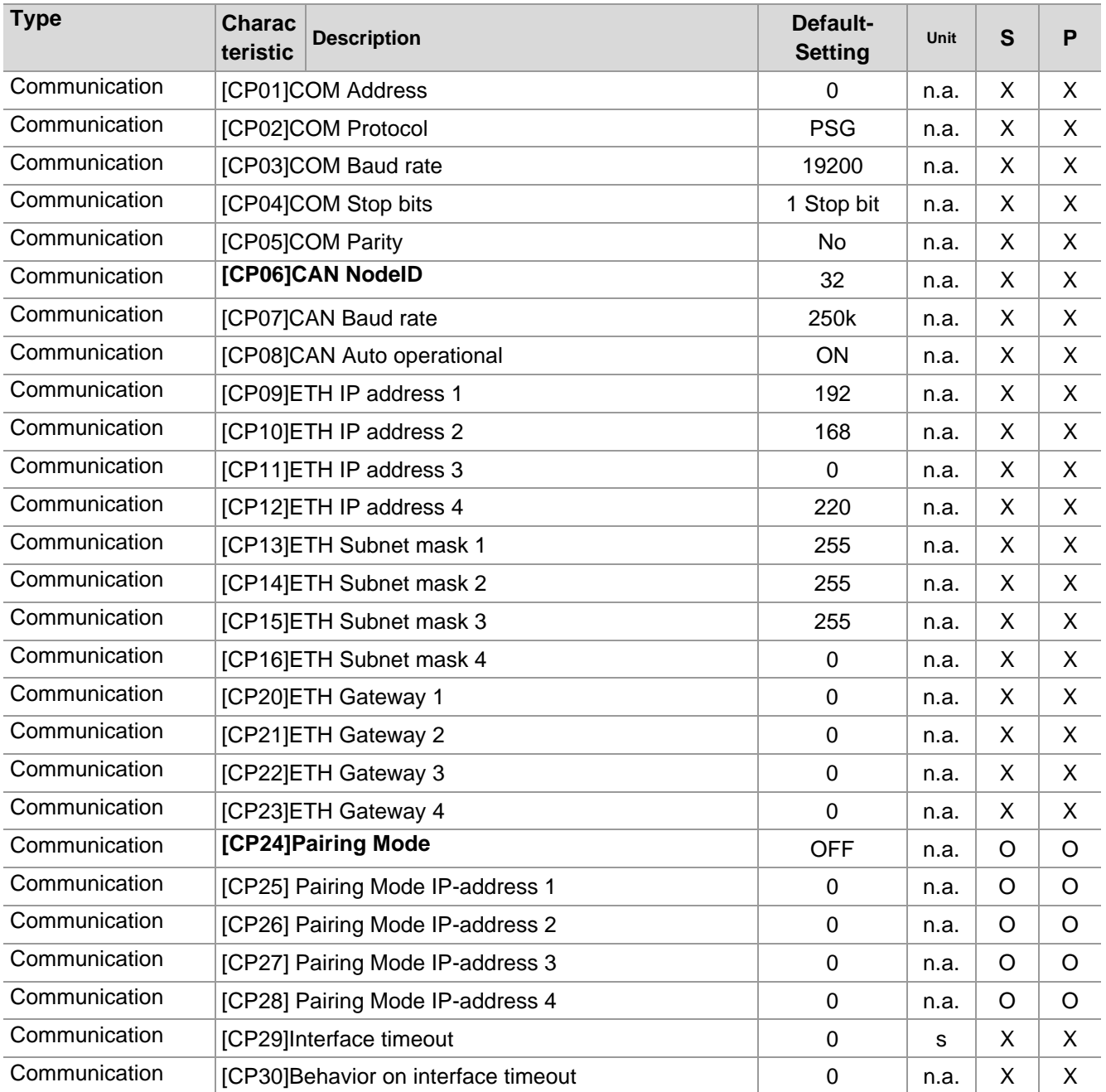

The settings for the communication parameters [CP\*\*] are always device specific.

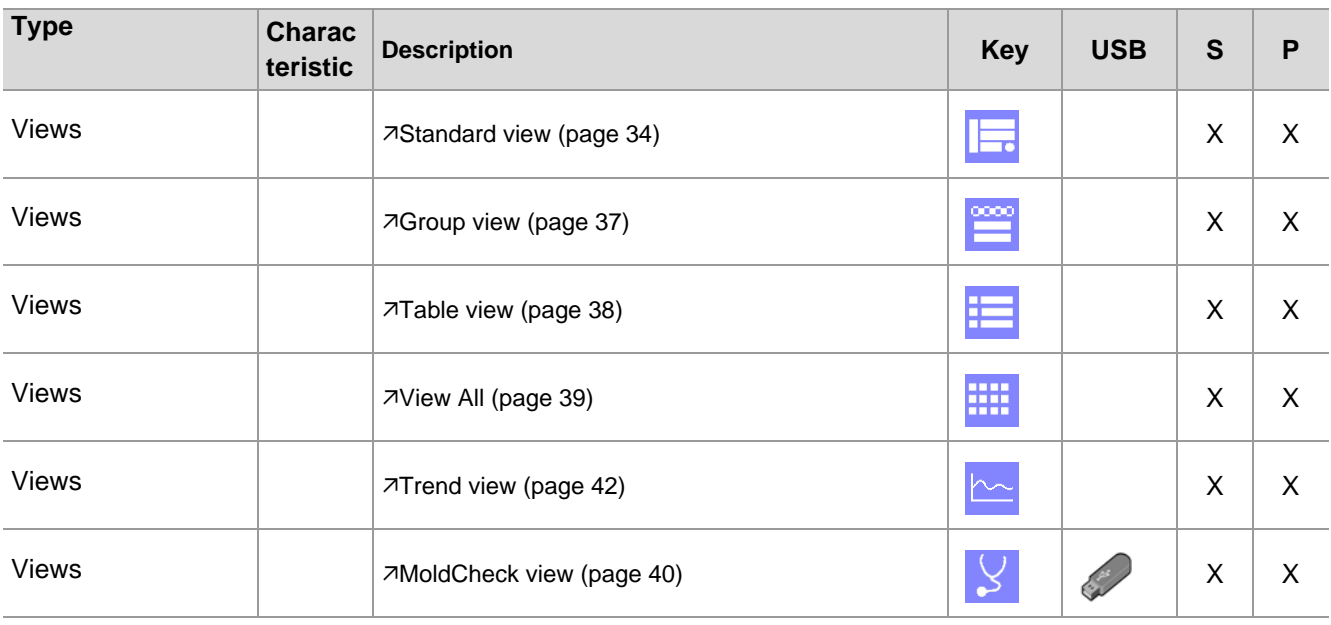

## **20.4 Views**

## **20.5 Functions**

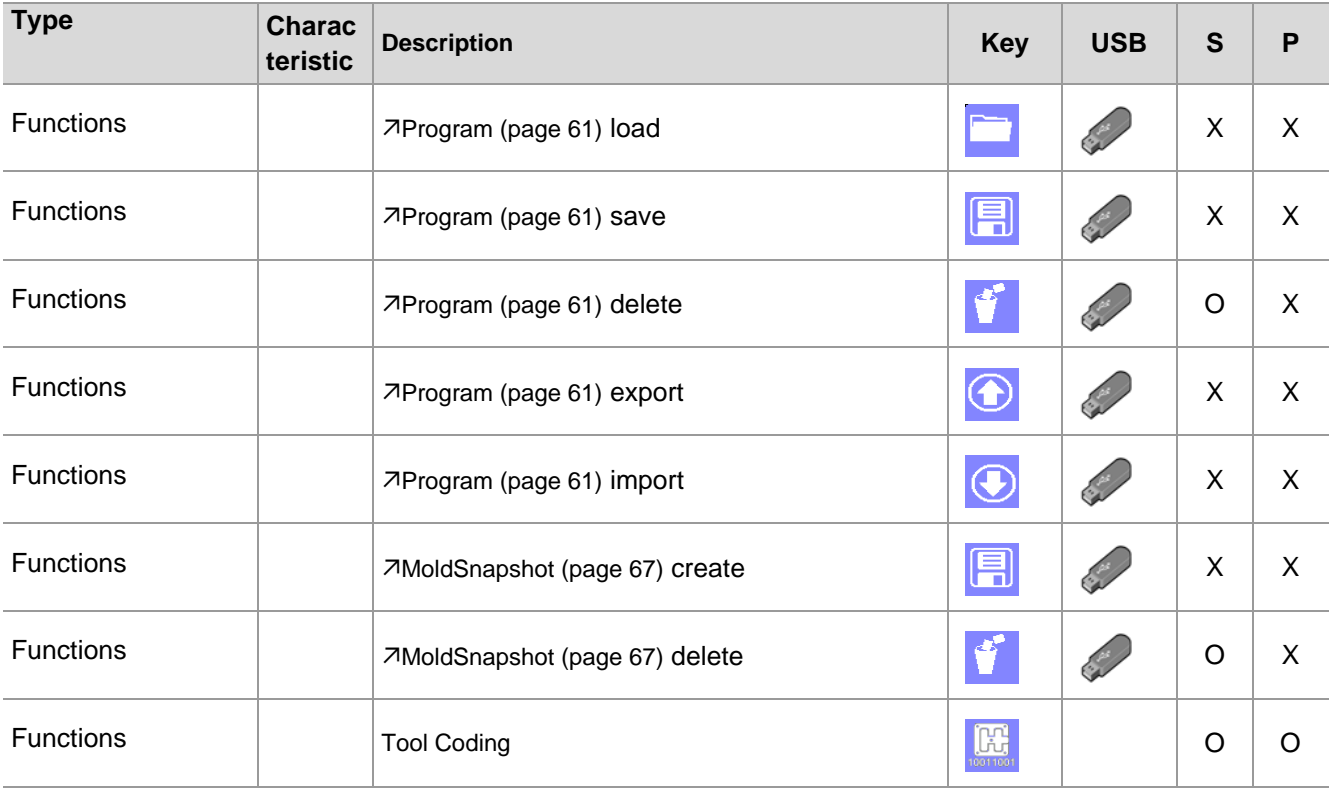

# **20.6 Info center**

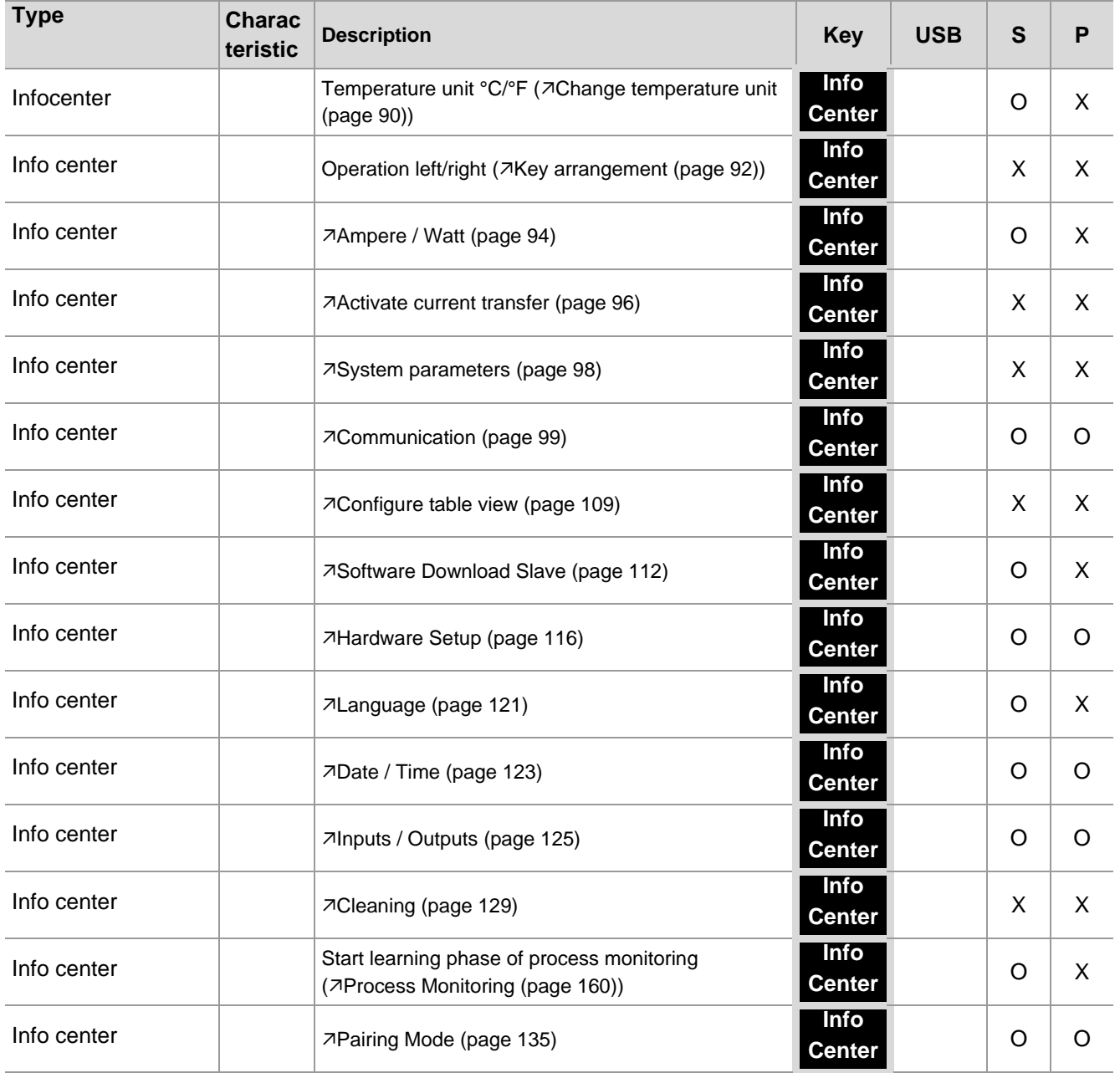

# **21 Appendix**

# **21.1 Consumable and Spare Parts**

# **Heating Thermocouple Card**

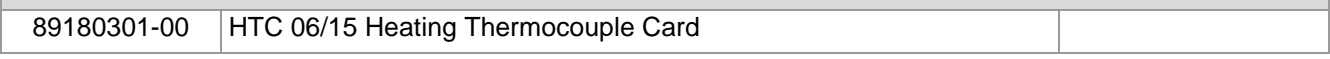

# **21.2 Version History**

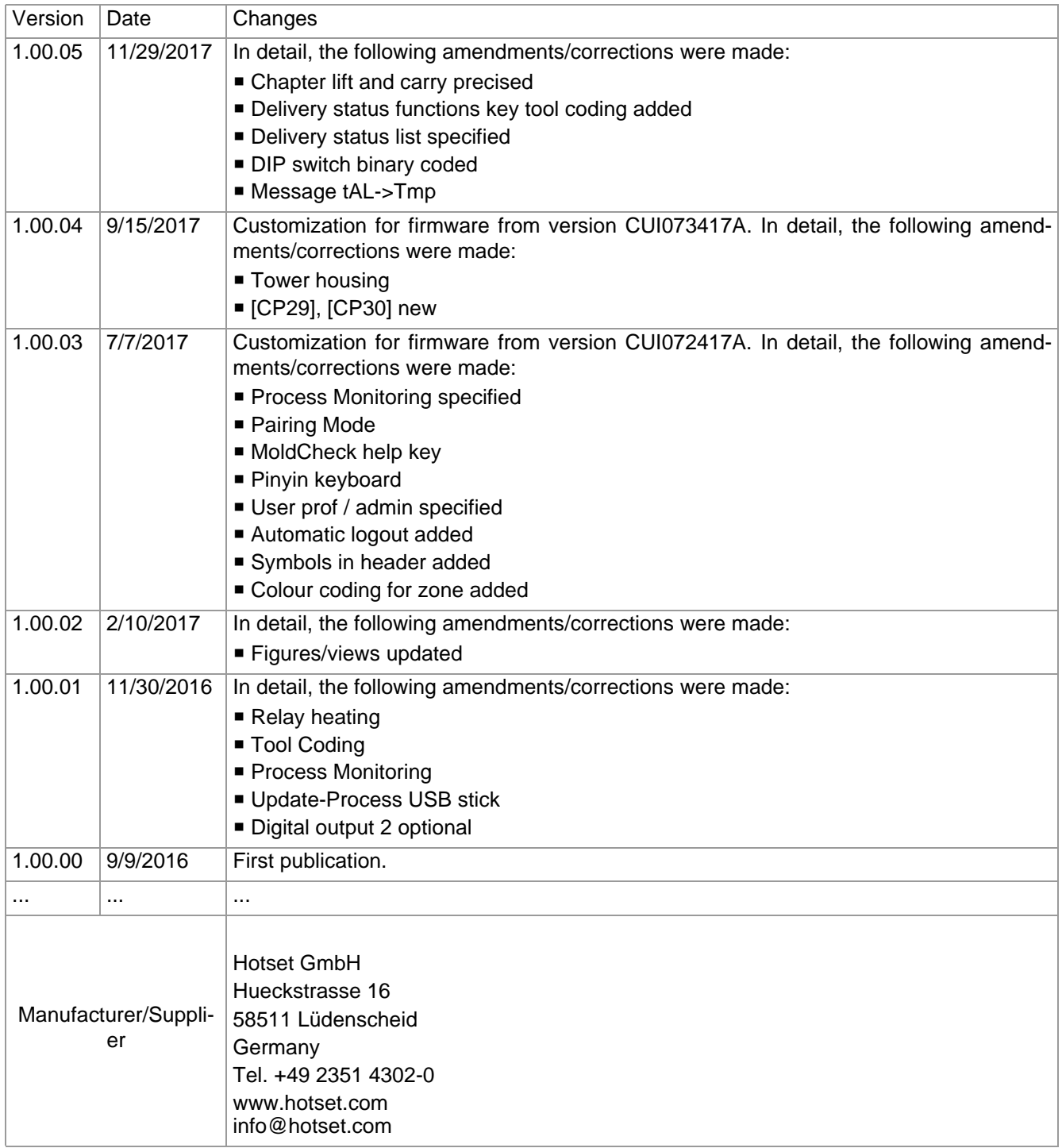